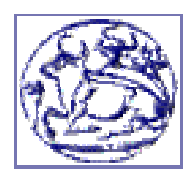

ΤΕΙ ΚΡΗΤΗΣ – ΠΑΡΑΡΤΗΜΑ ΧΑΝΙΩΝ ΠΡΟΓΡΑΜΜΑ ΣΠΟΥ∆ΩΝ ΕΠΙΛΟΓΗΣ ΤΜΗΜΑ ΤΗΛΕΠΙΚΟΙΝΩΝΙΩΝ ΚΑΙ ∆ΙΚΤΥΩΝ Η/Υ

ΠΤΥΧΙΑΚΗ ΕΡΓΑΣΙΑ

# ΤΟ ΕΞΥΠΝΟ ΣΠΙΤΙ

ΕΙΣΗΓΗΤΗΣ: Γ. Σ. ΛΙΟ∆ΑΚΗΣ

ΣΠΟΥ∆ΑΣΤΗΣ: ΦΟΥΣΚΗΣ ΑΝΤΩΝΙΟΣ

ΧΑΝΙΑ, ΜΑΙΟΣ 2006

# ΠΕΡΙΕΧΟΜΕΝΑ

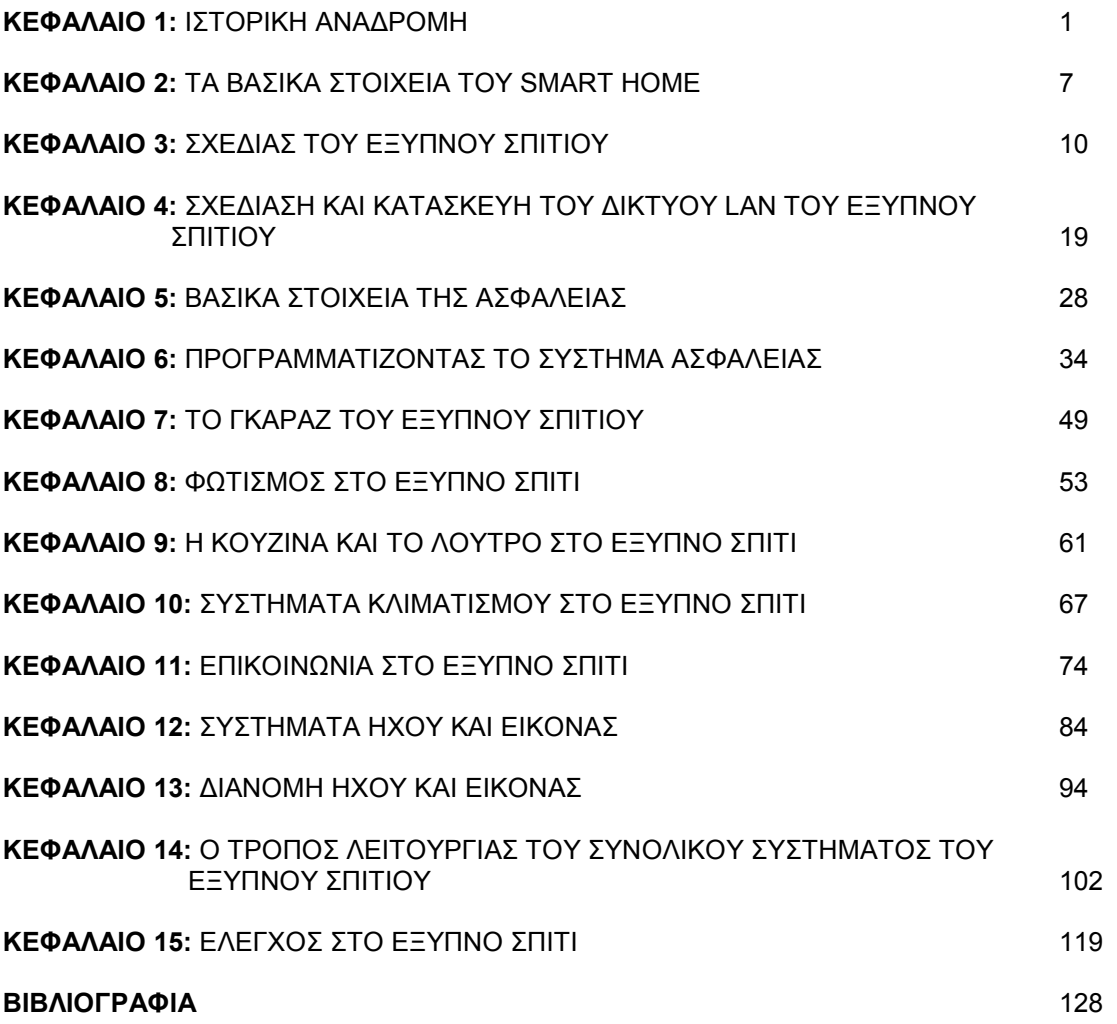

# ΚΕΦΑΛΑΙΟ 1

# ΙΣΤΟΡΙΚΗ ΑΝΑ∆ΡΟΜΗ

#### ΕΙΣΑΓΩΓΗ

Η έξυπνη έννοια σπιτιών έχει παρουσιαστεί µε πολλές µορφές κατά τη διάρκεια του τελευταίου αιώνα και θα συνεχίσει πιθανότατα να αναπτύσσεται και στο µέλλον. Θέλω να ρίξω µια συνοπτική µατιά στην ιστορία του έξυπνου σπιτιού, και έπειτα θα εξετάσω το έξυπνο σπίτι σήµερα.

#### ΠΩΣ ΑΡΧΙΣΑΝ ΟΛΑ- Η ΠΑΓΚΟΣΜΙΑ ΕΚΘΕΣΗ ΤΟΥ 1939

Στην παγκόσµια έκθεση του 1939 οι συσκευές ήταν η κύρια εστίαση του έξυπνου σπιτιού. Πράγµατα όπως πλυντήρια ρούχων, ηλεκτρικές σκούπες, ραδιόφωνα και τα ψυγεία εισήχθησαν ως τρόπος ζωής του µέλλοντος. Πράγµατα που αναµένουµε σήµερα να τα βρούµε µέσα σε κάθε σπίτι, τότε ήταν κάτι το νέο και κάτι το παραισθησιακό. Στην παγκόσµια έκθεση του 1939 το τηλέφωνο παρουσιαζόταν ακόµα ως δηµόσια

ευκολία, δηλαδή, υπήρξαν θάλαµοι AΤ & T που εκτέθηκαν στην έκθεση, αλλά κανένα στο πρότυπο ιδιωτικό σπίτι. Τα ιδιωτικά τηλέφωνα δεν ήταν µέρος του έξυπνου σπιτιού του 1939. Είναι ενδιαφέρον να σηµειωθεί ότι το 1935 µόνο 10% των αµερικανικών οικογενειών είχε οποιασδήποτε ηλεκτρική συσκευή στην κουζίνα του, το 1945 πάνω από 80% είχε τουλάχιστον τρεις. Μερικοί ιστορικοί επισηµαίνουν ότι "ο κόσµος του αύριο" που παρουσιάστηκε στην παγκόσµια έκθεση του 1939 διαµόρφωσε σε µεγάλο βαθµό την ανάπτυξη στο σχέδιο των αµερικανικών σπιτιών και στην οικογενειακή ζωή της δεκαετίας του '60.

#### Η ΠΑΙ∆ΙΚΗ ΗΛΙΚΙΑ ΤΩΝ ΥΠΟΛΟΓΙΣΤΩΝ- Η ΠΑΓΚΟΣΜΙΑ ΕΚΘΕΣΗ ΤΟΥ 1964

Στη παγκόσµια έκθεση του 1964 ένα από τα θέµατα του ήταν "η χιλιετία της προόδου", γιορτάζοντας την ανάπτυξη της επιστήµης και της τεχνολογίας για την ανθρώπινη πρόοδο. Στην παγκόσµια έκθεση του 1964 το έξυπνο σπίτι εισήχθη ως όραµα για το µέλλον. Είναι ενδιαφέρον να σηµειωθεί ότι όλες οι καινοτόµες συσκευές που εισήχθησαν στην παγκόσµια έκθεση του 1939 ήταν τώρα λίγο πολύ τυποποιηµένες στα περισσότερα αµερικανικά σπίτια του 1964, και οι άνθρωποι δεν θεωρούσαν πλέον µια ηλεκτρική σκούπα ή ένα πλυντήριο πιάτων µια "έξυπνη συσκευή", αυτές πλέον ήταν αναγκαίες. Η ηλεκτρική ενέργεια ήταν παντού, και ήταν φτηνή και άφθονη, έτσι όλα ήταν ηλεκτρικά. Οι υπολογιστές άρχισαν να έχουν εφαρµογή τη δεκαετία του ΄60 αλλά ήταν µεγάλοι σαν σπίτια, µε αποτέλεσµα να χρειάζονται να έχουν το δικό τους σύστηµα κλιµατισµού ώστε να κρατιούνται δροσεροί και λειτουργικοί. Στους ιστορικούς καταλόγους της συγκεκριµένης έκθεσης αναφέρονται εκτός των άλλων και στο τηλέφωνο µε κουδούνι και στους θαλάµους που είχαν δηµιουργηθεί για την επίδειξη του στο ακροατήριο.

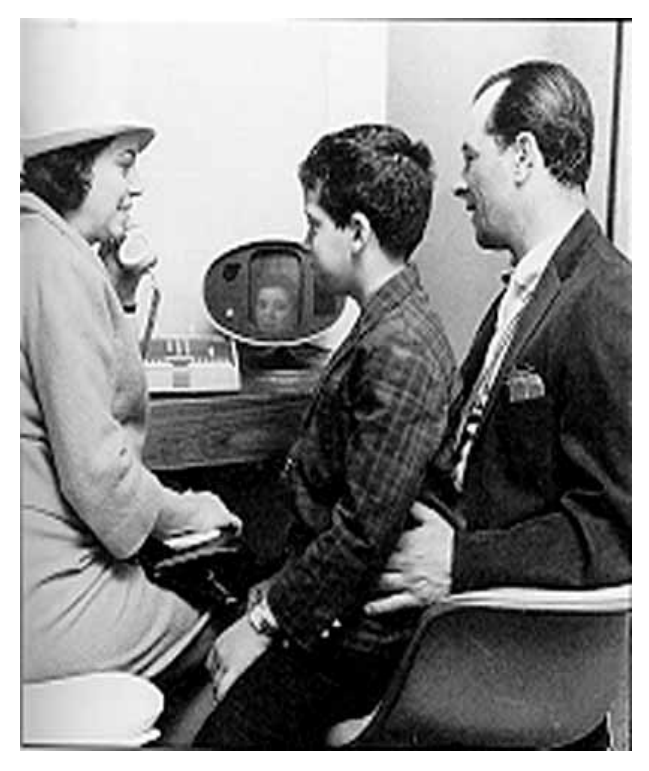

Τηλεφωνικό picturephone κουδουνιών στην παγκόσµια έκθεση του 1964 στη Νέα Υόρκη.

Ακόµα ο έγχρωµος τηλεοπτικός δέκτης χρησιµοποιήθηκε για πρώτη φορά για τη προώθηση των διαφηµίσεων και για την πληροφόρηση των επισκεπτών. ∆ηµιουργήθηκαν πάνω από 250 όργανα ελέγχου.

Το έξυπνο σπίτι που παρουσιάστηκε στην παγκόσµια έκθεση του 1964 ήταν πολύ πρωτοποριακό για την εποχή. Κάθε σπίτι επρόκειτο να έχει έναν κεντρικό υπολογιστή στο υπόγειο για να ελέγχει τα φώτα, τις αυτοµατοποιηµένους κουρτίνες και τους ελέγχους κλίµατος για ολόκληρο το σπίτι. Οι συσκευές ήταν λίγο πολύ οι ίδιες δεδοµένου ότι ήταν στο έκθεµα του 1939, εκτός από τους νεοφερµένους όπως την TV, το ραδιόφωνο κρυσταλλολυχνιών και το ιδιωτικό τηλέφωνο, αλλά όλα ήταν πιό ζωηρόχρωµα, και ήταν φτιαγµένα από τα νέα υλικά όπως το πλαστικό και το νάυλον.

#### ΤΟ ΣΠΙΤΙ ΚΕΝΤΡΙΚΩΝ ΥΠΟΛΟΓΙΣΤΩΝ – ΙΑΠΩΝΙΚΑ ΠΟΛΥΩΡΟΦΑ ΚΤΙΡΙΑ ΤΗΣ ∆ΕΚΑΕΤΙΑΣ ΤΟΥ '80

Στην Ιαπωνία το έξυπνο σπίτι αναπτύχθηκε ιδιαίτερα στη δεκαετία του '80. Ένα τέτοιο παράδειγµα βρίσκεται στο προάστιο Nichi- Azabu του Τόκιο, όπου στις αρχές της δεκαετίας του '80 ένα συγκρότηµα επιχειρήσεων Toshiba, Panasonic, Hitachi και Fujitsu ενώθηκε µε µια οµάδα αρχιτεκτόνων για να χτίσει το εξυπνότερο πολυώροφο κτίριο στον κόσµο, βασισµένο σε ένα ενσωµατωµένο σύστηµα αποκαλούµενο ως "TRON". Σε αυτό το σπίτι όλα οργανώνονται από τους υπολογιστές, τα πλυντήρια ρούχων, τα ψυγεία, οι τουαλέτες, ακόµη και οι πολυθρόνες. Όλα προσαρµόζονται στις προσωπικές προτιµήσεις του χρήστη. Οι οθόνες λένε στους κατοίκους τι είναι ανοικτός και τι είναι κλειστός, οι ίδιες οθόνες µπορούν να χρησιµοποιηθούν ως τηλεοπτικά τηλέφωνα, και τηλεοπτικά όργανα ελέγχου για την πόρτα εισόδων. Οι γονείς µπορούν ακόµη και να ελέγξουν το δωµάτιο των παιδιών τους. Το σύστηµα tron είναι το πρώτο σύστηµα που προσπαθεί να ενσωµατώσει όλα τα διάφορα συστήµατα στο σπίτι σε ένα, όσο και οι διαφορετικές εφαρµογές µπορούν θεωρητικά να επικοινωνήσουν η µια µε την άλλη. Οι αισθητήρες εφαρµόζονται στο σπίτι για να αναγνωρίσουν όλους τους κατοίκους και εγκαίρως το σύστηµα µαθαίνει τις µεµονωµένες προτιµήσεις κάθε κατοίκου από την άποψη του φωτός, της θερµοκρασίας και της υψηλής πιστότητας επιπέδου όγκου. Το σπίτι δεν έχει κανένα πραγµατικό ψυγείο, αλλά µια οθόνη υπολογιστών που παρουσιάζει τι είναι στην αποθήκη (σε µια κλιµατιζόµενη αίθουσα στο κτήριο που έχει τη θερµοκρασία του ψυγείου), δίνοντας εντολή στον υπολογιστή µπορούσες να διαλέξεις αυτό που ήθελες από

τη κλιµατιζόµενη αίθουσα και µέσα από ανελκυστήρα να έρθει στο διαµερισµά σου χωρίς να σηκωθείς από την καρέκλα σου. Τα πλυντήρια πιάτων και τα πλυντήρια ρούχων χρησιµοποιούν υπέρηχο, και τα σκάφη µπορεί να γεµίσουν µέσω υπολογιστή από το καθιστικό. Οι τουαλέτες ελέγχουν την υγεία όλων των χρηστών της από τη χηµική ανάλυση κ.λπ..., κ.λπ.

Είναι µια πολύ εντυπωσιακή επίδειξη του τελευταίου έξυπνου σπιτιού, αλλά πόσο ρεαλιστική ήταν αυτή; ∆ιάφορα τέτοια πειράµατα πραγµατοποιήθηκαν στη δεκαετία του '80, αλλά κανένα από αυτά δεν ασκήθηκε πραγµατικά στο εγχώριο σχέδιο γιατί θεωρήθηκαν ως κάτι έξω από την πραγµατικότητα.

Τα PC ήταν ακόµα είδος πολυτελείας, όπως και οι ασύρµατες εφαρµογές, το ∆ιαδίκτυο ήταν επιστηµονική φαντασία και το VCR ήταν µόνο για κάποιον πολύ πλούσιο. Τα αυτοµατοποιηµένα ψυγεία ήταν ακόµα µέρος της φαντασίας κάποιων τολµηρών σκηνοθετών της µεγάλης οθόνης.

### Η ΣΗΜΕΡΙΝΗ ΕΠΟΧΗ- ΠΟΥ ΒΑ∆ΙΖΟΥΜΕ ΣΗΜΕΡΑ;

Στη δεκαετία του '90 και στην αρχή του 21ου τα δικτυωµένα σπίτια, το ενδοδίκτυο γίνονται σιγά σιγά µια πραγµατικότητα. Χωρίς να το γνωρίζουµε, τα σπίτια µας γίνονται έξυπνα. Θα εξετάσουµε κάθε πτυχή αυτής της προστιθέµενης νοηµοσύνης στα σηµερινά σπίτια. Ο Ιστός και οι ασύρµατες εφαρµογές ενσωµατώνονται όλο και περισσότερο στις ζωές µας. Ποιο κάτω διαιρούµε τα δίκτυα σε κατηγορίες.

### ΕΞΩΤΕΡΙΚΑ ΚΑΙ ΕΣΩΤΕΡΙΚΑ ∆ΙΚΤΥΑ

Σήµερα τα εξωτερικά δίκτυα αποτελούνται συνήθως είτε από ένα τηλεφωνικό δίκτυο είτε από τον τοπικό LAN υπολογιστών (καλώδιο ή DSL). Σήµερα τα περισσότερα σπίτια είναι εξοπλισµένα µε τουλάχιστον µια τηλεφωνική γραµµή, αλλά όλο και περισσότερα σπίτια έχουν περισσότερες από µία τηλεφωνικές γραµµές. Τα περισσότερα σπίτια στις ΗΠΑ έχουν επίσης µια γραµµή καλωδίων για το τηλέφωνο τους, και πολλά από αυτά χρησιµοποιούν γραµµή για την πρόσβαση στον Ιστό. Στην Ευρώπη ο αριθµός των σπιτιών που έχουν τις καλωδιακές ή τις ευρυζωνικές γραµµές είναι σηµαντικά µικρότερος, αλλά βρίσκεται σε άνοδο, καθώς η καλωδιακή τηλεόραση είναι πιο διαδεδοµένη. Λιγότερες γραµµές καλωδιακής τηλεόρασης στην Ευρώπη είναι γιατί το DSL και η ασύρµατη πρόσβαση Ιστού αυξάνονται γρηγορότερα εκεί απ' ό,τι στις ΗΠΑ.

Το εξωτερικό δίκτυο σήµερα χρησιµοποιείτε κυρίως για τρία πράγµατα, το τηλέφωνο, την τηλεόραση και τη βασική πρόσβαση στον Ιστό (σερφ στο ιντερνέτ και στο ηλεκτρονικό ταχυδροµείο)

Στο χώρο εργασίας σήµερα, οι περισσότεροι τερµατικοί σταθµοί συνδέονται µέσω ενός δικτύου του αποκαλούµενου ενδοδικτύου. Συχνά συνδεδεµένοι µε το εσωτερικό ηλεκτρονικό ταχυδροµείο ή άλλο σύστηµα µηνύµατος. Στο ιδιωτικό σπίτι το εσωτερικό δίκτυο ήταν γνωστό µε τη µία µορφή ή την άλλη περισσότερο. Η ενδοσυνεννόηση ήταν ένα από τα πρώτα παραδείγµατα, για τα ενσωµατωµένα συστήµατα ψυχαγωγίας. Η µεταφορά αρχείων µεταξύ του υπολογιστή και του εκτυπωτή είναι µια τέτοια λειτουργία. Ένα άλλο εσωτερικό δίκτυο που αναπτύσσεται τον 21<sup>°</sup> αιώνα είναι τα ραδιοκύματα. Πολλοί κατασκευαστές συσκευών βρίσκουν την υπέρυθρη σύνδεση ασταθή και την έχουν αντικαταστήσει µε τα πιο αξιόπιστα ραδιοκύµατα στα ασύρµατα τηλέφωνα παραδείγµατος χάριν.

Ένας άλλος τύπος εσωτερικού δικτύου που πολλοί άνθρωποι χρησιµοποιούν ήδη είναι το δίκτυο συστηµάτων ψυχαγωγίας. Αυτό µπορεί να ενσωµατώσει όλες τις συσκευές ψυχαγωγίας σε ένα κέντρο ψυχαγωγίας σε ένα δωµάτιο ή ακόµα και γύρω από ένα σπίτι. Τα περισσότερα συστήµατα ήχου surround λειτουργούν όπως αυτό. Σήµερα πολλά σπίτια συνδέουν µε καλώδιο τους ηλεκτρονόµους συστηµάτων ψυχαγωγίας σε όλο το σπίτι, έτσι µπορούν να διαβιβάσουν το τηλεοπτικό και ακουστικό σήµα από µια µονάδα σε πολλά διαφορετικά όργανα ελέγχου και οµιλητές.

### ΑΥΤΟΜΑΤΟΠΟΙΗΣΗ – ΑΠΟ ΤΟΝ ΦΩΤΙΣΜΟ ΣΤΟΝ ΕΛΕΓΧΟ ΚΛΙΜΑΤΟΣ

Η αυτοµατοποίηση είναι πιθανώς αυτό που οι περισσότεροι από µας σκέφτονται όταν συζητάµε για τα έξυπνα σπίτια. Αυτόµατες προσωπικές τοποθετήσεις προτίµησης για το φως, τους ελέγχους κλίµατος κ.α σε ένα δωµάτιο. Αυτός είναι ο τρόπος που τα έξυπνα σπίτια είχαν παρουσιαστεί συνήθως στο παρελθόν, αλλά σήµερα η διαδικασία της αυτοµατοποίησης είναι ήδη µια πραγµατικότητα και στις προηγµένες χώρες έχει ήδη ενσωµατωθεί στις συσκευές µας ή το σπίτι µας. Με το πάτηµα ενός κουµπιού ή αν δώσουµε µια εντολή φωνής ή ακόµα και µόνο µε την παρουσία µας σε ένα χώρο έχουµε το επιθυµητό αποτέλεσµα. Θέτουµε τον έλεγχο κλίµατός µας σε ένα γενικό επίπεδο προτίμησης και έχουμε σταθερή θερμοκρασία χωρίς καν να χρειάζεται να το ρυθμίζουμε ανάλογα µε την αλλαγή των εποχών. Άλλη ρύθµιση είναι να προγραµµατίζουµε τους αυξοµειωτές έντασης φωτισµού έτσι ώστε ανάλογα µε τη σκοτεινότητα του δωµατίου να ανάβουν περισσότερο ή λιγότερο. Όταν οι διαθέσεις µας αλλάζουν, αλλάζουµε τη ρύθµιση µερικές φορές ακόµη και από τον τηλεχειρισµό.

Επίσης υπάρχουν οι αυτόµατοι ανιχνευτές κινήσεων και τους συναγερµούς διαρρηκτών. Εδώ η αυτοµατοποίηση έχει έναν σκοπό: για να προστατεύσει τα σπίτια µας όταν είµαστε µακριά. Εποµένως αυτή η µορφή αυτοµατοποίησης είναι διαδεδοµένη γιατί προστατεύει τις περιουσίες µας.

Η αυτοµατοποίηση στα έξυπνα σπίτια σήµερα είναι κάτι που χρησιµοποιείται ως µέρος της λειτουργίας µιας συσκευής ή ενός δικτύου.

Το όραµα της αυτοµατοποίησης που παρουσιάστηκε τη δεκαετία του '80 πλέον είναι µία πραγµατικότητα. Στην Αµερική και στις άλλες προηγµένες χώρες έχει αρχίσει να γίνεται τρόπος ζωής. Στη χώρα µας η αυτοµατοποίηση σπιτιών στις µέρες µας είναι ακόµα σε εµβρυακή µορφή όµως σιγά σιγά έχει αρχίσει να εξελίσσεται.

### ΠΟΥ Ο∆ΗΓΟΥΜΑΣΤΕ ΣΤΟ ΜΕΛΛΟΝ; ΤΟ ΕΞΥΠΝΟ ΣΠΙΤΙ ΕΙΝΑΙ ΠΛΕΟΝ ΜΙΑ ΠΡΑΓΜΑΤΙΚΟΤΗΤΑ

Το έξυπνο σπίτι είναι πλέον µια πραγµατικότητα που έχει πλέον µπει στις ζωές µας και όχι κάτι ιδανικό που να φθάσουµε στο µέλλον. Παράγοντες που το έχουν ενσωµατώσει στη καθηµερινότητα µας είναι: α) οι διευκολύνσεις και β) η πολυτέλεια που µας προσφέρει.

Αλλά τι µπορούµε εµείς να κάνουµε για όλη αυτή την έξυπνη τεχνολογία, και ποια κατεύθυνση πρέπει να ακολουθήσουµε; ∆εν υπάρχει καµία αµφιβολία ότι η επόµενη γενεά των έξυπνων συσκευών θα κάνουν την εµφάνιση τους στα σπίτια µας σε σύντοµο χρονικό διάστηµα, αλλά για τώρα θέλουµε να εξετάσουµε µερικές περιοχές όπου η έξυπνη τεχνολογία µπορεί να χρησιµοποιηθεί. Θα δώσουµε στο µέσο καταναλωτή όχι µόνο τα νέα φανταχτερά παιχνίδια, αλλά και θα τον εµπλουτίσουµε µε κάποιες γνώσεις ώστε να µην χρειάζεται κάποιος να είναι ειδικά εκπαιδευµένος για να τις χρησιµοποιήσει.

#### ΤΟ ΕΞΥΠΝΟ ΣΠΙΤΙ – ΕΝΑ ΕΡΓΑΛΕΙΟ ΑΥΤΟΒΟΗΘΕΙΑΣ ΓΙΑ ΤΟΥΣ ΗΛΙΚΙΩΜΕΝΟΥΣ ΚΑΙ ΤΑ ΑΤΟΜΑ ΜΕ ΕΙ∆ΙΚΕΣ ΑΝΑΓΚΕΣ

Οι περισσότεροι από µας το να έχουµε ένα ψυγείο που θα µπορούσε να κάνει τις αγορές µας αντί για µας πιστεύουµε ότι είναι µια συσκευή καινοτοµίας. Φανταστείτε λοιπόν πόσο πολύ θα βοηθούσε αυτό το επίτευγµα τα άτοµα µε ειδικές ανάγκες και τους ηλικιωµένους. Στη Σκανδιναβία η κυβέρνηση παρέχει µερικές ώρες των εβδοµαδιαίων εγχώριων νοσηλευτικών υπηρεσιών για την βοήθεια στους ηλικιωµένους και στα άτοµα µε ειδικές ανάγκες.

Τα πρώτα βήµατα προς την ανάπτυξη του έξυπνου σπιτιού ως εργαλείο για τους ηλικιωµένους που ζουν στο σπίτι έχουν ήδη αρχίσει. Στις ΗΠΑ πολλοί ηλικιωµένοι και ανάπηροι άνθρωποι που ζουν στα σπίτια τους συνδέουν µια άµεση γραµµή βοήθειας µε το κοντινότερο κέντρο 911. Στην Ιαπωνία πειραµατίζονται µε τις ροµποτικές ενισχύσεις για να αντικαταστήσουν το σκυλί υπηρεσιών (σκύλος που βοηθάει τους ανάπηρους και τους ηλικιωµένους), το οποίο είναι πολύ ακριβό και εκπαιδεύονται λίγοι σε αριθµό µε ένα ροµπότ που θα κάνει τις ίδιες δουλειές και ίσως και ακόµη περισσότερες και το κόστος του θα είναι πολύ µικρότερο. Στη ∆ανία µερικές κοινότητες έχουν αρχίσει τα πειράµατα αγορών µέσω ∆ιαδικτύου, όπου οι ηλικιωµένοι και οι εγχώριες νοσοκόµες µπαίνουν µαζί στο διαδίκτυο και ψωνίζουν από το παντοπωλείο µέσω µιας αλυσίδας υπεραγορών αποκαλούµενης ISO, οι οποίοι παραδίδουν τις αγορές εντός κάποιων ωρών έναντι αµοιβής. Η κατάρτιση Ιστού για τις νοσοκόµες, η σύνδεση µε το ∆ιαδίκτυο των ηλικιωµένων και όλες οι αµοιβές για την παράδοση των προϊόντων πληρώνονται από την κοινότητα και από τον κοινωνικό προϋπολογισµό της.

Φανταστείτε πόσα περισσότερα µπορέσαµε να κάνουµε για τους ηλικιωµένους και τα άτοµα µε ειδικές ανάγκες µε την εισαγωγή των έξυπνων συσκευών στις ζωές τους. Η ενεργοποίηση των συσκευών µε της εντολής φωνής για τους τυφλούς και τους ανθρώπους µε φτωχές δεξιότητες, τον έλεγχο στο σπίτι των καρδιακούς µέσω των ραδιοσηµάτων που συνδέονται άµεσα µε τα δωµάτια έκτακτης ανάγκης, κατευθυνόµενες µηχανοποιηµένες συσκευές ανύψωσης φωνής για τους ανθρώπους που είναι καθηλωµένοι στις αναπηρικές καρέκλες κ.α.

Εάν οι κυβερνήσεις έπαιρναν την ευθύνη για να φέρουν τα έξυπνα χαρακτηριστικά γνωρίσµατα σπιτιών τότε οι άνθρωποι θα µπορούσαν να ωφεληθούν πολύ και η ανάπτυξη των κρατών θα µπορούσε να επιταχυνθεί. Οι έξυπνες συσκευές έχουν καταστήσει τη ζωή ευκολότερη: στη δεκαετία του '40 για την παραδοσιακή νοικοκυρά µε τις ηλεκτρικές συσκευές, στη δεκαετία του '70 την ψυχαγωγία εντονότερη µε τη δηµιουργία των υπολογιστών, στη δεκαετία του '80 µε το καλώδιο και το δορυφόρο, και στη δεκαετία του '90 την σφαιρική επικοινωνία και την εκπαίδευση και το 2000 µε τον Ιστό. Πιστεύω την επόµενη γενεά των έξυπνων συσκευών και τα έξυπνα έπιπλα πρέπει να καταστήσουν τη ζωή ευκολότερη και πιο αξιοπρεπή για τους ηλικιωµένους και τα άτοµα µε ειδικές ανάγκες .

### ΣΥΜΠΕΡΑΣΜΑΤΑ – Η ΑΝΑΠΟΦΕΥΚΤΗ ΠΡΟΟ∆ΟΣ

Έχω προσπαθήσει να δώσω το νόηµα τι µπορεί να είναι το έξυπνο σπίτι. Στους περισσότερους από µας το έξυπνο σπίτι είναι µια έννοια επιστηµονικής φαντασίας, και πάντα θα είναι. Είναι όραµα για το µέλλον. Τα πράγµατα µπορούν πάντα να είναι εξυπνότερα από ότι είναι σήµερα.

∆εν υπάρχει καµία διακοπή της προόδου για τα έξυπνα σπίτια. Η έννοια του έξυπνου σπιτιού δεν είναι κάτι που χρησιµοποιούµε κάθε µέρα και οι περισσότεροι άνθρωποι δεν ξέρουν ακόµη τι ο όρος καλύπτει, αλλά όλοι χρησιµοποιούµε τα στοιχεία του έξυπνου σπιτιού σήµερα και η τάση προς περισσότερη αυτοµατοποίηση και περισσότερη δικτύωση θα ενισχυθεί τα επόµενα χρόνια . ∆εν το γνωρίζουµε, αλλά το έξυπνο σπίτι δεν έρχεται. Είναι ήδη εδώ, και πρόκειται να βελτιωθεί. Η αυτοµατοποίηση και η δικτύωση µας δίνουν το χρόνο και την ελευθερία, δύο από τα σημαντικότερα προτερήματα του 21<sup>ου</sup> αιώνα. Τα χρήµατα θα είναι πάντα οδηγός στις ζωές των λαών, αλλά επειδή το βιοτικό επίπεδο ανεβαίνει, αληθινά πλούσιος θα είναι ο άνθρωπος που έχει το χρόνο να κάνει αυτό που θέλει χωρίς να χάσει την επαφή του µε τον υπόλοιπο κόσµο.

# ΚΕΦΑΛΑΙΟ 2

# ΤΑ ΒΑΣΙΚΑ ΣΤΟΙΧΕΙΑ ΤΟΥ SMART HOME

# (ΕΞΥΠΝΟ ΣΠΙΤΙ)

### ∆ΙΚΤΥΟ LAN ΤΟΥ ΣΠΙΤΙΟΥ

Ο πυρήνας του έξυπνου σπιτιού είναι το δίκτυο υπολογιστών του. Για µετατρέψετε το σπίτι σας σε δίκτυο τοπικής περιοχής (τοπικό LAN), το µόνο που πρέπει να κάνετε είναι να συνδέσετε δύο υπολογιστές από κοινού. Το τοπικό LAN είναι επίσης χρήσιµο να µοιραστεί τους πόρους των υπολογιστών σας —η δυνατότητα να µοιραστεί µια σύνδεση µε το ∆ιαδίκτυο, σκληρό δίσκο, και αρχεία και φακέλους πρόσβασης που βρίσκονται σε κάθε υπολογιστή. Εάν έχετε µόνο έναν υπολογιστή —και δεν υπάρχει ανάγκη να αγοράσετε έναν άλλο έναν —µπορείτε ακόµα να κάνετε το έξυπνο σπίτι σας να λειτουργεί τέλεια.

 Προκειµένου να εξοπλίσουµε πλήρως το έξυπνο σπίτι µας, πρέπει να χρησιµοποιήσουµε καλώδιο της σειράς X10. Αυτή η σειρά χρησιµοποιείται σε διάφορες συσκευές ,στο φωτισµό και σε άλλες εφαρµογές των υπολογιστών σας η του τοπικού δικτύου LAN

# ΚΑΛΩ∆ΙΩΣΗ

∆εν είναι απαραίτητο να βάλετε νέα καλωδίωση στο σπίτι σας για κάθε πρόγραµµα. Το γεγονός είναι ότι η νέα καλωδίωση θα είναι απαραίτητη µόνο για τα πολύ εξειδικευµένα προγράµµατα. Παραδείγµατος χάριν, εάν αποφασίζετε και θέλετε ολόκληρο οπτικοαουστικό σύστηµα στο σπίτι σας, είναι µια καλή ιδέα να εγκατασταθεί κάποιο οµοαξονικό καλώδιο και το καλώδιο οµιλίας ανάµεσα στο κέντρο εγχώριας ψυχαγωγίας σας και στα δορυφορικά δωµάτια που εσείς επιθυµείτε να συνδέσετε

Ο συνυπολογισµός της νέας καλωδίωσης βελτιώνει µερικά προγράµµατα, απλά επειδή δεν υπάρχει καµία απώλεια σηµάτων και η καλωδίωση παρέχει µια καλύτερη σύνδεση.

# ΑΣΦΑΛΕΙΑ

Τι έξυπνο σπίτι θα ήταν χωρίς ένα σύστηµα ασφάλειας; Αν και τα περισσότερα συστήµατα ασφάλειας σχεδιάζονται σαν αυτόνοµες µονάδες πολλές µπορούν να ελεγχθούν ως τµήµα ενός έξυπνου. Παραδείγµατος χάριν, εάν είστε στην εργασία, µπορείτε να χρησιµοποιήσετε το δίκτυο του Ιντερνετ για να ελέγξετε στο σύστηµα ασφάλειάς του σπιτιού σας. Εάν ένας από τους αισθητήρες µπλοκάρει, όχι µόνο µπορείτε να θέσετε το σύστηµα ασφάλειάς για να έρθετε σε επαφή µε το σταθµό ελέγχου, αλλά µπορεί επίσης να ανοίξει την TV σας, το στερεοφωνικό συγκρότηµα, τον εξωτερικό φωτισµό, και οτιδήποτε άλλο που θέλετε να κάνετε για να φοβίσετε από τους πιθανους εισβολείς.

#### ΦΩΤΙΣΜΟΣ

Σκεφτείτε ένα νέο έξυπνο σπίτι πολλών τετραγωνικών µέτρων που εκτός από διάφορα άλλα εξαρτήµατα εγχώριας αυτοµατοποίησης, περιλαµβάνει επίσης διάφορα εργαλεία φωτισµού. Το σπίτι χρησιµοποιεί ένα καλωδιοµένο Lutron HomeWorks σύστηµα και ένα ασύρµατο σύστηµα Lutron HomeServe, που λειτουργούν διαδοχικά, για να ελέγχουν περισσότερα από 300 φώτα σε όλο το σπίτι που εξυπηρετούν διάφορες φιλόφρονες διευκολύνσεις, όπως:

- o Κρυµµένο home theater
- o ∆ωµάτιο παιχνιδιών
- o Αποθήκη µε κρασιά
- o ∆ωµάτιο γυµναστικής
- o Spa
- o Γραφεία
- o Γήπεδο µπάσκετ

Τα ασύρµατα µέρη του σπιτιού έχουν ρυθµιστεί για ασύρµατο έλεγχο, χρησιµοποιώντας σήµατα ραδιοσυχνότητας.

Μπορεί να µην χρειαστεί η αποθήκη κρασιού και το γήπεδο µπασκετ να ρυθµίζεται µε έξυπνο φωτισµό, αλλά δεν είναι πιο ωραίο να ξέρετε ότι µπορείτε να το κάνετε; Υπάρχουν διάφοροι τρόποι που µπορείτε να οργανώσετε τις συγκεκριµένες ανάγκες φωτισµού µέσα στο έξυπνο σπίτι. Παραδείγµατος χάριν, να προτιµήσετε το φωτισµό του σαλονιού σας να είναι σε ορισµένο επίπεδο τα βράδια. Γιατί πρέπει εσείς να διανύσετε ολόκληρη απόσταση για έναν διακόπτη; Αφήστε τον computer να το κάνει για σας, αυτόµατα

### ΕΞΩΤΕΡΙΚΕΣ ΑΝΑΓΚΕΣ

Το έξυπνο σπίτι δεν περιορίζει τη χρησιµότητα στο εσωτερικό του σπιτιού. ∆εν είναι όλα συστήµατα ασφάλειας και υπολογιστές. Υπάρχουν καθορισµένες εξωτερικές ανάγκες που µπορούν να ρυθµιστούν από το έξυπνο σπίτι. Παραδείγµατος χάριν, ο αυτόµατος φωτισµός µπορεί να ρυθµιστεί για να προσθέσει ένα επιπλέον επίπεδο ασφάλειας και προστασίας. Εάν θέλετε να προσέχετε το σκυλί σας στην αυλή, µια βίντεο κάµερα µπορεί να τοποθετηθεί για να το παρατηρεί.

Επιπλέον, το εξωτερικό του έξυπνου σπιτιού σας µπορεί επίσης να ρυθµιστεί κατά τέτοιο τρόπο ώστε οι καθηµερινές εργασίες να εκτελούνται επίσης.

# ΓΚΑΡΑΖ

Ένα γκαράζ είναι στην ίδια σχεδόν κατηγορία του Smart Home µε το εξωτερικό του σπιτιού. Έχετε σηκωθεί το πρωί και έχετε περπατήσει µέχρι το γκαράζ για να διαπιστώσετε ότι η πόρτα ήταν ανοικτή όλη τη νύχτα;

Ακόµα καλύτερα η απλή πράξη του ανοίγµατος της πόρτας του γκαράζ µπορεί να είναι το σήµα για να ανοίξουν άλλες συσκευές στο σπίτι σας. Παραδείγµατος χάριν, όταν ανοίγετε την πόρτα του γκαράζ, τα φώτα της εισόδου µπορούν να ενεργοποιηθούν αυτόµατα, και κάποια ευχάριστη µουσική να σας συνοδεύει, καλοσωριζοντας σας σπίτι

### ΕΓΧΩΡΙΑ ΨΥΧΑΓΩΓΙΑ

Ζούµε σε µια εποχή όπου µια TV και ένα στερεοφωνικό συγκρότηµα είναι σε κάθε δωµάτιο του σπιτιού. Αλλά, εάν δεν θέλετε να αγοράσετε µια TV, ένα VCR, ένα DVD player, μια τηλεοπτική κονσόλα παιχνιδιών, ένα στερεοφωνικό συγκρότημα, και δορυφορικό δέκτη για κάθε δωµάτιο ακόµα και αν θελήστε εκείνη την διαθεσιµότητα, το έξυπνο σπίτι µπορεί να σας βοηθήσει. Με τη διανοµή του σήµατος από το σύστηµα ψυχαγωγίας του σπιτιού σας σε όλο το σπίτι, µπορείτε να παρακολουθήσετε TV στην κρεβατοκάµαρα ενώ η σύζυγός σας ακούει µουσική στο καθιστικό ενώ τα παιδιά σας παίζουν βίντεο games στο οικογενειακό δωµάτιο.

#### ΥΠΗΡΕΣΙΕΣ

Όπως θα παρουσιάσουµε παρακάτω συνδέοντας το έξυπνο σπίτι µε ένα σύστηµα θέρµανσης, εξ αερισµού, και κλιµατισµού µπορείτε να εξοικονοµήσετε χρήµατα και να κάνετε το σπίτι σας µια πιο ευχάριστη κατοικία για να ζήσετε. Σχεδόν οποιαδήποτε υπηρεσία του σπιτιού - από τον αέρα µέχρι και το νερό - µπορεί να ρυθµιστεί από το έξυπνο σπίτι.

### ΤΗΛΕΦΩΝΑ

Όσο ακέραιες και αν είναι αυτές οι συσκευές στις καθηµερινές ζωές µας, υπάρχει ακόµα κάποιο εµπόδιο για να συζητηθεί όσον αφορά την τηλεφωνία και τα έξυπνα σπίτια. Στην πραγµατικότητα, πολλά έξυπνα συστήµατα σπιτιού µπορούν να ρυθµιστούν χρησιµοποιώντας το τηλέφωνο ως δι επαφή. Υπό αυτήν τη µορφή, θα ρίξουµε µια µατιά στο ζήτηµα που αφορά τα τηλέφωνα, οι επιλογές στο να διαλέξετε ένα από αυτά, και πώς να τα συνδέσουµε, σε παρακάτω κεφάλαιο.

#### ΑΚΕΡΑΙΟΤΗΤΑ

Τώρα που έχετε όλα αυτά τα κοµµάτια του έξυπνου σπιτιού σας σε ισχύ, δεν θα ήταν έξυπνο σπίτι εάν δεν θα µπορούσατε να τα διαχειριστείτε όλα από µια κεντρική θέση. Αυτό θα γίνεται, πιθανότερα, από το πληκτρολόγιο του υπολογιστή σας.

Όταν θέλετε να διαχειριστείτε το σύστηµά σας µέσω του υπολογιστή, κάθε υπηρεσία του έξυπνου σπιτιού σας µπορεί να γίνει µέσω του δικτυού Ιντερνετ εάν χρησιµοποιήσετε το κατάλληλο Smart Home λογισµικό, όπως το HomeSeer, το οποίο φαίνεται στο σχήµα 2-1.

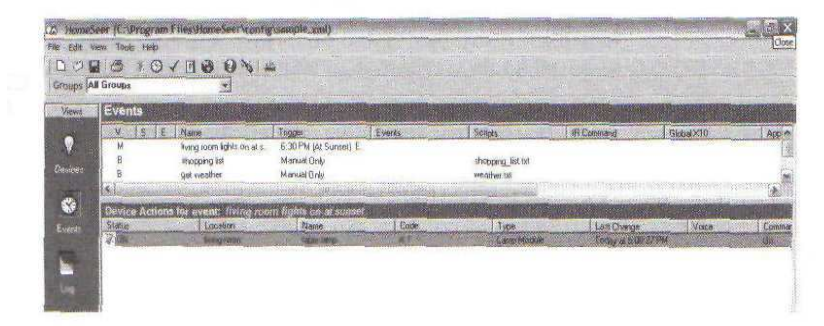

#### Σχήµα 2-1

Το HomeSeer σας επιτρέπει να παρακολουθείται το έξυπνο σπίτι σας µέσω του δικτύου Ιντερνετ

# ΚΕΦΑΛΑΙΟ 3

# «ΣΧΕ∆ΙΑΣΗ ΤΟΥ ΕΞΥΠΝΟΥ ΣΠΙΤΙΟΥ»

Αυτό το κεφάλαιο εστιάζει σε δύο τοµείς σηµαντικούς στα έξυπνα σπίτια. Κατ' αρχάς, µιλάµε για τα πρότυπα που πρόκειται να συναντήσετε στον κόσµο αυτοµατοποίησης κτιρίων. Αυτό καλύπτει βασικά στοιχεία όπως η σειρά X10 και µια εξήγηση των ποικίλων τρόπων καλωδίωσης που εσείς θα αντιµετωπίσετε. Η δεύτερη περιοχή καλύπτει πώς µπορείτε να σχεδιάσετε καλύτερα και να οργανωθείτε για το έξυπνο σπίτι σας ώστε να µπορέσετε να αγοράσετε τον εξοπλισµό που χρειάζεστε.

#### ΠΡΟΤΥΠΑ

Για να µπορούν τα επιµέρους τµήµατα του έξυπνου σπιτιού να συνεργαστούν µαζί, πρέπει να υπάρξουν κάποιες πρότυπες καταστάσεις. Εάν αυτό εξαρτιόταν από τους κατασκευαστές, τα διάφορα προινοντα δεν θα µπορούσαν να δουλέψουν µαζί. Τα πρότυπα καλύπτουν πράγµατα όπως πρωτόκολλα επικοινωνιών (όπως X10 και το πρωτόκολλο ∆ιαδικτύου), και περιλαµβάνουν επίσης υλικό όπως οι τηλεφωνικοί γρύλοι και το οµοαξονικό καλώδιο. Καταλαβαίνοντας τα προϊόντα αυτά µπορούν να σας βοηθήσουν να εκτιµήσετε πώς λειτουργούν από κοινού µε την Smart Home σχεδίαση και κατασκευή σας.

#### X10

Το X10 είναι µια γλώσσα επικοινωνιών που επιτρέπει στις συσκευές του σπιτιού σας να ρυθµιστούν µέσω της υπάρχουσας ηλεκτρικής καλωδίωσης, χωρίς να πρέπει να συνδεθεί µε καινούρια καλωδίωση.

#### ΒΑΣΙΚΑ

Το X10 επικοινωνεί µέσω του σπιτιού σας µε ένα ηλεκτρικό σύστηµα καλωδίωσης 110V. Η συσκευή X10 απλά µπαίνει σε µια ηλεκτρική έξοδο ή ενώνονται µε το σύστηµα καλωδίωσης του σπιτιού, όπως εκείνες οι συσκευές που χρησιµοποιούνται για τους διακόπτες φωτισµού. Έπειτα, ένας X10 ποµπός συνδέεται µε µια ηλεκτρική έξοδο. Αυτός ο ποµπός σηµάτων χρησιµοποιείται για να στείλει τις πληροφορίες ελέγχου στη συσκευή X10 . Η συσκευή αποστολής σηµάτων µπορεί να είναι κάτι πολύ βασικό ή, εάν θέλετε πιό σύνθετο έλεγχο του έξυπνου σπιτιού σας και έχετε συγκεκριµένες ενέργειες στο µυαλό, ο ελεγκτής µπορεί να συνδεθεί µε έναν υπολογιστή. Ένας XI0 ελεγκτής USB που συνδέεται µε έναν υπολογιστή επιτρέπει στον υπολογιστή να διαχειριστεί τις X10 συσκευές. Τα σχήµατα 3-1a, και 3-1b, και το σχήµα 3-2 παρουσιάζει αυτές τις διάφορες συσκευές Χ10.

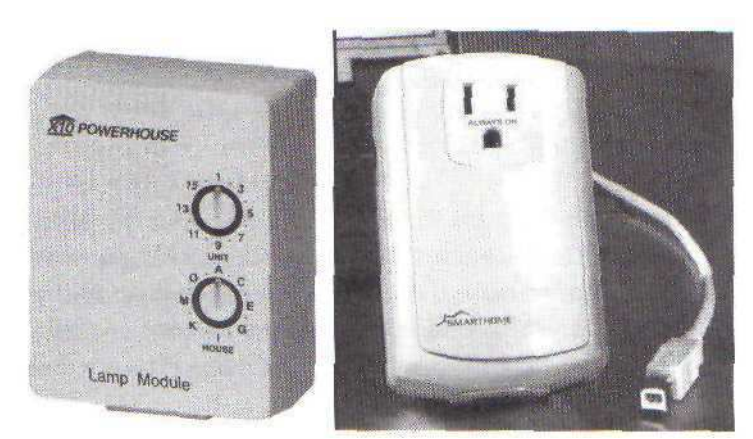

Το σήµα της συσκευής Χ10 κινείται µέσω της ηλεκτρικής καλωδίωσης του σπιτιού σας για να ελέγξει τις διάφορες συσκευές που συνδέονται µε το Χ10 σύστηµά.

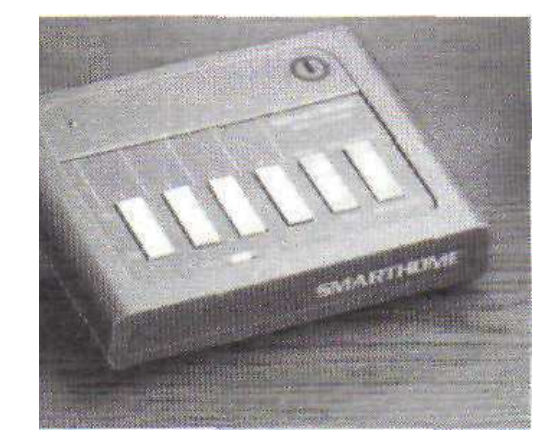

Σχήµα 3-2 Ένας αυτόνοµος ελεγκτής συσκευής Χ10)

> Εάν έχετε ένα σπίτι γεµάτο µε εξοπλισµό X10, πώς – θα αναρωτηθείτε – κρατάτε όλες τις συσκευές σταθερές; Εάν ο υπολογιστής σας στέλνει ένα σήµα για να ανοίξει τη συσκευή Χ10 , ποιος τον εµποδίζει να ανοίξει και όλα τα αλλά; Σε κάθε Χ10 δέκτη υπάρχει ένα ζευγάρι uετρητών. Ένας μετρητής επιλέγει γράμματα από το A - P (αποκαλούμενο κώδικα σπιτιού), οι άλλοι αριθµοί από 1-16 (αποκαλούµενος κώδικας µονάδας). Συνολικά µπορείτε να έχετε 256 (16 x 16) διαφορετικές X10 συσκευές.

#### ΑΠΛΩΝΟΝΤΑΣ ΤΙΣ ∆ΙΕΥΘΥΝΣΕΙΣ X1O

Ακόµα κι αν µπορείτε να έχετε 256 µοναδικές διευθύνσεις X1O, δεν περιορίζεστε σε 256 συσκευές X1O. Εάν θέλετε δύο ή περισσότερες συσκευές για να ανοίξετε, κλείστε, να κάνετε πιο σκοτεινό, ή λαµπρύνετε ταυτόχρονα, χρειάζεστε µονό να ρυθµίσετε τις διευθύνσεις X1O έτσι ώστε είναι ίδιες. Αυτό όχι µόνο θα σας βοηθήσει να απλώσετε την Χ10 διεύθυνση σας, αλλά µπορεί επίσης σας σώσει από µερικούς πονοκέφαλους οργάνωσης και διαχείρισης. Εάν θέλετε δύο οι λαµπτήρες στο καθιστικό να είναι συγχρονισµένοι, τους θέτετε απλά στην ίδια διεύθυνση. Εάν έχετε δύο λαµπτήρες ο ένας δίπλα στον άλλον και θέλετε να λειτουργούν ταυτόχρονα, δεν χρειάζεται να αγοράσετε ακόμη δύο συσκευές X10 – απλά βάλτε τους σε μια ηλεκτρική γραμμή η οποία συνδέεται µε το Χ10 δέκτη.

#### ΟΡΙΑ – ΠΡΟΒΛΗΜΑΤΑ

Υπάρχουν µερικά ζητήµατα που µπορούν να εµποδίσουν τη λειτουργία των X10. Τις περισσότερες φορές, έχετε την εντύπωση ότι οι συσκευές X10 θα λειτουργήσουν τέλεια. Εντούτοις, επειδή αυτές οι συσκευές επικοινωνούν πέρα από την σπιτική ηλεκτρική καλωδίωσή , υπάρχουν µερικά προβλήµατα που µπορούν να εµφανιστούν:

Ο θόρυβος. Το πρώτο εµπόδιο που µπορεί να δηµιουργήσει προβλήµατα µε τις συσκευές Χ10 είναι ο θόρυβος στην καλωδίωση. Αυτός ο θόρυβος προέρχεται από τη λειτουργία διαφόρων εφαρµογών, γενικά εκείνες που αφορούν τις µηχανές. Τέτοιες εφαρµογές περιλαµβάνουν τις ηλεκτρικές σκούπες, εξοπλισµός γυµναστικής, ψυγεία, στεγνωτήρες, και ούτω καθεξής. Άλλες πηγές θορύβου των γραµµών είναι συσκευές υψηλής τεχνολογίας όπως παροχές ηλεκτρικού ρεύµατος σε lap-top, µεγάλες οθόνες τηλεοράσεων, και τα λοιπά. Για να βελτιώσετε τα προβλήµατα θορύβου, ένα απλό φίλτρο µπορεί να συνδεθεί µεταξύ της εξόδου και της προσβάλλοντας συσκευής.

Οι πλευρές επιλογής. Το άλλο ζήτηµα έχει να κάνει περισσότερο µε το πώς είχε καλωδιωθεί το σπίτι σας, παρά µια έµφυτη ρωγµή µε την X10. Το σπίτι σας έχει καλωδιωθει σε δύο διαφορετικές φάσεις - δηλαδή υπάρχουν δύο διαφορετικές "πλευρές" των 110V του ηλεκτρικού συστήµατος του σπιτιού σας. Εάν ο ποµπός Χ10 είναι σε µια πλευρά και ο δέκτης είναι σε µια άλλη πλευρά, το X10 σήµα δεν µπορεί να ληφθεί. Συχνά, το σήµα γεφυρώνεται µέσω µιας συσκευής 220V (όπου δύο κυκλώµατα των110V ενώνονται). Όταν αυτή η κατάσταση δεν είναι εφικτή, δεν χρειάζεται να καλέσετε έναν ηλεκτρολόγο και να αρχίσει να ξανακαλωδιώνει το σπίτι σας. Υπάρχει µια συσκευή υπό µορφή ενός συζευκτήρα φάσης µε ονοµασία SignalLinc. Αυτή η συσκευή ενεργεί ως γέφυρα µεταξύ των δύο φάσεων του σπιτιού σας, όπως φαίνεται στο σχήµα 3-3.

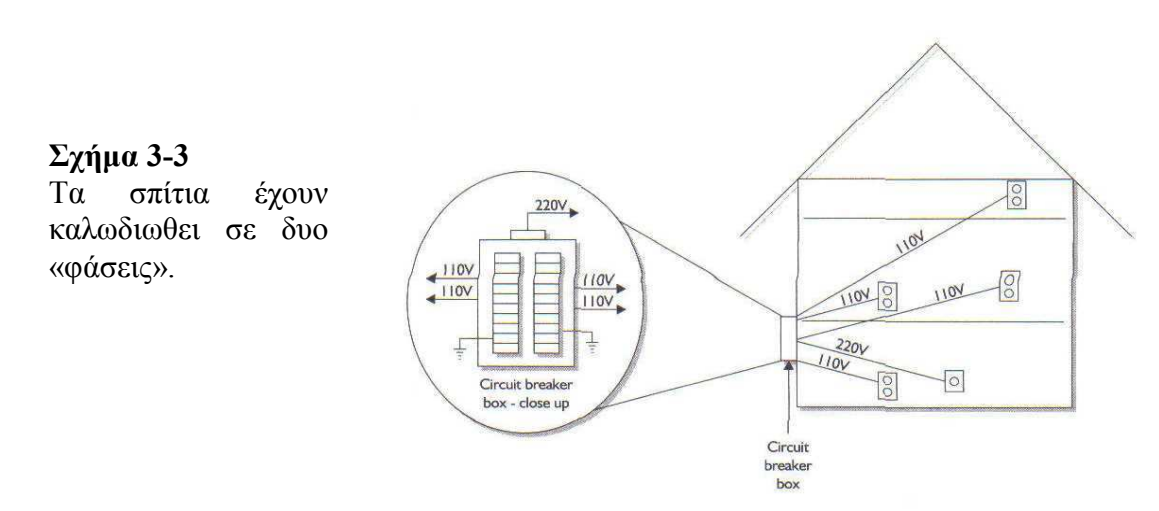

Γειτονες. Ένα άλλο ζήτηµα το οποίο απαιτεί προσοχή είναι εάν οι γείτονες σας έχουν εξοπλισµό Χ10,Τρεχετε κίνδυνο να διαχειρίζονται τις Χ10 συσκευές σας οι γείτονες σας και αντίστροφα. Μια λύση για αυτό το πρόβληµα είναι να βάλετε ένα ηλεκτρολόγο να εγκαταστήσει ένα φράγµα θορύβου λίγο πριν από τον διακόπτη του κυκλώµατος.

#### IΡ

Υπάρχει ένα πλήθος γλωσσών το οποίο χρησιµοποιούν οι υπολογιστές για να επικοινωνήσουν µεταξύ τους. Αυτές οι γλώσσες ονοµάζονται «πρωτοκόλλα». Οι υπολογιστές χρησιµοποιούν οποιοδήποτε πρωτόκολλο, από το NetBEUI µέχρι το IPX / SPX. Από τότε που κάθε υπολογιστής χρησιµοποιεί τον δικό του τρόπο για να επικοινωνεί µε άλλους παρόµοιους υπολογιστές, έγινε πιο δύσκολο να επικοινωνούν οι υπολογιστές µεταξύ τους. Παρόλα αυτά, το Ιντερνετ καθιέρωσε ένα ενιαίο πρωτόκολλο. Αυτό το πρωτόκολλο επιτρέπει στους υπολογιστές να συνδέονται στο Ιντερνετ και να «σερφαρουν» στο διαδίκτυο, και να κάνουν άλλες διαφορές ενέργειες

#### ΙΡ ΚΑΙ ΕΞΥΠΝΟ ΣΠΙΤΙ

Χάρις στο IP, οι υπολογιστές έχουν έναν κοινό τρόπο επικοινωνίας, και δεν χρειάζονται ακόμη και το Διαδίκτυο για να το κάνουν. Χρησιμοποιώντας το IP, οι υπολογιστές στο σπιτικό LAN µπορούν να επικοινωνήσουν µεταξύ τους. Είναι µια καλή ιδέα να χρησιµοποιηθεί το IP, ειδικά εάν σκέφτεστε να µοιραστείτε µια σύνδεση µέσω ∆ιαδικτύου.

#### IP ∆ΙΕΥΘΥΝΣΗ

Το ∆ιαδίκτυο είναι µια τεράστια κοινότητα εκατοµµυρίων υπολογιστών που έχουν δισεκατοµµύρια σελίδες µε πληροφορίες - και γίνεται όλο και µεγαλύτερο. Οι σχεδιαστές του ∆ιαδικτύου έπρεπε να βρουν έναν τρόπο για να µπορείτε να βρείτε εύκολα ότι θέλετε.. Για αυτό το σκοπό, χρησιµοποιούνται οι ΙΡ διευθύνσεις. Αυτοί οι αριθµοί, που έχετε δει πιθανώς εδώ και εκεί, είναι τέσσερα σύνολα ψηφίων που χωρίζονται από δεκαδικά σηµεία (όπως 192.168.1.1, παραδείγµατος χάριν). Αυτές είναι οι διευθύνσεις που οι υπολογιστές στο έξυπνο σπίτι θα πρέπει να χρησιµοποιήσουν για να είναι σε θέση να συνδεθούν σε ένα δίκτυο.

#### ΣΧΗΜΑ ∆ΙΕΥΘΥΝΣΕΩΝ IP

Κάθε συσκευή στο σπιτικό σας LAN πρέπει να έχει µια µοναδική διεύθυνση IP. Οι διευθύνσεις IP έχουν 32 bits µήκος και χωρίζονται σε τέσσερα τµήµατα, που έχουν µήκος 8 bits.

#### Σχήµα 3-4

Οι IP διευθύνσεις σε ένα ιδιωτικό, σπιτικό δίκτυο, δεν χρειάζεται<br>να είναι μοναδικές. μοναδικές, εκτός από τους routers, οι οποίοι συνδέονται µε το Internet.

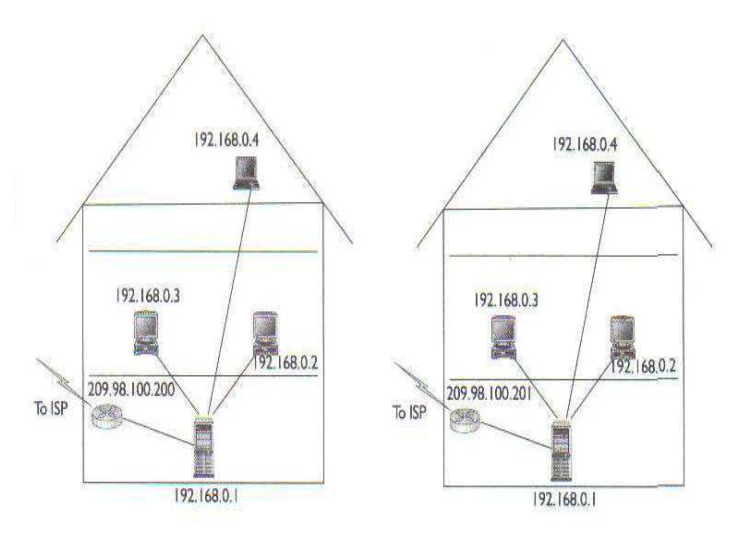

Στο διαδίκτυο, οι διευθύνσεις IP πρέπει να είναι µοναδικές. ∆ηλαδή κάθε δίκτυο πρέπει να έχει µια και µοναδική διεύθυνση και όλες οι συσκευές µέσα σε αυτό πρέπει να έχουν τη δικιά τους µοναδική συσκευή ή διεύθυνση οικοδεσπότη. Μέσα σε ένα ιδιωτικό δίκτυο όπως το σπιτικό σας LAN - οι µεµονωµένες συσκευές σας πρέπει ακόµα και τότε να έχουν µοναδικές διευθύνσεις IP, αλλά χρειάζονται µόνο να είναι µοναδικές µέσα στο σπίτι σας. Υποθέστε δύο σπιτικά δίκτυα που παρουσιάζονται στο σχήµα 3-4.

Όπως δείχνει το σχήµα, οι συσκευές στα δύο ξεχωριστά δίκτυα µπορούν να έχουν τις ίδιες διευθύνσεις IP - οι κεντρικοί υπολογιστές (servers) µπορούν να είναι οι ίδιοι, οι εκτυπωτές µπορούν να είναι οι ίδιοι, οι υπολογιστές µπορούν να είναι όλοι οι ίδιοι, εκτός από το δροµολογητή (router). ∆εδοµένου ότι είναι ιδιωτικά δίκτυα και δεν αλληλεπιδρούν άµεσα, δεν υπάρχει καµία σύγκρουση συσκευών. Κανένα από τα LAN

δεν αντιλαµβάνεται την ύπαρξη του άλλου. Οι routers, εντούτοις, θα έχουν διαφορετικές ΙΡ διευθύνσεις επειδή πρέπει να αλληλεπιδράσουν άµεσα στο ∆ιαδίκτυο.

Εντούτοις, δύο υπολογιστές στο ίδιο δίκτυο, όπως παρουσιάζει το σχήµα 3-5, δεν µπορούν να έχουν την ίδια ΙΡ διεύθυνση. Εάν δύο συσκευές µοιραστούν την ίδια ΙΡ διεύθυνση, θα υπάρξει µια σύγκρουση και η συσκευή που προστίθεται στο δίκτυο στο τέλος δεν θα αναγνωριστεί.

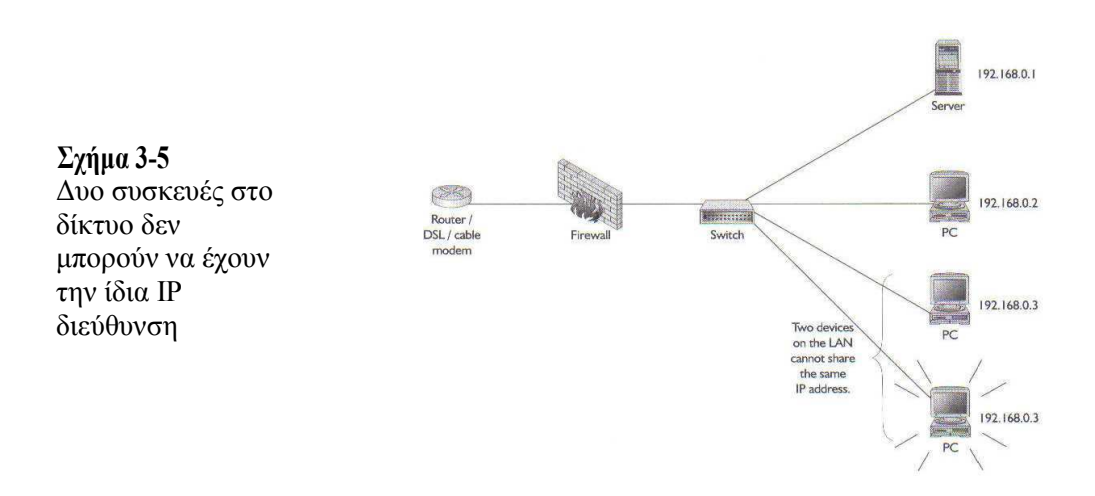

### ΟΜΟΑΞΟΝΙΚΟ ΚΑΛΩ∆ΙΟ

Το οµοαξονικό καλώδιο είναι το καλώδιο που βιδώνετε στο πίσω µέρος του DVD player και της τηλεόρασης σας.

Το οµοαξονικό καλώδιο χρησιµοποιείται για να µεταδώσει σήµατα ραδιοσυχνότητας (RF), όπως σήµατα τηλεόρασης και τα ράδιο σήµατα. Όπως το σχήµα 3-6 παρουσιάζει, υπάρχουν δύο τµήµατα στο χοντρό µέρος του οµοαξονικού καλωδίου.

#### Σχήµα 3-6

Οµοαξονικό καλώδιο

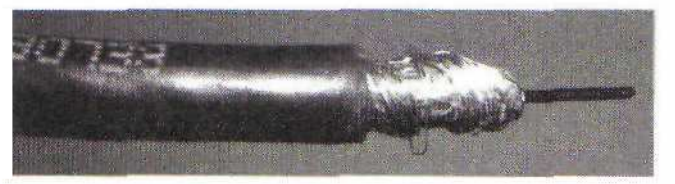

Στο κέντρο υπάρχει ένα κοµµάτι χάλκινου καλωδίου που περιβάλλεται από ένα µονωτικού υλικό. Αυτό εσωκλείεται έπειτα από µια ασπίδα πλέγµατος. Τέλος, όλο αυτό καλύπτεται από ένα τελικό στρώµα µόνωσης.

Υπάρχουν δυο κυρίως τύποι οµοαξονικού καλωδίου που χρησιµοποιούνται στα σπίτια :

- RG-59. Στις περισσότερες τηλεοπτικές εγκαταστάσεις, θα βρείτε αυτόν τον τύπο οµοαξονικού καλωδίου. Αυτός ο τύπος είναι εύχρηστος - αλλά όχι ιδανικός - για τα τηλεοπτικά δίκτυα, και τις δορυφορικές συνδέσεις τηλεόρασης.
- RG-6. Αυτό είναι η υψηλότερη βαθµίδα και ποιότητα οµοαξονικού καλωδίου. Προσφέρει καλύτερη προστασία από παρεµβολές και είναι καλύτερη για τις ανάγκες διανοµής του βίντεο σας. Η RG-6 είναι παχύτερη και βαρύτερη από την RG - 59 καλωδίωση, αλλά προσφέρει λιγότερες απώλειες σηµάτων σε υψηλότερες και

χαµηλότερες συχνότητες, το οποίο είναι ιδιαίτερα σηµαντικό κατά τη σύνδεση µε ψηφιακό καλώδιο σε δορυφορικές εφαρµογές.

# ΣΥΓΚΡΙΣΗ

Η µεγάλη διαφορά µεταξύ RG-59 και RG–6 καλωδίωσης είναι θέµα ποιότητας σηµάτων και δυνατότητας καλωδίωσης. Βασικά, το καλώδιο RG -6 είναι ικανό να µεταφέρει καθαρότερα σήµατα βίντεο για µεγαλύτερες αποστάσεις. Φυσικά, µε αυτό συνεπάγεται ένα κόστος,

### ΚΑΝΟΝΤΑΣ ΤΗ ΣΥΝ∆ΕΣΗ

Για να συνδέσετε τα οµοαξονικά σας καλώδια στις διάφορες συσκευές, απαιτείται η χρήση ενός F connector Ένας F connector βγαίνει σε αρσενικές ή θηλυκές εκδόσεις. Ο θηλυκός connector είναι ο τύπος που φαίνεται στο πίσω µέρος της τηλεόρασης ή του DVD player σας, και ο αρσενικός connector είναι ο τύπος στον οποίο βιδώνονται ή συνδέονται στην οµοαξονική τύπου σύνδεσης συσκευής σας. Το σχήµα 3-7 παρουσιάζει έναν F connector.

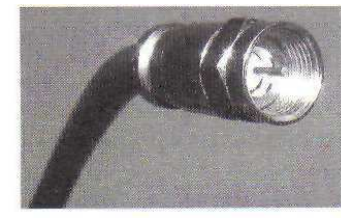

Σχήµα 3-7: Οµοαξονικό καλώδιο µε έναν F connector

### ΚΑΛΩ∆ΙΟ TWISTED PAIR

Χρησιµοποιείτε το καλώδιο twisted pair κάθε µέρα, αλλά το όνοµα µπορεί να µην σας θυµίζει τίποτα Η γενική κατηγόρια καλωδίου twisted pair χρησιµοποιείται και για δυο δίκτυα τηλεφώνου και υπολογιστών. Είναι απλά ζευγάρια καλωδίων που στρίβονται µεταξύ τους και που καλύπτονται από µια µονωτική θήκη.

Το καλώδιο twisted pair χρησιµοποιείται για διάφορες έξυπνες σπιτικές λειτουργίες. π.χ:

Συστήµατα ασφάλειας και αισθητήρες

Καλώδιο µεγάφωνου

Έλεγχος A/V

∆ίκτυα υπολογιστών

Τηλέφωνα

Το καλώδιο twisted pair βγαίνει µε διαφορετικούς αριθµούς συρµάτων, ανάλογα µε τον τύπο που αγοράζετε. Ο αριθµός συρµάτων στο καλώδιο θα εξαρτηθεί από το πόσα συστήµατα θα χρειαστεί να συνδέσετε. Το καλώδιο twisted pair βγαίνει σε δυο κατηγορίες :

 STP (twisted pair µε θωράκιση). Ένα διπλό ζευγάρι καλωδίων µεσαίας επικάλυψης µε µονωτικό υλικό για να περιορίσει τις ηλεκτροµαγνητικές παρεµβολές των σηµάτων.

 UTP (twisted pair χωρίς θωράκιση). Ένα τετραπλό ζευγάρι καλωδίων χωρίς προστατευτικό κάλυµµα. Το UTP χρησιµοποιείται στα περισσότερα δίκτυα υπολογιστών.

#### ΠΡΟ∆ΙΑΓΡΑΦΕΣ ΤΗΣ ΚΑΛΩ∆ΙΩΣΗΣ

Ο πίνακας 3-1 εξηγεί τις πέντε κατηγορίες του καλωδίου twisted-pair χωρίς θωράκιση που έχουν καθοριστεί από µια οργάνωση διεθνών προτύπων αποκαλούµενη TΙA / EΙA. (Ένωση Βιοµηχανίας Τηλεπικοινωνιών) / Ένωση Βιοµηχανίας Ηλεκτρονικής). Αυτές οι προδιαγραφές καλωδίωσης είναι σηµαντικές δεδοµένου ότι το ποσοστό στο οποίο τα δεδοµένα µπορούν να αξιόπιστα να µεταδοθούν καθορίζεται από έναν συνδυασµό παραγόντων:

• Πόσο γερά είναι στριμμένο το χάλκινο καλώδιο

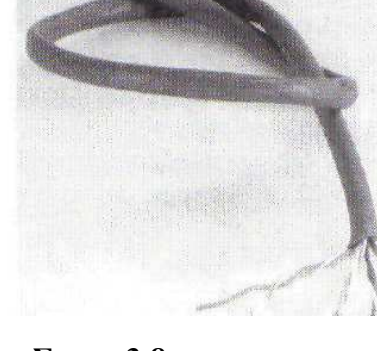

- Η ποιότητα του χαλκού του καλωδίου
- Σχηµα 3-8 Καλώδιο twisted-pair
- Ο τύπος µόνωσης που χρησιµοποιείται για να περιβάλλει το καλώδιο
- Το σχέδιο και η ποιότητα των συσκευών που ενώνουν τα καλώδια µεταξύ τους

Στον πίνακα 3-1, η Cat 3 και 5 αντιπροσωπεύει τη µερίδα του λέοντος των δικτύων µε twisted-pair καλώδια σήµερα.. Η Cat 3 χρησιµοποιείται κυρίως για τα τηλεφωνικά δίκτυα και τα συστήµατα ασφάλειας, ενώ η Cat 5 κλειδώνει στα δίκτυα υπολογιστών.

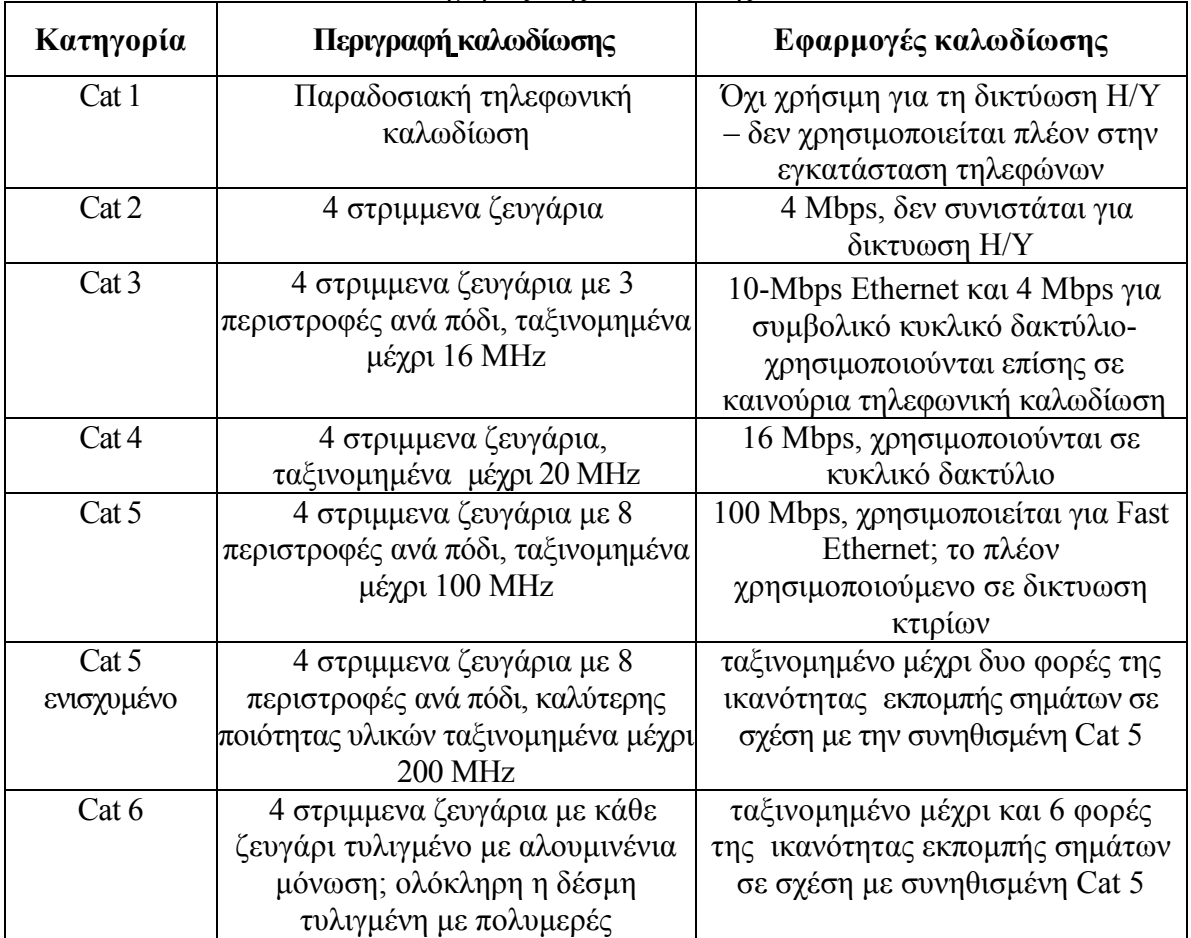

#### ΠΙΝΑΚΑΣ 3-1

Κατηγόριες της καλωδίωσης Twisted-Pair

# ΥΠΟ∆ΟΧΕΣ

 Για να συνδέσετε τη Cat 3 και τη Cat 5 καλωδίωση σας, θα χρησιµοποιήσετε τις µια από τις πέντε συσκευές σύνδεσης, ανάλογα µε το τι έχετε ανάγκη. Οι καταχωρηµένες υποδοχές (RJs) έχουν την ίδια βασική εξωτερική εµφάνιση µε τις τηλεφωνικές υποδοχές. Στην πραγµατικότητα, η κοινή, καθηµερινή τηλεφωνική υποδοχή καλείται υποδοχή RJ- 11.. Οι ακόλουθες είναι οι τύποι υποδοχών που θα συναρτήσετε κατά την κατασκευή του έξυπνου σπιτιού σας :

 RJ-11. Αυτός ο τύπος υποδοχής προσαρµόζει τέσσερα καλώδια, αν και µόνο δύο καλώδια χρησιµοποιούνται για µια ενιαία σύνδεση τηλεφωνικών γραµµών.

 RJ-14. Αυτή η υποδοχή προσαρµόζει τέσσερα καλώδια, για µια τηλεφωνική σύνδεση δύο-γραµµών.

 RJ-25. Αυτή η υποδοχή προσαρµόζει έξι καλώδια, για µια τηλεφωνική σύνδεση τριών-γραµµών.

 RJ-31XΑυτή η υποδοχή προσαρµόζει οκτώ καλώδια και χρησιµοποιείται στα συστήµατα ασφάλειας.

 RJ-45 Αυτή η υποδοχή προσαρµόζει οκτώ καλώδια και χρησιµοποιείται για τα δίκτυα υπολογιστών.

# ΚΑΛΩ∆ΙΟ ΜΕΓΑΦΩΝΟΥ

Κατά την σύνδεση των µακρινών µεγαφώνων σας µε το στερεοφωνικό συγκρότηµα ή άλλη ακουστική πηγή, υπάρχουν δύο διαφορετικοί τύποι καλωδίωσης που θα αντιµετωπίσετε:

 Έσω-τοίχο. Αυτή είναι η καλωδίωση που έχει περάσει µέσα από τείχους για να συνδεθεί από την ακουστική σας πηγή σε εξόδους για κάθε µακρινή θέση.

 Καλωδίωση «µπάλωµα». Αυτή η έκταση της καλωδίωσης χρησιµοποιείται για να συνδέσει τις εξόδους µε τα µεγάφωνα. Αυτή µπορεί να είναι η ίδια καλωδίωση που έχει περάσει µέσα από τείχους ή µπορείτε να χρησιµοποιήσετε έναν άλλο τύπο που έχει κοπεί και συνδεθεί εκ των προτέρων.

Υπάρχουν µερικά σηµαντικά πράγµατα που πρέπει να γνωρίζετε όταν θα επιλέξετε την καλωδίωση σας :

- Μέτρηση διαστάσεων. Αυτό είναι το πάχος της καλωδίωσης. Oι παχύτεροι µετρητές θα παραγάγουν τα καλύτερα αποτελέσµατα. Το παχύτερο καλώδιο υπόσχεται την καλύτερη ποιότητα, και προσφέρει µια καλή ισορροπία και την ικανότητα διάπραξης ελιγµών.

Mέτρηση UL. Η καλωδίωση μέσα από τους τείχους μετριέται για την ασφάλεια και την ποιότητά της από τα εργαστήριαUnderwriter's Laboratories. Ψάξτε για καλωδίωση που έχει εκτιµηθεί τουλάχιστον ως κατηγορία δύο ή κατηγορία τρία (UL CL2 ή UL CL3).

### Οπτικές ίνες.

Η καλωδίωση µε οπτικές ίνες είναι ένα γυάλινο ή πλαστικό καλώδιο που περιβάλλεται από µια προστατευτική θήκη. Είναι εκείνη που χρησιµοποιείται στα υψηλής ισχύος υπολογιστών και στα δίκτυα τηλεφώνων.

# ΟΛΑ ΣΕ ΕΝΑ

Το καλώδιο όλα-σε-ένα αξίζει την προσοχή σας. Το καλώδιο όλα-σε-ένα είναι αυτό ακριβώς που υπονοεί και το όνοµα του. Είναι µια δέσµη 6 καλωδίων, δυο από κάθε τρεις διαφορετικούς τύπους. Το καλώδιο όλα-σε-ένα περιλαµβάνει :

- ∆ύο καλώδια Cat 5E ( για υπολογιστή, το τηλέφωνο, και δίκτυα ασφάλειας)
- ∆ύο οµοαξονικά καλώδια RG-6 (για την µεταφορά ήχου και εικόνας)
- ∆ύο καλώδια οπτικών ινών (για µελλοντικές εφαρµογές)

Το σχήµα 3-9 παρουσιάζει µερικά παραδείγµατα του καλωδίου όλα-σε-ένα.

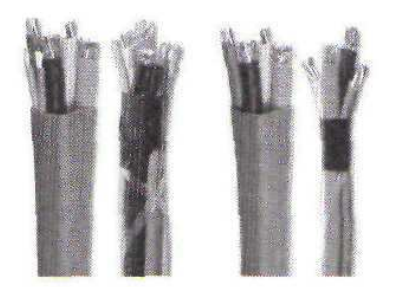

Σχήµα 3-9 Καλώδιο όλα-σε-ένα

### RF ΣΥΝ∆ΕΣΗ

Τα ασύρµατα δίκτυα υπολογιστών χρησιµοποιούν κυρίως ένα πρωτόκολλο που λέγεται 802.11, µε διαφορετικές παραλλαγές του πρωτόκολλου για διαφορετικές ταχύτητες. Το 802.llx LAN είναι βασισµένο σε µια αρχιτεκτονική που είναι πολύ παρόµοια µε τη σχεδίαση κυψελοειδών τηλεφωνικών δικτύων. Ασύρµατα LAN s (WLANs) λειτουργούν συνδέοντας ένα σηµείο πρόσβασης µε τον κεντρικό υπολογιστή (server) (βλέπε σχήµα 2- 10), ενώ οι υπολογιστές πελατών εγκαθίστανται µε ασύρµατες κάρτες δικτύων. Αυτές οι κάρτες µπορούν να εγκατασταθούν είτε σε έναν υπολογιστή γραφείου είτε σε έναν laptop υπολογιστή. Μερικοί υπολογιστές έχουν ασύρµατες ικανότητες από την κατασκευή τους.

### 802.11x ΣΗΜΑΤΑ

Τα 802.11x σήµατα µπορούν να λειτουργήσουν σε αποστασεις300 ποδιών. Υπάρχουν δύο τύποι των 802.11x δικτύων που είναι σχετικά µε το θέµα µας:

 802.11a Χρησιµοποιώντας αυτήν την προδιαγραφή, οι συσκευές εκπέµπουν στα 5 GHz και στέλνουν δεδοµένα µέχρι και στα 54 Mbps. Αν και η ταχύτητα είναι πολύ καλή, η ακτίνα µιας 802.11a συσκευής υποφέρει, επειδή περιορίζονται σε µια ακτίνα 60 ποδιών.

 802.11b Χρησιµοποιώντας αυτήν την προδιαγραφή, οι συσκευές εκπέµπουν στα 2,4 GHz και στέλνουν δεδοµένα µέχρι και στα 11 Mbps - αυτό ήταν πρώτο εµπορικά διαθέσιµο ασύρµατο δίκτυο. Η ταχύτητα δεν ήταν µεγάλη, αλλά την κατέστησε ικανή να συνδέεται µε συσκευές χωρίς Cat 5 καλωδίωση.

 802.11g Αυτό είναι η πιο πρόσφατη ενσάρκωση της ασύρµατης προδιαγραφής. Χειρίζεται τις µεταδόσεις δεδοµένων µε ταχύτητες µέχρι και 54 Mbps και χρησιµοποιεί την ίδια συχνότητα µε τις συσκευές 802.11b.

# ΚΕΦΑΛΑΙΟ 4

# «ΣΧΕ∆ΙΑΣΗ ΚΑΙ ΚΑΤΑΣΚΕΥΗ ΤΟΥ ∆ΙΚΤΥΟΥ LAN ΤΟΥ ΕΞΥΠΝΟΥ ΣΠΙΤΙΟΥ»

Για ένα πραγµατικά ενσωµατωµένο έξυπνο σπίτι, ο πυρήνας του συστήµατος θα είναι ένα δίκτυο τοπικής περιοχής (τοπικό LAN). Τα πλεονεκτήµατα του εγχώριου τοπικού LAN είναι άφθονα - από τη δυνατότητα να µοιράζεστε πόρους στο ∆ιαδίκτυο, να µοιράζεστε αρχεία, να µοιράζεστε εκτυπωτές. Όχι µόνο µπορείτε να µοιραστείτε τους πόρους, αλλά µπορείτε επίσης να αφιερώσετε µεµονωµένους υπολογιστές σε συγκεκριµένες λειτουργίες, όπως η λειτουργία ενός συστήµατος ασφάλειας

Bέβαια το τοπικό LAN δεν είναι μια απαίτηση για ένα έξυπνο σπίτι που μπορείτε να εκτελέσετε οποιοδήποτε αριθµό λειτουργιών χωρίς το τοπικό LAN. Εντούτοις, εάν θέλετε να προσθέσετε βαθύτερα στρώµατα λειτουργικότητας και ολοκλήρωσης, το τοπικό LAN είναι ένα καλό πράγµα το οποίο πρέπει να το συµπεριλάβετε. Σε αυτό το κεφάλαιο, ρίχνουµε µια µατιά στο έξυπνο σπιτικό LAN και συζητάµε τα διάφορα εξαρτήµατα που µπορεί να αντιµετωπίσετε, µαζί µε τα πλεονεκτήµατα και τα µειονεκτήµατα µιας υψηλής ταχύτητας σύνδεσης µε το ∆ιαδίκτυο. Στο τέλος του κεφαλαίου, θα µιλήσουµε για τη σύνδεση του έξυπνου εγχώριου τοπικού LAN σας και για την «καρδιά» των έξυπνων σπιτικών συσκευών σας, δηλ. ενός ελεγκτής Χ10.

### ΕΞΑΡΤΗΜΑΤΑ

Σε οποιοδήποτε σπιτικό LAN, υπάρχουν διάφορες συσκευές µε τις οποίες µπορεί να έρθετε σε επαφή. Μερικές από αυτές τις συσκευές µπορεί ήδη να τις γνωρίζετε, ειδικά εάν ασχολείστε µε δίκτυο στην δουλεία σας. Άλλα εξαρτήµατα, όπως οι διακόπτες και οι δροµολογητές, µπορεί να είναι καινούρια για σας. Εντούτοις, εάν χρησιµοποιείτε δίκτυο στην δουλειά, υπάρχει πιθανότητα να είστε συνδεδεµένοι µε αυτές τις συσκευές χωρίς απαραίτητα να το γνωρίζετε.

Κατ' αρχάς, θα αρχίσουµε µε µερικά από τα εξαρτήµατα που είστε πιθανώς εξοικειωµένοι. Από εκεί, θα ρίξουµε µια πιο στενή µατιά σε δύο συσκευές σηµαντικές για τη δικτύωση και σύνδεση ενός δικτύου µε το Ιντερνετ: διακόπτες και δροµολογητές.

#### ΠΕΛΑΤΕΣ

 Οι πελάτες είναι οποιεσδήποτε συσκευές που χρησιµοποιούνται για εισαγωγή ή παραγωγή σκοπιμοτήτων. Δηλαδή αυτές είναι οι συσκευές που συνδέονται με το δίκτυο και είτε παίρνουν πληροφορίες είτε τις παρουσιάζουν για την επεξεργασία του χρήστη. Αυτές οι συσκευές είναι οι υπολογιστές πελατών και οι εκτυπωτές.

#### ΠΕΛΑΤΕΣ PCS

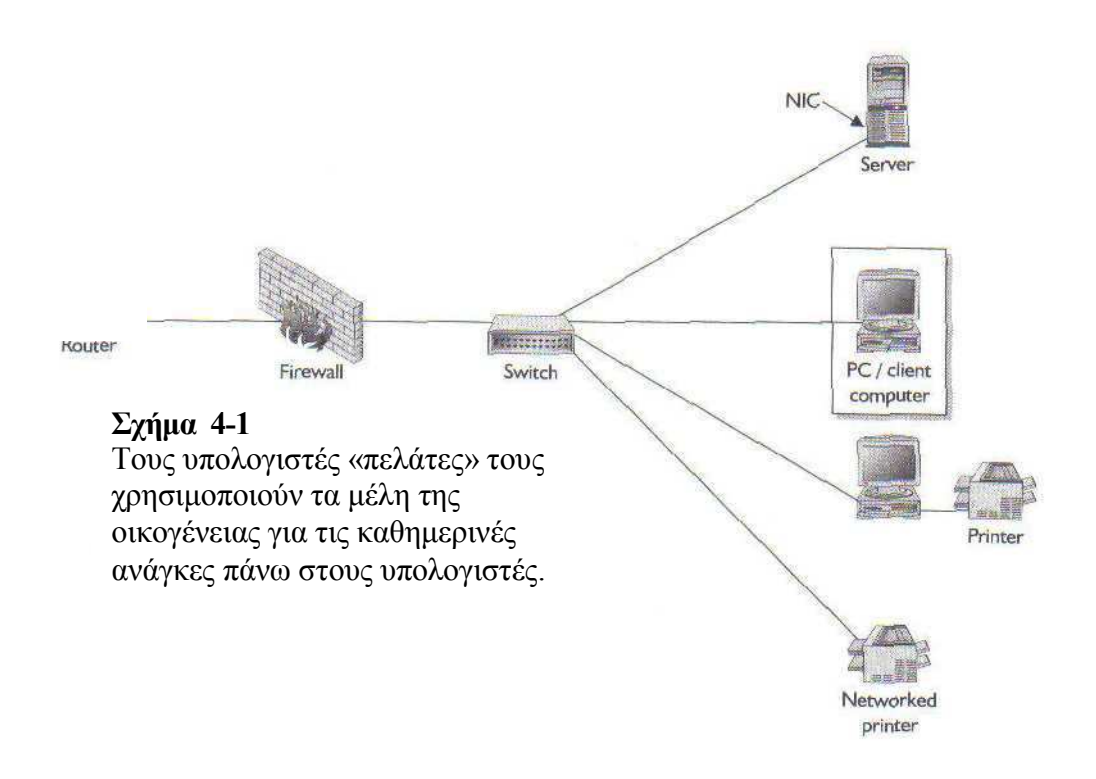

Αυτοί οι υπολογιστές είναι αυτοί που τα οικογενειακά µέλη θα χρησιµοποιήσουν για τις καθηµερινές ανάγκες υπολογισµού τους. Παραδείγµατος χάριν, αυτοί είναι οι υπολογιστές που θα χρησιµοποιηθούν για την εργασία, για την πρόσβαση του ∆ιαδικτύου, και για άλλους κοινούς σκοπούς χρήσης υπολογιστών. Οι βασισµένοι στα WINDOWS υπολογιστές είναι οι πιο κοινοί, αν και θα μπορούσατε επίσης να χρησιµοποιήσετε έναν υπολογιστή Macintosh ή έναν συνδυασµό των δύο εφόσον χρησιµοποιείται ένα κοινό πρωτόκολλο για την επικοινωνία..

#### ΚΕΝΤΡΙΚΟΙ ΥΠΟΛΟΓΙΣΤΕΣ ( SERVERS )

Η επόµενη συσκευή, που παρουσιάζεται στο σχήµα 4-2, είναι ένας κεντρικός υπολογιστής (servers). Οι servers είναι υπολογιστές που τείνουν στις ανάγκες των υπολογιστών «πελάτες». Οι servers διαχειρίζονται τις συνδέσεις µεταξύ των υπολογιστών «πελάτες» και τις συνδέσεις τους στο Ιντερνετ. Στις µεγάλες επιχειρήσεις, είναι συνηθισµένο για τους πολλαπλούς servers να χρησιµοποιηθούν για την διαχείριση εκατοντάδων ή χιλιάδων υπολογιστών «πελάτες». Εντούτοις, εκτός αν έχετε µια πραγµατικά µεγάλη οικογένεια, πιθανώς δεν θα χρειαστείτε περισσότερους από έναν server. Είναι πολύ πιθανό να χρειαστείτε έναν server εκτός αν υπάρχουν αρκετοί υπολογιστές στο σπίτι σας, αλλά εάν αποφασίσετε να συνδέσετε το έξυπνο σπίτι σας µε το Ιντερνετ, θα χρειαστείτε έναν server δικτύου.

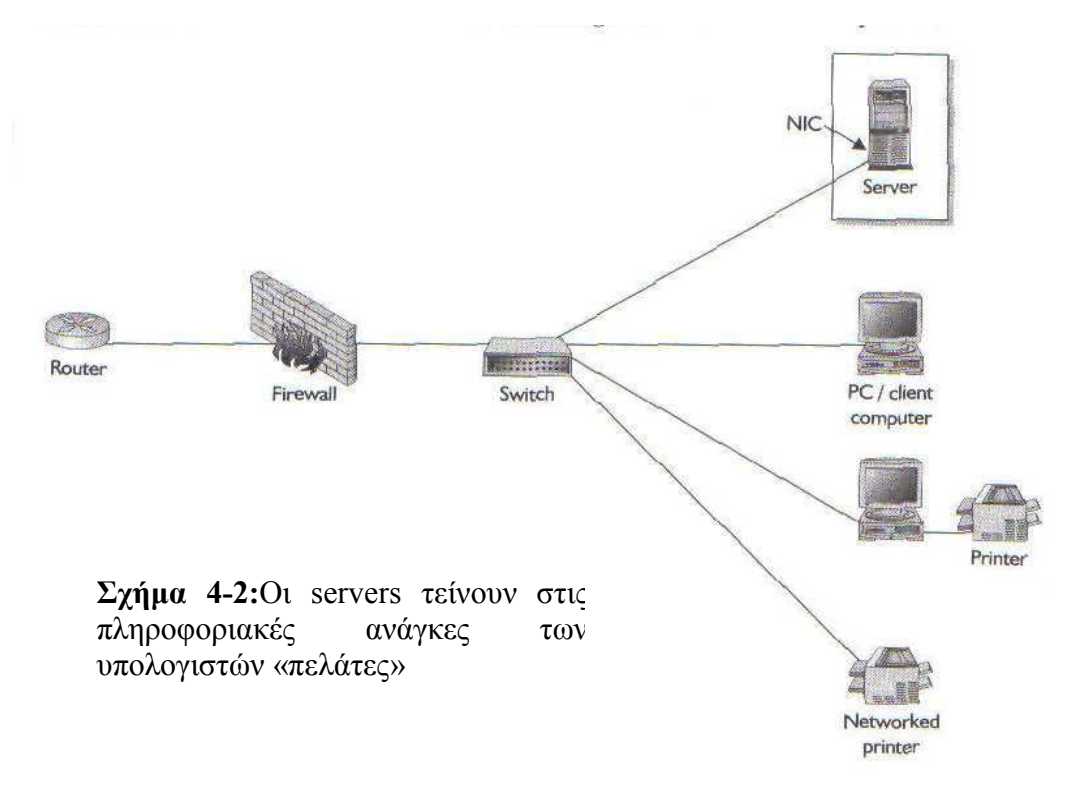

#### NICs

Εάν κοιτάξετε στο πίσω µέρος ενός καλωδιωµενου, συνδεδεµένο µε δίκτυο –υπολογιστή, θα δείτε ένα κοµµάτι καλωδίωσης της κατηγόριας Cat 5, που καταλήγει σε έναν RG-45 κονεκτορα, και συνδεεται µε έναν υπολογιστή. Αυτή η καλωδίωση είναι συνδεµένη µε µια κάρτα διεπαφών δικτύων (NIC). Το NIC είναι η διεπαφή µεταξύ του υπολογιστή και του δικτύου. Υπάρχουν διαφορετικοί τύποι των NICs που υιοθετούν διαφορετικές τεχνολογίες επικοινωνιών. Ο δηµοφιλέστερος είναι το Ethernet.Το Ethernet συνηθίζεται να τρεχει στα 10 Mbps, αλλά τώρα η επικρατούσα ταχύτητα για αυτά τα δίκτυα είναι τα 100 Mbps.

### ΕΚΤΥΠΩΤΕΣ

Υπάρχουν διάφορες µορφές εκτυπωτή που προσφέρουν διαφορετική λειτουργία. Εάν είστε δικτυωµένοι και οι εκτυπωτές έχουν κατάλληλα εγκατασταθεί, µπορείτε να τυπώσετε το έγγραφο σας σε οποιοδήποτε υπολογιστή.

Οι εκτυπωτές θα συνδεθούν µε το τοπικό σας LAN µε έναν από δύο τρόπους - όπως οι εκτυπωτές στο σχήµα 4-3. Μπορούν είτε να συνδεθούν µε το δίκτυο µέσω ενός άλλου υπολογιστή, είτε µπορούν να είναι αυτόνοµες συσκευές.

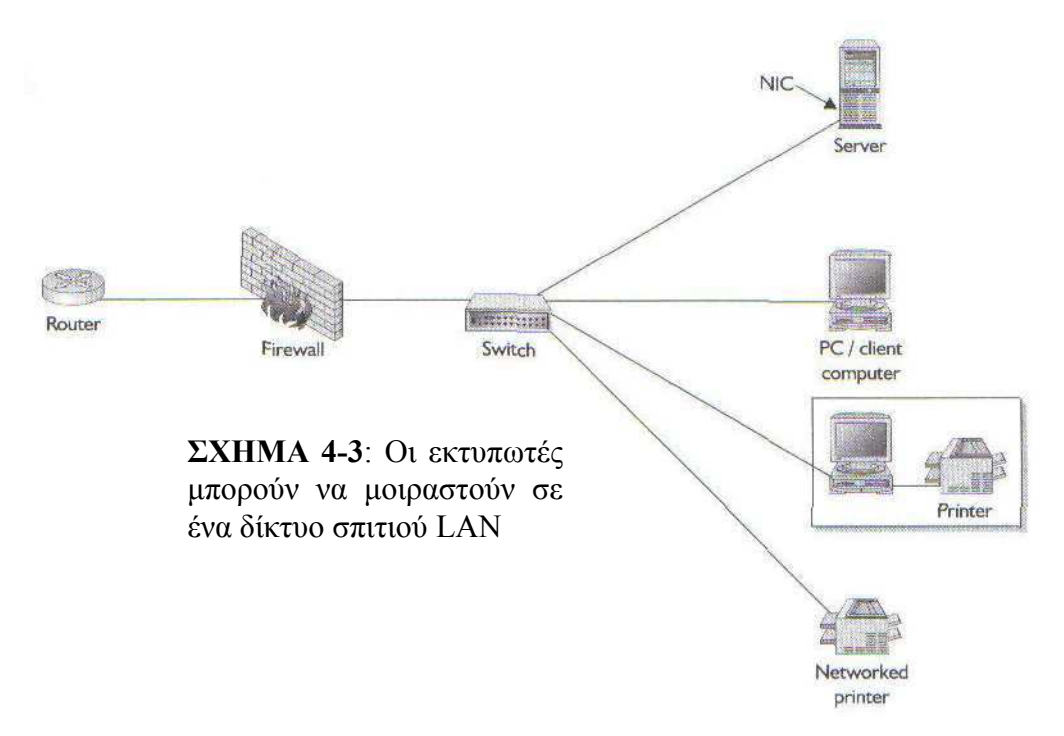

Συνδεµένος µε έναν υπολογιστή. Αυτός είναι πιθανώς ο πιο συνηθισµένος τρόπος για να συνδεθεί ένας εκτυπωτής µε το δίκτυο. Ο εκτυπωτής συνδέεται είτε µέσω ενός παράλληλου καλωδίου είτε µέσω ενός καλωδίου USB. Θα δείτε παράλληλους κονεκτορες να χρησιµοποιούνται στους παλαιότερους εκτυπωτές, ενώ οι νεότεροι εκτυπωτές θα προσφέρουν και τα δύο (και µερικές φορές µόνο συνδέσεις USB).

Networked. Οι εκτυπωτές δικτύου έχουν τα δικά τους NICs , και τις δικες τους Ιντερνετ διευθύνσεις πρωτοκόλλου (IP). Αυτοί οι εκτυπωτές δεν χρειάζονται να συνδεθούν µε έναν άλλο υπολογιστή. Αυτοί οι εκτυπωτές έχουν τον δικό τους server εκτυπωτών. ∆ιαφορετικά, το PC ενεργεί ως server των εκτυπωτών. Εδώ, πάλι, είναι µια άλλη ευκαιρία να χρησιµοποιηθεί η ασύρµατη τεχνολογία, εάν το θέλετε.

### ∆ΙΑΚΌΠΤΕΣ

Η επόµενη συσκευή δικτύων µπορεί να είναι λίγο ξένη σε σας, εκτός αν έχετε κάνει ήδη κάποια σχεδίαση και κατασκευή δικτύων. Οι διακόπτες χρησιµοποιούνται για να συνδέσουν όλες τις συσκευές των δικτύων σας, όπως φαίνεται στο σχήµα 4-4.

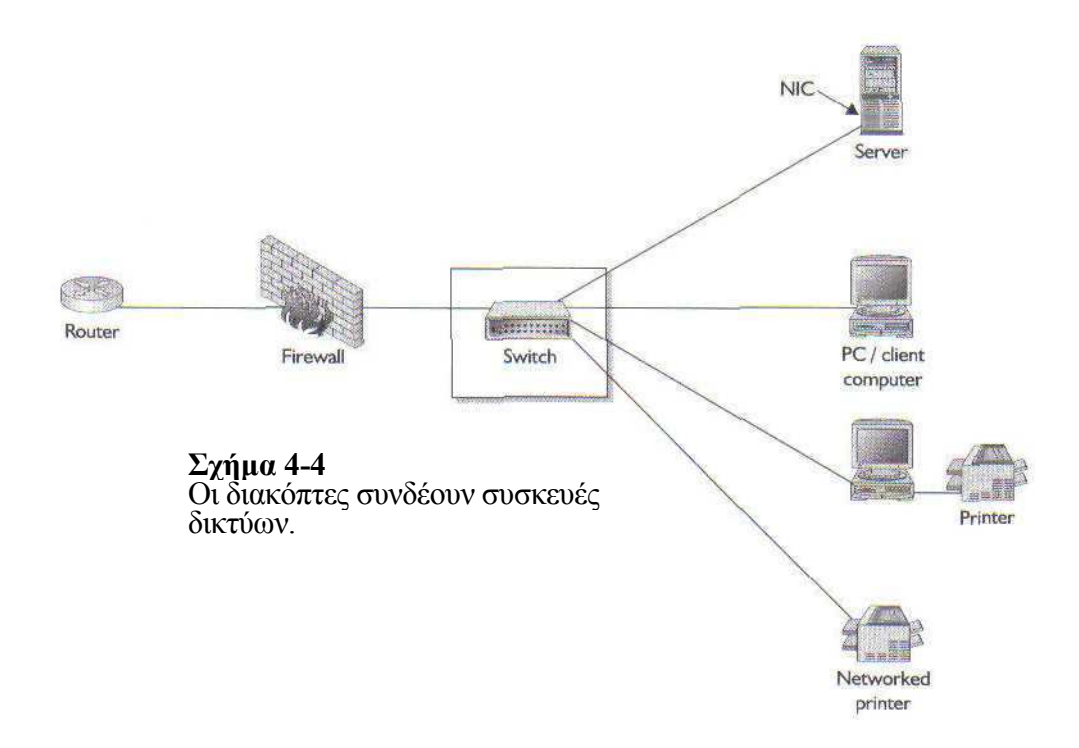

Σκεφτείτε το διακόπτη ως έναν διανοµέα που χρησιµοποιείται για να µοιράζει δεδοµένα µεταξύ των συσκευών σας. Μέσω του διακόπτη το είστε σε θέση να µοιράζεστε συνδέσεις Ιντερνετ, να µοιράζεστε αρχεία και εκτυπωτές, και να ελέγχετε τις ρυθµίσεις, του έξυπνου σπίτι σας, που βρίσκονται στον server σας.

Υπάρχουν δύο τρόποι µε τους οποίους ο διακόπτης σας µπορεί να συνδεθεί. Μπορεί είτε να συνδεθεί µε καλώδιο, χρησιµοποιώντας καλωδίωση τύπου Cat 5, είτε αυτό µπορεί να γίνει ασύρµατα.

### ΚΑΛΩ∆ΙΩΜΕΝΟΙ ∆ΙΑΚΟΠΤΕΣ

Οι καλωδιωµενοι διακόπτες σας δίνουν συνδέσεις για 5 συσκευές, για παράδειγµα :

- o Είσοδος από έναν δροµολογητή (router)
- o Έναν server
- o 2 υπολογιστές «πελάτες»
- o Έναν εκτυπωτή δικτύου

Αυτό είναι µόνο ένα παράδειγµα και, φυσικά, ποιες συσκευές θα συνδέσετε εξαρτάται από τις ανάγκες σας και από το τι θέλετε να συνδέσετε µε το σπιτικό τοπικό σας LAN.

Βέβαια, ακόμα κι αν αυτές οι συσκευές είναι εύλογα ανέξοδες, πρέπει ακόμα να συνδέσετε τα πάντα µε καλωδίωση τύπου Cat 5, Αφ' ετέρου δεν είναι απαραίτητο να ανησυχήσετε για παρεµβολές (εκτός αν λειτουργεί η καλωδίωση Cat 5 δίπλα σε ένα ηλεκτροφόρο καλώδιο, οπότε µην το κάνετε αυτό) και οι ταχύτητες είναι άριστες.

### ΑΣΥΡΜΑΤΟΙ ∆ΙΑΚΟΠΤΕΣ

Ένας ασύρµατος διακόπτης είναι ακριβότερος από έναν καλώδιωµενο διακόπτη εντούτοις, θα διαπιστώσετε ότι τα υπάρχοντα µοντέλα κάνουν πολλά περισσότερα από το να παρέχουν ασύρµατη πρόσβαση. Παραδείγµατος χάριν, παρέχει έναν διακόπτη, αλλά επίσης έναν router και ένα ασύρµατο σηµείο πρόσβασης. Με αυτό το συγκεκριµένο µοντέλο, µπορείτε να συνδέσετε τέσσερις άλλες συσκευές, το οποίο είναι αρκετά καλό γιατί έχει ήδη έναν router και ένα σηµείο πρόσβασης που περιλαµβάνεται στη συσκευή.

### ∆ΡΟΜΟΛΟΓΗΤΕΣ

Η τελευταία συσκευή που θα εξετάσουµε φαίνεται στο σχήµα 4-5. Ο router χρησιµοποιείται για να συνδέσει το δίκτυό σας µε τον εξωτερικό κόσµο. Σε ένα σπιτικό LAN, θα συνδεθεί με μια υψηλής-ταχύτητας σύνδεσης με το Ιντερνετ όπως έναν ψηφιακό αποδιαµορφωτή γραµµών (DSL) ή modem µε καλώδιο. Αυτή η συσκευή παρέχει µια ενιαία διεύθυνση IP για τη σύνδεση στο Ιντερνετ και αρκετά συχνά περιλαµβάνει ένα τείχος προστασίας, το οποίο είναι μια άλλη συσκευή που χρησιμοποιείται για να αποτρέψει τους υπόλοιπους να έχουν πρόσβαση στο σπιτικό σας LAN. Η δουλειά του router είναι επίσης να µετατρέπει τα δεδοµένα που µπαίνουν στο σπιτικό σας δίκτυο από ένα ψηφιακό τρόπο αποθήκευσης δεδοµένων σε αυτόν που χρησιµοποιείται στο εσωτερικό του σπιτιού. Καθορίζει επίσης ποια «κυκλοφορία δεδοµένων» πρέπει να πάει στο Ιντερνετ, και ποια πρέπει να µείνει στο σπίτι σας.

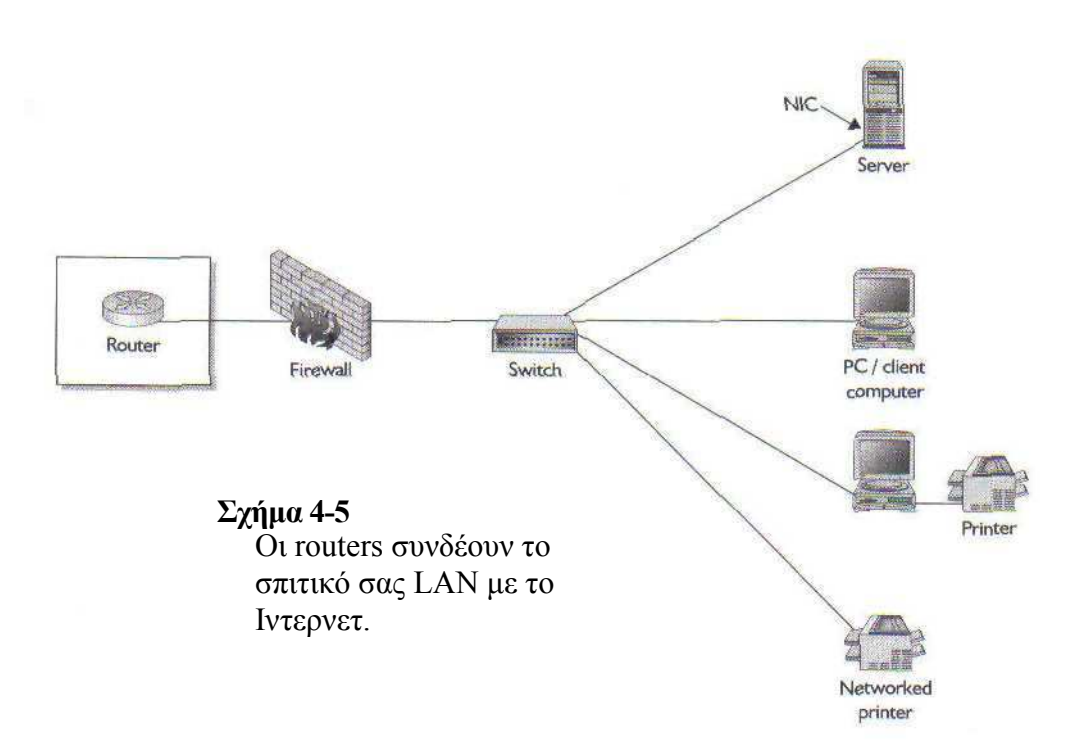

# ΥΨΗΛΕΣ ΤΑΧΥΤΗΤΕΣ ΣΥΝ∆ΕΣΗΣ ΤΟΥ ΙΝΤΕΡΝΕΤ

Υπάρχουν διάφοροι τρόποι με τους οποίους μπορείτε να συνδέσετε το σπιτικό σας LAN με το Ιντερνετ. Κατ' αρχάς, θα θέλετε πιθανώς να συνδεθείτε µε το Ιντερνετ, για να µπορείτε να επισκεφτείτε ιστοσελίδες, να στείλετε e-mail και άλλες χρήσιµες υπηρεσίες που παρέχει το Ιντερνετ.. Μπορείτε να το κάνετε αυτό αρκετά καλά µε µια τηλεφωνική σύνδεση , αλλά εάν συνδεθείτε µε ένα αναλογικό µοντεµ (στα 56 Kbps), δεν θα είστε σε θέση να κατεβάσετε πληροφορίες τόσο γρήγορα όσο αν χρησιµοποιούσατε µια DSL σύνδεση ή µια καλωδιακή σύνδεση.

∆εύτερον, εάν θέλετε να διαχειριστείτε το έξυπνο σπίτι σας µέσω του Ιντερνετ, θα χρειαστείτε µια σύνδεση συνεχής λειτουργίας-on, όπως η DSL ή µε καλώδιο. Σε αυτήν την περίπτωση, µια σύνδεση τηλεφώνου δεν είναι ιδανική επειδή η τηλεφωνική σας γραµµή θα πρέπει να προσδεθεί για να εξασφαλίσει ότι το LAN σας θα είναι προσβασιµο από µακριά. Μια υψηλής-ταχύτητας σύνδεση είναι επίσης σηµαντική για τέτοιες έξυπνες σπιτικες λειτουργίες όπως αποµακρυσµένη διαχείριση, ασφάλεια, και επιτήρηση.

### ΤΥΠΟΙ ΣΥΝ∆ΕΣΕΩΝ

Υπάρχουν τρεις κύριοι τρόποι για να έχετε μια υψηλής-ταχύτητας σύνδεση με το Ιντερνετ στο σπίτι σας. Αυτές οι µέθοδοι είναι όλες γνωστές ως ευρυζωνικές συνδέσεις. Αυτοί οι τύποι σύνδεσης, που πιθανώς έχετε ακούσει, παρατίθενται εδώ:

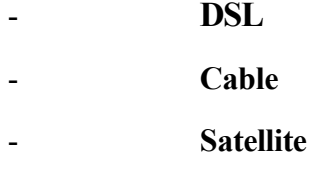

### **DSL**

Η ονοµασία DSL ορίζεται ως ψηφιακή γραµµή συνδροµητών. Όπως το όνοµα υπονοεί, η DSL τρέχει ψηφιακά σήµατα µέσω ενός χάλκινου καλωδίου. Η DSL χρησιµοποιεί τους περίπλοκους αλγορίθµους για να διαµορφώσει τα σήµατα κατά τέτοιο τρόπο ώστε να µπορεί να συµπιεστεί µεγαλύτερο εύρος από την υπάρχουσα τηλεφωνική υποδοµή.

Η DSL είναι µια εγγενώς ασυµµετρική τεχνολογία τηλεπικοινωνιών. Αυτό σηµαίνει ότι τα δεδοµένα µπορούν να κινηθούν πολύ γρηγορότερα προς τα κάτω (από τον τοπικό τηλεφωνικό µεταφορέα στο σπίτι σας) από ότι προς τα πάνω. Υπάρχουν διάφοροι τύποι των DSL - δύο είναι σημαντικοί:

 ADSL. Ασυµµετρική DSL, ένα διπλής κατεύθυνσης κύκλωµα που µπορεί να χειριστεί περίπου 640 Kbps προς τα πάνω και µέχρι 6 Mbps προς τα κάτω.

 $\mathbf{\hat{B}}$  DSL Lite. Επίσης αποκαλούμενο G.Lite, μια πιο αργή, τεχνολογία που μπορεί να µεταφέρει δεδοµένα σε ταχύτητες περίπου 1,5 Mbps και 6 Mbps προς τα κάτω, και από 128 Kbps σε 384 Kbps προς τα πάνω. Οι ακριβείς ταχύτητες εξαρτώνται από τον εξοπλισµό που εγκαθίσταται.

Η εγγενώς ασυµµετρική DSL ταιριάζει απόλυτα µε το Ιντερνετ, όπου οι περισσότεροι σπιτικοί χρήστες µεταφορτώνουν πολύ περισσότερα δεδοµένα από ότι φορτώνουν.

Η DSL απαιτεί ένα ειδικό κομμάτι εξοπλισμού αποκαλούμενο ως μοντεμ DSL για να λειτουργήσει. Είναι το DSL µόντεµ που διαχωρίζει τα σήµατα στα προς τα πάνω και

στα προς τα κάτω κανάλια. Η σηµαντικότερη διαφορά µε την σύνδεση DSL Lite είναι ότι ο διαχωρισµός γίνεται στο σταθµό της τηλεφωνικής µετατροπής, και όχι στο σπίτι ή σε κάποιο µικρό γραφείο.

### ΜΟΝΤΕΜ ΚΑΛΩ∆ΙΟΥ

Ένα µοντεµ καλωδίου συνδέεται µε µια υπάρχουσα ανατροφοδότηση τηλεοράσεως µέσω ενός µοντεµ καλωδίου, έπειτα σε έναν router ή µια κάρτα δικτύου Ethernet µέσα στον υπολογιστή. Εν τούτοις τα µοντεµ καλωδίου και τα µοντεµ τηλεφωνικής σύνδεσης έχουν µια κοινή λειτουργία, τα δύο αυτά είναι διαφορετικές συσκευές πρώτιστα στην ταχύτητα. Τα µοντεµ τηλεφωνικών κλήσεων τρέχουν στα 56 Kbps Το µοντεµ καλωδίου κατεβάζουν δεδοµένα µε ταχύτητα από 384 Kbps σε αρκετά εκατοµµύρια bps, ανάλογα µε το φορέα παροχής υπηρεσιών και τον εξοπλισµό που έχετε αγοράσει.

# ∆ΟΡΥΦΟΡΙΚΗ ΣΥΝ∆ΕΣΗ

Εάν το µοντεµ µε καλώδιο ή η σύνδεση DSL δεν είναι επιλογές σας και αισθάνεστε ακόµα την ανάγκη για την ταχύτητα, η δορυφορική σύνδεση είναι η λύση. Αυτές οι συσκευές, µοιάζουν σαν τα δορυφορικά πιάτα 18-ιντσών που χρησιµοποιούνται για την δορυφορική τηλεόραση, χρησιµοποιούν υψηλό-εύρος ζώνης για να παρέχουν υψηλήςταχύτητας σύνδεση µε το Ιντερνετ.

# Η ΣΥΝ∆ΕΣΗ Χ10

Η σύνδεση τύπου X10 είναι ένας καλός τρόπος να παρασχεθεί λειτουργικότητα στο έξυπνο σπίτι σας. Αυτές οι συσκευές µπορούν να ρυθµιστούν µε τις αυτόνοµες συσκευές - εντούτοις, για καλύτερο έλεγχο, οι ελεγκτές Χ10 συνδέονται µε τον σπιτικό υπολογιστή ή το σπιτικό σας LAN και σας επιτρέπουν να διαχειριστείτε πλήθος λεπτοµερειών.

Για να συνδέσετε το σπιτικό σας LAN µε τον εξοπλισµό του έξυπνου σπιτιού σας, χρειάζεστε κάποιο ειδικό εξοπλισµό για να διασυνδέεστε µεταξύ των δύο. ∆εδοµένου ότι χρησιµοποιούµε εξοπλισµό της σύνδεσης τύπου Χ10, χρειαζόµαστε µια διεπαφη X10 και το κατάλληλο λογισµικό.

# ΤΥΠΟΙ ΕΛΕΓΚΤΩΝ

Όσον αφορά τους ελεγκτές Χ10, υπάρχουν δύο διαφορετικοί τύποι που µπορείτε να συνδέσετε µε τον υπολογιστή σας. Ο πρώτος συνδέεται στην σειριακή θύρα RS-232 του υπολογιστή σας. Αυτή η θύρα είναι το ευρύ, τραπεζοειδές βύσµα στο πίσω µέρος του υπολογιστή σας. Αυτή η σύνδεση είναι πιο γνωστή µε τις παλαιότερες συσκευές Χ10, αλλά - ανάλογα µε την ηλικία του υπολογιστή σας - θα πρέπει να βρείτε έναν ελεγκτή Χ10 µε µια σειριακή διεπαφη. Το µειονέκτηµα της σειριακής σύνδεσης είναι ότι είναι εξαιρετικά αργή, αλλά εκτός αν εκτελούνται ταυτόχρονα πολλές λειτουργίες µε τις συσκευές Χ10 δεν χρειάζεται να ανησυχείτε για το αν θα µπορέσει ο σειριακός Χ10 ελεγκτής σας να τα βγάλει πέρα.

Ο δηµοφιλέστερος και πιο σύγχρονος XI0 ελεγκτής είναι USB συσκευή. Αυτή η συσκευή συνδέεται απλά σε µια USB θύρα του υπολογιστή σας. Ο υπολογιστή σας θα πρέπει να αναγνωρίσει την καινούρια συσκευή αµέσως. Αυτό βελτιώνει αρκετά ολόκληρη τη διαδικασία ρύθµισης και εγκατάστασης.

#### ΡΥΘΜΙΣΕΙΣ

Το πρώτο βήµα είναι να συνδέσετε τον Χ10 ελεγκτή σας σε µια ηλεκτρική έξοδο κοντά στον υπολογιστή σας. Όπως φαίνεται στο σχήµα 4-6, η σύνδεση του X10 ελεγκτή είναι τόσο απλή όπως όταν συνδέετε οτιδήποτε σε µια ελεύθερη ηλεκτρική έξοδο.

Σχήμα 4-6: Συνδέοντας τ ελεγκτή Χ10 σε μια ελεύθε ηλεκτρική έξοδο

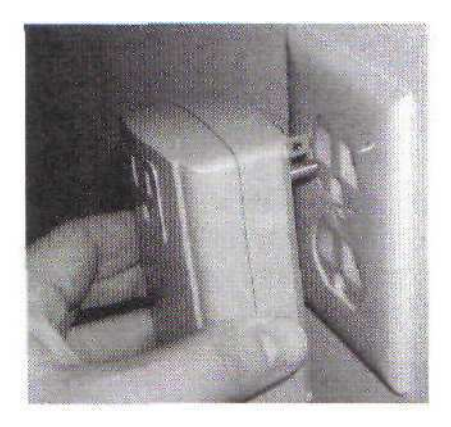

Έπειτα, κάντε επανεκκίνηση στον υπολογιστής σας και εξασφαλίστε ότι όλα τα τρέχοντα προγράµµατα είναι κλειστά.

Συνδέστε το USB καλώδιο (που απεικονίζεται στο σχήµα 4-7) µε µια ελεύθερη θύρα USB.

Μετά από µερικά δευτερόλεπτα, ο υπολογιστής θα δείξει στην οθόνη ένα µήνυµα που θα λέει ότι αναγνωρίζει τη νέα συσκευή.

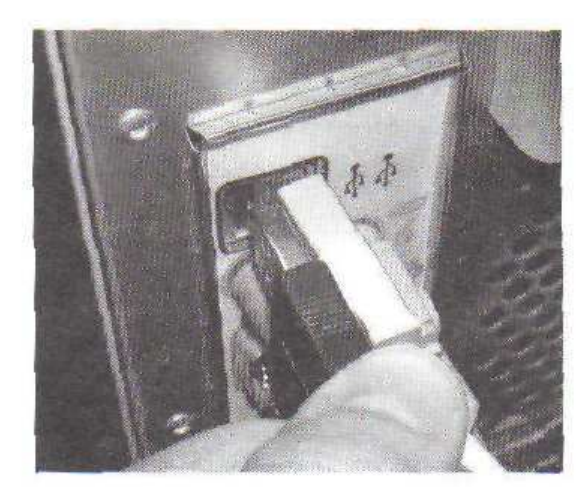

Σχήµα 4-7 - Συνδέστε το USB καλώδιο του ελεγκτή Χ10 σε µια ελεύθερη USB θύρα.

# ΚΕΦΑΛΑΙΟ 5

# ΒΑΣΙΚΑ ΣΤΟΙΧΕΙΑ ΤΗΣ ΑΣΦΑΛΕΙΑΣ

Αυτό το κεφάλαιο εξετάζει το ρόλο των συστηµάτων ασφάλειας στο έξυπνο σπίτι σας. Θα εξετάσουµε διάφορους αισθητήρες που µπορείτε να προσθέσετε στο σύστηµά σας για να εξυπηρετήσετε τις διάφορες ανάγκες σας όσον αφορά την ασφάλεια και την προστασία.

### ΣΥΣΤΗΜΑΤΑ ΑΣΦΑΛΕΙΑΣ

Η πρώτη ενότητα αυτού του κεφαλαίου εξετάζει τα διάφορα εξαρτήµατα που χρησιµοποιούνται στα συστήµατα ασφάλειας του σπιτιού. Κατ' αρχάς, θα εξετάσουµε τα κοµµάτια που ενώνονται για να κάνουν το σύστηµα ασφάλειάς, από τις κονσόλες µέχρι τους αισθητήρες. Κατόπιν, θα µιλήσουµε για τους διάφορους τύπους αισθητήρων, τι κάνουν, και πώς µπορούµε να τους χρησιµοποιήσουµε.

### ΠΙΝΑΚΑΣ ΕΛΕΓΧΟΥ

Ο πυρήνας του συστήµατος ασφάλειας είναι ο πίνακας ελέγχου (σχήµα 5-1). Αυτό είναι ο πίνακας ελέγχου του Omni ΙΙ (σύστηµα ασφάλειας της εταιρείας HAL).

O πίνακας ελέγχου είναι η συσκευή που συνδέει και ελέγχει τους αισθητήρες του συστήµατος ασφάλειας, τις κονσόλες, τις σειρήνες, και τις τηλεοπτικές κάµερες. Αγοράζοντας ένα σύστηµα ασφάλειας πρέπει να λάβετε υπόψη εκτός από το κόστος, πόσο µεγάλο είναι το σύστηµα ασφάλειάς και πόσες συνδέσεις µπορούν να γίνουν πάνω του. Παραδείγµατος χάριν, το Omni ΙΙ σύστηµα επιτρέπει 16 ζώνες. Η "ζώνη" είναι η ορολογία για τον αισθητήρα που ελέγχει µια συγκεκριµένη περιοχή (όπως µια πόρτα ή ένα παράθυρο) ή µια άλλη λειτουργία. Ακόµα κι αν αυτό το σύστηµα είναι σε θέση να χειρίζεται 16 ζώνες, εάν κάποτε αποφασίσουµε να επεκτείνουµε το σύστηµα, δεν χρειαζόµαστε να αγοράσουµε ένα νέο κιβώτιο ελέγχου. Η εταιρεία HAL παράγει µια συσκευή που µπορεί να εγκατασταθεί επάνω στο Omni ΙΙ, παρέχοντας µέχρι και 48 ζώνες. Άλλα συστήµατα παρέχουν περισσότερες ή λιγότερες ζώνες.

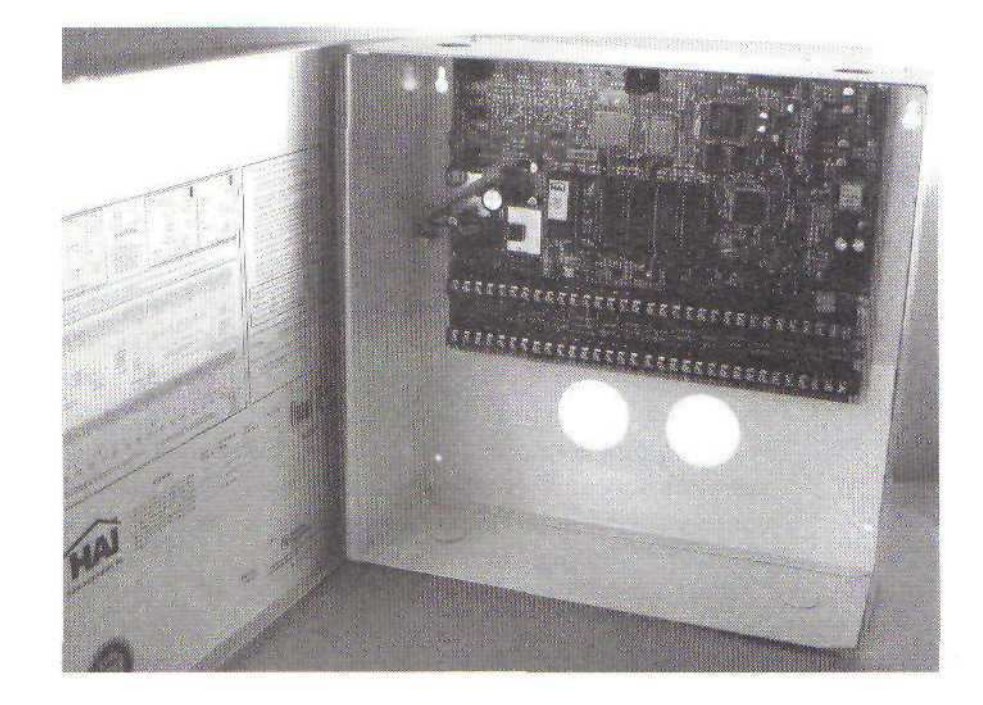

Σχήµα 5-1 Πίνακας Ελέγχου Omni II"

Μερικοί πίνακες ελέγχου επιτρέπουν ακόµη και την προσθήκη ασύρµατων συσκευών επέκτασης. Αυτό επιτρέπει στον πίνακα ελέγχου να επικοινωνήσει ασύρµατα, µε διάφορους αισθητήρες. Αυτοί είναι καλοί να χρησιµοποιηθούν εάν υπάρχουν προβλήµατα που αφορούν την καλωδίωση σε µια συγκεκριµένη θέση.

### ΑΙΣΘΗΤΗΡΕΣ

Οι συσκευές που θα χρησιµοποιηθούν για να ανιχνεύσουν ένα γεγονός είναι οι αισθητήρες. Συµβατικά, όταν σκεφτόµαστε για την ασφάλεια έχουµε στο µυαλό µας µόνο τους ανιχνευτές κίνησης ή τους αισθητήρες παραθύρων και πορτών. Εντούτοις, στο έξυπνο σπίτι σας, µπορείτε να συνδέσετε όλα τα είδη συσκευών µε το σύστηµα ασφάλειάς. Παραδείγµατος χάριν, µπορούµε να εγκαταστήσουµε έναν αισθητήρα νερού και να τοποθετήσουµε τον αισθητήρα δίπλα στο φρεάτιο. Εάν το νερό υπερχειλίσει στο πάτωµα του υπογείου, το σήµα µπορεί να ενεργοποιηθεί και να ενηµερωθούµε για το πρόβληµα. Θα

µιλήσουµε για µερικούς συγκεκριµένους τύπους αισθητήρων που µπορούµε να

### ΚΟΝΣΟΛΕΣ

συνδέσουµε µε το σύστηµα ασφάλειάς.

Η κονσόλα είναι το ενδιάµεσο ανάµεσα στον χρήστη και το σύστηµα ασφάλειάς σας. Χρησιµοποιείται για να κλείνει και να ανοίγει το σύστηµα ασφάλειάς, να ελέγχει την κατάσταση των ζωνών, να προσθέτει νέους χρήστες και άλλες λειτουργίες (σχήµα 5-2).

# ΣΕΙΡΗΝΕΣ

Η σειρήνα που χρησιµοποιούµε στο έξυπνο σπίτι παρουσιάζεται στο σχήµα 5-3

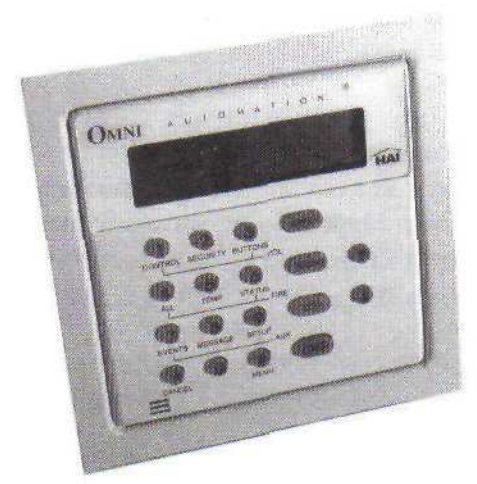

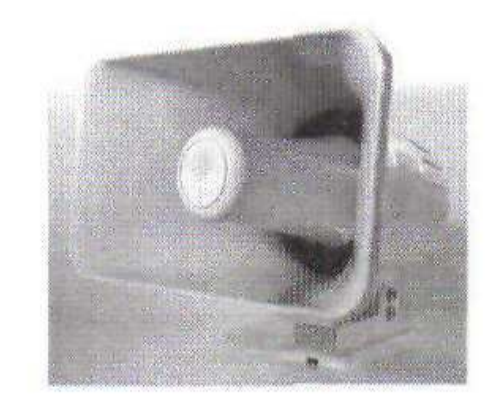

Σχήµα 5-3 Η σειρήνα µπορεί να ενεργοποιηθεί όταν ενεργοποιηθεί ένας αισθητήρας

Σχήµα 5-2 Κονσόλα συστήµατος ασφαλείας

### ΤΗΛΕΟΠΤΙΚΕΣ ΚΑΜΕΡΕΣ

Εάν θέλουµε να παρακολουθήσουµε µια περιοχή του σπιτιού χωρίς πάντα να πρέπει να µετακινηθούµε, θα πρέπει να βάλουµε τηλεοπτικές κάµερες στο σύστηµα ασφάλειάς. Αυτές οι τηλεοπτικές κάµερες µπορούν είτε να είναι µέρος ενός κλειστού κυκλώµατος, είτε µπορούν να συνδεθούν από κοινού µε το τοπικό δίκτυο LAN του έξυπνου σπιτιού. Συνδέοντας τις τηλεοπτικές κάµερες µε το σύστηµα υπολογιστών, µπορούµε να ελέγξουµε το σπίτι από το γραφείο του σπιτιού, ή εάν είµαστε συνδεδεµένοι µε το Ιντερνετ, από µια µακρινή θέση.

# ΑΙΣΘΗΤΗΡΕΣ

Για να λειτουργήσει το σύστηµα ασφάλειας σωστά, πρέπει να είναι σε θέση να ανιχνεύσει διάφορες δραστηριότητες. Υπάρχει ένα πλήθος αισθητήρων που µπορεί να προστεθούν στο σύστηµα ασφάλειάς για να ελέγξουν τι συµβαίνει µέσα στο σπίτι. Οι πιο κοινοί είναι οι αισθητήρες κινήσεων και οι αισθητήρες ανοίγµατος πορτών.

### ΑΙΣΘΗΤΗΡΕΣ ΚΙΝΗΣΗΣ

Οι αισθητήρες κίνησης είναι συσκευές που ανιχνεύουν κίνηση σε µια καθορισµένη περιοχή. Οι αισθητήρες κίνησης επικοινωνούν µε τον πίνακα ελέγχου, στέλνοντας ένα σήµα όταν ανιχνευθεί κίνηση. Εάν το σύστηµα ασφάλειάς σας ελέγχεται από έναν τρίτο, το σήµα από τον πίνακα ελέγχου στέλνεται στην υπηρεσία που ελέγχει το σπίτι σας.

Υπάρχουν δύο κύριοι τύποι ανιχνευτών κίνησης: ο PIR και ο Dual TEC.

ΡIR. Παθητικοί υπέρυθροι αισθητήρες κίνησης (PIR) ανιχνεύουν την αλλαγή στην θερµοκρασία του χώρου. Όταν κάποιος µπει στο δωµάτιο, η θερµοκρασία περιβάλλοντος αλλάζει. Αυτή η αλλαγή ανιχνεύεται από τον αισθητήρα PIR, και στέλνεται ένα µήνυµα από τον αισθητήρα στον πίνακα ελέγχου. Το σχήµα 5-4 παρουσιάζει έναν αισθητήρα PIR.

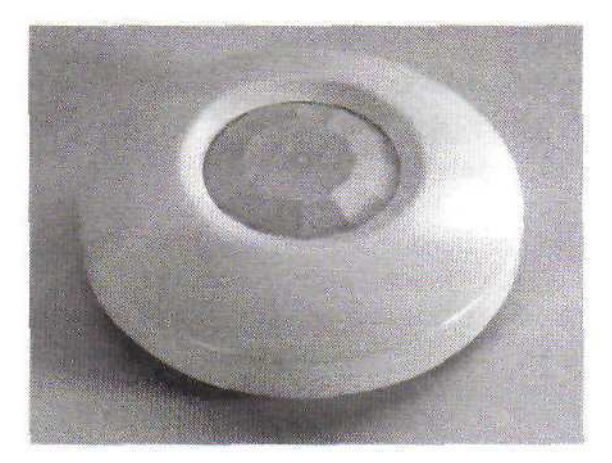

Σχήµα 5-4 : PIR αισθητήρας κινήσεων

Dual TEC. Ένας Dual TEC αισθητήρας κίνησης χρησιµοποιεί δύο διαφορετικούς τρόπους για να ανιχνεύσει την κίνηση. Εκτός από την ανίχνευση των αλλαγών τη θερµοκρασίας του περιβάλλοντος (όπως ένας αισθητήρα PIR), χρησιµοποιεί επίσης το φαινόµενο Doppler για να ανιχνεύσει µια κινούµενη µάζα.

#### ΑΝΙΧΝΕΥΤΕΣ ΠΟΥ ΑΝΙΧΝΕΥΟΥΝ ΤΟ ΣΠΑΣΙΜΟ ΤΟΥ ΓΥΑΛΙΟΥ

Οι ανιχνευτές «Glassbreak» είναι αισθητήρες που συνδέονται µε γυάλινες πόρτες, παράθυρα, φεγγίτες, ή οποιοδήποτε άλλο σηµείο εισόδου καλυµµένο µε γυαλί. Στην ουσία, οι "Glassbreak" ανιχνευτές αφουγκράζονται δύο ήχους για να καθορίσουν εάν το γυαλί έχει σπάσει. Κατ' αρχάς, οι αισθητήρες ακούνε έναν µη ακουστικό για τον άνθρωπο ήχο που κάνει ένα παράθυρο αµέσως προτού να σπάσει . Κατόπιν, αντιλαµβάνονται τον ήχο του παραθύρου που σπάζει τον οποίο µπορούµε να ακούσουµε. Εάν και οι δύο ήχοι ανιχνευθούν από τον αισθητήρα Glassbreak, στέλνεται ένα µήνυµα στον πίνακα ελέγχου. Οι ανιχνευτές Glassbreak μπορούν να διακριθούν βασισμένοι στον τύπο του γυαλιού, το μέγεθος, και το πάχος, καθώς επίσης και την ακτίνα στην οποία µπορούν να ανιχνεύσουν το σπάσιµο του γυαλιού.

### ΑΙΣΘΗΤΗΡΕΣ ΜΟΝΟΞΕΙ∆ΙΟΥ ΤΟΥ ΑΝΘΡΑΚΑ CO

Το µονοξείδιο του άνθρακα µπορεί να προέλθει από µια σόµπα αερίου που έχει διαρροή, έναν φούρνο, µια εστία, ή έναν θερµοσίφωνα. Μετά από τις πυρκαγιές, η δηλητηρίαση του µονοξειδίου του άνθρακα προκαλεί τον µέγιστο αριθµό τυχαίων θανάτων. Το σχήµα 5-5 παρουσιάζει ένα ανιχνευτή µονοξειδίου του άνθρακα.

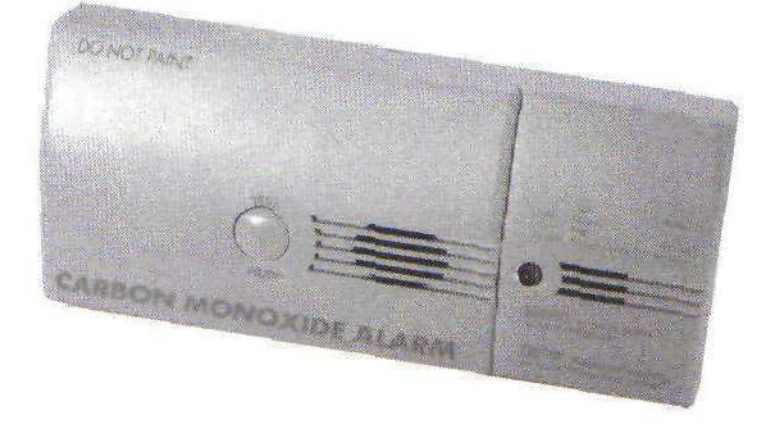

Σχήµα 5-5 Αισθητήρας CO

### ΑΙΣΘΗΤΗΡΕΣ ΚΑΠΝΟΥ

Οι αισθητήρες καπνού είναι συναφής µε τους ανιχνευτές καπνού. Η µόνη διαφορά µεταξύ τους ότι αυτοί οι αισθητήρες συνδέονται µε τον πίνακα ελέγχου του συστήµατος ασφάλειας. Όταν ανιχνεύεται καπνός, στέλνεται ένα µήνυµα στον πίνακα ελέγχου και ενεργοποιείται ο συναγερµός.

#### ΑΙΣΘΗΤΗΡΕΣ ΑΝΟΙΓΜΑΤΟΣ/ΚΛΕΙΣΙΜΑΤΟΣ ΠΟΡΤΩΝ

Μια µαγνητική επαφή παραθύρου/πόρτας είναι µια µονάδα δυο εξαρτηµάτων, όπως φαίνεται στο σχήµα 5-6, το οποίο αποτελείται από έναν διακόπτη και έναν µαγνήτη. Ο διακόπτης τοποθετείται στον τοίχο και ο µαγνήτης τοποθετείται στην πόρτα ή στο πλαίσιο του παραθύρου. Όταν η πόρτα ή το παράθυρο ανοιχτούν περισσότερο από µερικά εκατοστά, η επαφή σπάει και στέλνεται ένα µήνυµα στον πίνακα ελέγχου.

Σχήµα 5-6 Αισθητήρας ανοίγµατος πόρτας/παραθύρου

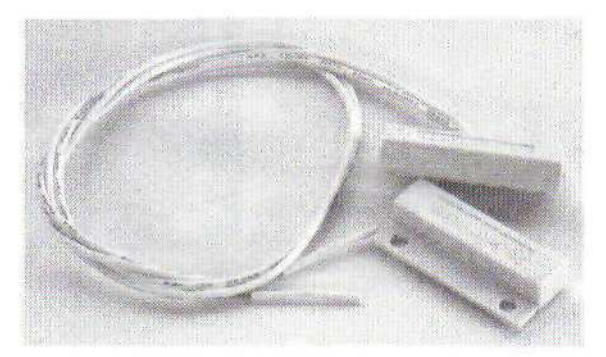

#### ΑΙΣΘΗΤΗΡΕΣ ΝΕΡΟΥ

Οι αισθητήρες νερού, όπως αυτός που φαίνεται στο σχήµα 5-7, τοποθετούνται στο πάτωµα και χρησιµοποιούνται για να ανιχνεύσουν την παρουσία νερού. Παραδείγµατος χάριν, θα µπορούσατε να τοποθετήσετε έναν αισθητήρα νερού δίπλα στο φρεάτιό σας. Εάν ο αισθητήρας νερού ανιχνεύσει το νερό που έρχεται πέρα από την κορυφή του φρεατίου σας, στέλνει ένα µήνυµα στον πίνακα ελέγχου που δείχνει ότι υπάρχει πρόβληµα.

Σχήµα 5-7 Αισθητήρας νερού

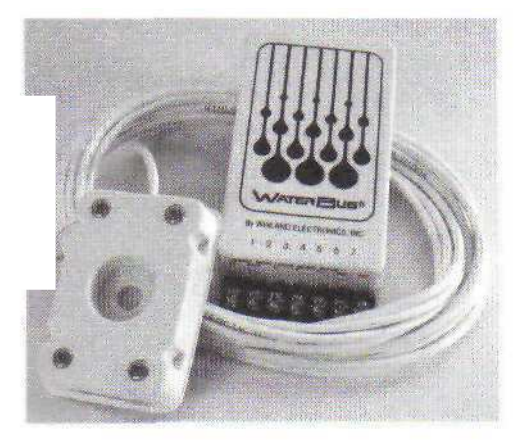

Ο WaterCop, που δείχνει το σχήµα 5-8, είναι ένας εξειδικευµένος τύπος αισθητήρας νερού. Σε αυτήν την περίπτωση, χρησιµοποιείται για να ανιχνεύσει εάν το πλυντήριο ρούχων σας ξεχειλίσει. Ο WaterCop συνδέεται µε τους υδροσωλήνες που πηγαίνουν στο πλυντήριο ρούχων και ένας άλλος αισθητήρας τοποθετείται στο πάτωµα. Η παρουσία νερού στο πάτωµα όχι µόνο ενεργοποιεί τον αισθητήρα, αλλά αναγκάζει τη βαλβίδα να κλείσει, σταµατώντας το νερό από το να πλυµµηρύσει τον όροφο.

Σχήµα 5-8 Ο αισθητήρας νερού WaterCop

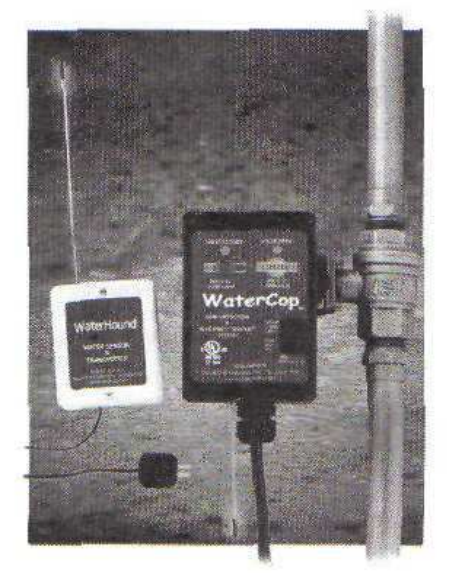

### ΑΙΣΘΗΤΗΡΕΣ ΘΕΡΜΟΚΡΑΣΙΑΣ

Οι αισθητήρες θερµοκρασίας κάνουν ακριβώς αυτό που υπονοεί το όνοµά τους : ανιχνεύουν τη θερµοκρασία. Μπορούµε να εγκαταστήσουµε αυτούς τους αισθητήρες µέσα στο σπίτι ή έξω. Αυτοί οι αισθητήρες δεν πρόκειται να ανιχνεύσουν έναν διαρρήκτη, αλλά είναι σηµαντικοί όταν προσπαθούµε να ενσωµατώσουµε συγκεκριµένες συµπεριφορές στο έξυπνο σπίτι.

### ΥΠΑΙΘΡΙΟΙ ΑΙΣΘΗΤΗΡΕΣ ΥΠΕΡΥΘΡΩΝ ΑΚΤΙΝΩΝ

Αυτοί οι αισθητήρες δηµιουργούν έναν αόρατο φράκτη γύρω από την αυλή του σπιτιού. Μια συσκευή εκποµπής σηµάτων τοποθετείται σε κάθε γωνία της αυλής και ένας δέκτης τοποθετείται σε µια άλλη γωνία. Αυτό δηµιουργεί ένα υπέρυθρο όριο περιοχής που, εάν η ακτίνα «σπάσει», στέλνει ένα σήµα στον πίνακα ελέγχου για να λάβει µέτρα.. Οι αισθητήρες υπερύθρων ακτινών είναι αδιάβροχοι και κατορθώνουν ακόµη να διατηρήσουν το 99 % της λειτουργικότητας τους σε κακό καιρό.

# ΚΕΦΑΛΑΙΟ 6

# ΠΡΟΓΡΑΜΜΑΤΙΖΟΝΤΑΣ ΤΟ ΣΥΣΤΗΜΑ ΑΣΦΑΛΕΙΑΣ

Όταν θα έχει εγκατασταθεί το σύστηµα ασφάλειας σας, υπάρχουν διάφοροι τρόποι µε τους οποίους µπορείτε να το διαχειριστείτε. Εντούτοις, ανάλογα µε το σύστηµα που αγοράζετε, µπορείτε να έχετε περισσότερες ή λιγότερες επιλογές ελέγχου από ότι κάνουν οι γείτονές σας µε τα συστήµατά τους. Τα συστήµατα ασφάλειας χρησιµοποιούν κονσόλες, τηλέφωνα, υπολογιστές, ακόµη και Web Browsers για τη διαχείριση του συστήµατος.

Το σύστηµα µπορεί να ελεγχθεί µέσω µιας κονσόλας, Εάν έχετε προσπαθήσει να προγραµµατίσετε το κινητό σας τηλέφωνό µε το όνοµα και τον αριθµό τηλεφώνου κάποιου αλλού, έχετε µια βασική ιδέα των βηµάτων που απαιτούνται για τον προγραµµατισµό της κονσόλας.

Αντ' αυτού, το σύστηµά µας θα ρυθµιστεί χρησιµοποιώντας το πακέτο λογισµικού πρόσβασης σε PC της HAL. Κατόπιν, θα είµαστε σε θέση να ελέγξουµε το σύστηµα µέσω του Ιντερνετ, χρησιµοποιώντας την εφαρµογή Web-Link II της HAL. Φυσικά, κάθε σύστηµα ασφάλειας δε θα επιτρέπει αυτό το επίπεδο διαχείρισης. Εντούτοις, δεδοµένου ότι η πρόσβαση στο PC και η εφαρµογή Web-Link II PC επιτρέπουν τη σύνδεση µε άλλες έξυπνες συσκευές του σπιτιού, θα δείξουµε πως αυτά τα εργαλεία είναι ένα σηµαντικό τµήµα του έξυπνου σπιτιού µας.

#### ΑΠΟ ΤΟ PC

Ο έλεγχος του συστήµατος Omni ΙΙ από το PC επιτυγχάνεται µέσω του προγράµµατος λογισµικού πρόσβασης σε PC. Η πρόσβαση σε PC σχεδιάζεται για την χρήση και µε τις τρεις εκδόσεις των συστηµάτων ασφάλειας Omni της HAI. Υπάρχουν δύο εκδόσεις αυτού του λογισµικού:

 Πρόσβαση σε PC για τους Επαγγελµατίες χρηστές. Αυτή η έκδοση απευθύνεται σε Επαγγελµατίες χρήστες. Επιτρέπει γρήγορο προγραµµατισµό και εφεδρικά αρχεία για την υποστήριξη πελατών.

 Την πρόσβαση PC για τους Τελικούς χρήστες. Αυτή η έκδοση απευθύνεται στους τελικούς χρήστες συστηµάτων, προσφέροντας έναν τρόπο να προγραµµατιστεί το σύστηµα αυτοµατοποίησης και τα άλλα χαρακτηριστικά γνωρίσµατα.

#### ΣΥΝ∆ΕΣΗ ΜΕ ΤΟ ΣΥΣΤΗΜΑ HAL

Υπάρχουν δύο τρόποι µε τους οποίους ο υπολογιστής σας µπορεί να επικοινωνήσει µε το σύστηµα Omni χρησιµοποιώντας το λογισµικό πρόσβασης σε PC: είτε µέσω ενός modem είτε µιας σειριακής σύνδεσης.
# MODEM

Εξ ορισµού, το πρόγραµµα πρόσβασης σε PC έχει ρυθµιστεί να χρησιµοποιεί ένα modem συνδεδεµένο µε την Θύρα COM1 του PC σας. Οι ρυθµίσεις του modem µπορούν να αλλάξουν χρησιµοποιώντας την Ρύθµιση / Εντολές Μodem. Αυτό σας επιτρέπει να διαχειριστείτε τέτοιες ρυθµίσεις όπως :

• Θύρες επικοινωνίας

• Ταχύτητα µπάουντ (µονάδα µέτρησης ταχύτητας µετάδοσης ηλεκτρονικών πληροφοριών) (µεταξύ 75 και 19.200, ανάλογα µε τις ικανότητες του modem σας εντούτοις, χρησιµοποιούµε την ταχύτητα 2400- µπάουντ)

• Εντολές modem

# ΣΕΙΡΙΑΚΗ ΣΥΝ∆ΕΣΗ

Ένας άλλος τρόπος για να συνδεθείτε µε τον πίνακα έλεγχου του συστήµατος Omni είναι µέσω του PC σας. Χρησιµοποιεί είτε µια σύνδεση RS- 232 ή RS- 485. Για να έχετε πρόσβαση στην σειριακή θύρα, πρέπει να χρησιµοποιήσετε το µοντέλο 21Α05-2 σειριακό πακέτο καλωδίων της εταιρίας ΗΑΙ..

Για να το κάνετε αυτό, συνδέεται ένα σειριακό καλώδιο µεταξύ του υπολογιστή σας και του πίνακα ελέγχου. Αλλάξτε την θύρα COM χρησιµοποιώντας την Ρύθµιση /εντολή modem. Αλλάξτε την θύρα επικοινωνιών για να απεικονίσετε την σειριακή θύρα, παρά µια άλλο θύρα COM. Για µια σειριακή σύνδεση, πρέπει να θέσετε το baud ποσοστό σε ταχύτητα 9600.

# ΠΡΟΣΘΕΤΟΝΤΑΣ ΖΩΝΕΣ/ΜΟΝΑ∆ΕΣ

Το σύστηµα ασφάλειάς σας θα έχει διαφορετικούς αισθητήρες και συµπεριφορές από το σύστηµα του γείτονά σας. Υπό αυτήν τη µορφή, είναι απαραίτητο να ρυθµιστούν οι ζώνες που είναι µοναδικές στο σύστηµά σας και να ειπωθεί στο σύστηµα ποιος τύπος αισθητήρα συνδέεται µε κάθε ζώνη.

Στην εφαρµογή πρόσβαση σε PC, ακολουθήστε την Ρύθµιση/ Εγκατάσταση /Ζώνες για να έχετε πρόσβαση στο εργαλείο Ζωνών. Μόλις εισέλθετε εκεί, θα δείτε ένα παράθυρο όπως αυτό που παρουσιάζεται στο σχήµα 6-1. Υπάρχουν δύο σύνολα ράδιο-κουµπιών, ενός καταλόγου όλων των διαθέσιµων ζωνών, και µενού επιλογών που επιλέγετε ποιος θα είναι ο τύπος αισθητήρα που χρησιµοποιείται µε κάθε ζώνη.

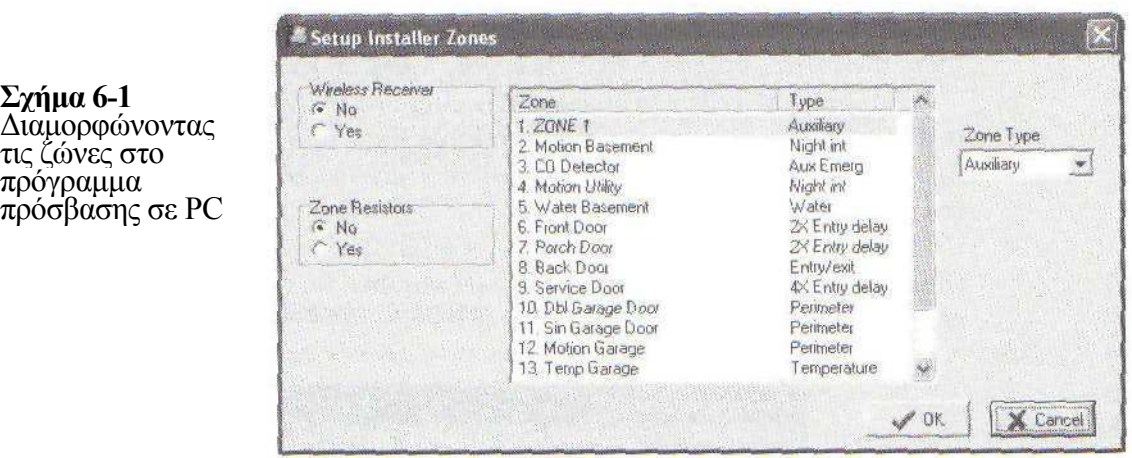

Τα δύο σύνολα ράδιο κουµπιών επιτρέπουν σε σας για να διευκρινίσετε εάν χρησιµοποιείτε τους ασύρµατους δέκτες (επιλέξτε είτε "ναι" είτε "κανένας"). Το άλλο σύνολο ράδιο κουµπιών σας επιτρέπει να διευκρινίσετε εάν χρησιµοποιείτε τους αντιστάτες end-of-line. Αυτοί οι αντιστάτες είναι συνδεµένοι µε την καλωδίωση του αισθητήρα, µεταξύ του αισθητήρα και του πίνακα ελέγχου, κοντά στον αισθητήρα. Εάν χρησιµοποιείτε αυτούς τους αντιστάτες ή όχι, είναι σηµαντικό να γνωστοποιήσετε την επιλογή σας στο πρόγραµµα αυτό.

Στο κέντρο του παραθύρου του Εγκαταστάτη Ζωνών είναι ένας κατάλογος όλων των διαθέσιµων ζωνών. Επιλέγοντας την κατάλληλη ζώνη και έπειτα επιλέγοντας τον κατάλληλο τύπο αισθητήρα, µπορείτε να ρυθµίσετε γρήγορα το σύστηµα ασφάλειάς σας. Αυτές οι ρυθµίσεις θα καθορίσουν το οπότε θα «οπλιστούν» οι αισθητήρες και πότε να επισηµάνουν µια παραβίαση. Παραδείγµατος χάριν, εάν ένας αισθητήρας έχει σχεδιαστεί σαν είσοδος/έξοδος και «οπλίζετε» το σύστηµα, εάν οποιοιδήποτε από αυτούς γίνουν µη έτοιµοι, θα ενεργοποιηθεί ο συναγερµός. Μερικοί µπορεί να ενεργοποιούν έναν συναγερµό όλη την ώρα, όπως την πυρκαγιά. Μερικοί από τους τύπους αισθητήρων που υποστηρίζονται περιλαµβάνουν τα παρακάτω:

- 1. Θερµοστάτης
- 2. Είσοδος/Έξοδος
- 3. Περίµετρος
- 4. Πυρκαγιά
- 5. Βασικός διακόπτης

# ΡΥΘΜΙΖΟΝΤΑΣ ΤΙΣ ΕΠΙΚΟΙΝΩΝΙΕΣ ΚΑΙ ΤΟΥΣ DIALERS

Όταν τυχαίνει ένα γεγονός, το πρόγραµµα µπορεί να σας ειδοποιήσει καλώντας ενός από τους οκτώ τηλεφωνικούς αριθµούς που του έχετε διευκρινίσει. Κατά την κλήση, µπορείτε να καθιερώσετε ένα ορισµένο µήνυµα που θα σας «λέει» ο υπολογιστής σας. Επίσης, είναι δυνατό να ρυθµιστεί το Omni ΙΙ για να καλέσει ένα κεντρικό σταθµό για να υποδείξει ότι υπάρχει ένα πρόβληµα. Η δυνατότητα να καλέσει αυτόν τον κεντρικό σταθµό γίνεται εφικτό

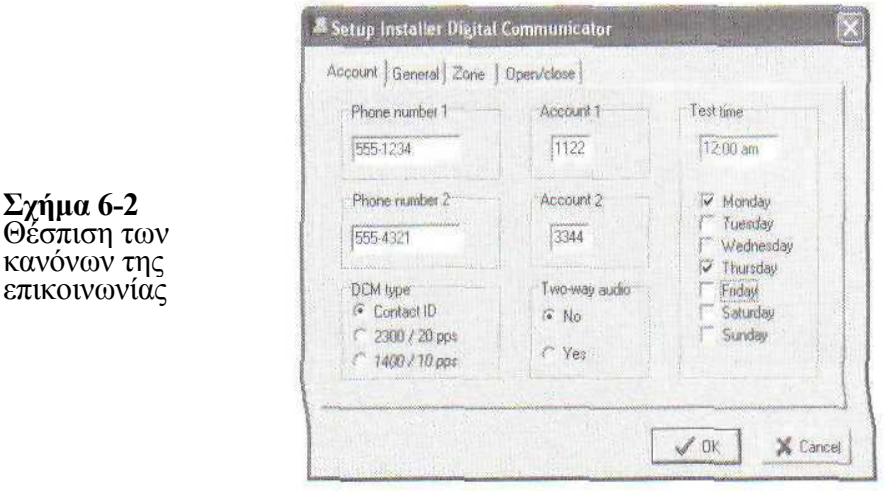

µέσω του εργαλείο Communicator , που παρουσιάζεται στο σχήµα 6-2.

Η καρτέλα Account σας επιτρέπει να διευκρινίσετε ποιος αριθµός τηλεφώνου (ή αριθµοί) θα σχηµατιστεί όταν ικανοποιείται ένας συγκεκριµένος όρος, όπως µια πόρτα που ανοίγει, ή εάν υπάρχει ένας κίνδυνος ψύχους, ή άλλο σενάριο συναγερµών. Σας επιτρέπει επίσης να καθιερώσετε ορισµένες ηµέρες της εβδοµάδας και ηµέρες του χρόνου κατά τη διάρκεια των οποίων θα γίνονται κλήσεις δόκιµης για να εξασφαλίζουν την ακεραιότητα των συστηµάτων

Η καρτέλα Γενικά (που παρουσιάζεται στο σχήµα 6-3) σας επιτρέπει να καθορίσετε ποια µηνύµατα θα σταλούν διάφορους όρους, όπως µια χαµηλή µπαταρία στον πίνακα ελέγχου ή µια πυρκαγιά. Οι αριθµοί µηνυµάτων που παρουσιάζονται σε αυτά τα παραδείγµατα ρυθµίζονται χρησιµοποιώντας την επιλογή επιλογών Names/Voices, για την οποία θα µιλήσουµε λεπτοµερέστερα αργότερα σε αυτό το κεφάλαιο.

<sup>25</sup> Setup Installer Digital Communicator Account [General] Zone | Open/close | Freeze alarm 81 Σχήµα 6-3 Fire emergency 82 Η καρτέλα Γενικά του Police emergency 83 εργαλείου Auxiliary emergency 84 Communicator Duress alarm 185 Test code 198 Battery low 86 Cancel code 199 Fire zone trouble 187  $\sqrt{0}$ X Cancel

Η καρτέλα Ζώνη (που παρουσιάζεται στο σχήµα 6-4) χρησιµοποιείται για να οργανώσει τα συγκεκριµένα µηνύµατα όταν ενεργοποιείται ένα συναγερµός µιας ζώνης. Σε αυτό το παράδειγµα, υπάρχουν διαφορετικά αριθµηµένα µηνύµατα για τις ζώνες 1-6. Εντούτοις, έχουµε αποφασίσει ότι οι ζώνες 7-12 µπορούν να µοιραστούν το ίδιο µήνυµα. Υπό αυτήν τη µορφή, έχουν τον ίδιο αριθµό µηνυµάτων.

<sup>8</sup> Setup Installer Digital Communicator Σχήµα 6-4 Account General Zone | Open/close | Η καρτέλα Ζώνη  $\sqrt{01}$  7. Parch Door  $\sqrt{07}$ 1.20NE1 του εργαλείου  $\overline{02}$  8. Back Door  $\sqrt{07}$ 2 Motion Basement Communicator 03 9. Service Door 3. CO Detector  $\overline{107}$ 4. Motion Utility  $\sqrt{04}$ 10. Dbl Garage Door  $\sqrt{07}$ 5. Water Basement 05 11. Sin Garage Door  $\overline{107}$  $\sqrt{07}$ 6. Front Door  $\sqrt{06}$ 12. Motion Garage  $\rightarrow$  $\mathbf{E}$  $\vee$  or **X** Cencel

Η καρτέλα Άνοιξε/Κλείσε (που παρουσιάζεται στο σχήµα 6-5) χρησιµοποιείται για να στείλει ένα µήνυµα όταν κάποιος ενεργοποιεί ή απενεργοποιεί τον συναγερµό. Μπορείτε επίσης να χρησιµοποιήσετε αυτήν την οθόνη για να αποφασίσετε εάν ή όχι πρέπει να γίνουν γνωστοποιήσεις κάθε φορά κάποιος έρχεται στο σπίτι.

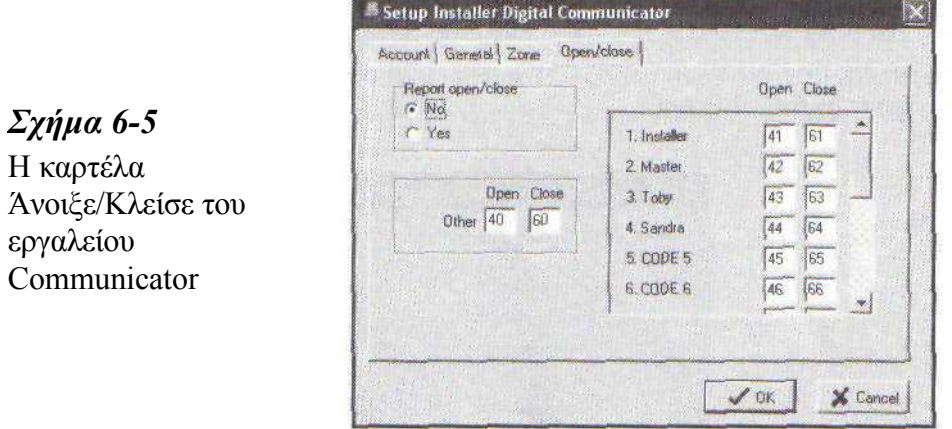

# ∆ΗΜΙΟΥΡΓΙΑ ΕΝΟΣ ΠΡΟΓΡΑΜΜΑΤΟΣ

Σχήµα 6-6 ∆ηµιουργία ενός προφορικού µηνύµατος για έναν συναγερµό

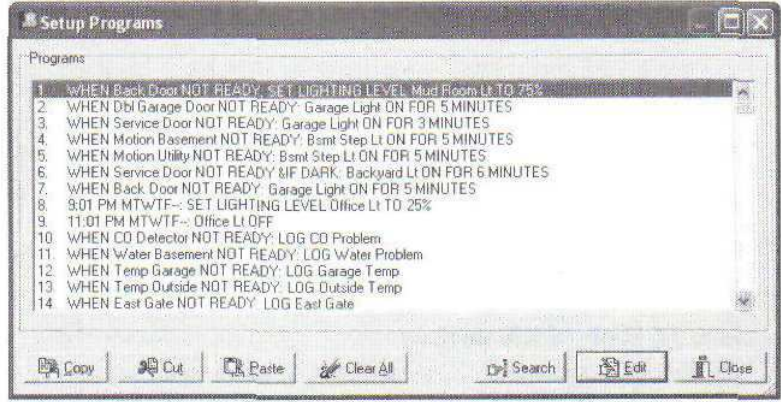

Το εργαλείο Programms σας επιτρέπει να εισαγάγετε συγκεκριµένους όρους, όταν εκπληρώνονται, θα προκαλέσουν µια συµπεριφορά. Παραδείγµατος χάριν, ένα πρόγραµµα µπορεί να ρυθµιστεί έτσι ώστε καθηµερινά κατά το σούρουπο να ενεργοποιείται ο εξωτερικός φωτισµός. Ένα άλλο πρόγραµµα θα ανοίξει αυτόµατα τον εσωτερικό φωτισµό σας όποτε το σύστηµα ασφάλειας απενεργοποιείται – για παράδειγµα, όταν έρχεστε σπίτι από την δουλεία σας. Εντούτοις, θα µπορούσατε επίσης να ρυθµίσετε το πρόγραµµα έτσι ώστε τα φώτα να λειτουργούν µόνο όταν το σύστηµα ασφάλειας είναι απενεργοποιηµένο και όταν είναι µετά από το σούρουπο.

Κατ' αρχάς, στο εργαλείο Programms, µαρκάρετε µια κενή γραµµή και πατήστε το κουµπί Edit. Το παράθυρο που εµφανίζεται παρουσιάζεται στο σχήµα 6-7.

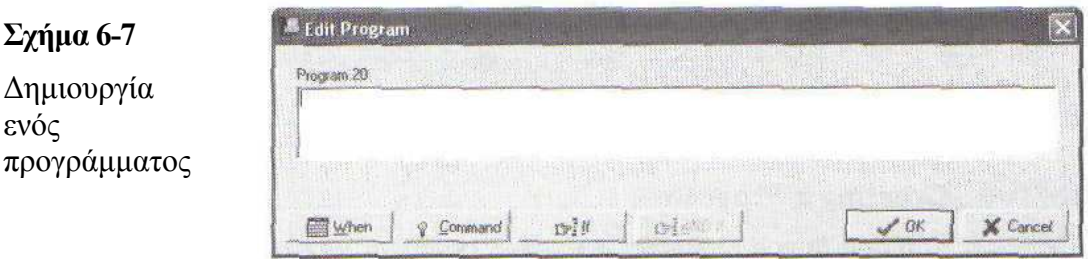

When. Κάντε κλικ στο κουμπί When. Αυτό προσφέρει επιλογές διαφορετικών σεναρίων, από τον έλεγχο της κατάστασης των X10 συσκευών, µέχρι την ώρα της ηµέρας, αποσύνδεση των τηλεφώνων, ένδειξη χαµηλής µπαταρίας στον πίνακα ελέγχου. Στο πρόγραµµά µας, έχουµε επιλέξει πότε οποιοσδήποτε κώδικας ασφάλειας απενεργοποιεί το σύστηµα.

Command. Έπειτα, το κουµπί Command σας επιτρέπει να διευκρινίσετε την ενέργεια που ο προαναφερθείς όρος θα κάνει. Οι ενέργειες µπορεί να περιλαµβάνουν τον εξοπλισµό ή τον αφοπλισµό του συστήµατος ασφάλειας, ή την αποστολή ενός µηνύµατος σε έναν αριθµό τηλεφώνου. Για το πρόγραµµα µας, έχουµε επιλέξει το " Όλα Ενεργά", που θα θέσει σε λειτουργία όλες τις X10 συσκευές.

Ιf. Θα µπορούσαµε να σταµατήσουµε εκεί, αλλά το πρόγραµµα αυτό επίσης µας επιτρέπει να προσθέσουµε µερικές συνθήκες ακόµα που πρέπει επίσης να πραγµατοποιηθούν για να εκτελεστεί αυτή η ενέργεια. Σε αυτήν την περίπτωση, θέλουμε τα φώτα να ανάψουν μόνο εάν έχει σκοτεινιάσει έξω. Έπειτα, κάνουμε κλικ στο κουµπί If. Μας παρουσιάζεται ένας κατάλογος συνθηκών, που περιλαµβάνει εάν µια ορισµένη X10 συσκευή είναι σε λειτουργία ή όχι, η κατάσταση του συστήµατος ασφάλειας, ή µόνο η κατάσταση µιας συγκεκριµένης ζώνης.

Το ολοκληρωµένο πρόγραµµά µας παρουσιάζεται στο σχήµα 6-8.

#### Σχήµα 6-8

ενός

Σχήµα 6-7

Ένα ολοκληρωµένο πρόγραµµα

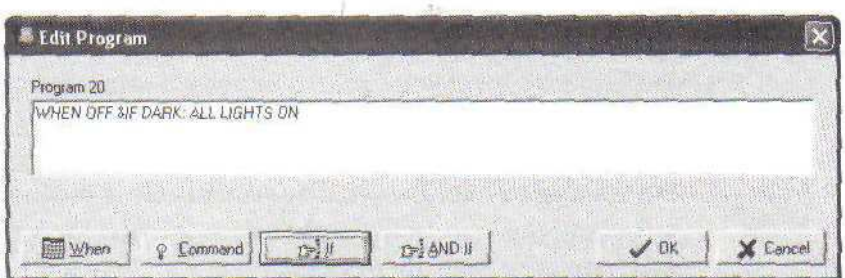

Το εργαλείο Programms προσφέρει επίσης τον τύπο εργαλείων περικοπή-καιεπικόλληση. Αυτά τα εργαλεία σας επιτρέπουν να πλοηγήσετε το πρόγραµµά σας και να προσθέσετε, να αφαιρέσετε, ή να αντιγράψετε οδηγίες.

## ΈΛΕΓΧΟΣ ΠΑΡΑΚΟΛΟΥΘΗΣΗΣ

Εκτός από την δυνατότητα να ρυθµίσετε το σύστηµα Omni µέσω ενός PC που χρησιµοποιεί το λογισµικό πρόσβασης σε PC, είναι επίσης δυνατό να ελεγχθεί το σύστηµα, ελέγχοντας την θερµοκρασία, τις ζώνες, και ούτω καθεξής. Κάνοντας κλικ στο κουµπί Status και έπειτα επιλέγοντας την καρτέλα Ζώνες, µπορείτε να ελέγξετε τη κατάσταση των ζωνών σας, όπως σας παρουσιάζει το σχήµα 6-9.

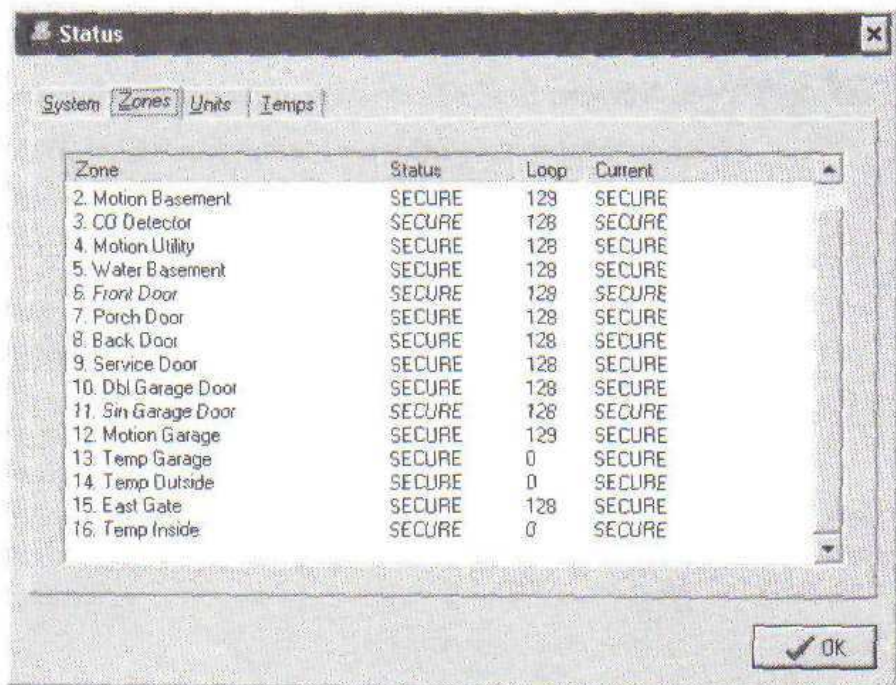

Σχήµα 6-9 Έλεγχος του Ornni ΙΙ χρησιµοποιώντας Το πρόγραµµα πρόσβασης σε PC

# ΠΡΟΣΘΗΚΗ ΑΠΟΜΑΚΡΥΣΜΕΝΗΣ ΥΠΟΣΤΗΡΙΞΗΣ

Ενώ είναι χρήσιµο να είναι είστε θέση να διαχειριστείτε ένα σύστηµα ασφάλειας µέσω ενός τοπικού υπολογιστή, µερικές φορές είναι χρήσιµο να είναι είστε θέση να έχετε πρόσβαση στο σύστηµα ασφάλειας αποµακρυσµένα. Για να το επιτύχουµε αυτό, χρησιµοποιούµε το πακέτο λογισµικού Web Link II της εταιρείας HAL. Αυτό επιτρέπει την διαχείριση του συστήµατος ασφάλειας σε ολόκληρο το Διαδίκτυο. Σε αυτή την τμήμα, θα μιλήσουμε για την εφαρμογή Web Link II για Windows και πώς χρησιμοποιείται για να ρυθμίσει και να διαχειριστεί ένα σύστηµα ασφάλειας.

#### ΕΓΚΑΘΙΣΤΩΝΤΑΣ ΤΟΝ SERVER WEB LINK II

Αντίθετα από το λογισµικό πρόσβασης σε PC, υπάρχουν διάφορα εξαρτήµατα που πρέπει να εγκατασταθούν για να λειτουργεί το πρόγραµµα Web Link II. Για την κατάλληλη λειτουργία, θα χρειαστούµε έναν web browser, ένα web server (δικτύου), και, τελικά, το λογισµικό Web Link II.

#### WEB BROWSER

Κατ' αρχάς, το σύστηµα απαιτεί έναν εγκατεστηµένο Internet Web browser. Η εταιρεία HAL προτείνει τουλάχιστον την έκδοση 5.0 Microsoft Internet Explorer, αλλά προτιμάται η έκδοση 5.5 και πάνω.

#### WEB SEVER

Μόλις εγκατασταθεί ένας κατάλληλος browser, χρειάζεται ένας web server στον υπολογιστή του σπιτιού που θα συνδεθεί µε το Ιντερνετ. Ένας web server είναι ένας υπολογιστής που παρέχει δεδοµένα σε έναν web browser µέσω του Ιντερνετ. Ανάλογα µε ποιο λειτουργικό σύστηµα χρησιµοποιείτε, υπάρχει πιθανώς ένας web server διαθέσιµος σε σας. Ο πίνακας 6-1 απαριθµεί τις διάφορες επιλογές του λειτουργικού συστήµατος των Windows και πoιοι web servers είναι διαθέσιμοι.

#### ΕΠΙΣΚΟΠΗΣΗ

Όταν αρχίσετε το πρόγραµµα Web-Link IΙ, παίρνετε µια κοµψή επισκόπηση κατάστασης του συστήµατός σας, όπως φαίνεται στο σχήµα 6-10.

Οι λεπτοµέρειες στην κεντρική σελίδα περιλαµβάνουν τη κατάσταση του συστήµατος ασφάλειας, ώρα της ηµέρας, ώρες της ανατολής και του ηλιοβασιλέµατος, εσωτερικής και εξωτερικής θερµοκρασίας, µηνυµάτων, και των τελευταία πέντε γεγονότα που έχουν συµβεί. Αλλά πέρα από απλή παρουσίαση αυτών των λεπτομερειών, κάνοντας κλικ σε μια από τις λεπτοµέρειες σας επιτρέπει να διαχειριστείτε τα στοιχεία αυτού.

Παραδείγµατος χάριν, κάνοντας κλικ στη ρύθµιση ασφάλειας σας επιτρέπει να επιλέξετε µια νέα τοποθεσία για το σύστηµα ασφάλειας, όπως φαίνεται στο σχήµα 6-11. Ελέγχοντας το αυτό αποµακρυσµένα, µπορούµε να δούµε εάν ξεχάσαµε να ρυθµίσουµε το σύστηµα ασφάλειας - ή ίσως ξεχάσαµε ότι µια παράδοση που επρόκειτο να γίνει σήµερα, µπορώντας έτσι να απενεργοποιήσουµε το συναγερµό από µακριά, κατόπιν να τον επανενεργοποιήσουµε µόλις γίνει η παράδοση.

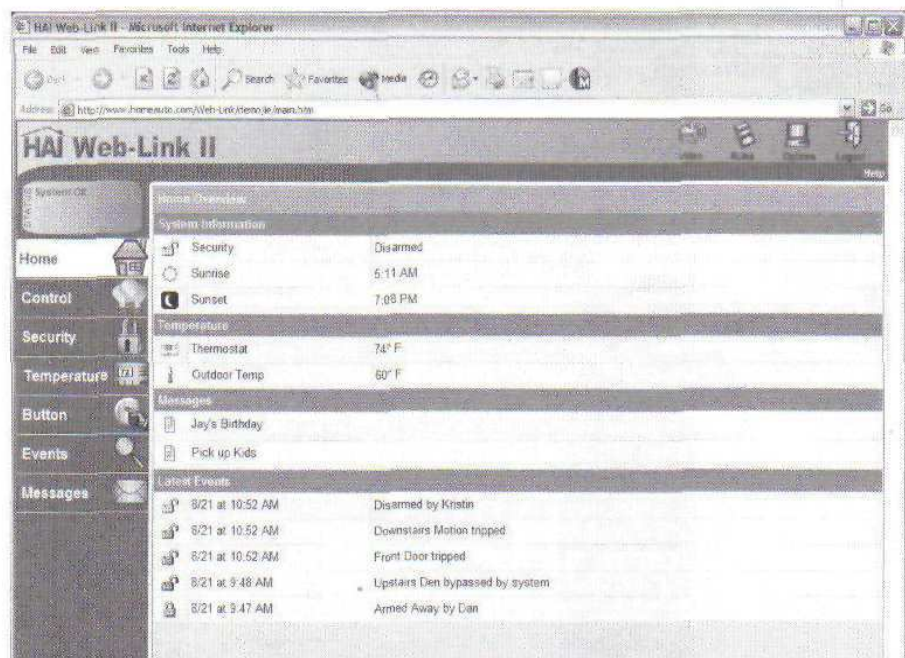

Σχήµα 6-10 Κεντρική Σελίδα του Web-Link IΙ

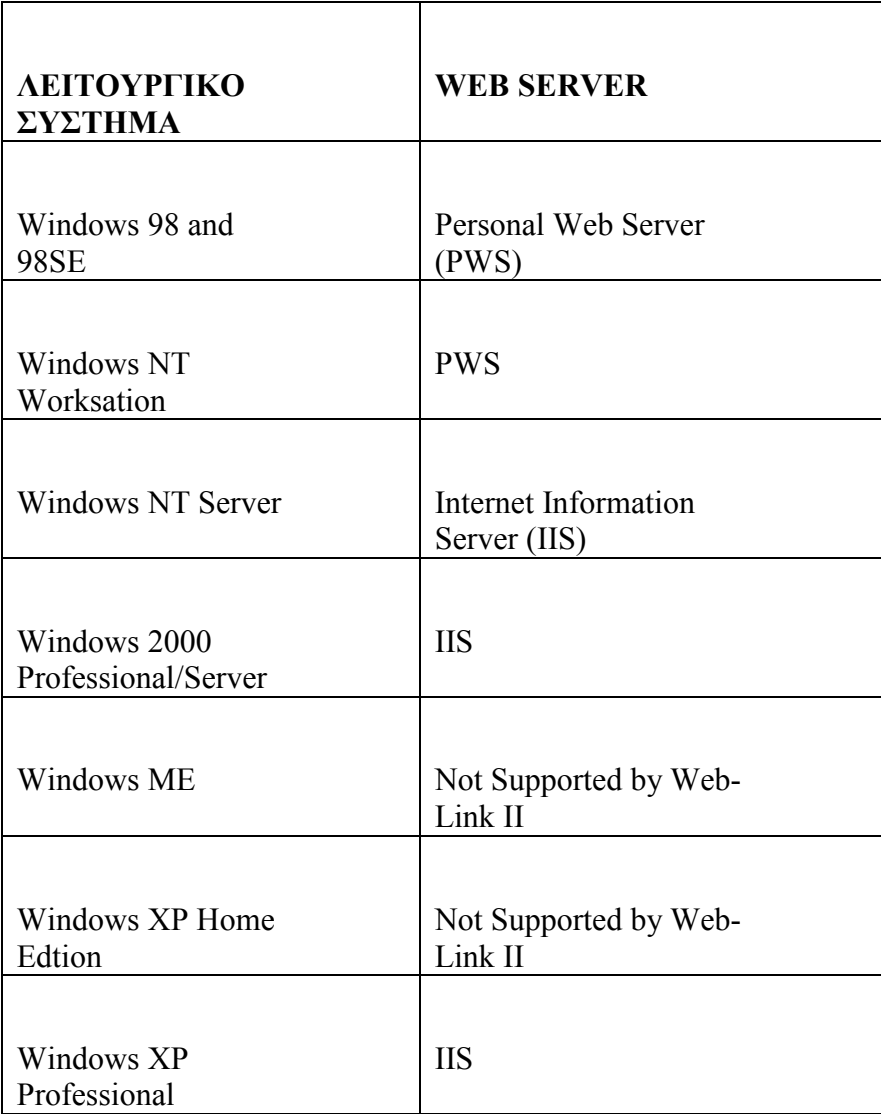

Πίνακας 6-1 Web Servers για διάφορες εκδόσεις των Microsoft Windows

Στην αριστερή µεριά της σελίδας υπάρχουν κουµπιά που παρέχουν πρόσβαση σε διαφορές σελίδες του συστήµατος ασφάλειας του Omni II. Αυτά τα κουµπιά είναι τα εξής :

- ♦ Home (κεντρική σελίδα)
- ♦ Control (Έλεγχος)
- ♦ Security (Ασφάλεια)
- ♦ Temperature (Θερµοκρασία)
- ♦ Button (Κουµπί)
- ♦ Events (Γεγονότα)
- ♦ Messages (µηνύµατα

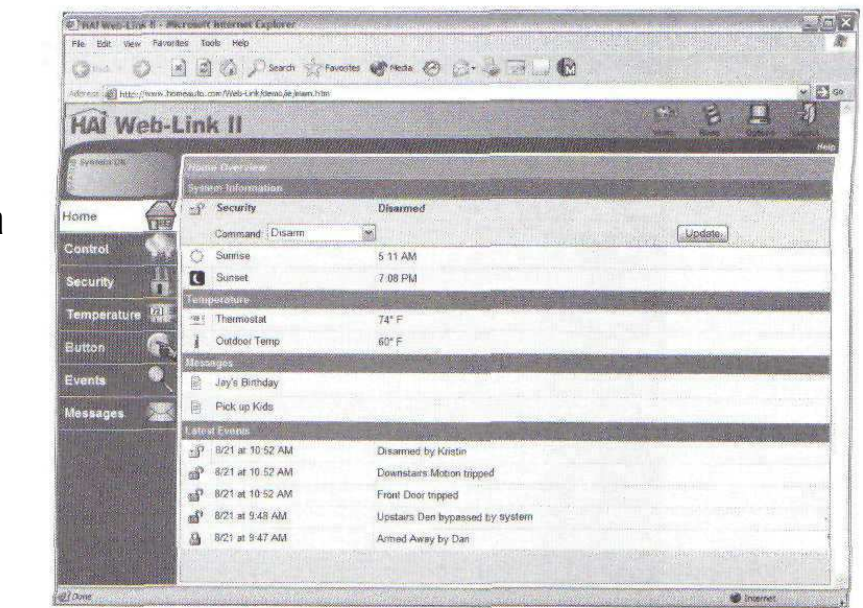

Σχήµα 6-11 Ελέγχοντας την κατάσταση του συστήµατος ασφάλειας

Το κουµπί Events, κατά µήκος της αριστερής πλευράς της οθόνης, χρησιµοποιείται για να δείχνει τα διάφορα γεγονότα που έχουν εµφανιστεί στο σύστηµά σας. Παραδείγµατος χάριν, η οθόνη στο σχήµα 6-12 παρουσιάζει την ηµεροµηνία, χρόνο, και ποιο γεγονός εµφανίστηκε.

# ΡΥΘΜΙΣΗ ΤΩΝ ΚΑΝΟΝΩΝ ΓΙΑ ΤΗΝ ΕΝΗΜΕΡΩΣΗ ΤΟΥ ΗΛΕΚΤΡΟΝΙΚΟΥ ΤΑΧΥ∆ΡΟΜΕΙΟΥ (E-MAIL)

Στο πρόγραµµα πρόσβασης σε PC, ήµαστε σε θέση να θεσπίσουµε τους κανόνες στα πλαίσια ενός προγράµµατος που, λαµβάνοντας υπόψη ορισµένες συµπεριφορές, θα ανάγκαζε µια άλλη συσκευή να ενεργοποιηθεί, να απενεργοποιηθεί, ή να έστελνε ένα µήνυµα. Η ίδια συµπεριφορά είναι δυνατή στο Web-Link ΙΙ - εντούτοις, σε αυτήν την περίπτωση, οι ενέργειες θα κάνουν είτε ένα ηλεκτρονικό ταχυδροµείο να σταλθεί είτε το γεγονός να βιντεοσκοπηθεί

Παρακάτω εξηγείται πώς να οργανωθεί ένας νέος κανόνας και πώς το Web-Link ΙΙ θα κάνει µια ανακοίνωση εάν ο κανόνας έχει παραβιαστεί. Για να δηµιουργήσετε ένα νέο κανόνα, επιλέξτε το κουµπί Add Rule (που παρουσιάζεται στο σχήµα 6-13) ή κάντε δεξί κλικ σε έναν ήδη υπάρχων κανόνας και επιλέξτε το κουµπί Create New Rule από τις επιλογές του µενού.

#### Εξέταση των πιό πρόσφατων γεγονότων

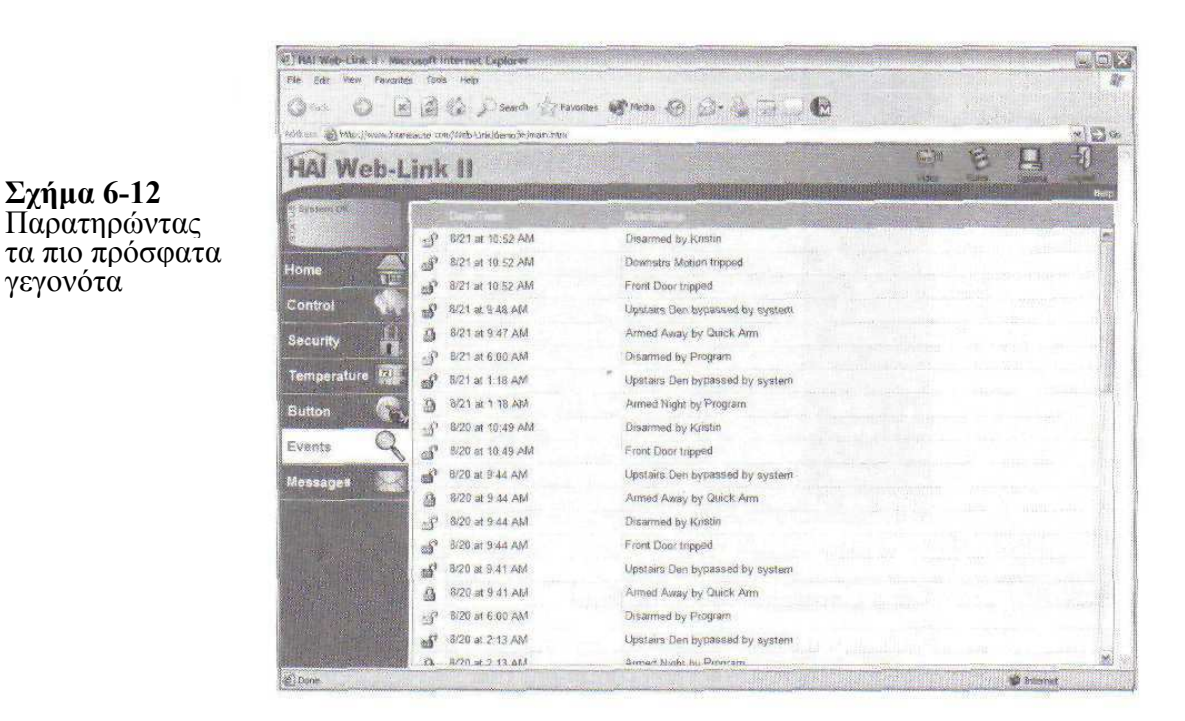

Αυτή η σελίδα παρουσιάζει τα 50 πιο πρόσφατα γεγονότα.

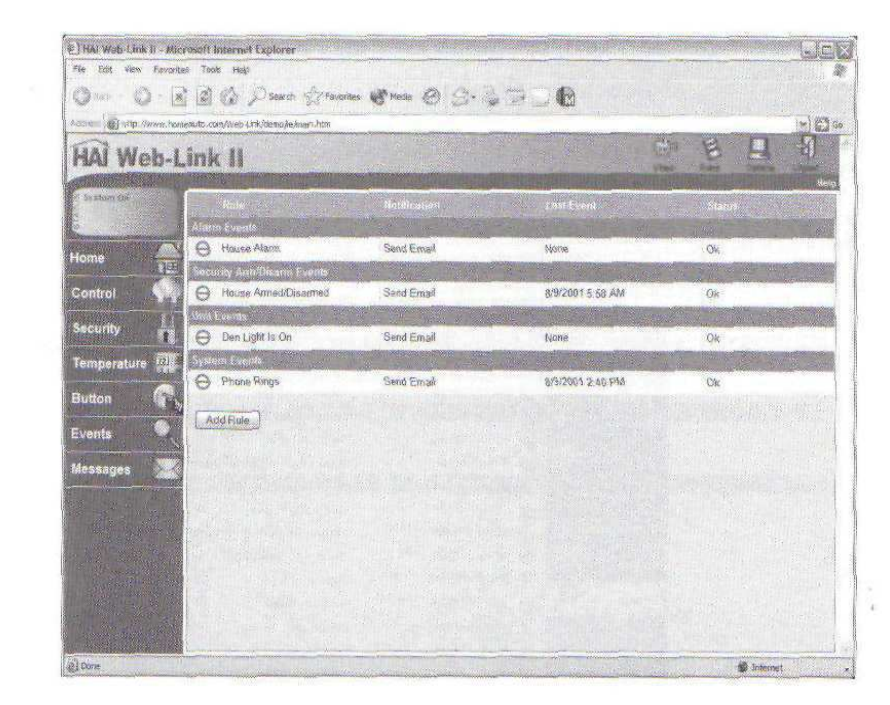

Σχήµα 6-13 Κάνοντας κλικ στο κουµπί Add Rule για να προσθέσετε ένα νέο κανόνα του

Σχήµα 6-12 Παρατηρώντας

γεγονότα

Έπειτα, θα είστε σε θέση να διευκρινίσετε την συνθήκη που πρέπει να ικανοποιηθεί για τον κανόνα σας που παραβιάζεται. Υπάρχουν διάφορες συνθήκες που µπορείτε να ελέγξετε:

- Ο συναγερµός ενεργοποιείται
- Όλες οι εντολές Οn/Off εκδίδονται
- Η ισχύς της µπαταρίας αλλάζει κατάσταση
- Εµφανίζεται εκτέλεση κουµπιών
- **-** DCM αλλάζει κατάσταση
- Οι τηλεφωνικές γραµµές αλλάζουν κατάσταση
- Η ισχύς εναλλασσόμενου ρεύματος αλλάζει κατάσταση
- Η ασφάλεια οπλίζεται ή αφοπλίζεται
- Οι µονάδες αλλάζουν κατάσταση
- Οι Χ10 εντολές εκδίδονται
- Οι ζώνες αλλάζουν κατάσταση

Μόλις πιστοποιήσετε ποια συνθήκη πρέπει να ικανοποιηθεί, επιλέγετε τη µέθοδο ανακοίνωσής σας: είτε στέλνετε ηλεκτρονικό ταχυδροµείο είτε καταγεγραµµένο βίντεο.

# ΗΛΕΚΤΡΟΝΙΚΟ ΤΑΧΥ∆ΡΟΜΕΙΟ

Από τον κατάλογο, επιλέξτε την ανακοίνωση ηλεκτρονικού ταχυδροµείου. Κατόπιν, θα σας ζητηθεί να εισαγάγετε τα εξής:

 Όνοµα ηλεκτρονικού ταχυδροµείου. Αυτή είναι η διεύθυνση του ηλεκτρονικού ταχυδροµείου όπου θα σταλεί ένα µήνυµα.

 SMTP Server. Αυτός είναι ο κεντρικός υπολογιστής SMTP από τον οποίο το µήνυµα ηλεκτρονικού ταχυδροµείου θα σταλεί.

 Στείλετε το µήνυµα ηλεκτρονικού ταχυδροµείου σε γλώσσα HTML. Ελέγχοντας ότι αυτό το κουτί θα επιτρέψει στο µήνυµα ηλεκτρονικού ταχυδροµείου να σταλεί σε γλώσσα HTML και να περιλαµβάνει τέτοιες πληροφορίες όπως :

- Λεπτοµέρειες γεγονότος
- Πληροφορίες συστήµατος
- Θερµοκρασίες
- Πρόσφατα γεγονότα

Το σχήµα 6-14 παρουσιάζει µήνυµα παραδείγµατος που δηµιουργείται από το Web-Link ΙΙ και που στέλνεται χρησιµοποιώντας γλώσσα HTML.

# ΚΑΤΑΓΡΑΦΗ ΒΙΝΤΕΟ

Εάν επιλέξετε, µπορείτε να καταγράψετε σε βίντεο το γεγονός. Είναι πιθανό αυτή η επιλογή να χρησιµοποιούταν εάν ήδη έχετε µια τηλεοπτική κάµερα που να είναι στραµµένη σε έναν αισθητήρα τον οποίον επιθυµείτε να ελέγξετε. Για να ρυθµίσετε την τηλεοπτική καταγραφή, από την παρακάτω λίστα επιλέξτε το κουµπί Record Video. Κατόπιν, θα σας ζητηθεί να εισαγάγετε ορισµένες πληροφορίες :

• ∆ιάρκεια καταγραφής. Εισάγετε τη διάρκεια της καταγραφής. Το βίντεο µπορεί να καταγράψει µέχρι 720 λεπτά (12 ώρες) - υποθέτοντας ότι εσείς έχει αρκετό ελεύθερο σκληρό δίσκο αποθήκευσης.

• Κανάλι για να καταγράφει. Επιλέξτε το κανάλι το οποίο θα καταγράφει από την λίστα. Σηµειώστε ότι το κουµπί "Channel to Record" επιδεικνύεται µόνο εάν έχετε εγκαταστήσει έναν δέκτη TV και το κουµπί Channel Changing είναι Enabled.

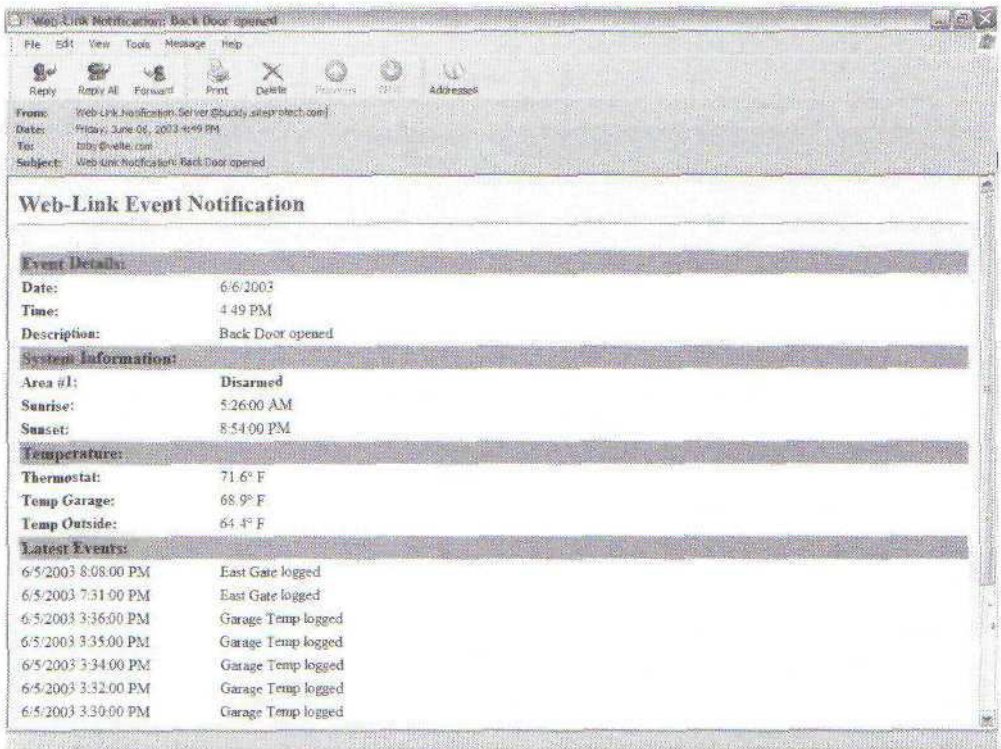

Σχήµα 6-14 – ∆ηµιουργία ενός e-mail σε µορφή HTML από το Web-Link II

# ΕΛΕΓΧΟΣ ΤΩΝ Χ10 ΣΥΣΚΕΥΩΝ

Για να έχουµε πρόσβαση στις διάφορες X10 συσκευές που έχουµε εγκαταστήσει, µπορούµε να το κάνουµε πατώντας το κουµπί Control στην αριστερή πλευρά της οθόνης του Web-Link. Το αποτέλεσµα παρουσιάζεται στο σχήµα 6-15.

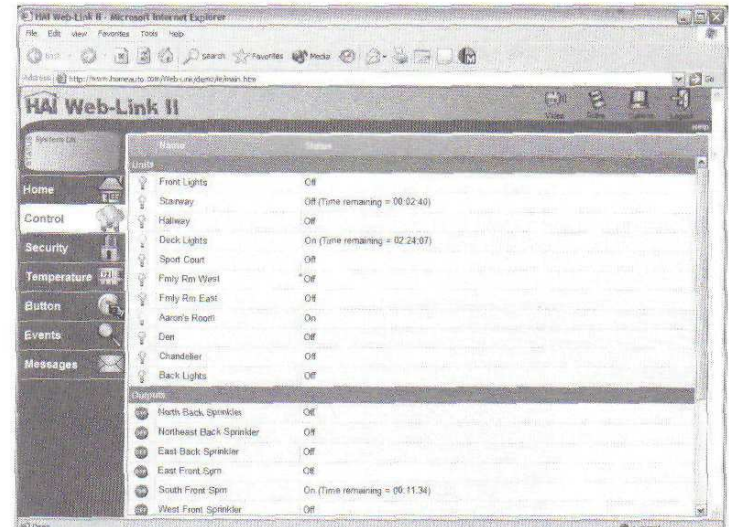

Σχήµα 6-15 Ελέγχοντας τις Χ10 συσκευές

Η σελίδα Control (Έλεγχος) επιδεικνύει τη θέση όλων των ονοµασµένων µονάδων στο σύστηµα και επιτρέπει τον έλεγχό τους. Η κατάσταση κάθε µονάδας περιλαµβάνει τα εξής:

 $\blacksquare$  Οn ή off με οποιοδήποτε υπόλοιπο χρόνο μέχρι να εκτελεστεί ένα πρόγραμμα

 Εξασθενισµένος ή φωτισµένος µε οποιοδήποτε υπόλοιπο χρόνο µέχρι να εκτελεστεί ένα πρόγραµµα

Επίπεδο

 Ταχύτητα και χρόνος κεκλιµένων ράµπων (είναι µόνο διαθέσιµος µε τον προηγµένο φωτισµό - φωτισµός ελέγχου)

Για να αλλάξει οποιαδήποτε µονάδα, ακολουθήστε αυτά τα βήµατα:

1. Επιλέξτε το αντικείµενο που ελέγχει από την λίστα κάνοντας πάνω σε αυτό αριστερό κλικ του µε το ποντίκι σας

2. Επιλέξτε την επιθυµητή εντολή από την λίστα.

3. Για εκείνες τις εντολές που απαιτούν περισσότερες πληροφορίες, θα εµφανιστεί ένα παράθυρο για να εισάγετε πρόσθετες πληροφορίες.

4. Επιλέξτε µια περίοδο διάρκειας από την λίστα Duration.

5. Κάντε κλικ στο κουµπί Update για να στείλετε την εντολή στον ελεγκτή.

# ΈΛΕΓΧΟΣ ΘΕΡΜΟΣΤΑΤΩΝ

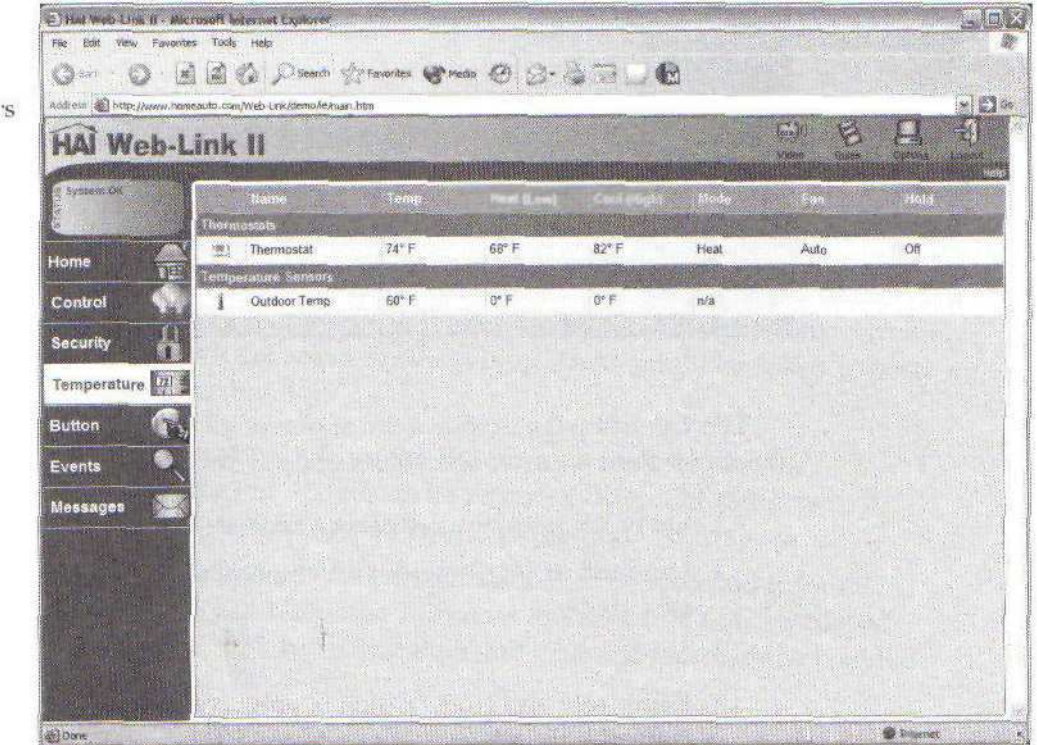

Σχήµα 6-16 – Ελέγχοντας τους θερµοστάτες και τους αισθητήρες θερµοκρασίας

Κάνοντας κλικ στο κουµπί Temperature (Θερµοκρασία), θα εµφανιστεί µια οθόνη όπως αυτήν που παρουσιάζεται στο σχήµα 6-16. Αυτή η οθόνη δείχνει την θερµοκρασία όλων των αισθητήρων θερµοκρασίας και των θερµοστατών.

Οι αισθητήρες θερµοκρασίας διαφέρουν από τις θερµοστάτες επειδή οι αισθητήρες λειτουργούν ακριβώς όπως υπονοεί το όνοµά τους - ανιχνεύουν τη θερµοκρασία, ενώ ένας θερµοστάτης είναι σε θέση να αντιδράσει στη δεδοµένη θερµοκρασία (παραδείγµατος χάριν, να ανοίξει τον κλιµατισµό όταν αυξάνεται η θερµοκρασία πάνω από ένα προκαθορισµένο όριο).

Στο γκαράζ, οι αισθητήρες θερµοκρασίας µπορούν να σας ενηµερώσουν εάν έχει κρύο ώστε να θερµάνετε το αυτοκίνητό σας πριν ξεκινήσετε για την δουλεία σας το πρωί,

Οι αισθητήρες θερµοκρασίας µπορούν επίσης να συνδυαστούν µε άλλους αισθητήρες ως µια ενιαία µονάδα. Είναι σύνηθες για έναν αισθητήρα υγρασίας να συνδυαστεί µε έναν αισθητήρα θερµοκρασίας. Πάλι, αυτοί µπορούν να τοποθετηθούν είτε στο εσωτερικό του σπιτιού είτε υπαίθρια (στο θερµοκήπιό σας).

# ΚΕΦΑΛΑΙΟ 7

# ΤΟ ΓΚΑΡΑΖ ΤΟΥ ΕΞΥΠΝΟΥ ΣΠΙΤΙΟΥ

Υπάρχουν µερικά πράγµατα τα οποία µπορείτε να κάνετε για να εκσυγχρονίσετε το γκαράζ σας. Για παράδειγµα, µπορεί να θέλετε να ρυθµίσετε το σύστηµα σας όταν ανοίγει η πόρτα του γκαράζ, να εµφανίζεται µια σειρά γεγονότων.

Θα µιλήσουµε για µερικούς από τους αισθητήρες που να θελήσετε να τοποθετήσετε στο γκαράζ σας, µαζί µε µερικές σκέψεις για την τοποθέτηση τους.

#### ΑΙΣΘΗΤΗΡΕΣ

Οι αισθητήρες που χρησιµοποιούνται στο γκαράζ είναι κατά ένα µεγάλο µέρος οι ίδιοι όπως εκείνοι που θα χρησιµοποιούνταν µέσα στο έξυπνο σπίτι. Για να ελέγξετε τις βοηθητικές πόρτες στο γκαράζ, χρησιµοποιήστε απλά τους αισθητήρες ανοίγµατος πορτών/παραθύρων που θα τοποθετούσατε στα σηµεία πρόσβασης.

Τα γκαράζ τείνουν να είναι λίγο περισσότερο "αγροτικά" από το υπόλοιπο του σπιτιού. Είναι ένας συµπαθητικός τρόπος για να πούµε ότι τα περισσότερα γκαράζ τείνουν να είναι ατελή. Η κατάσταση ηµιτελειας του γκαράζ καθιστά πιο εύκολη την εγκατάσταση της καλωδίωσης, κάνοντας τρύπες, και την τοποθέτηση υλικού των αισθητήρων.

Οι αισθητήρες µπορούν να εγκατασταθούν στις πόρτες και τα παράθυρα για να ελέγξουν την πρόσβαση, και οι αισθητήρες κίνησης και οι αισθητήρες θερµοκρασίας µπορούν επίσης να εγκατασταθούν. Αν και οι περισσότεροι αισθητήρες µπορούν να χρησιµοποιηθούν εναλλακτικά µεταξύ του εσωτερικού χώρου του σπιτιού και του γκαράζ, υπάρχουν συγκεκριµένοι αισθητήρες που είναι εξειδικευµένοι στη χρήση του γκαράζ. Οι αισθητήρες πορτών γκαράζ είναι µετέπειτα εκδόσεις των αισθητήρων των παραθύρων και των αισθητήρων ανοίγµατος πορτών/παραθύρων.

# ΠΟΡΤΑ ΓΚΑΡΑΖ

Ένα από τα πρώτα σηµεία εισόδου µέσα σε ένα σπίτι είναι το γκαράζ (υποθέτοντας, φυσικά, ότι το σπίτι έχει ένα συνηµµένο γκαράζ). Αυτή είναι µια καλή θέση για να τοποθετήσουµε έναν αισθητήρα, επειδή µπορούµε να εξασφαλίσουµε ότι η πόρτα του γκαράζ δεν είναι ανοικτή.

Ο πρώτος αισθητήρας που θα εγκαταστήσουµε είναι ο αισθητήρας ανοίγµατος/κλεισίµατος πορτών γκαράζ. Ο διακόπτης επαφής της πόρτας του γκαράζ τοποθετείται στις πόρτες γκαράζ, πόρτες roll up, ή σε πύλες όπου είναι δύσκολο να τοποθετηθούν οι κοινές µαγνητικές επαφές. Οι µικρότερες επαφές (όπως αυτές θα χρησιµοποιήσουµε στις πόρτες και τα παράθυρα στο σπίτι) έχουν ένα µικρό λειτουργικό κενό και πρέπει να είναι µέσα σε µισή ίντσα για να χρησιµοποιηθεί. Αυτές οι επαφές µπορεί να είναι µέχρι και δύο ίντσες χώρια και ακόµα να λειτουργούν.

Ο αισθητήρας τοποθετείται στο τσιµεντένιο πάτωµα και αποτελείται από µια βαρέωνκαθηκόντων γυαλισµένη βάση κατασκευασµένη από αλουµίνιο. Ο διακόπτης επαφών σφραγίζεται εντελώς µέσα στην βάση. Ο µαγνήτης τοποθετείται στην πόρτα ή την πύλη για να ολοκληρώσει το σύστηµα. Τοποθετείται σε ένα διευθετήσιµο υποστήριγµα τύπου L για την οριζόντια και κάθετη ρύθµιση. Η βάση των αισθητήρων είναι στρογγυλή έτσι ώστε τα οχήµατα να µπορούν να την πατήσουν χωρίς να προκαλέσουν ζηµιά είτε στον αισθητήρα

είτε το όχηµα. Ένα εύκαµπτο ανοξείδωτο θωρακισµένο καλώδιο 24-ίντσων προστατεύει τα καλώδια καθώς είναι τοποθετηµένα κατά µήκος του εδάφους .Το σχήµα 7-1 παρουσιάζει ένα αισθητήρα πόρτας γκαράζ.

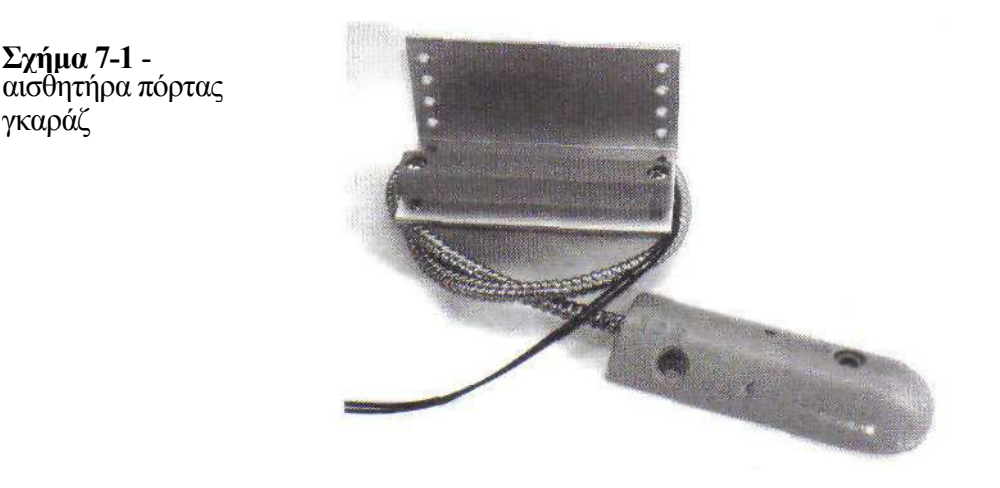

#### ΘΕΡΜΟΚΡΑΣΙΑ

 $\overline{a}$ 

Για να ελέγξουμε τη θερμοκρασία μιας περιοχής, χρησιμοποιούντα οι αισθητήρες θερµοκρασίας, όπως αυτός που παρουσιάζεται στο σχήµα 7-2.

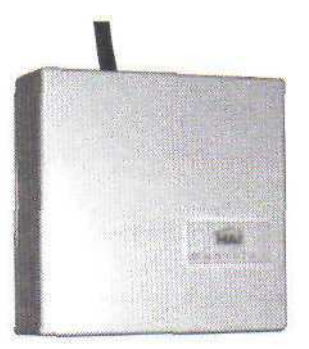

Σχήµα 7-2 Αισθητήρας θερµοκρασίας

Οι αισθητήρες θερµοκρασίας διαφέρουν από τους θερµοστάτες επειδή οι αισθητήρες λειτουργούν ακριβώς όπως υπονοεί το όνοµά τους - ανιχνεύουν τη θερµοκρασία, ενώ ένας θερµοστάτης είναι σε θέση να αντιδράσει στη δεδοµένη θερµοκρασία (παραδείγµατος χάριν, να ανοίξει τον κλιµατισµό όταν αυξάνεται η θερµοκρασία πάνω από ένα προκαθορισµένο όριο).

Στο γκαράζ, οι αισθητήρες θερµοκρασίας µπορούν να σας ενηµερώσουν εάν έχει κρύο ώστε να θερµάνετε το αυτοκίνητό σας πριν ξεκινήσετε για την δουλεία σας το πρωί,

Οι αισθητήρες θερµοκρασίας µπορούν επίσης να συνδυαστούν µε άλλους αισθητήρες ως µια ενιαία µονάδα. Είναι σύνηθες για έναν αισθητήρα υγρασίας να συνδυαστεί µε έναν αισθητήρα θερµοκρασίας. Πάλι, αυτοί µπορούν να τοποθετηθούν είτε στο εσωτερικό του σπιτιού είτε υπαίθρια (στο θερµοκήπιό σας).

Οι αισθητήρες θερµοκρασίας µπορούν να εγκατασταθούν είτε στο εσωτερικό είτε υπαίθρια. Το σηµαντικότερο ζήτηµα στην εγκατάσταση αισθητήρων θερµοκρασίας είναι η τοποθέτηση τους.

Επειδή αυτοί οι αισθητήρες διαβάζουν τις θερµοκρασίες και είναι ευαίσθητοι στις περιβαλλοντικές αλλαγές, δεν πρέπει να τοποθετήσετε τον αισθητήρα πάρα πολύ ψηλά (θα διαβάσει καυτό, καθώς ανεβαίνει ψηλά ο θερµός αέρας), και δεν πρέπει να τοποθετήσετε τον αισθητήρα πάρα πολύ χαµηλά (θα διαβάσει κρύο, καθώς κατεβαίνει χαµηλά ο κρύος αέρας). Επίσης, πρέπει να κρατήσετε τον αισθητήρα µακριά από το άµεσο φως του ήλιου.

Στο εσωτερικό του γκαράζ μπορούμε να τοποθετήσουμε έναν δεύτερο αισθητήρα θερμοκρασία, κάτω από το πάτωμα της σοφίτας. Έτσι αποφεύνουμε να εκθέσουμε τον αισθητήρα από διάφορα στοιχεία και το άµεσο φως του ήλιου.

# ΣΥΝ∆ΕΣΗ ΣΤΟ ΕΞΥΠΝΟ ΕΓΧΩΡΙΟ ΣΥΣΤΗΜΑ

Κάθε έξυπνο σπίτι δε θα συνδεθεί µε τον ίδιο τρόπο. Χρησιµοποιούµε το Omni ΙΙ, από κοινού µε τις Χ10 συσκευές, για να παρέχουµε τη λειτουργικότητα που θέλουµε. Ανάλογα µε το µέγεθος και την πολυπλοκότητα του προγράµµατός σας, µπορεί να µην χρησιµοποιήσετε ένα σύστηµα Omni. Μπορεί να χρησιµοποιήσετε να σύστηµα σπιτικού ελέγχου Stargate, ή µπορείτε απλά να συνδέσετε αυτές τις συσκευές µε ένα X1 0 σύστηµα. Πώς θα συνδέσετε αυτούς τους αισθητήρες θα εξαρτηθεί από το σύστηµα που χρησιµοποιείτε.

# ΣΥΣΤΗΜΑ ΑΣΦΑΛΕΙΑΣ

Η σύνδεση των αισθητήρων µε το σύστηµα ασφάλειάς σας ακολουθεί τα βήµατα που περιγράψαµε στο κεφάλαιο 6. ∆εδοµένου ότι ο αισθητήρας πόρτας γκαράζ έχει µόνο δύο αγωγούς, κάθε καλώδιο είναι συνδέεται σε ένα τερµατικό µιας ζώνης εισόδου. Κατά τη σύνδεση µε ένα σύστηµα ασφάλειας ή ένα σύστηµα σπιτικής αυτοµατοποίησης (όπως το Stargate), αυτός ο αισθητήρας μπορεί να ρυθμιστεί για να επισημάνει στον πίνακα ελέγχου να κάνει οποιαδήποτε ενέργεια κρίνετε εσείς απαραίτητη εάν αυτός ενεργοποιηθεί. Με τα συστήµατα ασφάλειας που προσφέρουν το επίπεδο λειτουργικότητας Χ10 που οι εκδόσεις συστηµάτων Omni παρέχουν, µια σειρά γεγονότων µπορούν να προκληθούν όταν ανοιχτεί η πόρτα του γκαράζ .

# X10

Μπορείτε να προσθέσετε µια συσκευή Powerflash για παράγετε ένα σήµα για τις Χ10 συσκευές σας. Η συσκευή Powerflash διαφέρει από άλλες X10 συσκευές δεδοµένου ότι δεν δέχεται εντολές - στέλνει X10 εντολές από τις δικές του εισόδους. Αυτή η συσκευή συνδέεται µε µια θήκη στο τοίχο όταν κλείνει µια επαφή ή ένα χαµηλής τάσης σήµα εφαρµόζεται στα τερµατικά, µπορεί να προγραµµατιστεί διαφορετική συµπεριφορά..

Η ενότητα Powerflash παρέχει τρεις διαφορετικές καταστάσεις:

**> Κατάσταση 1** - Όλα τα φώτα είναι ανοιγτά και στέλνεται μια κατάσταση on ή off

 κατάσταση 2 - Σε όλα τα φώτα στέλνεται µια λάµψη σε κατάσταση on ή off

**> Κατάσταση 3** - Ένα on ή off σήμα στέλνεται για έναν ενιαίο κώδικα µονάδας.

Pύθμιση. Το Powerflash, που απεικονίζεται στο σχήμα 7-3, συνδέεται με τους αγωγούς από τον αισθητήρα σας, και έπειτα µε µια ισχύς εξόδου . Όταν ο αισθητήρας ανιχνεύει ένα κενό στη σύνδεση (δηλαδή όταν ανοίγει η πόρτα του γκαράζ), η συσκευή Powerflash θα στείλει ένα σήµα στην προγραµµατισµένη εκ των πρότερων XI0 συσκευή της (ή τις συσκευές) που ανοίγει. γκαράζ ανοίγει.

Σχήµα 7-3 Η συσκευή Powerflash χρησιµοποιείται για να παρέχει δυνατότητα συµβατότητας Χ10 στους αισθητήρες.

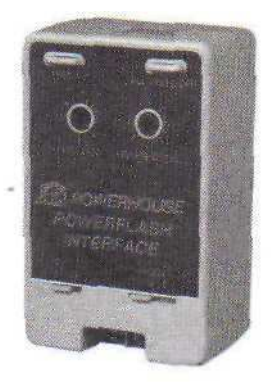

 Σχήµα 7-4 Μια X10συσκευή

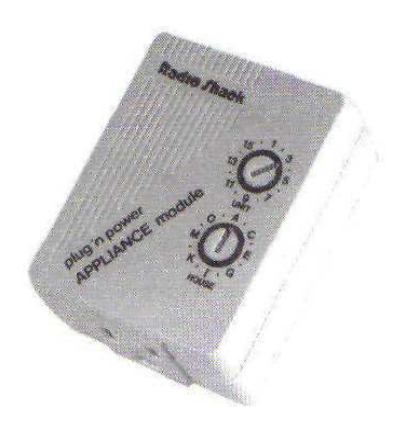

Μόλις όλα εγκατασταθούν, η ρύθμιση είναι αρκετά απλή. Εντοπίστε τα δύο περιστρεφόμενα κουµπιά σε κάθε µια από τις X10 συσκευές σας. Πάλι, αυτά τα κουµπιά ελέγχουν τον κώδικα Σπιτιού (A-P) και τον κώδικα Μονάδων (1-16). Για να είναι δυνατό να ερµηνευτούν οι ενέργειες των πορτών γκαράζ από άλλες X10 συσκευές στο σπίτι σας, να θέσετε τον κώδικα Σπιτιού και Μονάδων στο Powerflash στον ίδιο κώδικα που χρησιµοποιείται στη X10 συσκευή λαµπτήρων.

# ΚΕΦΑΛΑΙΟ 8

# ΦΩΤΙΣΜΟΣ ΣΤΟ ΕΞΥΠΝΟ ΣΠΙΤΙ

Η κύρια δυνατότητα των έξυπνων σπιτιών είναι να έχουν τη δυνατότητα να ανάβουν και να σβήνουν αυτόµατα τα φώτα (εσωτερικά και εξωτερικά). Σε αυτό το κεφάλαιο θα συζητήσουµε όχι µόνο τον εσωτερικό και εξωτερικό φωτισµό, αλλά και τις έξυπνες εσωτερικές συσκευές που χρησιµοποιούνται.

#### Συσκευές X10

Η αρχική µέθοδος που πρόκειται να χρησιµοποιήσουµε για να εξηγήσουµε τη λειτουργία στο έξυπνο σπίτι είναι µέσω της προσθήκης συσκευών X10. Αυτή είναι µια καλή επιλογή για µας επειδή οι X10 συνδέονται µε καλώδιο. Αυτό το τµήµα καλύπτει τους διάφορους τύπους συσκευών X10 που είναι πιθανό να χρησιµοποιήσετε σε µια έξυπνη λύση εσωτερικού φωτισµού.

#### Αυξοµειωτές έντασης φωτισµού

Οι αυξοµειωτές έντασης φωτισµού είναι συσκευές οι οποίες χρησιµοποιούνται για την αύξηση ή τη µείωση της έντασης της τάσης του ρεύµατος, δηλαδή συσκευές που ρυθµίζουν τη φωτεινότητα του φωτός.

#### ∆ιακόπτες τοίχων

Οι διακόπτες τοίχων Χ10 αντικαθιστούν τους διακόπτες που είναι ήδη στο σπίτι σας. Αυτοί οι διακόπτες εγκαθίστανται στα υπάρχοντα κιβώτια διακοπτών, συνδέονται µε την ίδια καλωδίωση, και είναι σε θέση να χρησιµοποιήσουν το ίδιο υλικό τοποθέτησης.

Οι διακόπτες τοίχων δεν είναι απαραίτητο να είναι αυξοµειωτές έντασης φωτισµού. Προτού να εγκατασταθεί ο διακόπτης, περιστρέφετε τους κώδικες Βουλών και µονάδων (εκείνοι οι δύο µικροί πίνακες στη συσκευή) στον επιθυµητό κώδικα. Μόλις γίνουν όλες οι συνδέσεις, είµαστε έτοιµοι να ενεργοποιήσουµε τη συσκευή. Για τη διαδικασίας της εγκατάστασης θα αναφερθούµε αργότερα σε αυτό το κεφάλαιο.

#### Ευθύγραµµες ενότητες

Σε µερικές θέσεις, µπορεί να µην θελήσετε να αλλάξετε τον ελαφρύ διακόπτη σας, αλλά ακόµα θέλετε X10 τη λειτουργία. Οι ευθύγραµµοι αυξοµειωτές έντασης φωτισµού µπορούν να προστεθούν σε έναν ελαφρύ διακόπτη (που τοποθετείται µέσα στο προσάρτηµα φωτισµού που χρησιµοποιεί την double-sided ταινία) και να βελτιώσουν την ανάγκη να εγκατασταθεί ένας ειδικός διακόπτης. Μια ευθύγραµµη ενότητα από HomePro παρουσιάζεται στο σχήµα 8-1.

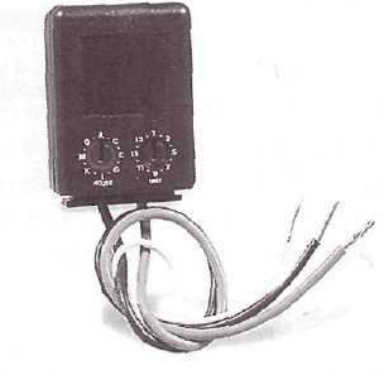

ΣΧΗΜΑ 8-1

Παραδείγµατος χάριν, αυτές οι ενότητες HomePro χρησιµοποιούνται για εξασθένιση και µη-εξασθένιση Μπορούν να χρησιµοποιηθούν όταν οι ευθύγραµµες ενότητες είναι καλές για τις εφαρµογές που ελέγχουν τα φορτία µηχανών, όπως τους ανεµιστήρες.

#### Βυσµατωτές µονάδες

Οι προηγούµενες X10 µονάδες που έχουµε συζητήσει κλείνοντας τη τάση στο διακόπτη, ανοίγει ο διακόπτης, αφαιρώντας την παλαιά συσκευή και εγκαθιστώντας τη X10 µονάδα.

Οι βυσµατωτές µονάδες χρησιµοποιούνται για να φέρουν σε λειτουργία τις µεµονωµένες X10 συσκευές.

Υπάρχουν διάφορες βυσµατωτές µονάδες που µπορούν να χρησιµοποιηθούν για X10 τη λειτουργία.

#### Λαµπτήρες

Οι ενότητες λαµπτήρων, όπως αυτήν που παρουσιάζεται στο σχήµα 8-2, είναι συσκευές µε τις οποίες ένας τυποποιηµένος λαµπτήρας είναι συνδεµένος.

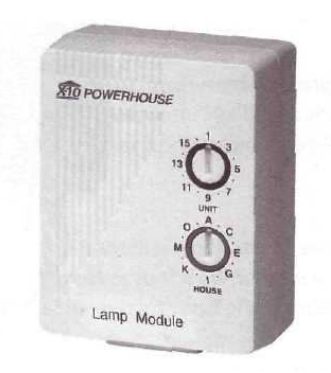

ΣΧΗΜΑ 8-2

#### ΟΡΓΑΝΑ

Τα όργανα, όπως αυτά που παρουσιάζονται στο σχήµα 8-3, διαφέρουν από τις συσκευές λαµπτήρων δεδοµένου ότι λειτουργούν µέχρι 300 Watt. Οι συσκευές αυτές είναι καλές για τους ανεµιστήρες, στερεοφωνικά συγκροτήµατα, τηλεοράσεις κ.τ.λ. Υπάρχουν όργανα δύο και τριών επαφών διαµόρφωσης, και στηρίζουν συσκευές όπως τα στερεοφωνικά συγκροτήµατα. Οι διαµορφώσεις τριών επαφών εκτιµώνται για 15 amps και δύναµης 1/3 ίππων.

# ΣΥΣΚΕΥΕΣ ∆ΙΠΛΗΣ ΚΑΤΕΥΘΥΝΣΗΣ

Οι συσκευές διπλής κατεύθυνσης λειτουργούν ακριβώς όπως οι άλλες συσκευές της κατηγορίας Χ10. εντούτοις προσφέρουν τη δυνατότητα να ελέγχουν τη θέση της κάθε συσκευής,

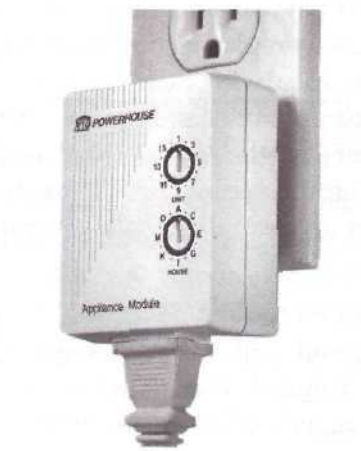

 ΣΧΗΜΑ 8-3 Μια βυσµατωτή ενότητα λαµπτήρων

#### Βίδες

Οι προηγούµενες συσκευές χρησιµοποιούνται για να συνδέσουν στον τοίχο, µε βούλωµα ένα λαµπτήρα ή µια συσκευή. Εντούτοις, τι θα κάνατε εάν θέλετε να προσθέσετε µία συσκευή X10 µε ανώτατο όριο φωτός χωρίς τη βοήθεια ενός διακόπτη αυξοµείωσης έντασης φωτισµού; Χρησιµοποιήστε µια βίδα της κατηγορίας X10 όπως αυτή του σχήµατος 8-4.

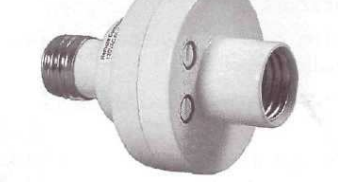

#### ΣΧΗΜΑ 8-4

# Πρίζες

Οι πρίζες, όπως αυτές του σχήµατος 8-5, παρέχουν λειτουργικότητα σε µια συγκεκριµένη έξοδο.

Υπάρχουν διάφορα είδη πριζών, συμπεριλαμβανομένων των τυποποιημένων σχεδίων. Οι µεγάλης απόδοσης πρίζες (όπως αυτές που παρουσιάζονται στο σχήµα 8-6) και οι τυποποιηµένες µονάδες που λειτουργούν στα 110V (όπως αυτές του σχήµατος 8-5).

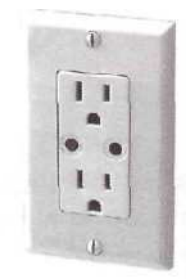

ΣΧΗΜΑ 8-5

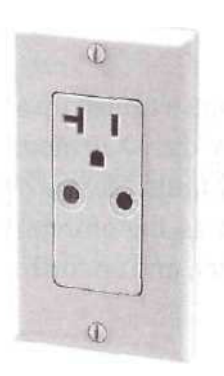

ΣΧΗΜΑ 8-6

## Συστήµατα φωτισµού

Για να ελέγξουµε το φωτισµό ενός έξυπνου σπιτιού χρησιµοποιούµε έναν ελεγκτή PC (σχήµα 8-8) µε τον οποίο ελέγχουµε τα φώτα στα διάφορα επίπεδα.

Παραδείγματος χάριν, η ευθύγραμμη ενότητα φωτισμού PC προσφέρει ένα ή τέσσερα κυκλώµατα που µπορούν να ενεργοποιούν σε 16 προετοιµασµένα αµυδρά επίπεδα. Οι συσκευές φωτισµού µπορούν να ενεργοποιηθούν χρησιµοποιώντας µακρινές συσκευές control X10 και είναι προγραµµατισµένοι χρησιµοποιώντας έναν X10 µεγάλου µεγέθους ελεγκτή.

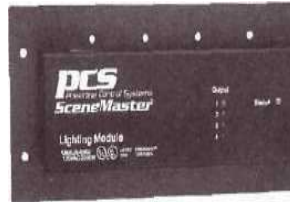

ΣΧΗΜΑ 8-8

Μπορούµε να οργανώσουµε τα φώτα για να έρθουν σε ένα ορισµένο επίπεδο όταν θέλουµε να ανοίξουµε τα φώτα µέση ή έξω από το σπίτι.

Αυτές οι ενότητες προσφέρουν επίσης ικανότητα εξασθένησης, η οποία αποτρέπει το φως να φτάσει σε πλήρη φωτεινότητα. Αυτό είναι ιδιαίτερα χρήσιµο κατά την κατανάλωση το πρωί.

Αυτά τα φώτα κίνηση-αντίληψης ανοίγουν όποτε ανιχνεύεται µετακίνηση. όταν σταµατήσει να ανιχνεύεται κίνηση για ένα προετοιµασµένο χρονικό διάστηµα, τότε κλείνουν τα φώτα αυτόµατα.

Το πρόγραµµά µας είναι λίγο διαφορετικό σε αυτό όταν ανιχνεύει ο αισθητήρας την κίνηση, όχι µόνο οι διπλοί προβολείς θα ανοίξουν, θα διαβιβαστεί επίσης σήµα έτσι ώστε να µπορούν να ανοίξουν τα φώτα µέσα στο σπίτι.

#### Εγκατάσταση

Για αυτό το πρόγραµµα, συνδέουµε έναν ηλεκτρονικό αισθητήρα ελέγχου ανιχνευτών κίνησης Leviton. Αυτή η μονάδα συνδέεται με ένα υπάρχον εξωτερικό κιβώτιο τοίχων, που αντικαθιστά ένα παλαιό εξωτερικό φως.

Αυτός ο προβολέας είναι ικανός και µπορεί να ενεργοποιήσει (ή να ενεργοποιηθούν κοντά) µέχρι τέσσερις X10 διευθύνσεις. Πχ, όταν ενεργοποιηθεί η κίνηση αισθήσεων του ανιχνευτή, ενεργοποιεί τους προβολείς, και µπορεί επίσης να ανοίξει έναν λαµπτήρα µέσα στο σπίτι.

Η εγκατάσταση του φωτός απαιτεί τρεις χωριστές φάσεις: προετοιµασία του ελαφριού προσαρτήµατος, αφαίρεση του υπάρχοντος φωτός, και σύνδεση του νέου φωτός. Παρακάτω εξηγούνται τα βήµατα που ακολουθούνται για τη κάθε φάση:

#### Προετοιµασία του ελαφριού προσαρτήµατος

Όταν ανοίγετε αισθαµένο κιβώτιο προβολέων, η µονάδα αποσυντίθεται σε τέσσερα κοµµάτια: ανιχνευτής, δύο πορτατίφ, και ένα πιάτο. Αυτό είναι ένα κοινό σχέδιο για την κίνηση του προβολέα. Πριν συνδεθεί ο προβολέας µε το σπίτι πρέπει να συναρµολογήσουµε αυτά τα τέσσερα µέρη, ως εξής:

1.αφαιρέστε τα τµήµατα προβολέων από οποιαδήποτε συσκευασία και πλαστικό εξωτερικό περικάλυμμα.

2.βιδώστε τη βάση κάθε κατόχου προβολέων στις εξωτερικές τρύπες για να τοποθετηθεί το πιάτο (σχήµα 8-9).

ΣΧΗΜΑ 8-9 Βίδωµα των προβολέων για τη τοποθέτήση του πιάτου

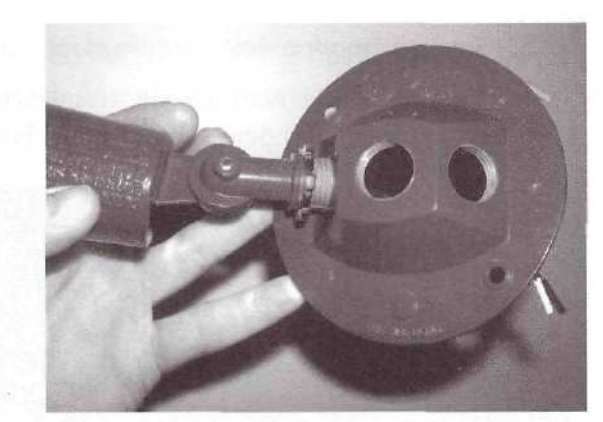

3. Περιστρέψτε το δαχτυλίδι κλειδώµατος σε κάθε πορτατίφ προς το πιάτο έως ότου να είναι ασφαλές σε σχέση µε το πιάτο ( σχήµα 8-10).

ΣΧΗΜΑ 8-10 Περιστροφή του δαχτυλιδιού κλειδώµατος σε κάθε κάτοχο λαµπτήρων

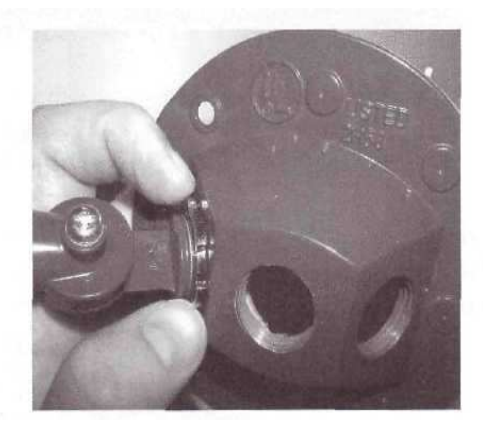

4.Βιδώστε τον ανιχνευτή κινήσεως στην κεντρική τρύπα στο να τοποθετηθεί το πιάτο (σχήµα 8-11).

ΣΧΗΜΑ 8-11 Ένωση του ανιχνευτή κινήσεων µε το πιάτο

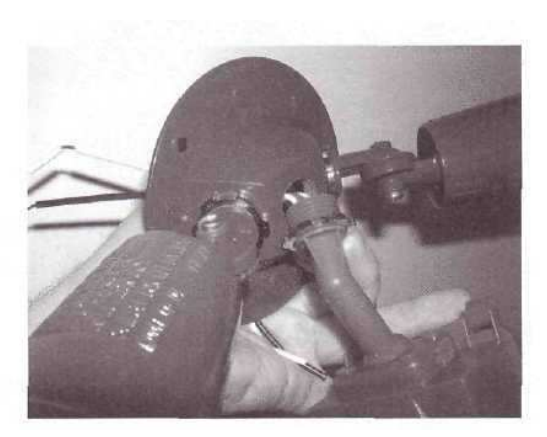

5.κλειδώστε τον ανιχνευτή κινήσεων σε αυτή τη θέση χρησιµοποιώντας το δαχτυλίδι κλειδώµατος.

6.βρείτε το άσπρο (ουδέτερο) καλώδιο από κάθε κάτοχο λαµπτήρων και το άσπρο καλώδιο από τον ανιχνευτή κινήσεων (σχήµα 8-12).

Σχήµα 8-12 Εντόπιση των άσπρων καλωδίων

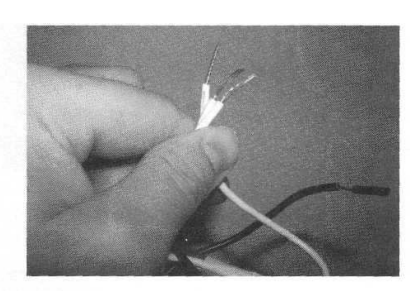

7. Συνδέστε και τα τρία άσπρα καλώδια µε έναν συνδετήρα καλωδίων. Απλά κρατήστε τα τρία γυµνά καλώδια µαζί και βιδώστε το συνδετήρα επάνω στα καλώδια. Συνεχίστε έως ότου συνδέονται σταθερά τα καλώδια. (σχήµα 8-13).

> Σχήµα 8-13 Σύνδεση των άσπρων καλωδίων που χρησιµοποιούν έναν συνδετήρα καλωδίων

8. Βρείτε το μαύρο καλώδιο (γραμμών) από κάθε πορτατίφ και χρησιμοποιώντας το συνδετήρα το συνδέουµε µε το µπλε καλώδιο από τη κίνηση ανιχνευτής.

Μόλις συγκεντρωθεί το προσάρτηµα και γίνουν οι συνδέσεις, είναι χρόνος να πάει στο εξωτερικό και να γαντζωθεί στο υπάρχον ελαφρύ προσάρτηµά µας.

#### Αφαίρεση του υπάρχοντος προσαρτήµατος

Η εγκατάσταση του ελαφριού προσαρτήµατος στο σπίτι σας απαιτεί ένα υπάρχον κιβώτιο τοίχου που να έχει ηλεκτρικό ρεύµα όλη την ώρα, ή ένα κιβώτιο τοίχου που να χρησιµοποιεί έναν διακόπτη τοίχου.

Πιθανότατα, θα εγκαθιστάτε αυτό το προσάρτηµα σε ένα κιβώτιο τοίχων µε ένα υπάρχον προσάρτηµα. Υπό αυτήν τη µορφή, είναι απαραίτητο να αφαιρεθεί το υπάρχον προσάρτηµα, και να ακολουθήσει τα εξής βήµατα:

#### 1.Το σηµαντικότερο βήµα είναι να κληθεί η δύναµη προσαρτήµατος στο κιβώτιο διακοπτών του σπιτιού σας (όπως φαίνεται στο σχήµα 8-14). Αν αποτύχει να γίνει αυτό µπορεί να οδηγήσει σε έναν κλονισµό ή ακόµα και σε κάψιµο.

2. Μόλις απενεργοποιηθεί η δύναμη, ξεβιδώστε τις δύο να τοποθετήσει βίδες κρατώντας το ελαφρύ προσάρτηµα στο σπίτι. Αυτές οι βίδες να είναι κανονικά πρότυπα ή επικεφαλής βίδες Phillips, ή το προσάρτηµα να κρατηθεί στο σπίτι χρησιµοποιώντας τα διακοσµητικά καρύδια.

3.Τραβήξτε το προσάρτηµα από το σπίτι (που παρουσιάζεται στο σχήµα 8-15).

4. ξεβιδώστε τους συνδετήρες καλωδίων από τα άσπρα, τα µαύρα, και επίγεια καλώδια.

5. Θέστε το παλαιό προσάρτημα κατά μέρος.

# Σύνδεση του νέου προσαρτήµατος

Τέλος, συνδέουµε τον αισθαµένο προβολέα.

1. Περάστε το στεγανό µέρος πέρα από το κιβώτιο συνδέσεων και καλωδιωστε όλο το σπίτι πριν γίνουν οποιεσδήποτε συνδέσεις.

Σχήµα 8-15

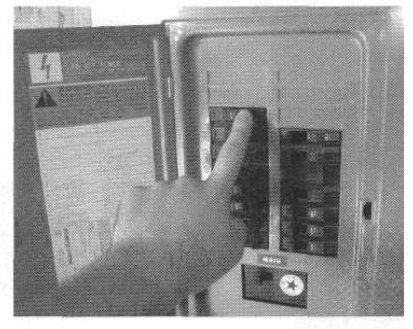

Σχήµα 8-14

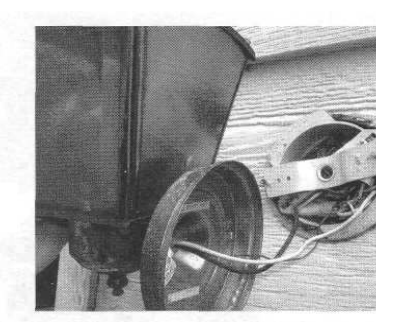

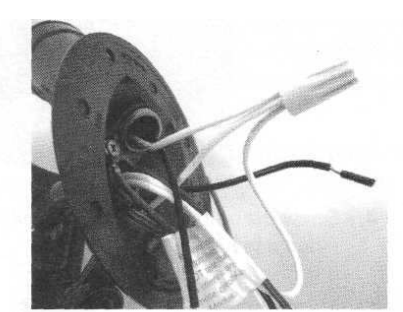

2. συνδέστε το πράσινο (επίγειο) καλώδιο από το ελαφρύ προσάρτηµα µε το γυµνό καλώδιο χαλκού στο κιβώτιο συνδέσεων µε έναν συνδετήρα καλωδίων.

3. συνδέστε το µαύρο καλώδιο (γραµµών) από την καλωδίωση σπιτιών µε το µαύρο καλώδιο από τον ανιχνευτή κινήσεων χρησιµοποιώντας έναν συνδετήρα καλωδίων.

4. συνδέστε το άσπρο (ουδέτερο) καλώδιο από την καλωδίωση σπιτιών µε το άσπρο καλώδιο από τον ανιχνευτή κινήσεων χρησιµοποιώντας έναν συνδετήρα καλωδίων. Όταν όλος κατάλληλος οι συνδέσεις γίνονται, θα µοιάσει µε τη µονάδα που παρουσιάζεται στο σχήµα 8-16.

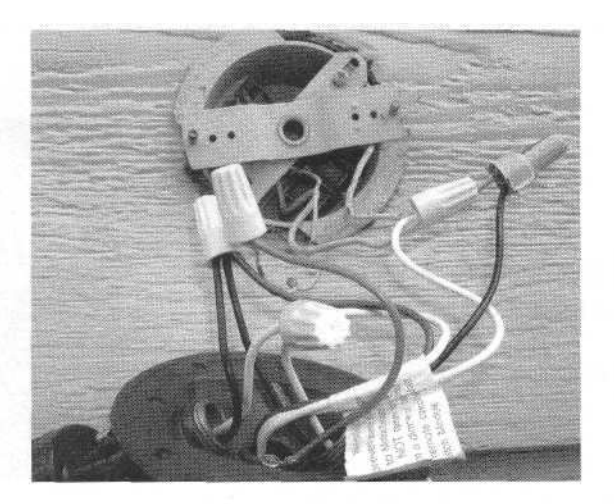

ΣΧΗΜΑ 8-16

5. Συνδέστε το πιάτο με το κιβώτιο τοίχων χρησιμοποιώντας τις παρεχόμενες βίδες.

6. ∆ύναµη στροφής πίσω επάνω στο κιβώτιο διακοπτών. Όταν τελειώνεται, ο προβολέας θα µοιάσει µε αυτόν στο σχήµα 8-17.

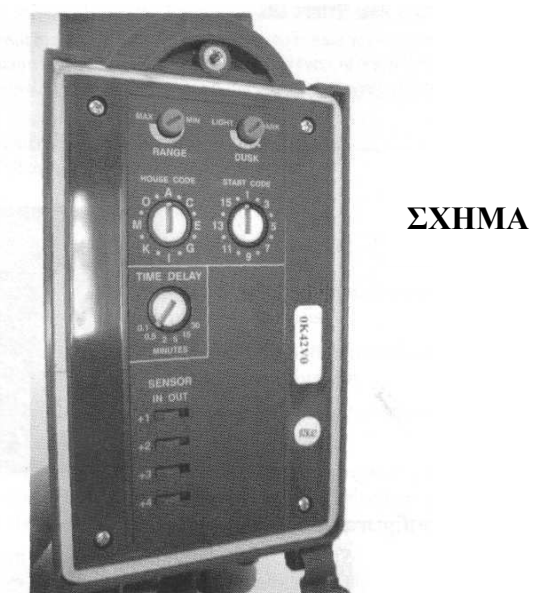

ΣΧΗΜΑ 8-17

#### Εσωτερικό πρόγραµµα

Μέσα στο έξυπνο σπίτι, εγκαθιστούμε διάφορα προγράμματα φωτισμού, όπως φώτα που θα ανοίγουν υπό ορισµένες συµπεριφορές και όρους. Ένα από τα προγράµµατα είναι στο activate ένα φως διαδρόµων (σε εξασθενισµένο επίπεδο) όταν ανιχνεύει ένας αισθητήρας κινήσεων τη µετακίνηση.

Αυτό το πρόγραµµα θα απαιτήσει δύο συστατικά. Κατ' αρχάς, θα πρέπει να εγκαταστήσουµε έναν ανιχνευτή κινήσεων, κατόπιν θα εγκαταστήσουµε έναν X10 ελαφρύ διακόπτη που θα ενεργοποιείτε όταν ανιχνεύει ο αισθητήρας την κίνηση.

## Αισθητήρας κινήσεων

Για αυτό το πρόγραµµα, χρησιµοποιούµε έναν flush-mounted αισθητήρα κινήσεων εντούτοις, οποιοσδήποτε αισθητήρας κινήσεων θα ήταν αποδεκτός. Η εγκατάσταση ακολουθεί στενά τα βήµατα που χρησιµοποιούνται για τον ανιχνευτή κινήσεων στο κεφάλαιο 5.

Στην ουσία, εντοπίστε τον αισθητήρα σας, τρέχει την ασφάλεια τηλεγραφώντας κατάλληλα, συνδέει µε καλώδιο τον αισθητήρα σύµφωνα µε τις κατευθύνσεις του κατασκευαστή, και είστε όλοι θέτετε. Ο αισθητήρας µπορεί να εγκατασταθεί είτε ως τµήµα ενός συστήµατος ασφάλειας είτε ενός συστήµατος εγχώριου αυτόµατου mation, ή µπορεί να είναι µια αυτόνοµη µονάδα, που συνδέεται µε µια XI0 διεπαφή. Θα εξηγήσουµε πώς να οργανώσουµε το πρόγραµµα και οι δύο τρόποι.

#### Τοποθέτηση ανιχνευτών κινήσεων

Η τοποθέτηση των ανιχνευτών κίνησης πρέπει να γίνεται σε σηµεία πάνω στον τοίχο έτσι ώστε να έχουν καλή οπτική επαφή, και να ενεργοποιείται το σύστηµα ασφαλείας σε περίπτωση παραβίασης καλώντας την αστυνοµία και ενεργοποιώντας το συναγερµό. X10 Εάν επιλέγετε να µην εγκαταστήσετε σύστηµα ασφάλειας, χάνονται τα οφέλη αυτού του προγράµµατος µε τη χρησιµοποίηση µόνο του εργαλείου X10. Η έκδοση ΙΙ ασύρµατος αισθητήρας κινήσεων X10 (που παρουσιάζεται στο σχήµα 8-18) και απαιτεί έναν ασύρµατο δέκτη που παρουσιάζεται στο σχήµα 8-19,και µπορεί να χρησιµοποιήσει µέχρι και 16 ασύρµατες συσκευές X10. Όταν ο αισθητήρας κινήσεων ανιχνεύει τη δραστηριότητα, στέλνει ένα σήµα στον ασύρµατο δέκτη, ο οποίος το στέλνει στη συνέχεια στη σχετική διεύθυνση X10. Σε αυτήν την περίπτωση, το σήµα θα στελνόταν στον διακόπτη X10 που συνδέεται µε το φως διαδρόµων.

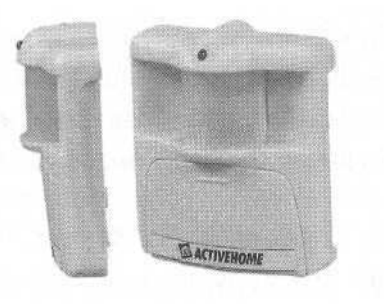

Σχήµα 8-18: ασύρµατος αισθητήρας κίνησης

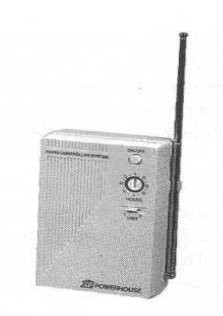

 Σχήµα 8-19 ασύρµατος δέκτης Χ10

# ΚΕΦΑΛΑΙΟ 9

# ¶Η ΚΟΥΖΙΝΑ ΚΑΙ ΤΟ ΛΟΥΤΡΟ ΣΤΟ ΕΞΥΠΝΟ ΣΠΙΤΙ

Στο µεγαλύτερο µέρος του έξυπνου σπιτιού, έχουµε προσδιορίσει διάφορα προγράµµατα όπως για παράδειγµα τα φώτα όπου µπορούν να προγραµµατιστούν για να ανοίξουν σε έναν συγκεκριµένο χρόνο, µια ανοικτή πόρτα γκαράζ µπορεί να προκαλέσει µια σειρά γεγονότων στο σπίτι, και τα συστήµατα ασφάλειας µπορούν να ελεγχθούν µέσω του ∆ιαδικτύου. Αρκετά αληθινή, η έξυπνη εγχώρια λειτουργία µπορεί να εφαρµοστεί σε όλο το σπίτι σας, ακόµη και η κουζίνα, το λουτρό, και το δωµάτιο πλυντηρίων, οι οποίες είναι η εστίαση αυτού του κεφαλαίου.

Πολλά από τα προγράµµατα σε αυτό το κεφάλαιο δεν θα ενσωµατωθούν στο µεγαλύτερο πρόγραµµά του έξυπνου σπιτιού σας (αν και µερικά µπορούν να είναι). Ως επί το πλείστον, αυτά τα προγράµµατα είναι αυτόνοµα από µόνα τους. Εντούτοις, µην ξεχάστε ότι µπορείτε πάντα να προσθέσετε δοχεία εναλλασσόµενου ρεύµατος, βυσµατωτούς προσαρµοστές, και ελαφριά κουφώµατα για να ελέγξουµε τις συγκεκριµένες συσκευές.

Τα φώτα χρειάζονται όχι µόνο να εγκατασταθούν στις κρεβατοκάµαρες και τους διαδρόµους. Παραδείγµατος χάριν, εάν αποφασίζετε θέλετε το φωτισµό λουτρών σας για να ενεργοποιήσετε πότε τα δαχτυλίδια ρολογιών συναγερµών σας το πρωί (ή πιό κατάλληλος για το έξυπνο σπίτι, όταν λαµπρύνουν αργά τα φώτα σας στα ίχνη επάνω στο χρόνο), εσείς µπορούν βεβαίως να εγκαταστήσουν και να προγραµµατίσουν ένα XI0 ελαφρύ προσάρτηµα στο λουτρό σας.

Εντούτοις, υπάρχουν άλλες συσκευές και συσκευές που µπορούν να προσθέσουν την ασφάλεια σε αυτά τα δωµάτια. Παρακάτω βλέπουµε µια πιο στενή µατιά σε αυτά τα διάφορα δωµάτια και τη συζήτηση για µερικά από τα προγράµµατα που µπορείτε να συνδέσετε για να παρέχετε ένα εξυπνότερο περιβάλλον διαβίωσης.

# Κουζίνα

Οι έξυπνες κουζίνες δε διαφέρουν πολύ από τις συµβατές εκτός από κάποιες έξυπνες συσκευές που προσθέτονται στις συµβατές κουζίνες και που κάνουν τη διαφορά. Σε ότι αφορά τα φώτα τις κουζίνας δεν διαφέρουν σε τίποτα σε σχέση µε αυτά που έχουµε αναφέρει στο κεφάλαιο 8.

Υπάρχουν δύο διαφορετικές συσκευές που θα µιλήσουµε για την κουζίνα του έξυπνου σπιτιού, πέρα από τα φώτα και τις εξόδους. Η πρώτη συσκευή είναι το ψυγείο διαδικτύου το οποίο είναι πολύ ακριβό και η άλλη είναι η σόµπα φρουρός που αποτρέπει τις πυρκαγιές στις κουζίνες

#### Ψυγείο ∆ιαδικτύου

Η εταιρία LG έχει αναπτύξει το ψυγείο ∆ιαδίκτυο LRSPC2661T. Το ψυγείο αυτό µπορεί να χρησιµοποιηθεί ως τηλεόραση προσοχής των προϊόντων µέσω ίντερνετ, µπορεί να εξετάζει εικόνες, ή ακόµα µπορεί να στέλνει και να λαµβάνει µέσω του ηλεκτρονικού ταχυδροµείου. Η µονάδα του έχει ένα κυβικό ψυγείο 16,9 ποδιών και έναν κυβικό ψυκτήρα 8,7 ποδιών. Ακόµα διαθέτει τα παρακάτω:

- έναν κατασκευαστή πάγου και ένα διανοµέας ύδατος,
- ηλεκτρονικό έλεγχο θερµοκρασίας µε έξι αισθητήρες.

ένα ψηφιακό LCD όργανο ελέγχου 15,1 ιντσών µε τον τηλεχειρισµό

τέσσερις υψηλής πιστότητας οµιλητές από το οποίο µπορείτε να ακούσετε το

ραδιόφωνο ∆ιαδικτύου ή MP3s LJ µια πλήρης σύνδεση µε το ∆ιαδίκτυο, πέρα από την οποία θα µπορούσατε να ελέγξετε το έξυπνο σπίτι σας, εάν συνδέεστε έτσι

 µια ενσωµατωµένη ψηφιακή φωτογραφική µηχανή που επιτρέπει σε σας για να πάρει εικόνες και κατόπιν µπορεί να τις στείλει µε µήνυµα µε το ηλεκτρονικό ταχυδροµείο.

 ικανότητα της αναχώρησης των τηλεοπτικών ή ακουστικών µηνυµάτων για τα οικογενειακά µέλη. Μπορείτε επίσης να αφήσετε τα µηνύµατα κειµένων χρησιµοποιώντας ένα πληκτρολόγιο.

 δυνατότητα να οργανωθούν οι αγαπηµένες συνταγές ή να βρεθούν νέες στο διαδίκτυο.

ικανότητα του ελέγχου των ηµεροµηνιών λήξης στα τρόφιµα

#### Εγκατάσταση των απαραίτητων συνδέσεων

Εάν αποφασίζετε να αγοράσετε ένα ψυγείο ∆ιαδικτύου, είναι µια καλή ιδέα να εγκαταστήσετε µια σύνδεση Ethernet και µια σύνδεση καλωδίων στην περιοχή του ψυγείου προτού να παραδοθεί το ψυγείο. ∆ιαφορετικά, το πολύ νέο ψυγείο ∆ιαδικτύου σας δεν θα είναι σε θέση να κάνει είναι κρύο τροφίµων συντηρήσεων.

Το ψυγείο έχει ένα βασισµένο στα WINDOWS λειτουργικό σύστηµα και έναν 20GB σκληρό δίσκο (µην ανησυχήστε για κατώτερο γεµίζοντας το σκληρό δίσκο επάνω µε τα παιχνίδια δεν µπορούν να εγκατασταθούν και να παιχτούν στο ψυγείο). Το ψυγείο έχει δύο USB θύρες και δύο serial port για να εισαγάγει και να εξαγάγει τα στοιχεία.

#### Σόµπα φρουρός

Πιθανώς µια ρεαλιστικότερη αγορά, σε σύγκριση µε το ψυγείο ∆ιαδικτύου, είναι η σόµπα φρουρός. Η σόµπα φρουρός είναι µια συσκευή που κλείνει αυτόµατα τη κουζίνα σας όταν ξεχνάτε να την κλείσετε µακριά. Η σόµπα φρουρός απεικονίσετε στο σχήµα 9-1,

Η σόµπα φρουρός χρησιµοποιεί έναν συνδυασµό ενός αισθητήρα κινήσεων και ενός εσωτερικού χρονομέτρου. Όταν οι αισθήσεις φρουράς σομπών όχι άλλο η παρουσία σας, το εσωτερικό χρονόµετρο αρχίζουν. Εάν η σόµπα είναι ανοικτή, και αφήνετε την κουζίνα, η σόµπα φρουρός θα κλείσει τη κουζίνα µετά από ένα προκαθορισµένο χρονικό διάστηµα (µπορείτε να θέσετε το χρονόµετρο µεταξύ 1 και 99 λεπτών). Εάν επιστρέψετε στην κουζίνα προτού να αποφορτιστεί το χρονόµετρο, η σόµπα φρουρός θα αισθανθεί την επιστροφή σας και θα σταµατήσει την αντίστροφη µέτρησή της.

Η εγκατάσταση της φρουράς σοµπών είναι µάλλον απλή:

1.κλείστε τη τάση στο διακόπτη της κουζίνας.

2.βγάλτε τη κουζίνα.

3.συνδέστε το κιβώτιο τάσης της σόµπα φρουρός µεταξύ του βουλώµατος κουζινών 240V και της εξόδου από τη πρίζα.

4.τοποθετήστε τον έλεγχο και τη µονάδα αισθητήρων σε µια θέση δίπλα στη κουζίνα.

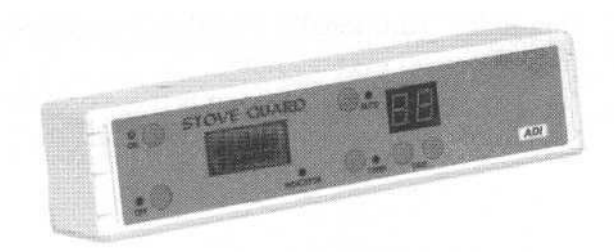

Σχήµα 9-1 Η σόµπα φρουρός

#### Λουτρό

Όπως την έξυπνη κουζίνα, έτσι και το λουτρό δεν έχει πολλά ενσωµατωµένα συστήµατα εντούτοις, υπάρχουν διάφορες συσκευές που εξυπηρετούν και έχουν χρήσιµους, χρηστικούς σκοπούς.

#### Τουαλέτα FlowManager

Το FlowManager, που παρουσιάζεται στο σχήµα 9-2, χρησιµοποιείται για να ανιχνεύσει και να αποτρέψει τις υπερχειλίσεις και τις διαρροές στις τουαλέτες.

Οι υπερχειλίσεις τουαλετών µπορούν όχι µόνο να είναι ακατάστατες και ενοχλητικές, µπορούν επίσης να προκαλέσουν και ζηµία στα πατώµατα και στους τοίχους. Επιπλέον, οι υπερχειλίσεις µπορούν να προκαλέσουν την αύξηση άσχηµων οσµών που οδηγούν στις αλλεργικά αντιδράσεις και ακόµη και το άσθµα.

Το FlowManager αποτρέπει αυτά τα προβλήµατα µε τη χρησιµοποίηση ενός αισθητήρα, που τοποθετείται στο εσωτερικό του πλαισίου κυπέλλων της τουαλέτας. Όταν ο αισθητήρας κυπέλλων ανιχνεύει την αύξηση του νερού, στέλνει ένα σήµα σε έναν αισθητήρα στον κύριο ελεγκτή για να κλείσει τη ροή του ύδατος, και εκπέµπει έπειτα έναν ευδιάκριτο συναγερµό, που µας προειδοποιεί για το πρόβληµα. Όταν έχουµε διαρροή νερού σε κάποιο σωλήνα ενεργοποιείται ένας αισθητήρα, που έχει τοποθετηθεί µέσα στη δεξαµενή, η οποία στέλνει ένα σήµα στον κύριο ελεγκτή όταν ανιχνεύεται µια διαρροή.

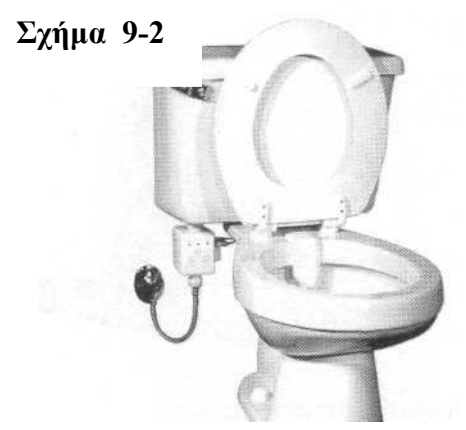

Μόλις σταλεί ένα σήµα προβλήµατος στον κύριο ελεγκτή, το FlowManager αποκλείει το νερό µόνο στην τουαλέτα που υπάρχει το πρόβληµα ενώ οι υπόλοιπες υδραυλικές εγκαταστάσεις του σπιτιού λειτουργούν κανονικά. Όταν η κατάσταση επιλυθεί, η κανονική ροή του νερού στην τουαλέτα αποκαθίσταται µε το πάτηµα ενός κουµπιού. Εάν ο συναγερµός είναι ενοχλητικός σε σας και εργάζεστε για να επιδιορθώσετε το πρόβληµα, ο συναγερµός µπορεί να κατασιγαστεί µε τη συµπίεση ενός άλλου κουµπιού. Το FlowManager λειτουργεί χρησιµοποιώντας τέσσερις µπαταρίες.

#### Ενεργοποιηµένος διανοµέας σαπουνιών

Όταν τα χέρια σας είναι βρώµικα και προσπαθείτε να πάρετε σαπούνι από το διανοµέα, τα ακάθαρτα χέρια σας αφήνουν κάποιους λεκέδες στο διανοµέα. Βέβαια, τα χέρια σας καθαρίζουν, αλλά τώρα ο διανοµέας είναι βρώµικος.

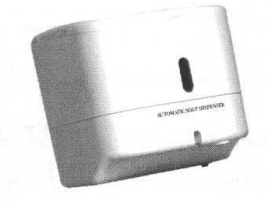

Σχήµα 9-3

Μια λύση στο πρόβληµα είναι η χρήση ενός διανοµέα χωρίς τη χρησιµοποίηση των χεριών, όπως αυτόν που παρουσιάζεται στο σχήµα 9-3,

Αυτό η ιδιαίτερη κατασκευή λειτουργεί µε µπαταρία και είναι χρήσιµο όχι µόνο στο λουτρό του έξυπνου σπιτιού σας, αλλά θα τοποθετούταν καλά και στο γκαράζ ή οπουδήποτε αλλού θέλετε .

Τα χαρακτηριστικά γνωρίσµατά του περιλαµβάνουν τα παρακάτω:

- δυνατότητα να διανέµει το υγρό σαπούνι ή τη λοσιόν
- χαµηλός δείκτης µπαταριών
- παράθυρο για να δει το επίπεδο σαπουνιού ή λοσιόν
- υπέρυθρος αισθητήρας
- διανοµέας διευθετήσιµος µεταξύ µιας έως τεσσάρων πτώσεων του υγρού

Η εγκατάσταση διαθέτει ένα απλό υποστήριγµα που τοποθετείται στον τοίχο, λειτουργεί µε µπαταρίες και γεµίζει είτε µε υγρό σαπούνι είτε µε λοσιόν.

#### Θερµαινόµενα ράφια πετσετών

Τα θερµαινόµενα ράφια πετσετών, όπως αυτό που παρουσιάζεται στο σχήµα 9-4, έχουν χρησιµοποιηθεί στα ξενοδοχεία και τις ιαµατικές πηγές για χρόνια, αλλά µπορούν επίσης να εγκατασταθούν στο σπίτι σας.

Οι θήκες πετσετών δεν είναι καλές µόνο για χάριν ευκολίας, αλλά και για τη σωµατική υγιεινή αφού µειώνουν τη παρουσία των µικροβίων και του ιωδίου. Τα ηλεκτρικά θερµαινόµενα ράφια πετσετών χρησιµοποιούν ένα στοιχείο θέρµανσης που τρέχει το µήκος του ραφιού και επιτρέπει µια οµαλή θερµότητα που φτάνει γρήγορα µέχρι τη θερµοκρασία που έχουµε ορίσει.

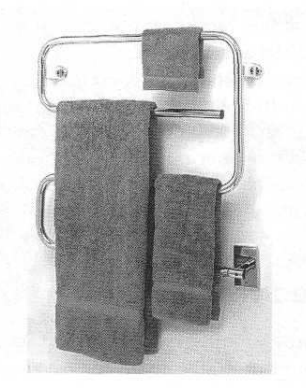

Σχήµα 9-4

Για να κάνετε αυτή τη συσκευή ακόµα εξυπνότερη, µπορείτε να συνδέσετε το µαγκάλι πετσετών µε µια XI0 συσκευή έτσι ώστε το µαγκάλι πετσετών να ενεργοποιείται σε έναν προγραµµατισµένο χρόνο. Παραδείγµατος χάριν, µπορείτε να προγραµµατίσετε τη XI0 συσκευή να αρχίσει να λειτουργεί το ράφι πετσετών όταν ανοίγεται το φως λουτρών.

Αυτά τα ράφια πετσετών είναι όχι µόνο καλά για το έξυπνο εγχώριο σας, αλλά είναι επίσης χρήσιµα στα δωµάτια άσκησης και τα δωµάτια δίπλα στις ιαµατικές πηγές, τις καυτές σκάφες, και τις λίµνες.

Μπορούν επίσης να χρησιµοποιηθούν για τη θέρµανση των ενδυµάτων, καλύµµατα, τήβεννοι, ή για την ξήρανση των ενδυµάτων που είναι πάρα πολύ λεπτά για τον οικιακό στεγνωτήρα.

#### ∆ωµάτιο πλυντηρίων

Το δωµάτιο πλυντηρίων αποτελείτε από το πλυντήριο ρούχων και το θερµοσίφωνα. Όταν δηµιουργηθεί υπερχείλιση αυτών των συσκευών, θα είµαστε τυχεροί εάν βγει λίγο νερό απλά στο πάτωµα. Σε µία άλλη περίπτωση το νερό µπορεί να καταστρέψει τις καλυµµένες µε τάπητα περιοχές και να προκαλέσει ζηµιά.

Σε αυτό το τµήµα εξετάζουµε δύο τύπους αισθητήρων. Ο πρώτος τύπος είναι αυτόνοµες µονάδες που αποκλείουν αυτόµατα την ξεχειλίζοντας συσκευή όταν αυτή προκαλεί διαρροή ύδατος επάνω στο πάτωµα. Ο δεύτερος χρησιµοποιείται από κοινού µε ολόκληρο το σύστηµα εσωτερικής αυτοµατοποίησής (είτε πρόκειται για ένα έξυπνο σύστηµα ασφάλειας, είτε για ένα σύστηµα εγχώριας αυτοµατοποίησης, ή για X10 συσκευές) και µας ενηµερώνει όταν είναι εκεί πρόβληµα.

# Ανιχνευτής διαρροών πλυντηρίων ρούχων

Η ζηµία που προκαλείται από το ξεχείλισµα στα πλυντήρια ρούχων µπορεί εύκολα να περιοριστεί µε την εγκατάσταση µιας αυτόµατης βαλβίδας στη µηχανή. Αυτοί οι αισθητήρες ανιχνεύουν τη διαρροή νερού, κατόπιν κλείνουν αυτόµατα τις βαλβίδες του νερού.

Το FloodStop σύστηµα Ι, που παρουσιάζεται στο σχήµα 9-5, εγκαθίσταται σε περίπου πέντε λεπτά, χρησιµοποιώντας µόνο ένα κατσαβίδι.

#### ΣΧΗΜΑ 9-5

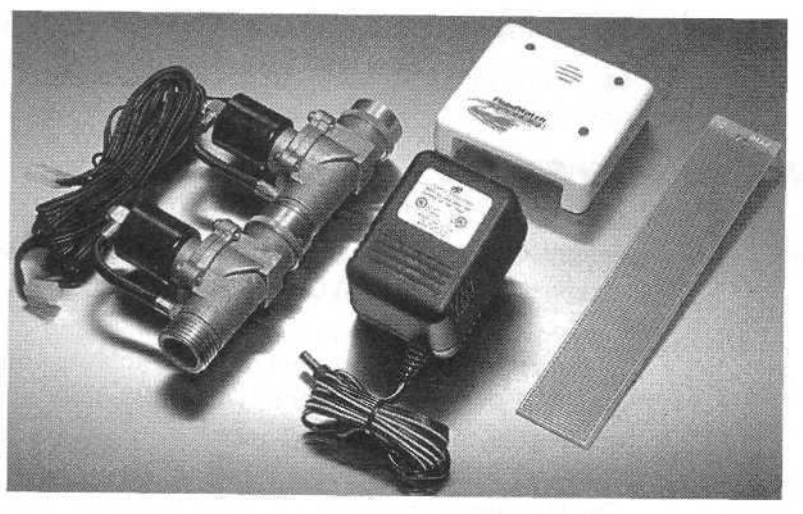

Για να εγκαταστήσεις µια µονάδα shutoff πλυντηρίων ρούχων (όπως το σύστηµα FloodStop I), ακολουθείς τα παρακάτω βήματα:

1 κλείστε τις γραµµές ανεφοδιασµού καυτού και κρύου νερού στο πλυντήριο ρούχων.

εάν έχει τοποθετηθεί όπισθεν μια υπάρχουσα εγκατάσταση, αποσυνδέστε την από τις υπάρχουσες βαλβίδες.

3 συνδέστε µια βαλβίδα µε τη χειρωνακτική βαλβίδα κρύου νερού.

4 συνδέστε την άλλη βαλβίδα µε τη χειρωνακτική βαλβίδα ζεστού νερού.

5 συνδέστε τη μάνικα κρύου νερού από το πλυντήριο ρούχων με την αυτόματη βαλβίδα.<br>6 συνδέστε τη μάνικα ζεστού νερού από το πλυντήριο ρούχων με την αυτόματη βαλβίδι

6 συνδέστε τη µάνικα ζεστού νερού από το πλυντήριο ρούχων µε την αυτόµατη βαλβίδα.

7 ανοίξτε το κρύο και το ζεστό νερό και ελέγξτε για τις διαρροές.

8 εντοπίστε µια θέση στη µονάδα ελέγχου σε που είναι κατάλληλη για τη δοκιµή.

9. Συνδέστε τον αισθητήρα ύδατος χρησιµοποιώντας το παρεχόµενο καλώδιο δύοαγωγών.

10. Τοποθετήστε τον αισθητήρα ύδατος στο πάτωµα, άµεσα κάτω από τις µάνικες ανεφοδιασµού καυτού και κρύου νερού.

11. Συνδέστε το µετασχηµατιστή τοίχων µε ένα δοχείο τοίχων 220V.

12. συνδέστε το καλώδιο µετασχηµατιστών τοίχων µε τη µονάδα ελέγχου.

13. Ανάβει ένας λαµπτήρας που µας δείχνει ότι η µονάδα έχει τάση.

#### Shutoff θερµοσιφώνων

Τη ζηµία νερού από ένα θερµοσίφωνα που έχει διαρροή µπορεί να σταµατήσουµε µε τη χρησιµοποίηση µιας αυτόµατης shutoff εξάρτησης θερµοσιφώνων. Ένας αισθητήρας, που βρίσκεται στο πάτωµα κάτω από το θερµοσίφωνα, στέλνει ένα σήµα σε µια µονάδα ελέγχου, η οποία κλείνει αυτόµατα το νερό στο θερµοσίφωνα.

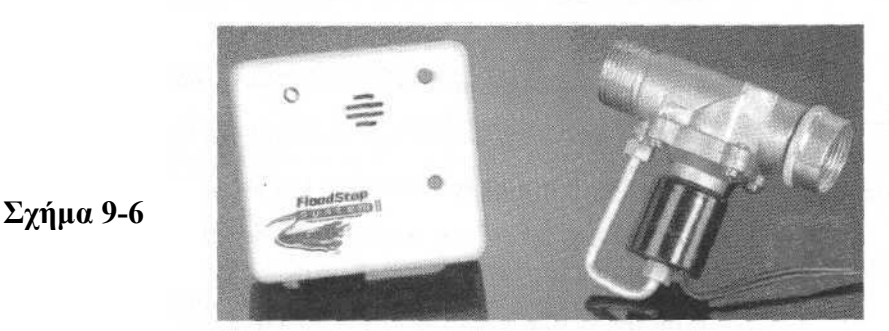

Το FloodStop σύστηµα ΙΙ, παρουσιάζεται στο σχήµα 9-6.

Τα ακόλουθα βήµατα επεξηγούν πώς να εγκαταστήσουµε την αυτόµατη shutoff εξάρτηση θερµοσιφώνων:

1.Κλείστε τη γραµµή παροχής νερού στο θερµοσίφωνα.

2.Εάν έχει τοποθετηθεί όπισθεν µια υπάρχουσα εγκατάσταση, αποσυνδέστε τον εύκαµπτο µάνικα ανεφοδιασµού από την υπάρχουσα shutoff βαλβίδα.

3.συνδέστε τη νέα, αυτόµατη shutoff βαλβίδα µε τη χειρωνακτική βαλβίδα κρύου νερού.

4.συνδέστε την κατάλληλη εύκαµπτη µάνικα µε κατάλληλο αυτόµατο shutoff στην έξοδο των βαλβίδων.

5.τοποθετήστε τη µονάδα ελέγχου της αυτόµατης shutoff βαλβίδας στον τοίχο.

6.συνδέστε το µετασχηµατιστή τοίχων µε ένα τυποποιηµένο δοχείο εναλλασσόµενου ρεύµατος 220V.

7.ανοίξτε τη γραµµή ανεφοδιασµού κρύου νερού στο θερµοσίφωνα πίσω και ελέγξτε για τυχόν διαρροές.

8.εάν υπάρχουν διαρροές, ελέγξτε τις συνδέσεις σας και εξασφαλίστε ότι είναι αρκετά σφιχτές.

Εάν υπάρχουν επίµονες διαρροές, κλείστε το νερό, ξεβιδώστε τη νέα βαλβίδα και τυλίξτε όλα τα µέρη µε ταινία νηµάτων, κατόπιν επανασυνδέστε τα. Η ταινία νηµάτων παρέχει µια υδατοστεγή σφραγίδα όταν συνδέονται οι σωλήνες.

9.Όταν δεν υπάρχει καµία διαρροή, συνδέστε τις βαλβίδες και τους αισθητήρες µε τη µονάδα ελέγχου.

10.Χρησιµοποιώντας το καλώδιο δύο-συνδετήρων, συνδέστε τον αισθητήρα νερού µε τη µονάδα ελέγχου.

11.Εντοπίστε τον αισθητήρα νερού άµεσα κάτω από το θερµοσίφωνα.

12.Συνδέστε το καλώδιο µετασχηµατιστών µε τη µονάδα ελέγχου και ψάξτε ένα πράσινο φως.

# ΚΕΦΑΛΑΙΟ 10

# ΣΥΣΤΗΜΑΤΑ ΚΛΙΜΑΤΙΣΜΟΥ ΣΤΟ ΕΞΥΠΝΟ ΣΠΙΤΙ

HVAC είναι ο όρος που εφαρµόζεται για τη Θέρµανση, τον εξαερισµός, και τα air condition. Ένα σύστημα HVAC μπορεί να είναι κεντρικό σε ένα έξυπνο σπίτι δεδομένου ότι µπορεί να αποκριθεί σε διάφορες εφαρµογές όπως να ανοίξει τον κλιµατισµό σε ορισµένο χρόνο, ή ακόµα µπορεί να προκαλέσει ορισµένες ενέργειες όπως αυτόµατα να κλείσει κουρτίνες καθιστικών όταν αυξάνεται η θερµοκρασία επάνω από ένα ορισµένο επίπεδο.

Αυτό το κεφάλαιο εξετάζει τα συστήµατα HVAC και πώς µπορoύµε να τα ενσωµατώσουµε στο υπόλοιπο έξυπνο σπίτι. Θα εξετάσουµε αρχικά ένα συµβατικό θερµοστάτη και έπειτα θα ρίξουµε µια πιο στενή µατιά στο θερµοστάτη που λειτουργεί από κοινού µε το υπόλοιπο σύστηµα του έξυπνου σπιτιού δηλαδή το σύστηµα ασφάλειας και το σύστηµα εσωτερικής αυτοµατοποίησης.

#### ΣΥΣΤΗΜΑΤΑ HVAC

Υπάρχουν διάφορες συσκευές που µπορούν να προστεθούν στο σπίτι για να το καταστήσουν πιο άνετο. Οι υγραντές µπορούν να προστεθούν στο σύστηµα HVAC (και συνδεµένοι µε άλλες έξυπνες συσκευές µπορούν να προστεθούν στη συνολική λειτουργία του συστήµατος) τα φίλτρα µπορούν να εγκατασταθούν για να καθαρίσουν τον εσωτερικό αέρα και οι ελεγκτές ζώνης HVAC µπορούν να εγκατασταθούν και να παρέχουν συγκεκριµένες θερµοκρασίες στα συγκεκριµένα µέρη του σπιτιού.

Σε αυτό το σηµείο, θα εξετάσουµε τη δηµοφιλέστερη και επικρατούσα συσκευή που είναι πιθανότερο να εγκαταστήσουµε, δηλαδή το θερµοστάτη. Επίσης θα µιλήσουµε για µερικούς θερµοστάτες και συσκευές ελέγχου που χρησιµοποιούνται στο έξυπνο σπίτι και το κάνουν πιο άνετο και ασφαλές.

#### ΘΕΡΜΟΣΤΑΤΗΣ ΣΕΙΡΑΣ Χ10

Ένας θερµοστάτης σειράς Χ10, όπως TX15 που παρουσιάζεται στο σχήµα 10-1, χρησιµοποιείται για οποιοδήποτε έλεγχο όπως να διαχειριστεί τις θερµοκρασίες ή να καθιερώσει τα προγράµµατα θερµοκρασίας.

Οι συσκευές X10 λειτουργούν µε την αποστολή εντολών σε µια συγκεκριµένη διεύθυνση "σε" και "από". Σε αυτήν την περίπτωση, οι θερµοστάτες X10 χρησιµοποιούν έναν ενιαίο κώδικα για τα σπίτια και µεµονωµένες εντολές στέλνοντας κώδικες µονάδων όπου µεταφράζονται σε µια συγκεκριµένη δράση από το θερµοστάτη

Για να λάβει τις εντολές ο X10 θερµοστάτης χρησιµοποιεί ένα X10 αποκωδικοποιητή. Αυτές είναι εντολές που στέλνονται µέσω του εσωτερικού ηλεκτρικού συστήµατός στο θερµοστάτη για να διαχειριστούν τις θερµοκρασίες. Περαιτέρω, για τη χρήση ενός X10 τηλεχειρισµού θα μιλήσουμε λεπτομερέστερα σε άλλο κεφάλαιο, όπου θα δούμε πως θα διαγειριστούμε τις θερµοκρασίες από οπουδήποτε στο σπίτι.

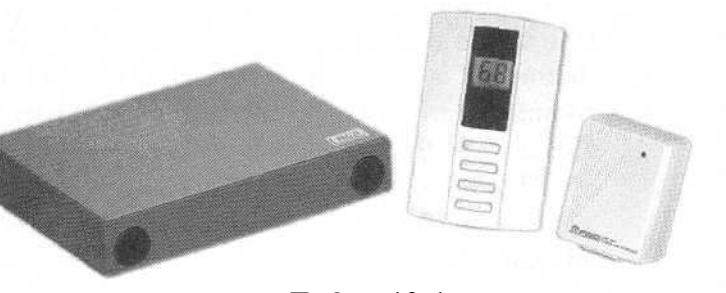

Σχήµα 10-1

#### ΣΥΖΕΥΚΤΗΡΑΣ ΣΠΙΤΙΩΝ

Έχουµε µιλήσει για το πώς ένα περιπλανώµενο σήµα από το γείτονα θα µπορούσε να επηρεάσει τις συσκευές του σπιτιού. Για να αποτρέψουµε τα περιπλανώµενα σήµατα από την είσοδο του σπιτιού µας, χρησιµοποιούµε ένα συζευκτήρα σπιτιών

Ο συζευκτήρας εγκαθιστάτε στην ουδέτερη τροφοδοσία των καλωδίων. Όταν ανιχνεύει ένα σήµα το εξουδετερώνει. Ο παθητικός συζευκτήρας σηµάτων χρησιµεύει για να επιτρέψει στα σήµατα να ταξιδεύουν µεταξύ των φάσεων µέσα στο σπίτι.

Στο κεφάλαιο 11, θα µιλήσουµε για το πώς µπορούµε όλες οι συσκευές X10 να λειτουργήσουν µαζί, είτε χρησιµοποιώντας µια διεπαφή υπολογιστών είτε έναν αυτόνοµο ελεγκτή.

# ΣΥΝ∆ΕΣΗ ΘΕΡΜΟΣΤΑΤΗ Χ10 ΜΕ ΑΛΛΟΥΣ ΑΙΣΘΗΤΗΡΕΣ

Η X10 θερµοστάτης µπορεί επίσης να συνδεθεί µε µερικούς αισθητήρες για να βελτιώσει τη γενική δυνατότητα χρησιµοποίησής του:

· ο εσωτερικός αισθητήρας θερµοκρασίας χρησιµοποιείται εάν θέλουµε να έχουµε αυτόνοµη θέρµανση σε διάφορα µέρη του σπιτιού. Αυτή είναι µια χρήσιµη συσκευή εάν ο θερµοστάτης βρίσκεται σε µια περιοχή που δεν απεικονίζει αληθινά τη θερµοκρασία του σπιτιού, όπως σε ένα κρύο µέρος ή κάπου που το φως του ήλιου χτυπά το σπίτι.

· ο εξωτερικός αισθητήρας θερµοκρασίας χρησιµοποιείτε εάν θέλουµε η θερµοκρασία του σπιτιού να είναι ίδια µε αυτή του εξωτερικού περιβάλλοντος.

· ο µακρινός αισθητήρας λουτρών- spa ανιχνεύει τη θερµοκρασία στα λουτρά και µπορεί να διαχειριστεί τη θερµοκρασία του spa και των λουτρών

#### Εγκατάσταση

Οι θερµοστάτες που χρησιµοποιούνται από κοινού µε τα συστήµατα εσωτερικής αυτοµατοποίησης ποικίλλουν ανάλογα µε τις λειτουργίες που προσφέρουν. Π.χ, µερικοί θερµοστάτες λειτουργούν απλά σχετικά µε τη θέση τους, ενώ άλλοι απαιτούν µια σύνδεση σε έναν τηλεφωνικό ελεγκτή ή έναν εσωτερικό υπολογιστή. Θα εστιάζουµε στον ιδιαίτερο θερµοστάτη TX15, ο οποίος αποτελείται από δύο µέρη:

 µονάδα επίδειξης τοίχων (WDU) Αυτή η µονάδα τοποθετείτε στον τοίχο. Περιέχει µπουτόν και έναν εσωτερικό αισθητήρα θερµοκρασίας. Το WDU συνδέει τη µονάδα ελέγχου µε ένα τετρασύρµατο καλώδιο. Αυτή η µονάδα συνδέει επίσης µια διεπαφή και µια τάση12V DC. Το ηλεκτρικού ρεύµα εισήγαγε έτσι ώστε τα σήµατα να σταλούν και να παραληφθούν.

 $\triangleright$  Η μονάδα ελέγχου λειτουργεί με το WDU και αποκρίνεται στις εντολές του WDU, καθώς επίσης και στις οδηγίες του Χ10. Όπου το WDU είναι ενδιάµεσα µε τον χρήστη, η µονάδα ελέγχου είναι η συσκευή που εκτελεί πραγµατικά τις θερµοστατικές λειτουργίες, στέλνοντας τις εντολές στο σύστηµα HVAC. Για να παρέχει τη λειτουργία, µια X10 διεπαφή είναι συνδεμένη με μία τάση 110 V AC. Όνι μόνο η X10 διεπαφή λαμβάνει τις εντολές για να διευκολύνει τη µακρινή αλλαγή των θερµοκρασιών, µπορεί επίσης να διαβιβάσει τις πληροφορίες µέσω των Χ10 εντολών.

# Πώς χρησιµοποιείται ο θερµοστάτης Χ10

Αντίθετα από άλλες X10 συσκευές,οTX15 χρησιµοποιεί τέσσερις διακόπτες ΕΜΒΥΘΙΣΗΣ που αντιπροσωπεύουν σύνολο 16 πιθανών συνδυασµών. Το unit utilizes έχει συνολικά οκτώ διακόπτες ΕΜΒΥΘΙΣΗΣ (οι διακόπτες 1-4 χρησιµοποιούνται για να διαχειριστούν τέτοιες τοποθετήσεις όπως fahrenheit ή Κελσίου και άλλες µεταβλητές συστηµάτων). Οι διακόπτες 5-8 χρησιµοποιούνται για να διαχειριστούν τους X10 κώδικες σπιτιών. Χρησιµοποιώντας έναν δυαδικό κώδικα.

# Εγκατάσταση WDU

Για να εγκαταστήσετε το TX15 X10 θερµοστάτη, ακολουθήστε τα παρακάτω βήµατα:

1.Επιλέξτε µια θέση που θα αντιπροσωπεύει την ιδανική θερµοκρασία του σπιτιού σας. Π.χ, µακριά από τις θέσεις που είναι κοντά σε πόρτες, παράθυρα, ή όπου το άµεσο φως του ήλιου θα χτυπήσει το WDU.

2.περάστε τα καλώδια στο WDU µέσω της τρύπας πρόσβασης στο πίσω µέρος της.

3.Τοποθετήστε το WDU στον τοίχο µε τις βίδες.

4.η καλωδίωση του WDU µπορεί να γίνει µε τους τρόπους ζευγών. Για τη βέλτιστη λειτουργία, δηµιουργούµε νέα καλωδίωση 22-µετρητών δύο ζευγαριών που πρέπει να περαστεί µέσω του τοίχου. Εντούτοις, είναι πολύ απλούστερο να χρησιµοποιήσουµε την υπάρχουσα καλωδίωση HVAC. Το µόνο εµπόδιο είναι ότι τα καλώδια µπορεί να επηρεαστούν από τον θόρυβο.

5.Για τις ακόλουθες συνδέσεις, στη καλωδίωση χρησιµοποιούµε τα κόκκινα, τα µαύρα, τα άσπρα, και τα πράσινα καλώδια. Εάν χρησιµοποιείτε την υπάρχουσα καλωδίωση HVAC περιέχοντας ένα διαφορετικό χρώμα σχεδίου, σημειώστε τις επιλογές χρώματός ώστε να γίνουν σωστές οι συνδέσεις δηλαδή:

- · το τερµατικό συνδέεται µε το µαύρο καλώδιο.
- $\tau$  το + 12 vdc τερματικό συνδέεται με το κόκκινο καλώδιο.
- · το τερµατικό ΡΟΛΟΓΙΩΝ συνδέεται µε το άσπρο καλώδιο.
- · το τερµατικό ΣΤΟΙΧΕΙΩΝ συνδέεται µε το πράσινο καλώδιο.

6.Μόλις εγκατασταθεί η µονάδα ελέγχου (όπως εξηγείται στο επόµενο τµήµα), οι ίδιες συνδέσεις θα γίνουν και στην συσκευή.

# Εγκατάσταση µονάδων ελέγχου

Για να συνδέσει τη TX15 µονάδα ελέγχου, ακολουθήστε τα εξής βήµατα:

1.Εγκαταστήστε τη µονάδα ελέγχου σε µια εσωτερική θέση που είναι εύκολο να έχουµε πρόσβαση. Πρέπει να τοποθετηθεί κοντά στο σύστηµα HVAC και να συνδεθεί µε έναν τοίχο ή να στερεώσει σε μια κάθετη θέση.

2. Η µονάδα ελέγχου συνδέεται µε το σύστηµα HVAC όπως ο θερµοστάτης. Οι ακόλουθες συνδέσεις καλωδίωσης γίνονται µεταξύ της µονάδας ελέγχου και του συστήµατος HVAC:

Στη µονάδα ελέγχου, τα Re και Rh είναι µαζί και συνδέονται έπειτα µε ένα κόκκινο καλώδιο στα 24 V AC επιστροφής του τερµατικό συστήµατος HVAC.

Το λευκό χρησιµοποιείται για να συνδέσει τα τερµατικά καλώδια των καλοριφέρ στη µονάδα ελέγχου (W) και το HVAC σύστηµα (W).

Το πράσινο χρησιµοποιείται για να συνδέσει τα τερµατικά των air condition στη µονάδα ελέγχου (G) και στο HVAC σύστηµα (G). Το κίτρινο χρησιµοποιείται για να συνδέσει το συµπιεστή στη µονάδα ελέγχου (Yl)και το HVAC στο σύστηµα (Y).

3.Η X10 διεπαφή στη μονάδα ελέγχου είναι ένας RJ11 γρύλος που συνδέεται με μια X10 ενότητα διεπαφών ρευµατοδοτών χρησιµοποιώντας ένα τετρασύρµατο µορφωµατικό τηλεφωνικό καλώδιο. Απλά συνδέστε το καλώδιο µε τη µονάδα ελέγχου, έπειτα µε το µετασχηµατιστή δύναµης πριν συνδέστε το µε το δοχείο δύναµης εναλλασσόµενου ρεύµατος.

#### Μακρινός έλεγχος

Οι θερµοστάτες υπάρχουν έτσι ώστε τα καλοριφέρ ή το κλιµατιστικό µηχάνηµα πότε ένα ορισµένο επίπεδο θερµοκρασίας έχει παραβιαστεί. Χάρη στους θερµοστάτες, δεν είναι απαραίτητο να ανησυχήσετε για να ανοίξετε το κλιµατιστικό µηχάνηµα ή να κλείσετε το σύστηµα θέρµανσης. Είναι σηµαντικό να είναι σε θέση να οργανώνει τις επιθυµητές θερµοκρασίες και ξέρει να φροντίζει αυτόµατα τη θερµοκρασία Εντούτοις, υπάρχουν φορές όταν στο σπίτι έχει πάρα πολύ ζέστη ή πάρα πολύ κρύο και είναι απαραίτητο να ενηµερωθούν.

Οι συσκευές µακρινού ελέγχου είναι χρήσιµες γιατί όταν έχουµε µεγάλες µεταβολές στη θερµοκρασία σε σχέση µε αυτές που έχει προγραµµατιστεί τότε αυτόµατα µας ενηµερώνει µέσω τηλεφώνου ή συναγερµού για να το αναπρογραµµατίσουµε. Παραδείγµατος χάριν, το Sensaphone (που παρουσιάζεται στο σγήμα 10-2) μπορεί να συνδεθεί με έναν αισθητήρα θερµοκρασίας. Μόλις διασχίσει µια ορισµένη θερµοκρασία, το Sensaphone θα σας καλέσει αυτόµατα για να συµβουλεψει ότι υπάρχει ένα πρόβληµα.

Το Sensaphone συνδέεται µε το τηλέφωνό σας, και αποτελείτε από τους ακόλουθους αισθητήρες:

- · αισθητήρας ύδατος
- · αισθητήρας θερµοκρασίας

· αισθητήρας υγρασίας

· οποιουσδήποτε άλλους κανονικά ανοικτούς ή κανονικά κλειστούς αισθητήρες (όπως µαγνητικούς διακόπτες επαφών)

Ανάλογα µε το πρότυπο, το Sensaphone µπορεί να προσαρµόσει µέχρι οκτώ από αυτούς τους αισθητήρες (που συνδέονται µε τα τερµατικά στο πίσω µέρος της µονάδας). Εάν ένας αισθητήρας είναι ped ταξιδιού, το Sensaphone θα καλέσει µέχρι οκτώ αριθµούς τηλεφώνου (ανάλογα µε το πρότυπο) µε το προγραµµατισµένο εκ των πρότερων µήνυµά του.

# Θερµοστάτης Omni ΙΙ

Ένα βασικό συστατικό στο έξυπνο σπίτι είναι το σύστηµα security και εσωτερικής αυτοµατοποίησης Omni ΙΙ. Όχι µόνο λειτουργεί ως συσκευή ασφάλειας ελέγχου για το σπίτι, αλλά διαχειρίζεται και τις λειτουργίες εσωτερικής αυτοµατοποίησης δεδοµένου ότι µπορεί να ελέγξει τις συσκευές X10. Έχει τη δυνατότητά να ελέγξει τις λειτουργίες εσωτερικής θέρµανσης και ψύξης. Επιπλέον, επειδή είναι µέρος ενός µεγαλύτερου ελέγχου ασφάλειας και αυτοµατοποίησης, η άνοδος και η πτώση των θερµοκρασιών µπορούν να δηµιουργήσουν και άλλες συµπεριφορές.
# Εγκατάσταση

Η εγκατάσταση του θερµοστάτη είναι κάπως πιο περίπλοκη από άλλους πιο απλούς θερµοστάτες. Επειδή αυτή η συσκευή θα συνδεθεί και µε το σύστηµα και µε το Omni ΙΙ HVAC του σπιτιού σας, η εγκατάσταση εµπλέκεται

Το Omni ΙΙ HAL υποστηρίζει µέχρι τέσσερις σειρές επικοινωνώντας τα thermostats (επίσης γνωστά ως Omnistats).Για αυτό το παράδειγµα, εντούτοις, θα αντικαθιστάµε έναν υπάρχον θερμοστάτη με έναν ενιαίο, θερμοστάτης επικοινωνίας ρθ-80, όπως φαίνεται στο σγήμα  $10-3$ 

Σχήµα 10-3

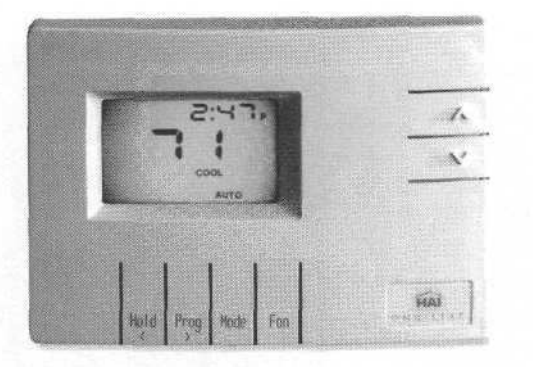

## Τροφοδότηση του θερµοστάτη

Ο θερµοστάτης παίρνει τάση από την υπάρχουσα καλωδίωση HVAC. Μην συνδέστε τη τάση από το Omni ΙΙ µε το θερµοστάτη.

## Οργάνωση

Μόλις εγκατασταθεί o θερµοστάτης και συνδεθεί µε το σύστηµα ελέγχου του έξυπνου σπιτιού, είναι απαραίτητο να προγραµµατιστεί. O θερµοστάτης µπορεί να ρυθµιστεί για να διαχειριστεί τις θερµοκρασίες τέσσερις φορές κατά τη διάρκεια της ηµέρας:

- . MORN  $(\pi \rho \omega i)$
- · DAY (υπόλοιπη ηµέρα)
- · EVE (βράδυ)
- . NIGHT (νύχτα)

Επιπλέον, ένα µοναδικό πρόγραµµα µπορεί να καθιερωθεί για τις εργάσιµες µέρες, καθώς επίσης και τα Σάββατα και τις Κυριακές. Αυτό μας επιτρέπει να θεσπίσουμε τους εξατοµικευµένους κανόνες θέρµανσης και ψύξης για τους συγκεκριµένους χρόνους της ηµέρας κατά τη διάρκεια της εβδοµάδας, ενώ επίσης δηµιουργούµε ένα διαφορετικό πρόγραµµα για τα Σαββατοκύριακα. Τα βήµατα αυτά προορίζονται να εκτελεσθούν σε ένα θερµοστάτη HAI ρθ-80. Εντούτοις, παρόµοια βήµατα θα ακολουθηθούν για τους θερµοστάτες άλλων κατασκευαστών.

Για να προγραµµατιστεί ο θερµοστάτης ρθ-80, ακολουθούµε τα ακόλουθα βήµατα:

- 1. εισάγετε τον τρόπο προγραµµατισµού µε τη συµπίεση του Prog.
- 2. το στοιχείο που προγραµµατίζεται θα ανάψει.
- 3. το επάνω βέλος χρησιµοποιείται για να αυξήσεις την ένταση.
- 4. το κάτω βέλος χρησιµοποιείται για να µειώσεις την ένταση.
- 5. το κλειδί Prog χρησιµοποιείται για να προωθήσεις το επόµενο στοιχείο.
- 6. το κλειδί λαβής χρησιµοποιείται για να επιστρέψεις στο προηγούµενο στοιχείο.
- 7. Για να βγεις πιέζεις το κουµπί εξόδου.

Για να δει αν θα αλλάξουν τα χρονικά προγράµµατα προγραµµατισµού του θερµοστάτη θα ακολουθήσουµε τα εξής βήµατα:

1. πιέστε τους βασικούς τέσσερις χρόνους Prog. Ο χρόνος ηµέρας MORN θα ανάψει.

2. χρησιµοποιήστε τα βέλη για να αλλάξετε το σχεδιασµένο χρόνο για επιδειγµένη περίοδος (MORN, DAY, EVE, NIGTH).

- 3. πιέστε το πλήκτρο Prog για να προχωρήσετε στο επόµενο στοιχείο.
- 4. χρησιµοποιήστε τα βέλη για να αλλάξετε την επιθυµητή ρύθµιση κρύου.
- 5. πιέστε το πλήκτρο Prog για να προχωρήσετε στο επόµενο στοιχείο.
- 6. χρησιµοποιήστε τα βέλη για να αλλάξετε την επιθυµητή ρύθµιση θερµότητας.
- 7. πιέστε το πλήκτρο Prog για να προχωρήσετε στην επόµενη πρόοδο.

Επαναλάβετε τα προαναφερθέντα βήµατα για την DAY, την EVE, και τις τοποθετήσεις

NIGHT. Κατόπιν, επαναλάβετε εκείνα τα ίδια βήµατα για να καθιερώσετε τις

τοποθετήσεις θερµοκρασίας σας για το Σάββατο και την Κυριακή.

Προκειµένου να απεικονιστεί καλύτερα πώς οι θερµαντικές και ψυκτικές τοποθετήσεις σας uπορούν να είναι ES, έχουμε παράσχει έναν πίνακα που παρουσιάζει τους χρόνους της ηµέρας και των ηµερών της εβδοµάδας. Έχουµε καθιερώσει επίσης σε ποια σηµεία το σύστηµα πρέπει να περάσει είτε στη θερµότητα είτε στη ψύξη. Αυτός ο πίνακας (που παρουσιάζεται στον πίνακα 10-3) είναι χρήσιµος για να οργανώσεις οι διάφορες θερµαντικές και ψυκτικές τοποθετήσεις σας.

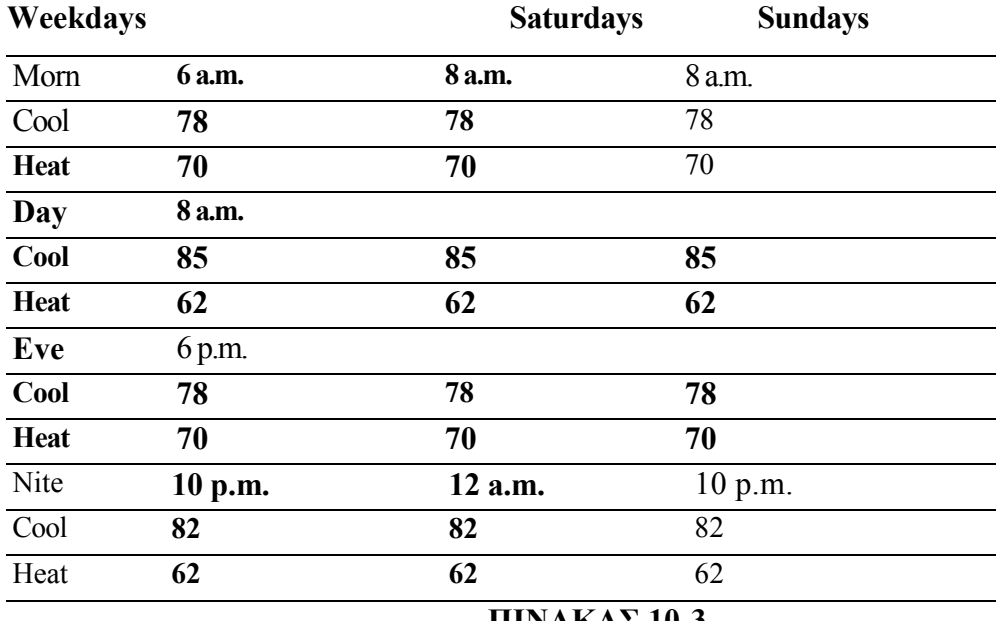

#### ΠΙΝΑΚΑΣ 10-3

# Πρόσθετα χαρακτηριστικά γνωρίσµατα

Τα πρόσθετα χαρακτηριστικά γνωρίσµατα στο Omnistat καθιστούν το θερµοστάτη ακόµα εξυπνότερο και ευκολότερο στη χρήση. Τέτοια χαρακτηριστικά γνωρίσµατα όπως την αναµονή και τη βοήθεια υπενθυµίσεων αντικατάστασης φίλτρων όχι µόνο κρατούν το σπίτι σας πιο άνετο, αλλά κερδίζεται επίσης χρήµατα.

# Αναµονή

Ο θερµοστάτης έχει ένα σύστηµα ελέγχου που προορίζεται να σας κρατήσει άνετους, κερδίζοντας χρήματα. Η αναμονή είναι ένα χαρακτηριστικό γνώρισμα που προλαμβάνει την ανάγκη να κλείνει το σύστηµα µόλις φθάσει πραγµατικά στην επιθυµητή θερµοκρασία. Η αναµονή λειτουργεί επίσης για την ψύξη. Κατά τη διάρκεια του καλοκαιριού, ο θερµοστάτης θα ανοίξει κατά διαστήµατα για να κυκλοφορήσει ο αέρας και να αφαιρέσει την υγρασία όταν πλησιάζει στη δροσερή ρύθµιση.

# Υπενθύµιση φίλτρων

Η θερµοστάτης ρθ-80 παρακολουθεί πόσο καιρό η θέρµανση και το σύστηµα ψύξης σας έχουν δουλέψει και δίνουν µια λεπτή υπενθύµιση όταν είναι χρόνος να αντικατασταθεί το φίλτρο. Για να καθαρίσετε αυτήν την υπενθύµιση, πιέστε το πλήκτρο Prog. Σιγουρευτείτε ότι αλλάζετε το φίλτρο.

## Τρόπος προγραµµατισµού ενεργειακών αποταµιευτών (PESM)¶

Ο θερµοστάτης µπορεί επίσης να διαµορφωθεί για να επιτρέψει σε ένα µακρινό σύστηµα να το αγνοήσει. Ο θερµοστάτης θα στείλει την τρέχουσα αισθανόµενη θερµοκρασία της στο µακρινό σύστηµα. Κατόπιν, το µακρινό σύστηµα θα αποφασίσει εάν πρέπει να αγνοήσει το θερµοστάτη, βασισµένος στις αναγνώσεις του από τις ενότητες PESM.

Όταν το µακρινό σύστηµα έχει τον έλεγχο του θερµοστάτη, θα εµφανιστεί στην οθόνη η ένδειξη "REMOTE". Όταν αυτός είναι ενεργοποιηµένος, ο χρήστης είναι ανίκανος να χρησιµοποιήσει τα βέλη για να αυξήσει µε το χέρι ή να χαµηλώσει τη θερµοκρασία. Προκειµένου να επανακτηθεί ο χειρωνακτικός έλεγχος του θερµοστάτη, το χαρακτηριστικό γνώρισµα ενεργειακών αποταµιευτών πρέπει να κλιθεί στο µακρινό σύστηµα.

Από µόνοι τους, οι θερµοστάτες κάνουν µια λεπτή εργασία για την εξασφάλιση σταθερής θερµοκρασίας ενός σπιτιού. Στο παρελθόν, εντούτοις, στερούταν τις γνώσεις για να θερµάνουν ή να δροσίσουν το σπίτι στους δεδοµένους χρόνους της ηµέρας. Οι σύγχρονες προγραµµατισµένοι θερµοστάτες κάνουν µια καλή εργασία προσαρµογής αυτής της ανάγκης εντούτοις, το επόµενο σύστηµα για το έξυπνο σπίτι HVAC όχι µόνο διαχειρίζεται τη θερµοκρασία του σπιτιού, αλλά επιτρέπει σε σας να ελέγξετε το οικογενειακό περιβάλλον βασισµένο σε µια σειρά συµπεριφορών που συνεχίζονται στο έξυπνο σπίτι. Στο σχήµα 10-4 παρουσιάζονται τα έξυπνα εσωτερικά συστήµατα HVAC που µπορούν ακόµη και να ρυθµιστούν µέσω του ∆ιαδικτύου.

|                              | Address [4] http://www.homeauto.com/Web-Unk/demo/le/main.htm |                                 |                 | $ 5$ $\circ$                        |
|------------------------------|--------------------------------------------------------------|---------------------------------|-----------------|-------------------------------------|
|                              |                                                              |                                 | Gr              | $\frac{1}{2}$                       |
| HAI Web-Link II              |                                                              |                                 | Video           | Outkins<br><b>ESSAGE</b><br>1.00000 |
| <sup>2</sup> System Ok       |                                                              |                                 |                 | Halp                                |
|                              | lome Overview                                                |                                 |                 |                                     |
|                              | <b>System Information</b>                                    |                                 |                 |                                     |
| Home                         | $-5$<br>. Security                                           | Disarmed                        |                 |                                     |
|                              | Sunnise                                                      | 5:11 AM                         |                 |                                     |
| Control                      | <b>r</b><br>Sunset                                           | 7:08 PM                         |                 |                                     |
| E<br><b>Security</b>         | Temperature                                                  |                                 |                 |                                     |
|                              | 2005<br>Thermostat                                           | $74^{\circ}$ F                  |                 |                                     |
| $\frac{1}{2}$<br>Temperature | Command: Cool Selpoint                                       |                                 | Temporature: 75 | Update                              |
| n.<br>Button                 | Outdoor Temp                                                 | 60 <sup>*</sup> F               |                 |                                     |
|                              | Messages                                                     |                                 |                 | <b>CONTRACTOR</b>                   |
| Events                       | Jay's Birthday<br>面                                          |                                 |                 |                                     |
| $\searrow$<br>Messages       | Pick up Kids<br>曲                                            |                                 |                 |                                     |
|                              | <b>Latest Events</b>                                         |                                 |                 |                                     |
|                              | 8/21 at 10:52 AM<br>xi                                       | Disarmed by Kristin             |                 |                                     |
|                              | 8/21 at 10:52 AM                                             | Downstairs Motion tripped       |                 |                                     |
|                              | 8/21 at 10:52 AM                                             | Front Door tripped              |                 |                                     |
|                              | 8/21 at 9:48 AM                                              | Upstairs Den bypassed by system |                 |                                     |
|                              | 8/21 at 9:47 AM                                              | Armed Away by Dan               |                 |                                     |

ΣΧΗΜΑ 10-4

# ΚΕΦΑΛΑΙΟ 11

# ΕΠΙΚΟΙΝΩΝΙΑ ΣΤΟ ΕΞΥΠΝΟ ΣΠΙΤΙ

Το σύστηµα επικοινωνιών σε ένα έξυπνο σπίτι µπορεί να χρησιµοποιηθεί για διάφορα χρήσιµα πράγµατα. Η πρώτη, προφανέστερη χρήση είναι για τη συµβατική, καθηµερινή τηλεφωνική χρήση. Εντούτοις, µπορείτε να κάνετε περισσότερα µε το έξυπνο σπίτι. Σε αυτό το κεφάλαιο, θα µιλήσουµε για τους διαφορετικούς τύπους τηλεφώνων που χρησιµοποιούνται για το έξυπνο σπίτι. Θα αργίσουμε με μια συζήτηση και μια επισκόπηση των ασύρματων τηλεφώνων και των χαρακτηριστικών γνωρισµάτων που θα αντιµετωπίσουµε κατά τον εξέταση µιας ασύρµατης τηλεφωνικής αγοράς.

Εάν θέλετε περισσότερες από µια τηλεφωνικές γραµµές για το έξυπνο σπίτι σας, θα µιλήσουµε για µερικές διαφορετικές επιλογές για τα πολλαπλών γραµµών τηλέφωνα στο σπίτι. Έπειτα, πρώην πεδιάδα πώς να εγκαταστήσουµε τους τηλεφωνικούς γρύλους και να συζητήσουµε µερικών από τα ζητήµατα που περιβάλλουν την τηλεφωνική καλωδίωση. Το κεφάλαιο στρογγυλεύει έξω µε µια συζήτηση της σύνδεσης του τηλεφωνικού συστήµατός σας µε ένα σύστηµα εγχώριας αυτοµατοποίησης ή ασφάλειας.

#### Τύποι τηλεφώνων

Υπάρχουν τριών ειδών τύποι τηλεφώνων:

- 1. Τα τηλέφωνα µε καλώδιο.
- 2. τα ασύρµατα τηλέφωνα
- 3. Τα κινητά τηλέφωνα

Σε αυτό το τµήµα, θα εξετάσουµε όχι µόνο τα ασύρµατα τηλέφωνα και πώς να αγοράσουµε ένα για το έξυπνο σπίτι σας, αλλά και τους ασύρµατους τηλεφωνικούς γρύλους. Θα µιλήσουµε επίσης για τα συστήµατα πολλαπλών γραµµών.

### Ασύρµατη τεχνολογία

Η ασύρµατη τεχνολογία έχει κάνει µεγάλα βήµατα στις προηγούµενες δύο δεκαετίες. Περισσότεροι άνθρωποι έχουν ασύρµατα τηλέφωνα απ' ό,τι πριν και λειτουργούν καλύτερα από ποτέ. Αυτό το τμήμα είναι ένας γρήγορος εγχυτήρας στην ασύρματη τεχνολογία, έτσι έχετε ένα καλύτερο πιάσιµο σε αυτές τις συσκευές και τα χαρακτηριστικά γνωρίσµατά τους όταν πηγαίνετε για ένα.

### Ασύρµατα τηλέφωνα

Τα ασύρµατα τηλέφωνα αποτελούνται από δύο µέρη:

· βάση: αυτή είναι η µονάδα που συνδέεται µε τον τηλεφωνικό γρύλο. Η βάση λαµβάνει την εισερχόµενη πρόσκληση µέσω της τηλεφωνικής γραµµής, µετατρέπει µία ραδιοσυχνότητα FM και κατόπιν µεταδίδει ραδιοφωνικά εκείνο το σήµα, το οποίο παίρνεται από το µικροτηλέφωνο.

· το µικροτηλέφωνο: είναι η µονάδα που είναι κινητή και λαµβάνει τα σήµατα από τη βάση. Μετατρέπει την εισερχόµενη ραδιοφωνική µετάδοση σε ένα ηλεκτρικό σήµα, το οποίο στέλνεται στον οµιλητή του µικροτηλεφώνου. Όταν µιλάτε στο µικροτηλέφωνο, ο ήχος µετατρέπεται σε µια ραδιοφωνική µετάδοση σηµάτων FM, κατόπιν παραλαµβάνεται από τη βάση και µετατρέπεται σε ένα ηλεκτρικό σήµα, και στέλνεται τελικά πέρα από την τηλεφωνική γραµµή.

Η βάση και το µικροτηλέφωνο λειτουργούν σαν ένα ζευγάρι συχνότητας που επιτρέπει σε σας να µιλήσετε και να ακούσετε συγχρόνως. Αυτό είναι γνωστό ως διπλή συχνότητα. Π.χ, ο πίνακας 11-1 επεξηγεί πώς η διπλή συχνότητα θα µπορούσε να χρησιµοποιηθεί σε ένα δεδοµένο ασύρµατο τηλέφωνο.

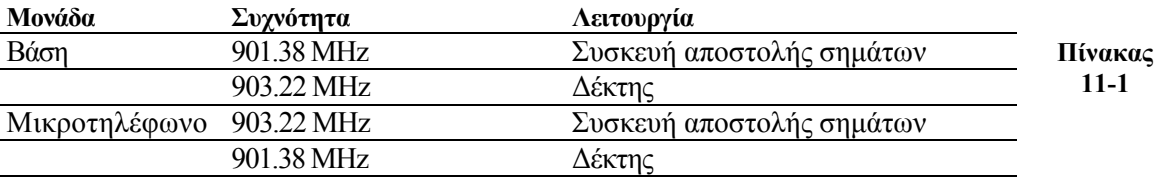

Ο πίνακας παρουσιάζει δύο συχνότητες που χρησιµοποιούνται µεταξύ των δύο συσκευών. Κάθε συχνότητα χρησιµεύει ως µια συχνότητα µετάδοσης στη µια συσκευή και λαµβανόµενη συχνότητα στην άλλη.

Τα ασύρµατα τηλέφωνα εµφανίστηκαν στην αρχή της δεκαετίας του '80 και λειτουργούν σε συχνότητα 27 MHz. Όσο επαναστατικό κι αν ήταν αυτό, υπήρχαν ακόµα προβλήµατα όπως την ποιότητα ήχου, στη σειρά και την όχι και τόσο καλή ασφάλεια (καθένας µε ένα άλλο ασύρµατο τηλέφωνο µπόρεσε να ακούσει τη συνοµιλία σας).

Το 1986, η οµοσπονδιακή Επιτροπή ανακοινώσεων επέτρεψε στα ασύρµατα τηλέφωνα να χρησιµοποιούν φάσµα συχνότητας µεταξύ 47 και 49 MHz. Το 1990, η FCC επέτρεψε τη χρήση της ζώνης 900-MHz. Αυτό βελτίωσε τα προβλήµατα της σαφήνειας, της συσσώρευσης και της σειράς. Το 1998, η FCC άνοιξε τη σειρά στα 2.4 GHz, έτσι τα ασύρµατα τηλέφωνα µπορούν να λειτουργήσουν πέρα από το φάσµα συχνότητας. Επιπλέον τα ασύρµατα τηλέφωνα έχουν εξελιχθεί, έχουν προσθέσει βελτιωµένες τεχνικές κωδικοποίησης, οι οποίες µπορούν να δηµιουργήσουν συνοµιλία περισσότερων από δύο ασύρµατων τηλεφώνων.

Τα ασύρµατα τηλέφωνα έχουν τόσα χαρακτηριστικά γνωρίσµατα όσο ένα νέο αυτοκίνητο. Το τηλέφωνο που θα επιλέξουµε εξαρτάται κατά ένα µεγάλο µέρος από τα χαρακτηριστικά γνωρίσµατα που θέλουµε. Ο πίνακας 11-2 απαριθµεί µερικά από τα πιο κοινά χαρακτηριστικά γνωρίσµατα στα σύγχρονα ασύρµατα τηλέφωνα.

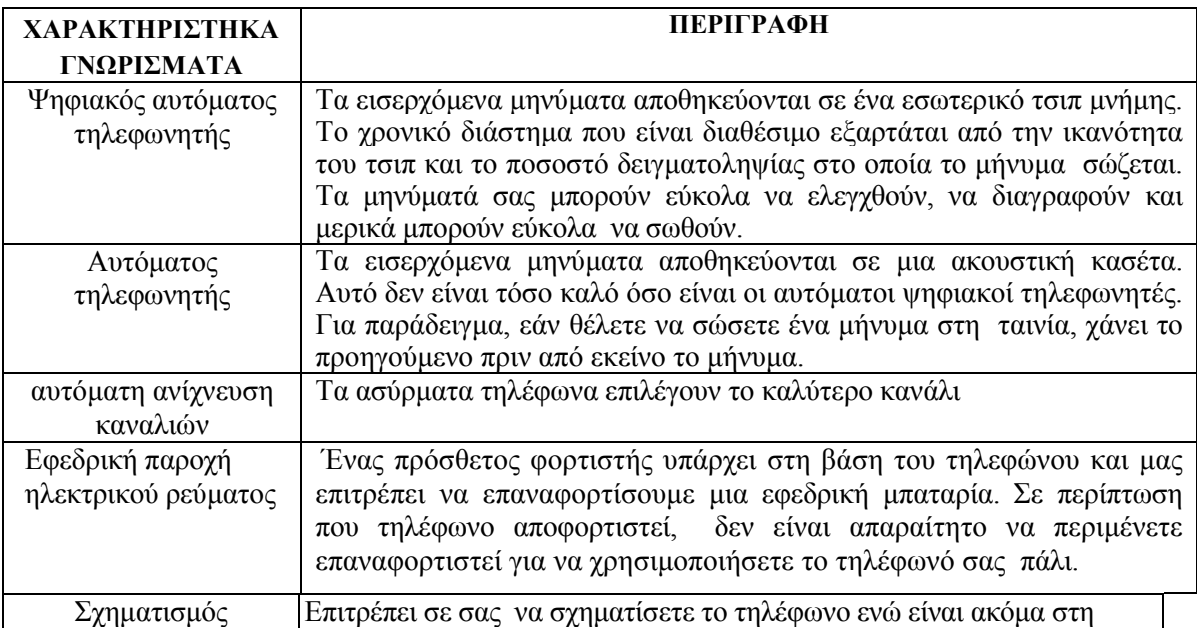

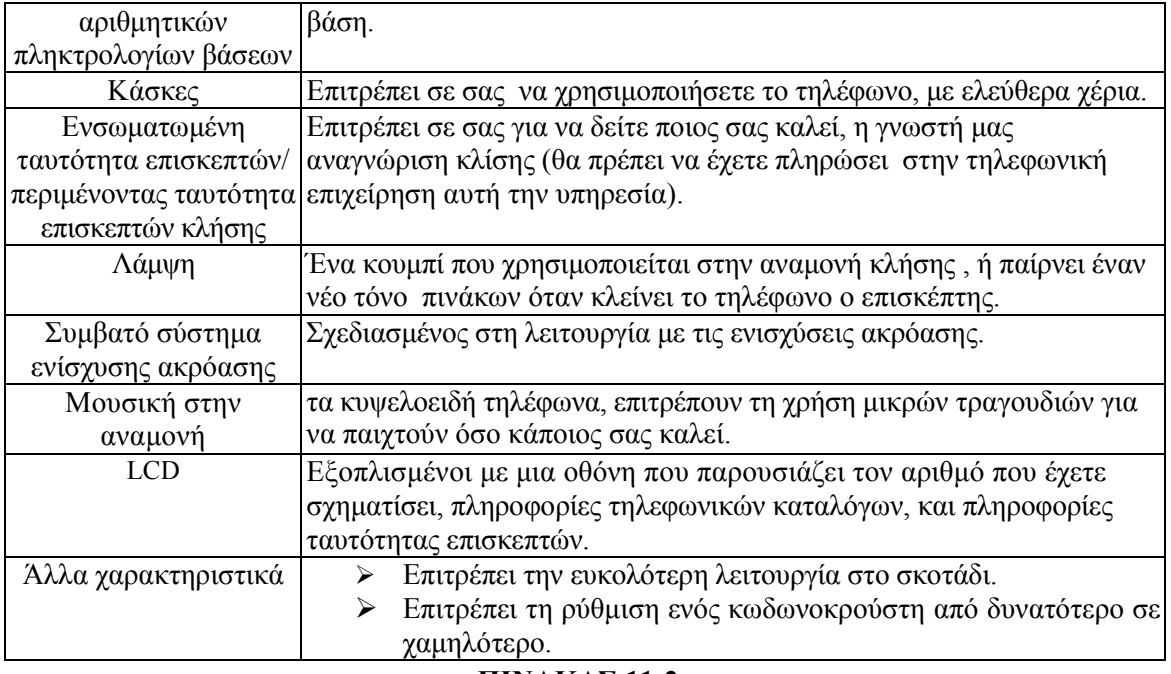

#### ΠΙΝΑΚΑΣ 11-2

### Γιατί χρειάζεστε ένα τηλέφωνο µε dss

Κατά την έρευνα ενός ασύρµατου τηλεφώνου η καλύτερη επιλογή είναι να βρείτε ένα που χρησιµοποιεί ψηφιακό φάσµα (dss). Το dss επιτρέπει τη µέγιστη σειρά, τη καλύτερη σαφήνεια, αλλά επίσης και ένα ισχυρό εργαλείο για καλή ασφάλεια.

Τα τηλέφωνα που χρησιµοποιούν dss χρησιµοποιούν ψηφιακές µεταδόσεις, που αλλάζουν συνεχώς τη διπλή συχνότητα κατά τη διάρκεια της λειτουργίας τους. Ακόµα τη συχνότητα που χρησιµοποιεί το µικροτηλέφωνο την ξέρουν µόνο τα τηλέφωνα που ταιριάζουν µε τη βάση. Το Dss υιοθετεί τα εκατοµµύρια των κωδίκων ανακατώµατος που επιλέγονται όταν ανυψώνεται το τηλέφωνο από τη βάση του. Υπό αυτήν τη µορφή, οι ραδιοανιχνευτές δεν µπορούν να κρυφακούσουν σε µια ασύρµατη dss τηλεφωνική µετάδοση.

Όπως τόσες πολλές άλλες αγορές για το σπίτι σας, που ολοκληρώνει ο κατάλογος ζητηµάτων είναι πιθανώς το θέµα κόστους. Ευτυχώς, η τιµή των ασύρµατων τηλεφώνων έχει πέσει δραστικά. Π.χ, τα ασύρµατα τηλέφωνα των 47-49 MHz που χρησιµοποιούνται για να δηµιουργήσουν τους θαλάµους USS400.

Ένα ασύρµατο τηλέφωνο χαµηλών διακοσµητικών στοιχείων, αλλά λειτουργεί σε καλή ποιότητα και χρησιµοποιεί dss ώστε οι συνοµιλίες σας είναι ασφαλείς, έχει αρκετά χαµηλό κόστος. Τα ασύρµατα µε µεγαλύτερο κόστος έχουν περισσότερα κουδούνια και συριγµούς. Μερικά ασύρµατα τηλέφωνα επιτρέπουν σε σας να αγοράσετε µια ενιαία µονάδα βάσεων και να προσθέσετε τα πολλαπλάσια µικροτηλέφωνα.

### Ασύρµατοι γρύλοι

Το καλό για τα τηλέφωνα αυτά είναι ότι µπορούν να εγκατασταθούν οπουδήποτε. Η καλωδίωση ενός τηλεφωνικού γρύλου είναι εξαιρετικά απλή και φτηνή. Εντούτοις, υπάρχουν µερικές θέσεις όπου η εγκατάσταση ενός τηλεφωνικού γρύλου δεν είναι δυνατή ή θέλει πάρα πολλή εργασία. Επίσης, οι ασύρµατοι γρύλοι θα ήταν κατάλληλοι για τη σύνδεση µε τους διαµορφωτές υπολογιστών ή κατά τη σύνδεση του ψηφιακού δορυφορικού αποκωδικοποιητή πιάτων σας.

Αυτή η συσκευή, που παρουσιάζεται στο σχήµα 11-1, είναι επίσης χρήσιµη στα δωµάτια όπου θέλετε να ρυθµίσετε εκ νέου τα έπιπλα. Με τον πίνακα τελών που κινείται προς την άλλη πλευρά του δωµατίου, δεν είναι απαραίτητο να εγκατασταθεί ένας νέος γρύλος ή να τοποθετηθεί ένα καλώδιο επέκτασης πέρα από τον ήδη υπάρχον απλά µπορούµε να τοποθετήσουµε έναν ασύρµατο γρύλο. Ο ασύρµατος γρύλος χρησιµοποιεί τις ηλεκτρικές καλωδιώσεις του σπιτιού σας συνδέοντας τις µε καλώδιο για να µετατρέψει οποιαδήποτε έξοδο σε τηλεφωνικό γρύλο.

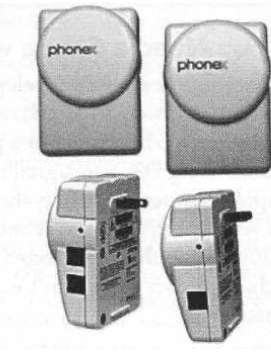

σχήµα 11-1

# Συµβατό σύστηµα µε πολλές λειτουργίες

Ο ασύρµατος τηλεφωνικός γρύλος είναι πλήρως συµβατός µε τους περισσότερους διαµορφωτές, δορυφορικούς δέκτες TV, WebTV, ψηφιακά συστήµατα τηλεοπτικών οργάνων καταγραφής όπως TiVo και UltimateTV και όλους τους σε απευθείας σύνδεση φορείς παροχής υπηρεσιών. Είναι επίσης συµβατό µε την ταυτότητα επισκεπτών και την αναµονή κλήσης και δεν παρεµποδίσει τις συσκευές X10.

Ο ασύρµατος τηλεφωνικός γρύλος έρχεται µε δύο συστατικά:

1.βασίζεται στη µονάδα που συνδέεται µε ένα ανοικτό δοχείο εναλλασσόµενου ρεύµατος και τηλεφωνικής γραµµής.

2.η µονάδα επέκτασης είναι η µονάδα που µπορεί να κινηθεί από θέση σε θέση.

Η εγκατάσταση είναι αρκετά απλή:

1.συνδέστε το παρεχόµενο τηλεφωνικό καλώδιο µε έναν ανοικτό τηλεφωνικό γρύλο, έπειτα συνδέστε το µε τη µονάδα βάσεων. Εάν ένα τηλέφωνο χρησιµοποιούσε ήδη εκείνο τον γρύλο, αυτό µπορείτε να συνδεθείτε µε την πλευρά της µονάδας βάσεων.

2.συνδέστε τη µονάδα βάσεων µε ένα δοχείο εναλλασσόµενου ρεύµατος.

3.συνδέστε τη µονάδα επέκτασης µε ένα δοχείο εναλλασσόµενου ρεύµατος όπου επιθυµείτε τηλεφωνήστε στο γρύλο που βρίσκεται.

4.συνδέστε το τηλέφωνο µε τη µονάδα επέκτασης.

### Μην συνδέστε µε µια λουρίδα δύναµης

Εάν σκοπεύετε να χρησιµοποιήσετε τον ασύρµατο γρύλο µε το διαµορφωτή υπολογιστών σας, µην τον συνδέστε µε µια λουρίδα προστάτη ή δύναµης κύµατος. Αυτό θα εµποδίσει το σήµα και θα καταστήσει τον ασύρµατο γρύλο ακατάλληλο προς χρήση.

### Πολλαπλών γραµµών συστήµατα

Τα περισσότερα σπίτια έχουν µια γραµµή, εντούτοις υπάρχουν όλο και περισσότεροι άνθρωποι που επιλέγουν µια δεύτερη γραµµή για να διευκολύνουν τα εισερχόµενα fax και την απευθείας σύνδεση µε τους υπολογιστές. Ευτυχώς, τα περισσότερα σπίτια συνδέονται µε καλώδιο ήδη για δύο τηλεφωνικές γραµµές (το τηλεφωνικό καλώδιο περιέχει τέσσερα καλώδια, αλλά µόνο δύο απαιτούνται). Η προσθήκη µιας δεύτερης γραµµής είναι απλή και µπορεί, στις περισσότερες περιπτώσεις, να χρησιµοποιηθεί στην υπάρχων τηλεφωνική καλωδίωση. Εντούτοις, είναι πιθανό ότι µερικοί ιδιοκτήτες σπιτιού να επιθυµούν ακόµη και περισσότερες από δύο γραµµές. Υπάρχουν δύο τρόποι µε τους οποίους µπορείτε να προσθέσετε περισσότερες γραµµές στο σπίτι σας.

Κατ' αρχάς, µπορείτε να καλέσετε την τηλεφωνική επιχείρηση.

Μόλις εγκατασταθούν οι απαραίτητες γραµµές στο σπίτι σας, µπορείτε να εγκαταστήσετε µια PBX (για την ανταλλαγή ιδιωτικών κλάδων), όπως το Panasonic KX- Td1232. Αυτό το σύστηµα σχεδιάζεται πραγµατικά για τις µικρές επιχειρήσεις, αλλά εάν θέλετε ένα σύστηµα εσωτερικών τηλεφώνων, εγκαθιστάτε απλά αυτήν την PBX στο δωµάτιο εξοπλισµού σας, τρέχετε το τηλέφωνο τηλεγραφώντας όπου θέλετε τις επεκτάσεις που τοποθετούνται και συνδέετε τα τηλέφωνα. Από το κιβώτιο, µπορεί να χειριστεί 16 επεκτάσεις και απαιτεί έξι εισερχόµενες τηλεφωνικές γραµµές. Αυτό και άλλα όπως αυτό είναι λεπτά συστήµατα για τις µικρές επιχειρήσεις ή τις τεράστιες οικογένειες .

Ένας λιγότερο δαπανηρός, καταλληλότερος τρόπος να αποκτήσει κάποιος ένα πολλαπλών γραµµών σύστηµα είναι να αγοραστεί ένα τηλεφωνικό σύστηµα που συµπιέζει όσο το δυνατόν περισσότερη λειτουργία από το υπάρχον σύστηµά. Η Panasonic τεσσάρων γραµµών, το πολυ-µικροτηλέφωνο, το τηλέφωνο 2.4-GHz (που παρουσιάζεται στο σχήµα 11-2) χρησιµοποιεί την ύπαρξη του σπιτιού σας, µονής γραµµής καλωδίωση στο εναλλασσόµενο ρεύµα µε τέσσερα ταυτόχρονα τηλεφωνήµατα. Προσφέρει επίσης τέτοια χαρακτηριστικά γνωρίσµατα όπως τα χωριστά κιβώτια φωνητικού ταχυδροµείου, τους ψηφιακούς αυτόµατους τηλεφωνητές και τη κλήση διασκέψεων.

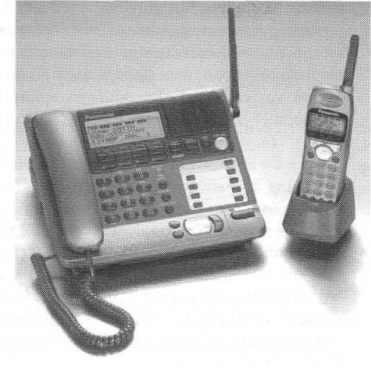

Σχήµα 11-2

Χρησιμοποιεί επίσης τα πολλαπλάσια μικροτηλέφωνα, επικοινωνία µέχρι και οκτώ συνολικά µικροτηλεφώνων.

#### telephone Jack

Πέρα από το να προσθέσουν άλλο ένα τηλέφωνο στο σπίτι σας οι τηλεφωνικοί γρύλοι συνδέουν τον υπολογιστή σας µε το ∆ιαδίκτυο ή να συνδέουν το δορυφορικό δέκτη σας µε το φορέα παροχής υπηρεσιών.

Σε αυτό το τµήµα, θα µιλήσουµε για τις λεπτοµέρειες που περιβάλλουν την εγκατάσταση τηλεφωνικών γρύλων και πώς µπορείτε να εγκαταστήσετε τους τηλεφωνικούς γρύλους σας (που είναι ένα αρκετά απλό ENdeavor).

#### Καλωδίωση

Πριν εγκαταστήσουµε έναν γρύλο, είναι σηµαντικό να εξεταστήσουµε ποιο τύπο καλωδίωσης θα χρησιµοποιήσουµε. Στις περισσότερες περιπτώσεις, πιθανώς να χρησιµοποιήσουµε τεσσάρων καλωδίων τηλεφωνική τηλεγράφηση 22-µετρητών. Είναι αρκετά απλό και εύκολο να χρησιµοποιήσουµε κατά την εγκατάσταση αισθητήρες στο σύστηµα ασφάλειάς µας. Εντούτοις, υπάρχουν µεταβλητές που βελτιώνουν την έξυπνη οργάνωση συστηµάτων των εσωτερικών επικοινωνιών µας, συµπεριλαµβανοµένου του µεγέθους καλωδίων και του αριθµού καλωδίων που περιλήφθηκε στην τηλεγράφηση.

#### Μέγεθος

Όπως σηµειώσαµε νωρίτερα, το µέγεθος καλωδίων µετριέται από την άποψη του αµερικανικού µετρητή καλωδίων (AWG) και αναφέρεται συχνότερα ως µετρητής .Αυτό περιγράφει το

πάχος ενός σκέλους του καλωδίου: όσο µικρότερος ο µετρητής, τόσο παχύτερο το καλώδιο. Όπως θυµάστε, κατά την καλωδίωση της ασφάλειας για τους αισθητήρες στο σύστηµα ασφάλειάς µας, χρησιµοποιήσαµε το καλώδιο 22-µετρητών. Το τηλεφωνικό καλώδιο τείνει να είναι 22 , 24 ή 26 µετρητών. Όσο παχύτερο το καλώδιο, τόσο καλύτερο το σήµα που θα µεταφέρει στις µεγαλύτερες αποστάσεις, λόγω της µείωσης της αντίσταση.

## Καλώδια

Ανάλογα µε πόσες γραµµές έχετε στην είσοδο του έξυπνου σπιτιού σας (ή πόσες αναµένετε στο µέλλον), θα πρέπει να εξετάσετε το µέγεθος της τηλεγράφησης που επιθυµείτε να τραβήξετε. ∆ηλαδή αν θα συνδέσετε µόνο ένα τηλέφωνο, ή αν θελήσετε µελλοντικός να βάλλετε µια πιθανή δεύτερη γραµµή.

Σε ένα σπίτι µε µόνο µια τηλεφωνική γραµµή, χρειάζεται ένα µόνο two-wire τηλεφωνικό καλώδιο. Τα σπίτια µε µια ενιαία τηλεφωνική σύνδεση χρειάζονται µόνο δύο γραµµές καλωδίων, εντούτοις είναι πιο κοινό να τοποθετούν γραµµές τεσσάρων καλωδίων.

Η πιο κοινή καλωδίωση που χρησιµοποιείται στα συστήµατα εγχώριων τηλεφώνων χρησιµοποιεί τέσσερα καλώδια, όπως φαίνεται στο σχήµα 11-3. Αυτό φαίνεται κάπως σπάταλο, δεδοµένου ότι οι περισσότεροι από µας έχουν µόνο µια τηλεφωνική γραμμή. Εντούτοις, το καλώδιο είναι φτηνό και θέτει το στάδιο για την προσθήκη µιας δεύτερης τηλεφωνικής γραµµής.

Η τηλεφωνική επιχείρηση απασχολείται µε τη σύνδεση έξω από το σπίτι, µετά είναι απλή η σύνδεση της νέας καλωδίωσης µε τα υπάρχοντα καλώδιά σας για να διευκολύνει να συνδέσετε τα fax, τις γραµµές υπολογιστών κ.τ.λ.

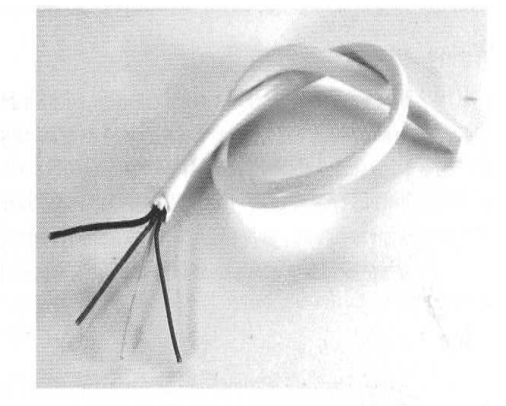

Σχήµα 11-3

### Τυποποίηση χρώµατος τηλεφωνικών γραµµών

Εξετάζοντας ένα χοντρό κοµµάτι του τετρασύρµατου τηλεφωνικού καλωδίου, θα παρατηρήσετε τέσσερα χρώµατα: κόκκινο, πράσινο, µαύρο και κίτρινο. Ακόµα κι αν τα περισσότερα σπίτια θα χρησιµοποιήσουν µόνο δύο καλώδια (και, στην πραγµατικότητα, οποιαδήποτε δύο καλώδια θα λειτουργήσουν ακριβώς), υπάρχουν πρότυπα για τη σύνδεση των τηλεφωνικών γραµµών:

- · η γραµµή ένα χρησιµοποιεί το κόκκινο και πράσινο
- · η γραµµή δύο χρησιµοποιεί το Μαύρο και κίτρινο

Αν και υπάρχουν πρότυπα που χρησιµοποιούνται για τα χρώµατα των τηλεφωνικών καλωδίων, θα διαπιστώσετε ότι αυτά τα πρότυπα δεν υιοθετούνται στο σπίτι σας, ειδικά εάν είστε σε ένα παλαιότερο σπίτι. Υπό αυτήν τη µορφή, ο µόνος τρόπος να ειπωθεί ποιο καλώδιο είναι ποιο είναι µέσω δοκιµαστικού κατσαβιδιού. Ο έλεγχος της σύνδεσης µε ένα τηλέφωνο, κατόπιν προχωρά έως ότου να πάρουµε τις σωστές συνδέσεις. (Γι' αυτό τα πρότυπα είναι τόσο σηµαντικά.)

### Σύνδεση δεύτερου τηλεφωνικού γρύλου στην υπάρχουσα γραµµή

Τα ακόλουθα βήµατα χρησιµοποιούνται κατά σύνδεση ενός άλλου τηλεφωνικού γρύλου επάνω σε µια υπάρχουσα γραµµή. Εάν θέλετε να συνδέσετε µια δεύτερη γραµµή µε το σπίτι σας,

είναι απαραίτητο να καλέσετε την τηλεφωνική επιχείρηση για να εγκαταστήσει τη δεύτερη γραµµή και να οργανώσει την υπηρεσία

Πριν αρχίσετε να συνδέεται µε καλώδιο τον νέο τηλεφωνικό γρύλο, για να αποτρέψει τον κίνδυνο κλονισµού, βγάλτε ένα από τα τηλέφωνα του σπιτιού σας από το γάντζο.

Για να εγκαταστήσει έναν RJ11 τηλεφωνικό γρύλο σε ένα σπίτι ακολουθήστε τα έξης βήµατα: 1.Αφαιρέστε την εξωτερική µόνωση από τις ίντσες ζευγών του τηλεφωνικού καλωδίου

χρησιµοποιώντας strippers καλωδίων.

2.Αφού αφαιρέσουµε το τύλιγµα διακρίνουµε τα καλώδια. Αυτά τα εκτεθειµένα τηλεφωνικά καλώδια είναι εύθραυστα, έτσι χρειάζεται προσοχή να µην χαρακωθούν ή να κοπούν.

3.Αφαιρέστε τη µόνωση από το τέλος κάθε κωδικοποιηµένου καλωδίου που χρησιµοποιεί µικρότερα strippers καλωδίων.

4.αφαιρέστε την κάλυψη από έναν υπάρχοντα τηλεφωνικό γρύλο και εκθέστε τα καλώδια και τις επαφές. Αυτός ο τηλεφωνικός γρύλος πρέπει να είναι κάπως κοντά στη θέση του παλιού τηλεφωνικού γρύλου.

5.αφήνοντας τα υπάρχοντα καλώδια σε ισχύ, συνδέστε κάθε ένα από τα νέα καλώδια µε την αντίστοιχη επαφή στο τύλιγµα του εκτεθειµένου τέλους γύρω από τη βίδα. Στρίψτε το καλώδιο γύρω από τη βίδα σε µια δεξιόστροφη κατεύθυνση.

6.µόλις τυλιχτεί ασφαλώς κάθε καλώδιο, σφίξτε τις βίδες ασφαλώς µέχρι όλα τα νέα καλώδια να είναι γερά.

7.ε όλες τις συνδέσεις σε ισχύ, αντικαταστήστε την κάλυψη γρύλων, αφήνοντας νέο καλώδιο έτσι ώστε να επεκτείνεται έξω από το γρύλο.

8.καθοδηγήστε την τηλεγράφηση στην περιοχή του νέου τηλεφωνικού γρύλου.

9.Εγκαταστήστε το νέο γρύλο επάνω στον τοίχο χρησιµοποιώντας τις βίδες ή την double-sided ταινία.

# Τοποθέτηση του τηλεφωνικού καλωδίου

Η δροµολόγηση του τηλεφωνικού καλωδίου ακολουθεί τα ίδια βήµατα που ακολουθήσαµε για την ασφάλεια και την τηλεγράφηση των αισθητήρων. Παραδείγµατος χάριν,θα µπορούσατε να τρυπήσετε µια τρύπα στην οροφή του υπογείου και περάστε το τηλεφωνικό καλώδιο µέσω του τοίχου στην επιθυµητή θέση, µετά τρυπήστε µια άλλη τρύπα, κατόπιν η εργασία τελείωσε. Ειδικά εάν δεν έχετε υπόγειο µπορείτε να περάσετε το τηλεφωνικό καλώδιο µέσω της σοφίτας.

∆ιαδοχικά, εάν τρέχετε το καλώδιο από έναν γρύλο σε άλλο στο ίδιο δωµάτιο, µπορείτε να κρύψετε το καλώδιο κάτω από το baseboard µε τη χρησιµοποίηση ενός ξύλινου ραβδιού Popsicle για να πιέσετε το καλώδιο στη ρωγµή µεταξύ του πίνακα βάσεων και την κάλυψη µε τον τάπητα χωρίς να καταστρέψετε το καλώδιο.

Εάν θέλετε έναν τηλεφωνικό γρύλο εγκατεστηµένο στο επίπεδο του τοίχου µπορείτε να εγκαταστήσετε το Flush-Mounted αν και είναι λίγο πιο περίπλοκο. Η περιπλοκή δεν προκύπτει σε οποιοδήποτε νέο είδος του σχεδίου καλωδίωσης, µάλλον, έχει να κάνει µε την τοποθέτηση του καλωδίου µέσα στους τοίχους του σπιτιού σας, σε αντιδιαστολή µε το τρέξιµο του κατά µήκος των πατωµάτων.

### Home run

Ο άλλος τρόπος να εγκατασταθεί ένας νέος τηλεφωνικός γρύλος είναι εάν το σπίτι σας συµβαίνει να έχει έναν telephone jacks. Αυτό διευκολύνει την εγκατάσταση του τηλεφωνικού συστήµατος στο σπίτι σας µε µια τοπολογία home run. Εάν κάτι συµβεί σε έναν από τους τηλεφωνικούς γρύλους σας, το υπόλοιπο των γρύλων στο σπίτι δεν θα υποφέρει λόγω αυτού. Αυτό επιτρέπει σε σας για να αλλάξετε τη διαµόρφωση σε οποιοδήποτε τηλεφωνικό γρύλο στο σπίτι χωρίς ρύπανση του υπόλοιπο.

Ένας φραγµός διάτρησης-πούπουλων (επίσης γνωστός ως φραγµός 66) είναι ένας φραγµός που περιέχει 66 συνδετήρες σε τέσσερις στήλες. Οι στήλες 1 και 2 συνδέονται και 3 και 4 συνδέεται µαζί. Ανοίξτε τρύπες και κατεβάστε τους φραγµούς ώστε να χρησιµοποιηθούν για να τροφοδοτήσουν τα σήµατα στα διάφορα τηλεφωνικά καλώδια.

Punch down είναι το εργαλείο που κατεβάζει τους φραγµούς και επιτρέπει σε σας να συνδέσετε αυτό µε τις γειτονικές θέσεις, το οποίο επιτρέπει µια καθαρή σύνδεση. Οι κύριες γραµµές που µπαίνουν στο σπίτι θα το συνδέσουν µε ένα ζευγάρι θέσεων στο punch down φραγµού. Κατόπιν, κάθε στήλη των θέσεων συνδέεται µε αυτές τις θέσεις. Κάθε τηλεφωνική επέκταση στο σπίτι είναι στις κατάλληλες θέσεις στο punch down φραγµό.

Για να συνδέσει την καλωδίωση µε το punch down φραγµό, χρησιµοποιείται ένα εργαλείο punch down. Το εργαλείο αυτό παρουσιάζεται στο σχήµα 11-4, χρησιµοποιείται για να φράξει το τηλεφωνικό καλώδιο και στις οι δύο πλευρές της θέσης. Η θέση διαπερνά τη µόνωση και κάνει την επαφή µε το καλώδιο χωρίς κοπή.

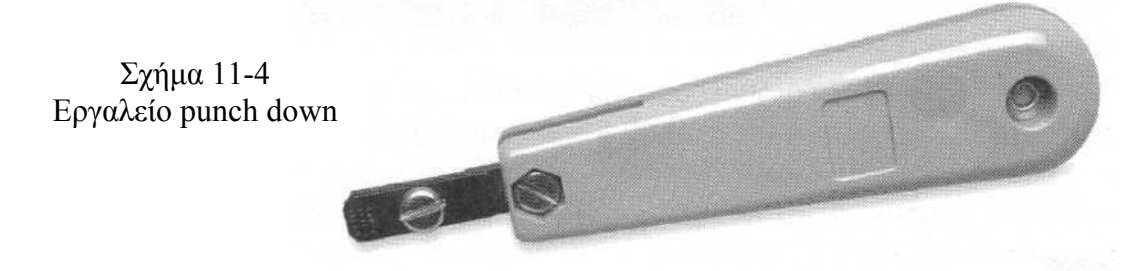

Η σύνδεση µε το Punch down συνδέει το καλώδιο φραγµών σε έναν φραγµό διάτρησηπούπουλων και είναι αρκετά απλό:

1.Κρεµάστε τα καλώδια µεταξύ των δύο πλευρών µιας θέσης (σχήµα 11-5 ).

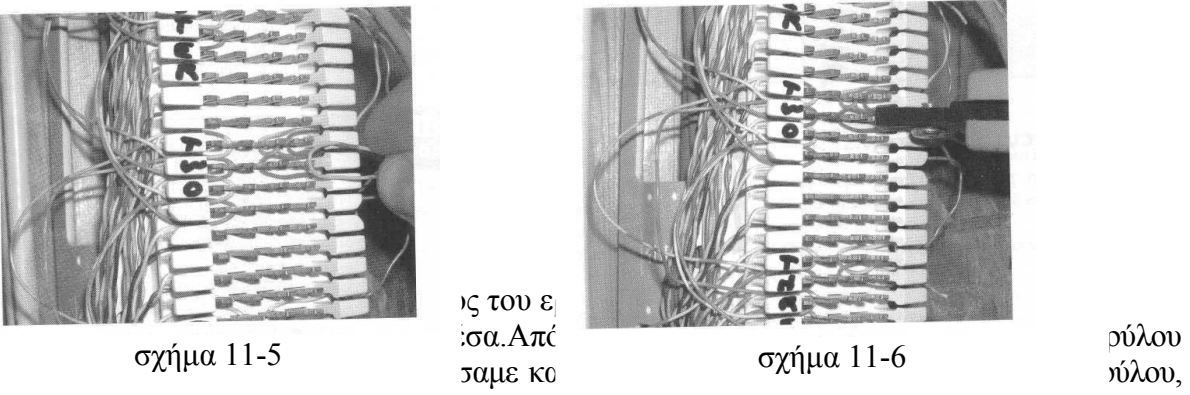

συνδέστε τα καλώδια µε το γρύλο, και εγκαταστήστε το γρύλο.

### Συστήµατα ασφάλειας

Το έξυπνο σπίτι σας µπορεί επίσης να χρησιµοποιήσει το τηλεφωνικό σύστηµα για να καταστήσει το σύστηµα ασφάλειάς σας λειτουργικότερο. Έχουµε χρησιµοποιήσει την εσωτερική αυτοµατοποίηση, Omni ΙΙ της Α.Ε. Ένα σύστηµα για το έξυπνο σπίτι µας, που προσφέρει διάφορα χαρακτηριστικά γνωρίσµατα που στηρίζονται στο τηλεφωνικό σύστηµα. Μόλις συνδεθούν, θα είµαστε σε θέση να παρατηρήσουµε το σύστηµα από µια ελεγκτική επιχείρηση ή έναν πίνακα για να ελέγξουµε µέσα τη θέση συστηµάτων, ή το σύστηµα θα µας καλέσει εάν ένα διευκρινισµένο γεγονός εµφανιστεί.

Αυτός ο τύπος λειτουργίας δεν είναι µοναδικός στο Omni ΙΙ σύστηµα και είναι παρών σε διάφορα άλλα συστήµατα αυτοµατοποίησης ασφάλειας και σπιτιών, επίσης το lowing fol τµήµα θα σας παρουσιάσει πώς ενεργοποιούµε το Omni ΙΙ σύστηµα για τη χρήση µε το τηλέφωνο. Τα στάδια είναι κάπως διαφορετικά από ότι σε άλλα συστήµατα.

## Πως συνδέεται το σύστηµα ασφαλείας Omni II

Το πρώτο βήµα είναι να συνδεθεί το σύστηµα ασφάλειας. Περιγράψαµε αυτά τα βήµατα στο κεφάλαιο 6, αλλά τα καλύπτουμε πάλι εν συντομία:

1. Εγκαταστήστε την επιτροπή ελέγχου.

2. Συνδέστε έναν νέο τηλεφωνικό γρύλο RJ31X, χρησιµοποιώντας το φραγµό punch down. Αυτός ο γρύλος πρέπει να εγκατασταθεί µεταξύ της τηλεφωνικής γραµµής που µπαίνει στο σπίτι σας και το φραγµό διάτρηση-πούπουλών σας (ή του πρώτου τηλεφωνικού γρύλου, ανάλογα µε εάν έχετε ένα σύστηµα βρόχων ή home run).

3.Συνδέστε την επιτροπή ελέγχου µε τον πρόσφατα εγκατεστηµένο τηλεφωνικό γρύλο. Μόλις εγκατασταθεί το σύστημα και συνδεθεί με το τηλεφωνικό σύστημά σας, είναι απαραίτητο να ενεργοποιηθεί το λογισµικό.

# Λογισµικό

Για το Omni ΙΙ σύστηµα, χρησιµοποιούµε την πρόσβαση PC Αυτό το λογισµικό επιτρέπει σε µας να οργανώσουµε τις ζώνες που θα ελέγχουµε και να καθορίσουµε το σύστηµα τι πρέπει να κάνει ένας συναγερµός όταν το σύστηµα υπερβαίνει µια θερµοκρασία, ανιχνεύεται καπνός, κ.τ.λ.

∆ύο από τα πράγµατα που το σύστηµα µπορεί να κάνει περιλαµβάνουν είτε καλούν µια ελεγκτική υπηρεσία είτε κλήση ενός έως οκτώ αριθµών τηλεφώνου.

# Κλήση µιας υπηρεσίας

Εάν θέλετε το σύστηµά σας να έρθει σε επαφή µε µια ελεγκτική υπηρεσία σε περίπτωση προβλήµατος, η οργάνωση είναι απλή.

Αυτό θα παραγάγει την οθόνη που παρουσιάζεται στο σχήµα 11-7.Η οθόνη επιτρέπει σε σας να εισάγετε τους αριθµούς τηλεφώνου δύο ελεγκτικών υπηρεσιών, µαζί µε τις διάφορες πληροφορίες οργάνωσης που πρέπει να συζητήσετε µε την ελεγκτική υπηρεσία σας.

Άλλες ετικέτες επιτρέπουν σε σας για να διευκρινίσετε έναν κώδικα που θα σταλεί στην ελεγκτική υπηρεσία εάν ένας συναγερµός ενεργοποιείται όταν ανιχνεύεται καπνός, ή οποιεσδήποτε από τις άλλες καταστάσεις που ελέγχονται εµφανίζονται.

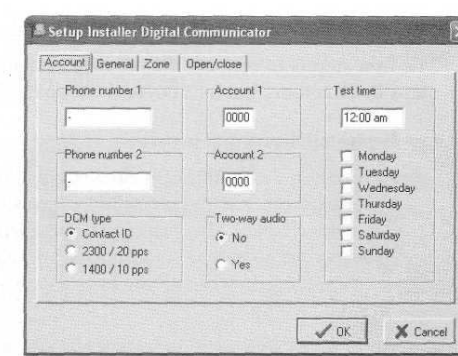

Σχήµα 11-7

# Κλήση

Μπορείτε να οργανώσετε το σύστηµα για να καλέσετε την υπηρεσία σας για οποιαδήποτε δραστηριότητα που παρατηρείται. Εντούτοις, δεν πρέπει να έχετε το σύστηµα να καλεί την ελεγκτική υπηρεσία κάθε φορά που πέφτει η θερµοκρασία κάτω από ένα ορισµένο σηµείο, ή εάν µια εξωτερική πύλη έχει ανοίξει. Για να το κάνει αυτό, η πρόσβαση PC επιτρέπει σε σας να καθιερώσετε το τηλέφωνο µέχρι οκτώ αριθµούς που θα σχηµατίζει σε περίπτωση που ένας συναγερµός ενεργοποιηθεί.

Για να οργανώσει αυτό το χαρακτηριστικό γνώρισµα, ανοίξτε την πρόσβαση PC και εκτελέστε τα εξής:

1. Επιλέξτε την οργάνωση Ι του πίνακα. Η προκύπτουσα οθόνη παρουσιάζεται στο σχήµα 11-8.

2. Αυτή η οθόνη επιτρέπει σε σας να καθιερώσετε τις ακόλουθες τοποθετήσεις:

· τηλεφωνική πρόσβαση εάν θέλετε το σύστηµα να το ρυθµίσετε µέσω του τηλεφώνου.

· µακρινές εντολές εάν θέλετε το σύστηµα να αποκρίνεται στις µακρινές εντολές.

. Απαντήστε στην εξωτερική κλήση εάν θέλετε το σύστηµα για να απαντήσετε στα τηλεφωνήµατα που µπαίνουν στο σύστηµα.

. επιλέξτε τον τόνο και τον σφυγµό.

· τα δαχτυλίδια πριν από την απάντηση επιλέγουν πόσες φορές το τηλέφωνο θα χτυπήσει πριν

ενεργοποιηθεί το σύστημα.

Σχήµα 11-9

· ο τηλεφωνικός αριθµός εισάγει τον αριθµό των τηλεφώνων σας.

· η διαταγή πινάκων καθιερώνει τη διαταγή στην οποία το τηλέφωνο γνωρίζει ποιοι αριθµοί θα κληθούν (που εισάγονται στην ετικέτα των τηλεφωνικών αριθµών).

Στην ετικέτα τηλεφωνικών αριθµών (που παρουσιάζεται στο σχήµα 11-9), το παράθυρο παρουσιάζει οκτώ ετικέτες, κάθε μια είσοδο για έναν τηλεφωνικό αριθμό και ένα πρόγραμμα όταν µπορούν να σχηµατιστούν εκείνοι οι τηλεφωνικοί αριθµοί.

3.Εισάγετε τους αριθµούς τηλεφώνου (ένας ανά ετικέτα) και εισάγετε το πρόγραµµα, λέγοντας ότι το σύστηµα µπορεί να σχηµατίσει τους τηλεφωνικούς αριθµούς.

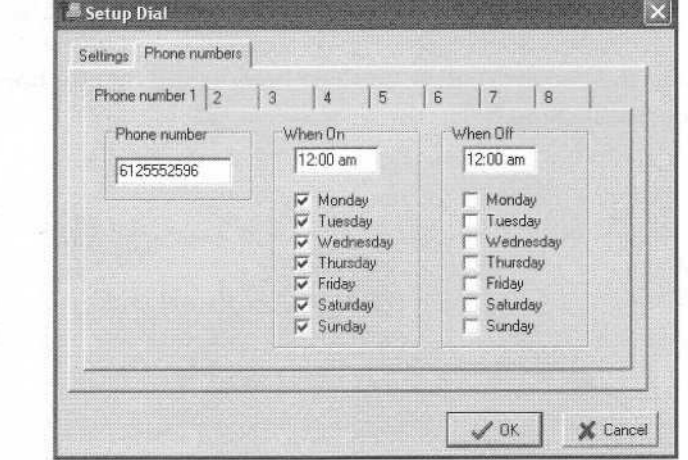

Μόλις ιδρυθεί το λογισµικό, το σύστηµα µπορεί είτε να καλέσει µια υπηρεσία, ανάλογα µε τις ανάγκες σας και τις επιλογές σας. Έχετε επίσης τη δυνατότητα να καλέσετε το σύστηµα (από το εσωτερικό τηλέφωνο ή από άλλο τηλέφωνο) και να πάρετε τηλέφωνο και να ενεργοποιήσετε το σύστηµα. Επιπλέον, µπορείτε να πάρετε οποιοδήποτε εσωτερικό τηλέφωνο και να το χρησιµοποιήσετε ως κουµπί πανικού µε το σύστηµα ασφάλειας.

Τα έξυπνα συστήµατα εσωτερικών επικοινωνιών µπορούν να κάνουν πολύ καλή δουλειά, ανάλογα µε ποια εξαρτήµατα αγοράζετε και πώς τα εφαρµόζετε. Συνολικά, είναι µια καλή ιδέα να δείτε τι θέλετε για το έξυπνο σπίτι σας για το σύστηµα επικοινωνιών.

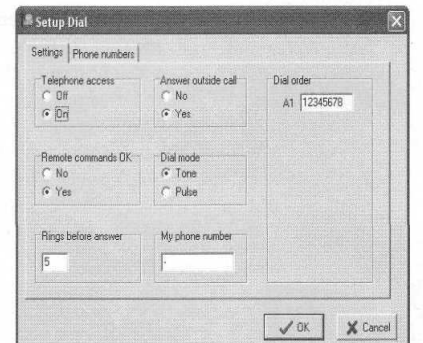

σχήµα 11-8

# ΚΕΦΑΛΑΙΟ 12

# ΣΥΣΤΗΜΑΤΑ ΗΧΟΥ ΚΑΙ ΕΙΚΟΝΑΣ

Το κεφάλαιο αυτό συζητά τα διάφορα ζητήµατα που περιβάλλουν τα συστήµατα ήχου και εικόνας στο έξυπνο σπίτι και πως συνδέονται στο σύστηµά σας.

#### Υλικά

Υπάρχουν διάφορες συσκευές που µπορούν να χρησιµοποιηθούν στο σύστηµα εικόνας και ήχου του σπιτιού. Εάν είστε όπως τους περισσότερους ανθρώπους, πιθανώς ήδη έχετε πάρει µια τηλεόραση, έναν φορέα VCR, DVD, ένα καλωδιακό ή έναν δορυφορικό αποκωδικοποιητή, ένα στερεοφωνικό συγκρότημα, κ.α. Το πρώτο τμήμα αυτού του κεφαλαίου καλύπτει µερικώς τα υλικά που θα πρέπει να συνδέσετε µε αυτές τις συσκευές και να διανείµετε τα σήµατά τους σε όλο το έξυπνο σπίτι σας. Κατ' αρχάς, θα µιλήσουµε για τα ηγεία και θα τα διαλευκάνουμε έτσι ώστε να βρούμε τα καλύτερους για το σύστημά  $A/V$ . Έπειτα, θα καλύψουµε τα συστήµατα διανοµής, τους διαµορφωτές, τους θραύστες, και τα χαµηλής διέλευσης φίλτρα, που όπως όλοι ξέρουµε είναι σηµαντικά κατά το διανοµή των τηλεοπτικών σηµάτων µέσω του έξυπνου σπιτιού σας.

#### Ακουστικά συστατικά

Για το σύστηµα A/V του σπιτιού σας, υπάρχουν διάφορα ειδικά τµήµατα που θα πρέπει να αγοράσετε. Έχουµε αφήσει έξω τη συζήτηση τα CD, τα κασετόφωνα κ.ο.κ επειδή αυτά πραγµατικά είναι έξω από το πεδίο της συζήτησής µας. Εντούτοις, είναι τα κοµµάτια που θα πρέπει να φτάσει το ακουστικό σήµα στο έξυπνο σπίτι.

### Ηχεία

Όταν εξετάζετε ένα ζευγάρι ηχείων, θα πρέπει να καταβάλουµε όλες τις προδιαγραφές. Π.χ, ένας αρχάριος αγοραστής οµιλητών µπορεί να προσδοκά να πάρει έναν εγκέφαλό που να έχει τις εξής προδιαγραφές: να είναι τριών δρόµων, 120 Watt, να έχει απάντηση συχνότητας 40 Hz στα 22 KHz, 8Ω σύνθετης αντίστασης, 8" πολυ/άνθρακα µε υψηλή θερµική σπείρα φωνής woofer και 1 "μαλακό-θόλο ferrofluid που ορίζεται tweeter.

Αυτές οι προδιαγραφές (που θα διαλευκάνουµε παρακάτω) έχουν αρκετά µεγάλο κόστος, ειδικά όταν έχουν κάποιες περίεργες λειτουργίες όπως την εµφάνιση των οµιλητών, το µέγεθός τους. Η καλύτερη δοκιµή ενός ζευγαριού οµιλητών να τους ακούσεις.

### Σύστηµα εσωτερικής ψυχαγωγίας

Κατά την ανάπτυξη της εσωτερικής ψυχαγωγίας και ακουστικής λύσης του σπιτιού θα ήταν καλό να αγοράσουµε πρώτα τα ηχεία. Τα ηχεία λαµβάνουν τα ωθηµένα σήµατα από τους ενισχυτές, κατόπιν τα µετατρέπουν σε ήχο. Αν το καλύτερο και πιο ακριβό στερεοφωνικό σύστηµα έστελνε το σήµα του στα χειρότερα ηχεία, ο ήχος που θα παίρναµε θα ήταν κάκιστος.

Το φορτίο ηχείων διαφέρει πολύ ανάλογα µε ποιο αγοράζετε και απαιτεί διαφορετικά χαρακτηριστικά ενισχυτών. Τα ηχεία εισάγουν επίσης την περισσότερη διαστρέβλωση σε

ένα σύστηµα. Τα περισσότερα σήµατα πηγής (CD, fiersampli, καλώδιο, κ.ο.κ) φέρνουν λιγότερη διαστρέβλωση στο ακουστικό συµβαλλόµενο µέρος από τα ηχεία.

Παρακάτω θα εξετάσουµε τις διάφορες προδιαγραφές των ηχείων και τι σηµαίνουν σε µας:

 Τα ηχεία περιγράφονται ως 4, 3, 2 ή 1 δρόµων. Ο δρόµος αναφέρεται στον αριθµό ζωνών σε τον οποίο η συχνότητα διαιρείται. Τα ηχεία 3-δρόµων χρησιµοποιούν τρεις οδηγούς, κάθε ένας χειρίζεται ένα διαφορετικό φάσµα συχνοτήτων. Τα Woofers χειρίζονται τις χαµηλές συχνότητες, η λαβή µεσαίων ακτινών τις µεσαίες συχνότητες, και τα tweeters χειρίζονται τις υψηλές συχνότητες. Ένας οµιλητής 4-δρόµων δεν είναι απαραίτητα καλύτερος από έναν 2-δρόµων ηχείο. Εντούτοις, διαφέρει η απόδοση των ηχείων και τα µέρη της διασταύρωσης.

 η απάντηση συχνότητας ενός οµιλητή καθορίζει πόσο καλά µπορεί να αναπαραγάγει τον ήχο. Οι περισσότεροι άνθρωποι µπορούν να ακούσουν τους ήχους ανάµεσα σε 20 Hz και 20 kHz. Έτσι, όταν διαφηµίζει ένας κατασκευαστής ότι ο οµιλητής του λειτουργεί µεταξύ 40 Hz και 22 kHz +/- 3dB, αυτό σηµαίνει ότι δεν χειρίζεται τις χαµηλότερες συχνότητες. Επίσης, δεδοµένου ότι πηγαίνει περίπου 2 kHz επάνω από την ανθρώπινη ακρόαση, µπορεί να το κάνει διότι αυτές οι παραπάνω συχνότητες είναι µέσα στο ακουστικό πεδίο των σκύλων.

 ο αριθµός µετά από το φάσµα συχνότητας καλείται ανοχή και δείχνει πόσο είναι το υγιές επίπεδο (decibels, το οποίο είναι ένα µέτρο της υγιούς δύναµης) στη χαµηλότερη ή υψηλότερη συχνότητα µπορεί να είναι χαµηλότερο ή πιο υψηλό από τη µεσαία συχνότητα. Καταρχήν, ψάξτε ένα ευρύτερο φάσµα συχνότητας µε µια χαµηλότερη ανοχή.

 Η δύναµη παραγωγής (που µετριέται στα Watt) καθορίζει πόση δύναµη ο ενισχυτής µπορεί να παρέχει στα ηχεία χωρίς να χαλάσουν αυτά.

 Μεγαλύτερη δύναµη παραγωγής σηµαίνει ότι µπορείτε να απολαύσετε δυνατότερη παραγωγή από τα ηχεία σας. Η σύνθετη αντίσταση είναι η αντίσταση του ηχείου στην τρέχουσα ροή από τον ενισχυτή. Αυτή η µέτρηση γίνεται στα Ω. Αυτή η µέτρηση δεν θα καθορίσει εάν έχετε "καλύτερο" ή "χειρότερο" σύνολο ηχείων. Είναι απλά µια µέτρηση που προσδιορίζει το επίπεδο της αντίστασης. Υπό αυτήν τη µορφή, αν θέλετε να αγοράσετε ένα ζευγάρι ηχείων που αντιστοιχούνται στη σύνθετη αντίστασή τους και στα αποτελέσµατα δεκτών σας. Ειδικά για το ολοκληρωµένο σύστηµα ήχου οι συνδέσεις, είναι σηµαντικές να λάβουν υπόψη τα επίπεδα της σύνθετης αντίστασης των ηχείων που συνδέονται µε τον ενισχυτή σας. Όταν συνδέουμε φορτία πέρα από τις ικανότητες του ενισχυτή αναγκάζουμε τον ενισχυτή να υπερθερµανθεί µε αποτέλεσµα να µπορεί να προκαλέσει ζηµία στα ηχεία και τον ενισχυτή.

 η ευαισθησία ενός ηχείου δείχνει πόσο δυνατό είναι το ηχείο ανά 2,83 βολτ εισαγωγής. Εάν έχετε ηχεία µε µια χαµηλή ευαισθησία, χρειάζεστε έναν ισχυρότερο ενισχυτή για να τους οδηγήσετε. Το αντίστροφο γίνεται επίσης: εάν έχετε ηχεία µε µια υψηλή ευαισθησία, δεν χρειάζεστε ένα σωµατώδης ενισχυτή. Η αναλογία σήµατος προς θόρυβο δείχνει την αναλογία του καθαρού σήµατος του ηχείου στο στατικό. Μια υψηλότερη αναλογία είναι καλύτερη επειδή δίνει έναν καθαρότερο ήχο µε το λιγότερο θόρυβο.

 Που τοποθετούνται τα ηχεία σας (δηλαδή σε ποιο δωµάτιο βρίσκονται) ασκούν επίσης µεγάλη επίδραση στην ποιότητα ήχου. Τα δωµάτια µε τις αντανακλαστικές επιφάνειες, όπως τα παράθυρα ή τα πατώµατα σκληρού ξύλου, µειώνουν τελικά την ποιότητα του ήχου.

# Συστήµατα διανοµής

Υπάρχουν τρόποι ζευγών στους οποίους μπορείτε να στείλετε ένα ακουστικό σήμα (είτε από το στερεοφωνικό είτε από το τηλεοπτικό σύστηµά σας) στα σηµεία µέσα στο σπίτι σας. Κατ' αρχάς, µπορείτε να αγοράσετε ένα εξάρτηµα που σχεδιάζεται απλώς για τη χρήση ως σύστηµα διανοµής. Π.χ, το NuVo Simplese, όπως φαίνεται στο σχήµα 12-1, έχει δύο εισαγωγές (που σηµαίνουν ότι µπορεί να δεχτεί τα σήµατα από δύο διαφορετικές πηγές, όπως ένα DVD, ή ένα VCR, ή ένα κιβώτιο καλωδίων), τέσσερα αποτελέσµατα (που σηµαίνουν ότι µπορεί να στείλει τα σήµατα έξω σε τέσσερα διαφορετικά τηλεσύνολα), και περιλαµβάνει τέσσερις wall-mounted υπέρυθρες επιτροπές ελέγχου µαζί µε έναν τηλεχειρισµό IR.

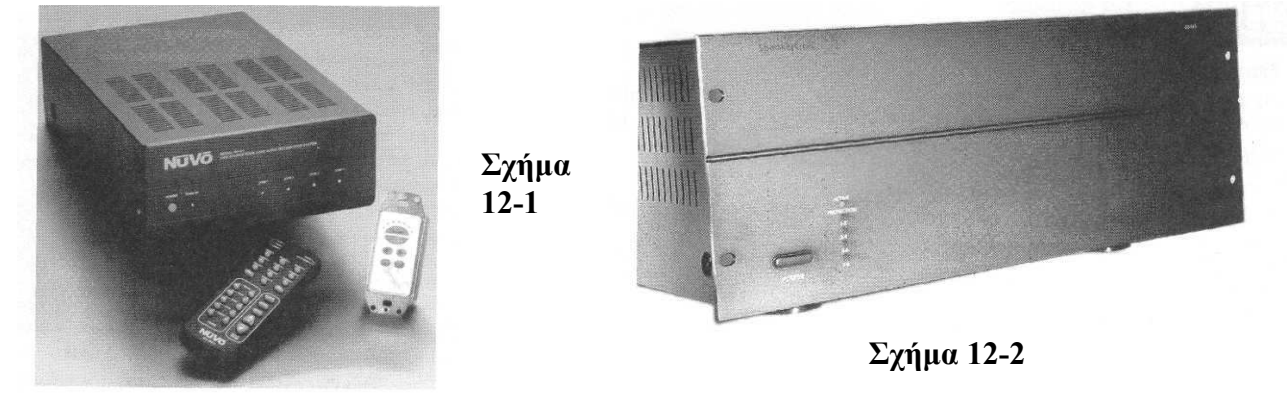

Η άλλη επιλογή είναι ένας ενισχυτής µε τα πολλαπλάσια αποτελέσµατα, όπως τον ενισχυτή 8 καναλιών SpeakerCraft, που παρουσιάζεται στο σχήµα 12-2.

# Έλεγχος όγκου σύνθετης αντίστασης

Το παίξιµο του ήχου σε ένα δωµάτιο στο σπίτι σας µπορεί να γίνει να γίνει αν συνδέσουµε διάφορα ηχεία µε το κεντρικό σύστηµα ήχου. Εάν τώρα θελήσουµε να αλλάζουµε την ένταση της φωνής µπορούµε να εγκαταστήσουµε έναν διακόπτη έλεγχο ήχου. Αυτές οι συσκευές (όπως αυτήν που παρουσιάζεται στο σχήµα 12-3) εγκαθίστανται στον τοίχο και ελέγχει τον ήχο από το ηχείο και παρουσιάζει ένα σταθερό φορτίο στον ακουστικό ενισχυτή.

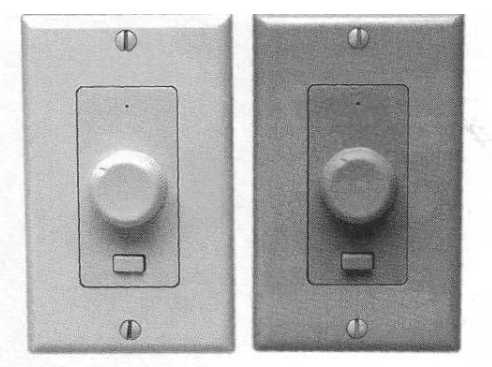

Σχήµα 12-3

Αυτό σηµαίνει ότι όταν προσθέτετε την αντίσταση ελέγχου φωνής στο δέκτη σας, δεν θα βλάψετε το δέκτη όταν προστίθενται περισσότερα από ένα ζευγάρια ηχείων. Οι περισσότεροι αντιστάτες αντίστασης φωνής επιτρέπουν σε σας για να προσθέσετε µέχρι και 16 ζευγάρια των οµιλητών.

# Περισσότερα ηχεία σηµαίνουν λιγότερο όγκο

∆εδοµένου ότι προσθέσετε περισσότερα από ένα ηχεία στο ολοκληρωµένο σύστηµα ήχου, αναµένετε το συνολική φωνή να µειωθεί. Αυτό γίνεται επειδή τα ηχεία πρέπει να µοιραστούν το ίδιο σήµα και σε κάθε ζευγάρι των ηχείων που προστίθεται, οι πτώσεις τάσης σηµάτων υποδιπλασιάζεται.

# Τηλεοπτικά συστατικά

Η τηλεοπτική τάση απαιτεί διαφορετικά εξαρτήµατα από την ακουστική διανοµή. Τα ακουστικά συστήµατα µπορούν απλά να χωρίσουν το σήµα και να το διαχειριστούν έπειτα µε έναν σύστηµα ελέγχου φωνής. Όταν αποφασίσουµε τι θα κάνουµε µε την τηλεοπτικά συστήµατα του ολοκληρωµένου σπιτιού, υπάρχουν διάφορα εργαλεία για να εξετάσουµε.

## Συστήµατα διανοµής

Κατά την διανοµή των τηλεοπτικών σηµάτων, ο µεγαλύτερος παράγοντας εξετάζει που είναι η απόσταση της τηλεοπτικής πηγής και το δωµάτιο στις οποίες το σήµα θα διοχετευτεί. Για την απλή διανοµή σηµάτων (δηλαδή ο καθένας να προσέχει το ίδιο πράγµα στα τηλεοράµατά τους), ένας θραύστης σηµάτων ή ο ενισχυµένος θραύστης σηµάτων µπορεί να χρησιµοποιηθεί. ∆ιαδοχικά, µπορείτε να συνδέσετε έναν διαµορφωτή µε τις εισόδους σας προτού να χωριστεί το σήµα.

Σύστημα που περιλαμβάνει τη διαμόρφωση δύο σημό (δηλαδή η δυνατότητα να επιλέξει μεταξύ δύο τηλεοπτι πηγών) μαζί με τα αποτελέσματα σε έξι ζώνες παρουσιάζεται σχήµα 12-4.

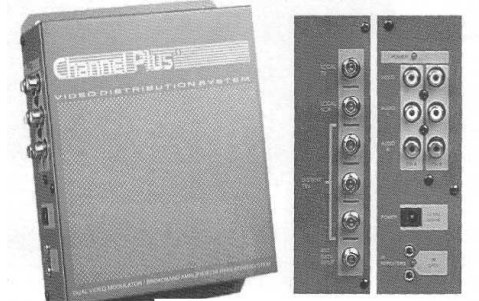

Σχήµα 12-4

## ∆ιαµορφωτές

Οι περισσότεροι διαµορφωτές που φτιάχνονται µε VCRs, δορυφορικούς δέκτες, κ.ο.κ µεταδίδονται στο κανάλι 3 ή 4. Υπό αυτήν τη µορφή, δεν µπορείτε να τοποθετήσετε αυτό το σήµα επάνω σε µια γραµµή που έχει ήδη ένα σήµα στο κανάλι 3 ή 4. Περαιτέρω, τα σήµατα που προέρχονται από αυτές τις συσκευές είναι συνήθως "ευρύτερα" από αυτά που πρέπει να είναι, και αυτά τα σήµατα τείνουν να ανατρέψουν επάνω στα γειτονικά κανάλια. Γι αυτό είστε σε θέση µερικές φορές να δείτε το σήµα VCR (αν και εξασθενισµένο, συγκεχυµένο και διαστρεβλωµένο) σε ένα γειτονικό κανάλι.

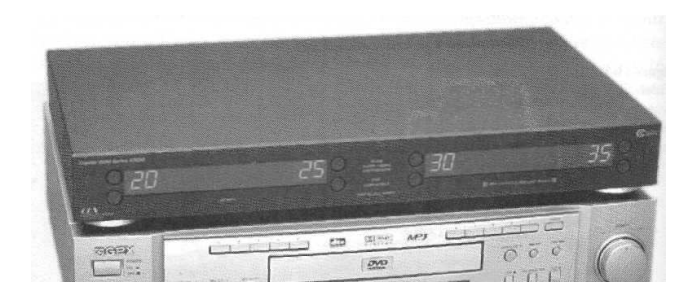

Σχήµα 12-5

Οι σταθµοί επιχείρησης και ραδιοφωνικής µετάδοσης καλωδίων είναι σε θέση να βάλουν τα σήµατα στα συγκεκριµένα κανάλια, οι συσκευές που το κάνουν αυτό λέγονται διαµορφωτές. Προκειµένου να διανεµηθεί πολλαπλό σήµα βίντεο πρέπει να εγκαταστήσουµε έναν εξωτερικό διαµορφωτή.

Π.χ, εάν ένα VCR στην κρεβατοκάµαρα συνδέεται µε έναν διαµορφωτή που στέλνει το σήµα στο κανάλι 102, κατόπιν όταν παίζει το VCR, σε οποιαδήποτε TV στο σπίτι ολόκληρο A/V σύστηµα µπορεί να συντονιστεί και να προσέξει το βίντεο

Οι εξωτερικοί διαµορφωτές, όπως αυτόν που παρουσιάζεται στο σχήµα 12-5, µπορούν να διοχετεύσουν µε γραµµή το βίντεο επάνω στα κανάλια UHF και καλωδίων.

Οι διαµορφωτές προσφέρουν διάφορες επιλογές. Μερικά χαρακτηριστικά γνωρίσµατα που είναι πιθανό να αντιµετωπίσετε κατά το επιλογή ενός διαµορφωτή είναι τα παρακάτω:

- ο αριθµός καναλιών εισαγωγής και παραγωγής (χαρακτηριστικά, διαµορφωτές τριών ή τεσσάρων καναλιών και συστήµατα δύο καναλιών).
- η σειρά των αριθµών καναλιών. Το σύστηµα θεάτρων 42045G, για παράδειγµα, επιτρέπει σε σας να χρησιµοποιήσετε τα UHF κανάλια 14 έως 69 και τα CATV κανάλια από 54 έως 94 και 100 έως 125.
- στερεοφωνικά ή µονοφωνικά αποτελέσµατα.

# ΠΡΟΫΠΟΛΟΓΙΣΜΟΣ ΣΤΕΡΕΟΦΩΝΙΚΟΥ ΣΗΜΑΤΟΣ

Για ένα τηλεοπτικό σήµα µε ένα συνοδευτικό στερεοφωνικό ακουστικό σήµα, ένας διαµορφωτής που σχεδιάζεται για τις στερεοφωνικές εφαρµογές πρέπει να χρησιµοποιηθεί. ∆υστυχώς, οι στερεοφωνικοί διαµορφωτές είναι τα πρότυπα. Μπορείτε να κερδίσετε χρήµατα µε τη χρησιµοποίηση του ακουστικού συστήµατος διανοµής.

Για να συνδέσετε ένα τέτοιο σύστηµα, συνδέστε απλά τα στερεοφωνικά αποτελέσµατα από την πηγή σας (DVD, VCR, κ.λπ....) στις ανοικτές εισαγωγές στο ακουστικό. Κατόπιν, όταν θέλετε να προσθέσετε την τηλεόραση στο στερεοφωνικό συγκρότηµα, χρησιµοποιήστε απλά τον ήχο πηγής από τον ενισχυτή σας.

# Χαµηλής διέλευσης φίλτρο

Κατά τη διαµόρφωση ενός τηλεοπτικού σήµατος επάνω σε ένα συγκεκριµένο κανάλι, πρέπει να επιλέξετε ένα κανάλι που δεν έχει σήµα. Αν δεν µπορείτε να βρείτε ένα ανοικτό κανάλι, µην ανησυχήστε. Ένα χαµηλής φίλτρο διέλευσης (όπως αυτό που παρουσιάζεται στο σχήµα 12-6) µπορεί να χρησιµοποιηθεί για να αφαιρέσει τα κανάλια πριν προστεθεί το σήµα σας.

Τα χαµηλής διέλευσης φίλτρα αποβάλλουν τις συχνότητες επάνω από ένα ορισµένο επίπεδο έτσι ώστε το κανάλι σας µπορεί να διανεµηθεί σε όλο το τηλεοπτικό σύστηµα διανοµής σας χωρίς παρέµβαση από τα καλώδια. Τα κανάλια κάτω από την εκτίµηση του φίλτρου θα έρθουν κατευθείαν χωρίς καµία αλλαγή.

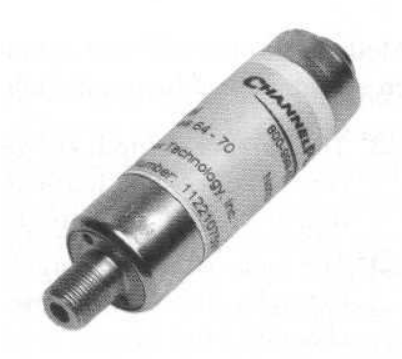

Σχήµα 12-6

# Άλλες χρησιµότητες των χαµηλών φίλτρων διέλευσης

Τα καλώδια µεταφέρουν διάφορα παράσιτα που θα µπορούσαν να παρεµποδίσουν το τηλεοπτικό σήµα. Τα χαµηλής διέλευσης φίλτρα αφαιρούν το θόρυβο στα συστήµατα καλωδίων, στα σήµατα ελέγχου, και στα σήµατα από τους διαµορφωτές καλωδίων.

Αυτά τα φίλτρα αποτρέπουν τα διαµορφωµένα σήµατά από τα παράσιτα των καλωδίων, των σπιτιών των γειτόνων σας, ή ακόµα και από τις κεραίες για τη ραδιοφωνική µετάδοση πέρα από τη γειτονιά.

# Φίλτρα Itoo χρήσης

Σε µερικές περιπτώσεις, όπου η δύναµη σηµάτων στα υπάρχοντα κανάλια που εµποδίζονται είναι πάρα πολύ υψηλή, δύο φίλτρα που συνδέονται σε µια σειρά είναι απαραίτητα για να εµποδίσουν εντελώς το σήµα.

# Θραύστες και συνδυαστές

Οι θραύστες και οι συνδυαστές σηµάτων είναι ουσιαστικά το ίδιο προϊόν (σχήµα 12-7). Στην πραγµατικότητα, εάν αγοράζετε το ένα, όλες οι ενέργειες που πρέπει να κάνετε για να το µετατρέψετε από έναν θραύστη σε έναν συνδυαστή είναι να αλλαχτούν οι εισαγωγές και τα αποτελέσµατα.

Οι θραύστες και οι συνδυαστές χωρίζουν µια κεραία TV ή το καλώδιο της και στέλνουν στις πολλαπλές πηγές τελών ή για να συνδυάσει τις πολλαπλάσιες εισαγωγές σε µια ενιαία παραγωγή. Οι θραύστες και οι συνδυαστές υπάρχουν για διαµορφώσεις 2 , 3, 4, 6 ή 8 δρόµων

Οι ενισχυµένοι θραύστες επιτρέπουν σε ένα σήµα να ταξιδέψει περαιτέρω στο καλώδιο. Καταρχήν, εάν στέλνετε ένα σήµα µακρύτερα από 50 πόδια περίπου, ένας ενισχυµένος θραύστης σηµάτων πρέπει να χρησιµοποιηθεί.

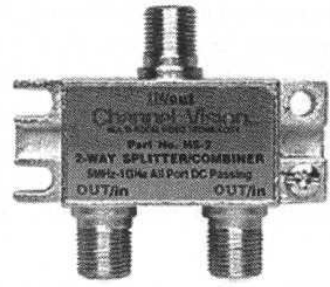

Σχήµα 12-7

# Κρατώντας το σήµα σας καθαρό

Εάν έχετε κενές συνδέσεις στο θραύστη σας (π.χ, αγοράζετε έναν θραύστη 4-δρόµων, αλλά χρησιµοποιείτε µόνο τρία από τα τερµατικά), χρησιµοποιήστε µια σκαπάνη termina7fhm στην αχρησιµοποίητη παραγωγή σηµάτων.

Σε προηγούµενο κεφάλαιο, µιλήσαµε για τις ζώνες σε σχέση µε τα συστήµατα ασφάλειας. Η λέξη "ζώνη" χρησιµοποιείτε επίσης στα έξυπνα συστήµατα εσωτερικής ψυχαγωγίας. Στη συζήτηση για τα συστήµατα ασφάλειας, η " ζώνη" χρησιµοποιήθηκε για να περιγράψει τους διάφορους αισθητήρες ή τις συσκευές που συνδέθηκαν µε το σύστηµα. Όταν µιλάµε για τα ολοκληρωµένα εσωτερικά ακουστικά και τηλεοπτικά συστήµατα, "η ζώνη" προορίζεται πραγµατικά να περιγράψει ένα δωµάτιο ή µια περιοχή στο σπίτι σας που εξυπηρετεί µια µερίδα του εσωτερικού A/V συστήµατός σας.

Π.χ, εάν θέλετε να συνδέσετε µε καλώδιο το δωµάτιό σας και τρεις κρεβατοκάµαρες, το δωµάτιό σας να αναφέρεται ως µία ζώνη, ενώ οι κρεβατοκάµαρες θα είναι δύο µέχρι τέσσερις ζώνες. Σε αυτό το τµήµα, θα µιλήσουµε για τους διαφορετικούς τρόπους µε τους οποίους µπορείτε να διανείµετε τα σήµατα A/V στις διάφορες ζώνες σας.

# Ενιαία πηγή που διανέµεται στα πολλαπλάσια δωµάτια

Η ευκολότερη και λιγότερη ακριβή µέθοδος είναι να σταλεί το σήµα από ενιαίες σε πολλαπλάσιες ζώνες. Τα σήµατα εισάγονται στο δέκτη από τις διάφορες πηγές του (VCR, DVD, CD, δορυφορικό πιάτο, κ.ο.κ). Από εκεί, το σήμα στέλνεται σε έναν θραύστη σηµάτων στις ενσωµατωµένες αντιστάσεις και κατόπιν χωρίζεται σε τέσσερις ζώνες.

Το µειονέκτηµα αυτού του ιδιαίτερου σχεδίου είναι ότι, ενώ κάθε ζώνη συνδέεται, όλοι λαµβάνουν το ίδιο σήµα. Είναι δυνατό να ελεγχθεί ο όγκος στο τηλεοπτικό σύνολο της ζώνης, αλλά να µην αλλαχτεί το κανάλι ή η πηγή του ήχου.

# Πολλαπλάσιες ζώνες, πολλαπλές πηγές

Για να διευκολύνουν τις διαφορετικές ζώνες να παραληφθούν οι διαφορετικές τηλεοπτικές ή ακουστικές είσοδοι, είναι απαραίτητο να χρησιµοποιηθούν οι πολλαπλάσιοι ενισχυτές και οι δέκτες. Κάθε ενισχυτής ή δέκτης χρησιµοποιείται για κάθε ζώνη.

Οι ενισχυτές και οι δέκτες µπορούν να συσσωρευτούν µαζί και οι εισαγωγές πηγής µπορούν να µοιραστούν. Τα σήµατα στέλνονται στην κατάλληλη ζώνη χρησιµοποιώντας έναν διανοµέα σηµάτων. Ο τόµος και η πηγή για κάθε ζώνη µπορεί να ελεγχθεί µέσω διάφορων επιλογών τηλεχειρισµού, τις οποίες θα συζητήσουµε στο κεφάλαιο 14.

## Συστήµατα ζώνης Purpose-Made

Μια λιγότερο δαπανηρή εναλλακτική λύση, που υποθέτει ότι έχουµε µόνο δύο ζώνες για να τροφοδοτήσει, είναι ένας ενισχυτής που έχει ικανότητες για την εξυπηρέτηση δύο χωριστών ζωνών. Εάν έχετε περισσότερες από δύο ζώνες, µια άλλη επιλογή είναι το σύστηµα πολλών πηγών/ multi-Zone NuVo. Αυτό το σύστηµα διανοµής έχει την ικανότητα να χειριστεί έξι πηγές και έξι ζώνες. Περιέχει τους ενσωµατωµένους ενισχυτές και τα συστήµατα διανοµής πηγής.

## Σχεδιασµός του συστήµατος διανοµής σας

Κατά σχεδιασµό του ακουστικού και τηλεοπτικού συστήµατος διανοµής σας, ιδανική κατάσταση είναι να υπάρξει ένα σήµα που να είναι ισορροπηµένο µεταξύ όλων των ζωνών. Καταρχήν, στο ργ-6 το καλώδιο χάνει µεταξύ 2 και 6dB ανά 100 πόδια. Όταν προσθέτετε έναν παθητικό θραύστη ή έναν συνδυαστή, αναµείνετε να χάσετε µεταξύ 4 και 6dB για κάθε διπλού δρόµου θραύστη, και µεταξύ 6 και 9dB σε κάθε τετραπλού δρόµου θραύστη. Προσθέστε ότι επάνω στο σύνολο του, το καλώδιο οργανώνεται µαζί µε οποιουσδήποτε θραύστες και συνδυαστές και προσθέτουµε τους ενισχυτές AM ευθύγραµµα εάν είναι απαραίτητο έτσι ώστε όλες οι ζώνες σας να έχουν την ίδια δύναµη σηµάτων.

Επιπλέον, είναι µια καλή ιδέα να σιγουρέψουµε ότι τα εισερχόµενα σήµατά είναι όλα ισορροπηµένα ώστε να εισάγουν τον ενισχυτή µε την ίδια δύναµη σηµάτων. Αυτές οι πληροφορίες µπορούν να προσεγγιστούν στην εξέταση των αποτελεσµάτων από κάθε µια από τις συσκευές σας. Π.χ, εάν το σήµα DVD σας διοχετεύεται µέσα σε 5dB και η γραµµή καλωδίων σας µπαίνει σε 15dB, εγκαταστήστε έναν εξασθενητή l0dB στη γραµµή καλωδίων σας πριν από τη σύνδεσή του σε έναν διαµορφωτή.

### Μαξιλάρια εξασθενητών

Τα µαξιλάρια εξασθενητών είναι πολύ σηµαντικά όπως τους αντιστάτες στην εργασία ηλεκτρονικής. ∆ηλαδή ρίχνουν προς τα κάτω τη δύναµη ενός σήµατος. Αυτό βοηθά όχι µόνο να ισορροπήσει το σήµα, αλλά αποτρέπει τα αποκαλούµενα "καυτά" σήµατα να συντρίψουν το σύστηµά σας. Επιπλέον, µε τη µείωση των εξασθενητών διαµορφώνουµε και ενισχύουµε τα σήµατα, ώστε να µην δηµιουργηθεί θόρυβος.

Σιγουρευτείτε ότι τα σήµατά σας δεν υπερβαίνουν τη µέγιστη παραγωγή του ενισχυτή σας, αλλιώς ο θόρυβος θα εισαχθεί στο σήµα. Το επίπεδο παραγωγής σας µπορεί να υπολογιστεί µε την προσθήκη του κέρδους ενισχυτών (το κέρδος ενισχυτών είναι το ποσό της αύξησης των συσκευών στο εύρος του σήµατος. ∆ηλαδή εάν ο ενισχυτής παίρνει ένα σήµα 1-βολτ και η παραγωγή είναι 5 βολτ, έχει δηµιουργηθεί ένα κέρδος 5) στο επίπεδο σηµάτων εισαγωγής. Στη µακροχρόνια πορεία του καλωδίου, πρέπει να χρησιµοποιήσετε έναν αποζηµιωτή κλίσης για να φέρετε τα σήµατα υψηλότερης συχνότητας στην ισορροπία µε τα σήµατα χαµηλότερης συχνότητας. Αυτή η µετατόπιση εµφανίζεται επειδή οι υψηλές συχνότητες χάνουν τη δύναµη γρηγορότερα από τις χαµηλές συχνότητες. Οι αποζηµιωτές κλίσης είναι συσκευές που βιδώνουν µέσα στην τηλεοπτική γραµµή σας και εξασφαλίζουν ότι παίρνετε την υψηλή ποιότητα εικόνας και από το υψηλό τέλος του φάσµατος συχνότητας και από το χαµηλό όριο. Πώς ξέρετε ποια σήµατα υπάρχουν που; Ο πίνακας 12-1 παρουσιάζει ποια κανάλια υπάρχουν µέσα σε ποια συχνότητα. Κάθε κανάλι χρησιµοποιεί περίπου 6 MHz του εύρους ζώνης.

| <b>TV/Cable Channel</b>                    | <b>Frequency</b> |  |
|--------------------------------------------|------------------|--|
| FM.                                        | 88-108 MHz       |  |
| VHF                                        | 54-211 MHz       |  |
| Low-mid band (CATV channels 95-99)         | 90-115 MHz       |  |
| Mid band (CATV channels 14-22)             | 121-169 MHz      |  |
| Super band (CATV channels 23-36)           | 216-295 MHz      |  |
| Hyperband (CATV channels 37-64)            | 300-463 MHz      |  |
| UHF (Broadcast channels 14-69/CATV 65-140) | 468-890 MHz      |  |
|                                            |                  |  |

Πίνακας 12-1

# Συνδέοντας το σύστηµα A/V στο σπίτι

Οι τηλεοράσεις, τα DVD, και τα ψηφιακά τηλεοπτικά όργανα καταγραφής καθιστούν βεβαίως ένα ολοκληρωµένο A/V σύστηµα χρηστικό. Αλλά η καρδιά του συστήµατος δεν είναι τι εσείς τι βλέπετε ή τι δεν βλέπετε. Θάβονται στους τοίχους το οµοαξονικό καλώδιο, τροφοδοτείται στις διάφορες ζώνες από ένα σύστηµα διανοµής.

Σε αυτό το παράδειγµα, συνδέουµε ένα σύστηµα τεσσάρων-ζωνών. ∆ηλαδή το οµοαξονικό καλώδιο και το καλώδιο των ηχείων θα οργανωθεί από το γραφείο A/V µας στο καθιστικό, και δύο κρεβατοκάµαρες. Θα σας µιλήσουµε µέσω της εγκατάστασης για κάθε συστατικό µέρος (ο ήχος και το βίντεο).

### Γραφείο A/V

Όπως την τοποθέτηση ενός συστήµατος ασφάλειας, το εσωτερικό ακουστικό και τηλεοπτικό σύστηµά σας πρέπει να τοποθετηθεί σε µια κεντρική θέση. Πολλοί άνθρωποι έχουν τα γραφεία A/V στο χώρο που περιέχει ολόκληρο το εσωτερικό τους σύστηµα. Αυτή η περιοχή περιέχει τα στερεοφωνικά συγκροτήµατα, τους ενισχυτές, τους διαµορφωτές, τα DVD, τα κιβώτια καλωδίων, κ.ο.κ. Η περιοχή που τοποθετείτε αυτά τα συστήµατα πρέπει να είναι δροσερή, γιατί µπορεί τα συστήµατα αυτά να καούν λόγο των υψηλών θερµοκρασιών που δηµιουργούνται

### Καλωδίωση

Η ακουστική και τηλεοπτική υποδοµή απαιτεί διαφορετικούς τύπους καλωδιώσεων. Αυτοί επίσης σχετικά µε τους διαφορετικούς τύπους δεσµίδων χαρτιού καλωδιώσεων στα διάφορα σηµεία της εγκατάστασης στο έξυπνο σπίτι σας.

# Ακουστικά καλώδια

Στην ολόκληρος ακουστική λύση σας, είναι πιθανό να χρησιµοποιήσετε δύο ακουστικών καλωδίων:

Τα ακουστικά καλώδια RCA που παρουσιάζονται σχήμα 12-8, χρησιμοποιούνται για να συνδέσουν συστατικά. Συνδέονται με το πίσω μέρος του CD, έπ στον ενισχυτή σας, κ.ο.κ.

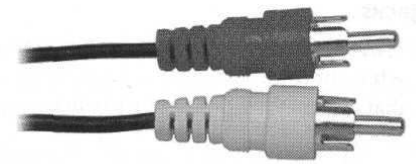

Σχήµα 12-8

Το καλώδιο ηχείων χρησιµοποιείται για να τρέξει µέσω του σπιτιού πριν φτάσει σε έναν µακρινό γρύλο σε ένα άλλο δωµάτιο. Από εκεί, είτε το καλώδιο ηχείων είτε τα ακουστικά καλώδια RCA χρησιµοποιούνται για να συνδέσουν τα ηχεία µε το γρύλο τοίχων. Το καλώδιο ηχείων έρχεται συνήθως σε µια σειρά των µεγεθών (συνήθως µετρητή 10 έως 22) µε διπλές ή τετρασύρµατες διαµορφώσεις.

Η καλωδίωση έρχεται στα διαφορετικά πάχη. Η παχύτερη τηλεγράφηση είναι καλύτερη και παρέχει περισσότερη ασφάλεια.

Υπάρχουν τρεις τρόποι που το καλώδιο θα αντιµετωπίσετε κατά τη σύνδεση του ακουστικού συστήµατος του σπιτιού σας. Ανάλογα µε τους τύπους ηχείων σας, να βρείτε εκείνη την µέθοδο που καλύπτει τις ανάγκες σας:

- Οι συνδετήρες µπανανών µοιάζουν µε µικροσκοπικές µπανάνες (ως εκ τούτου το όνοµα) και το βούλωµα στους γρύλους µπανανών. Το σχήµα 12-9 παρουσιάζει γρύλο µπανανών.
- Οι γρύλοι RCA είναι γρύλοι που χρησιµοποιούνται για να συνδέσουν τα καλώδια RCA.
- Το γυµνό καλώδιο η τρίτη επιλογή είναι ένας ακόµα πιο επικρατέστερος τρόπος σύνδεσης του ακουστικού εξοπλισµού. Το γυµνό καλώδιο ηχείων µπορεί να παρεµβληθεί στους κατάλληλους γρύλους στο πίσω µέρος του ακουστικού εξοπλισµού. Το καλώδιο κρατιέται σε ισχύ µε τους συνδετήρες ή τα καρύδια.

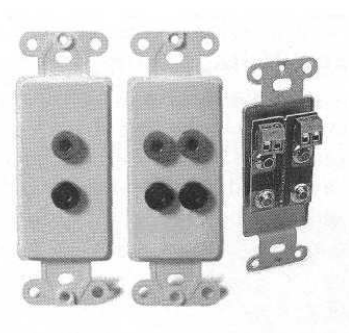

Σχήµα 12-9

# Ακουστική σύνδεση

Ακολουθήστε αυτά τα βήµατα για να συνδέσετε το εσωτερικό ακουστικό σύστηµά σας: 1.Μετρήστε την απόσταση από το γραφείο A/V στην περιοχή λήξης µέσα σε κάθε δωµάτιο. Προσθέστε µερικά πόδια καλωδίωσης για να µην σας ληφθούν

2. Περάστε το καλώδιο µέσω του τοίχου.

3. Τοποθετήστε την οµάδα καλωδίων σε έναν τοίχο που ήδη είναι τελειωµένος, εντοπίστε που θέλετε να βάλλετε το τερµατικό και να χρησιµοποιήστε το πίσω µέρος της οµάδας κιβώτιου της χαµηλής τάσης ως πρότυπο. Είναι καλύτερο εάν αυτή η θέση είναι δίπλα σε ένα στήριγµα τοίχων έτσι η οµάδα κιβώτιων µπορεί να τοποθετηθεί ασφαλώς.

4. Χρησιμοποιώντας ένα εργαλείο Rotozip, αποκόψτε την περιοχή που χαρακτηρίσατε ακριβώς.

5. Εάν ολοκληρώνετε τις ακουστικές εισαγωγές σας σε μια περιοχή που δεν ήταν τελειωμένη, η εγκατάσταση θα µπορούσε να είναι ευκολότερη. Απλά εντοπίστε το χαµηλής τάσης πεδίο όπου θέλετε για να την τοποθετήσετε και να την καρφώσετε σε ένα στήριγµα τοίχων.

6.Τροφοδοτήστε το καλώδιο ηχείων µέσω µιας τελικής τρύπας ή ενός πίσω µέρους του κιβωτίου συµµοριών.

7. Χρησιµοποιώντας strippers καλωδίων, γδύστε και τις δύο άκρες του καλωδίου περίπου τρεις ίντσες, κατόπιν γδύστε τα µεµονωµένα καλώδια σε ένα τρίτο µιας ίντσας.

8. Συνδέστε το τέλος του καλωδίου ηχείων µε το γρύλο που θα χρησιµοποιείτε. Αυτό παρουσιάζεται στο σχήµα 12-10.

9. Συνδέστε το τερµατικό µε τον τοίχο και τη βίδα σε ένα πιάτο προσώπου.

10. Στο γραφείο A/V, συνδέστε τα καλώδια µε τα κατάλληλα αποτελέσµατα στον ενισχυτή σας. Είναι απαραίτητο να συνδεθούν οι συνδετήρες RCA ή µπανανών µε τα καλώδια, ανάλογα µε τον τύπο ενισχυτή που έχετε αγοράσει.

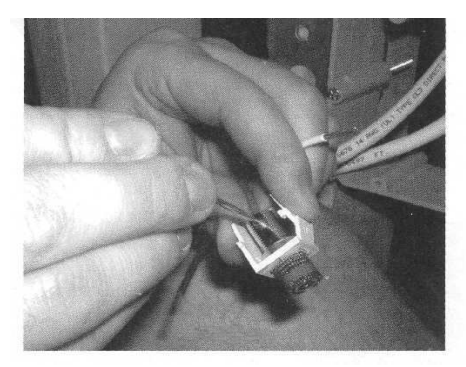

Σχήµα 12-10

# Χαµηλής τάσης οµάδας κιβωτίων

Μπορείτε να χρησιµοποιήσετε οποιοδήποτε τύπο παραθύρου για τους ακουστικούς και τηλεοπτικούς γρύλους σας. Θεωρήστε τα χαµηλής τάσης κιβώτια οµάδας, αντί των υψηλής τάσεως κιβώτια οµάδας. Όπου η υψηλή τάση είναι συνήθως χρωµατισµένη µπλε, τα χαµηλής τάσης κιβώτια οµάδας έχουν ένα διαφορετικό χρώµα όπως πορτοκάλι. Αυτό είναι χρήσιµο, πρώτα, στο τράβηγµα του καλωδίου σας και δεν είναι απαραίτητο να δοκιµάσει και να περάσει κλωστή στα καλώδιά. ∆εύτερον, λέει στους ανθρώπους που εξετάζουν το κιβώτιο ότι η καλωδίωση που καθοδηγείται σε εκείνο το κιβώτιο οµάδας είναι χαµηλής τάσης.

# Τηλεοπτική σύνδεση

Το τράβηγµα του οµοαξονικού καλωδίου πρέπει να ακολουθήσει, τα βήµατα που ακολουθήσαµε κατά τον εγκατάσταση της ασφάλειας. Υπάρχουν µερικά βήµατα για να συνδέσεις την οµοαξονική υποδοµή καλωδίων σας:

1. Μετρήστε την απόσταση από το γραφείο A/V σας στην περιοχή τερµατισµού µέσα σε κάθε δωμάτιο. Προσθέστε μερικά πρόσθετα πόδια για να μην αντιμετωπίσετε εμπόδια.

2. Περάστε το καλώδιο στον προορισµό του µέσω των τοίχων. α προσπαθήσετε να µην περάσετε τα καλώδια της χαµηλής τάσης κατά µήκος των καλωδίων υψηλής τάσης όπου είναι δυνατόν. Αυτό θα µειώσει την πιθανότητα παραγωγή θορύβου στη γραµµή σας.

3. Τοποθετώντας το κιβώτιο οµάδας σε έναν τοίχο που ήδη είναι τελειωµένος, εντοπίστε που θέλετε το τερματικό να βρεθεί και χρησιμοποιήστε το πίσω μέρος ενός χαμηλής τάσης κιβώτιου οµάδας ως πρότυπο. Είναι καλύτερα εάν αυτή η θέση είναι δίπλα σε ένα στήριγµα τοίχων έτσι το κιβώτιο συµµοριών µπορεί να τοποθετηθεί ασφαλώς.

4. Χρησιµοποιώντας ένα εργαλείο Rotozip, αποκόψτε την περιοχή που χαρακτηρίσατε ακριβώς.

5. Εάν ολοκληρώνετε τις ακουστικές εισαγωγές σας σε μια περιοχή που δεν ήταν τελειωμένη, εντοπίστε απλά της χαµηλής τάσης κιβώτιο οµάδας που το θέλετε να το τοποθετήσετε και να το καρφώστε σε ένα στήριγµα τοίχων.

6. Τροφοδοτήστε το οµοαξονικό καλώδιο µέσω µιας τελικής τρύπας ή το ανοικτό πίσω µέρος του κιβώτιο οµάδας.

7. Χρησιµοποιώντας οµοαξονικό stripper καλωδίων, γδύστε και τις δύο άκρες του καλωδίου.

8. Τοποθετήστε έναν συνδετήρα φ στο γδυµένο τέλος του καλωδίου από το A/V γραφείο κατόπιν, χρησιµοποιώντας ένα crimp εργαλείο, πτυχώστε το συνδετήρα στην τηλεγράφηση.

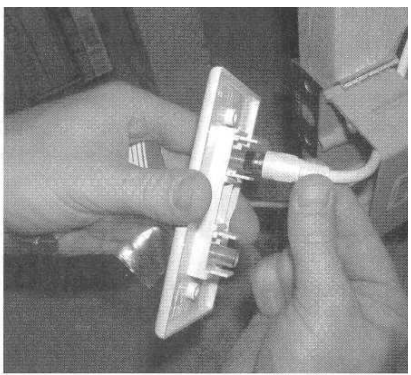

Σχήµα 12-11

9. Συνδέστε το τέλος του οµοαξονικού καλωδίου µε το wall-mounted φ-συνδετήρα, όπως φαίνεται στο σχήµα 12-11.

10.Βιδώστε το συνδετήρα στον τοίχο και συνδέστε ένα πιάτο προσώπου.

11.Συνδέστε το τέλος του καλωδίου στο γραφείο A/V µε την επιτροπή διανοµής.

## Ίδιες πορείες µήκους

Εάν οι πορείες των καλωδίων στο σπίτι σας είναι λίγο πολύ της ίδιας απόστασης από το κέντρο, µπορείτε να χρησιµοποιήσετε έναν ανέξοδο ενισχυµένο θραύστη,

Ο θραύστης ενισχύει τα εισερχόµενα σήµατα, που αυξάνουν το κέρδος (στο πρότυπο 4 δρόµων) από 8dB σε κάθε ένα από τα αποτελέσµατά του, σε σύγκριση µε µια απώλεια 7dB στους περισσότερους θραύστες 4-δρόµων. Το πρότυπο 8-δρόµων παρέχει ένα κέρδος 4dB σε σύγκριση µε την απώλεια 11dB από τους περισσότερους θραύστες 8-τρόπων.

Η µέγιστη σειρά σε αυτούς τους ενισχυτές είναι 200 πόδια για το πρότυπο 4-δρόµων και 100 πόδια για το πρότυπο 8-δρόµων.

## Όταν και πού θα ενισχυθεί ένα σήµα

Προφανώς, τα σήµατα που ταξιδεύουν µακριά χρειάζονται µεγαλύτερη ενίσχυση από τα κοντινότερα σήµατα. Η κοινή λύση σε αυτό το πρόβληµα είναι να ενισχυθεί ένα σήµα μπροστά από το θραύστη για να πάρει περισσότερη δύναμη. Υπάργουν μερικά προβλήματα µε αυτήν την προσέγγιση:

Στη σύντοµη πορεία, η ενίσχυση θα είναι πάρα πολύ για το σύστηµα. Το σήµα είναι υπερενισχυµένο όταν ο ήχος της TV βουίζει και όταν εµφανίζεται η άσπρη τυπωµένη ύλη στην οθόνη. Βελτιώστε αυτό το πρόβληµα, εγκαταστώντας τα µαξιλάρια εξασθενητών δύναµης σηµάτων στη γραµµή για να µειώσει τη δύναµη σηµάτων.

Στα µακριά σήµατα, τα χαµηλότερα κανάλια θα φανούν πιο αδύναµα, αλλά τα υψηλότερα κανάλια είναι ακόµα πιο αδύνατα. Αυτό εµφανίζεται όταν αυξάνεται από ένα ενισχυτή σηµάτων η δύναµη σηµάτων σε όλα τα κανάλια. Τότε το καλώδιο µειώνει τις υψηλότερες συχνότητες περισσότερο από τα χαµηλότερα κανάλια. Αυτό το πρόβληµα µπορεί να εξαλειφθεί µε την εγκατάσταση ενός αποζηµιωτή κλίσης (σχήµα 12-12).

Καλύψαµε πολύ έδαφος σε αυτό το κεφάλαιο από την άποψη της σύνδεσης µε τον ήχο και το βίντεο του έξυπνου σπιτιού σας. Τα προηγούµενα τµήµατα µίλησαν για τα βασικά συστηµάτων ψυχαγωγίας, αλλά υπάρχουν ακόµα µερικοί τρόποι µε τους οποίους µπορείτε να προσθέσετε περισσότερη λειτουργία στο σύστηµά σας, όπως η χρήση ελέγχων όγκου και τηλεχειρισµών.

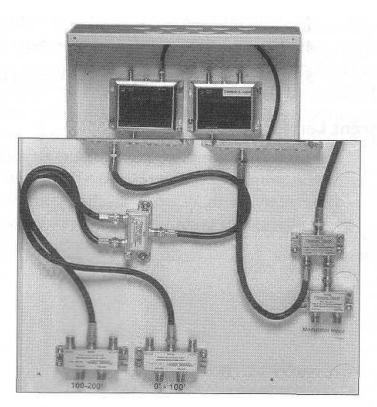

Σχήµα 12-12

# ΚΕΦΑΛΑΙΟ 13

# ∆ΙΑΝΟΜΗ ΗΧΟΥ ΚΑΙ ΕΙΚΟΝΑΣ

Η σύνδεση του ακουστικού και τηλεοπτικού συστήµατός είναι χρονοβόρα και χρειάζεται ιδιαίτερη προσοχή για την αποφυγή λάθους που µπορεί να οδηγήσει και στη καταστροφή. Αλλά µόλις ολοκληρωθεί, ακουστικό και τηλεοπτικό σύστηµα του σπιτιού θα προσθέσει διασκέδαση και λειτουργικότητα στο σπίτι σας. Τώρα, θα είστε σε θέση να βλέπετε τηλεόραση στο σαλόνι σας ενώ ο σύζυγός σας θα ακούει µουσική στην κουζίνα και ο γιος σας θα βλέπει DVD στο δωµάτιό του.

Όλα καλά, αλλά τι θα συµβεί εάν ο σύζυγός σας θέλει να προχωρήσει µπροστά τα τραγούδια στο CD; Ή όταν ο γιος σας θέλει να κλείσει το DVD και να βάλει λίγο MTV; Με το σύστηµα που εγκαταστήσαµε στο κεφάλαιο 12, πρέπει να κάνετε όλες τις αλλαγές ελέγχου από το γραφείο A/V. Βεβαίως, µπορούµε να ρυθµίσουµε καλύτερα το έξυπνο σπίτι µας.

Σε αυτό το κεφάλαιο, θα µιλήσουµε για τις επιλογές τηλεχειρισµού και πώς να διαχειριστούµε τους ελέγχους στα δωµάτιά. Επιπλέον, θα συνδέσουµε µια κρεβατοκάµαρα µε το A/V σύστηµά µας, που ενσωµατώνει τους ελέγχους φωνής και ένα υπέρυθρο σύστηµα τηλεχειρισµού (IR).

## Επιλογές τηλεχειρισµού

Υπάρχουν διάφοροι τρόποι να ελεγχθεί το εσωτερικό A/V σύστηµά από µακριά. Σε αυτό το τµήµα, θα εξηγήσουµε εκείνες τις µεθόδους για να αποφασίσετε ποια λύση είναι καλύτερη για το ιδιαίτερο σύστηµά σας. Όπως άλλα έξυπνα εσωτερικά προγράµµατα, µερικά είναι φθηνά (και έχουν κάπως περιορισµένη λειτουργία) ενώ άλλα µπορούν να είναι δαπανηρά αλλά παρέχουν µεγάλα χαρακτηριστικά γνωρίσµατα.

# X10

Το X10 µπορεί να χρησιµοποιηθεί για να διαχειριστεί τις ανάγκες τηλεχειρισµού σας. "Αλλά περιµένετε," λέτε ότι X10 είναι ένα σήµα που οργανώνεται πέρα από τα ηλεκτροφόρα καλώδια. Πώς µπορεί να µε βοηθήσει να ρυθµίσω τη φωνή επάνω στο στερεοφωνικό συγκρότηµα; "Χρησιµοποιώντας έναν ελεγκτή X10 to IR, τα σήµατα X10 µπορούν να µετατραπούν στα σήµατα IR. Ένα τέτοιο προϊόν, το X10 στη γραµµή IR (που παρουσιάζεται στο σχήµα 13-1)

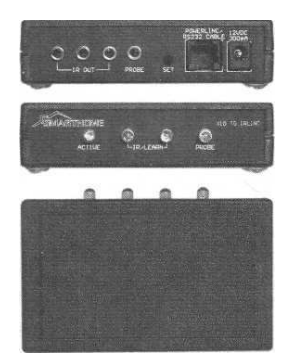

Σχήµα 13-1

Η µονάδα βρίσκεται στο γραφείο A/V και είναι συνδεµένη µε µια πηγή εναλλασσόµενου ρεύµατος. Όταν ένα σήµα στέλνεται από έναν τηλεχειρισµό X10 στον ελεγκτή PC ή X10, µπορείτε να αλλάξετε τα κανάλια, να εµφανιστείτε την φωνή, ή να ολοκληρώσετε οποιουσδήποτε εργασία που πραγµατοποιείται από τον τηλεχειρισµό.

Υπάρχει και κάτι άλλο, εντούτοις. Τι θα κάνατε εάν θέλετε την τηλεόρασή σας για να ανοίξετε και να πάτε σε ένα ιδιαίτερο κανάλι τη στιγµή που ανοίγει η πόρτα γκαράζ; Με τη χρησιµοποίηση ενός Powerflash (αυτό είναι µια συσκευή X10 που συνδέεται µε έναν αισθητήρα, αναγκάζοντας άλλες συσκευές X10 να ενεργοποιούνται και να απενεργοποιούνται) και τη σύνδεση µε έναν αισθητήρα πορτών γκαράζ, θέστε απλά τους κατάλληλους κώδικες στο X10 και στη γραµµή IR και µπορείτε να έχετε αυτήν την λειτουργία.

Οι πρόσθετες ενότητες µπορούν να προσθέσουν µια X10 συσκευή στη γραµµή IR για να καταστήσουν το σύστηµα ακόµα εξυπνότερο:

O έλεγχος ανιχνευτών TV αυτή η µονάδα είναι µια συσκευή X10 που συνδέεται στη γραµµή IR. Αυτό θα ήταν χρήσιµο εάν έχετε ξεχάσει να κλείσετε την τηλεόρασή σας τη νύχτα, ή εάν υποψιάζεστε το παιδί σας ότι βλέπει TV κρυφά.

έλεγχος LED αισθητήρων αυτός ο έλεγχος τοποθετείται πέρα από τη δύναμη των LED και µπορεί να ρυθµίσει µία συσκευή X10 στη γραµµή IR εάν ένα δεδοµένο ότι µία συσκευή είναι στη θέση on ή στη θέση off. Αυτό θα ήταν χρήσιµο, πάλι, να δείξετε εάν µία συσκευή αφέθηκε ανοικτή.

τηλεοπτικός έλεγχος ανιχνευτών όταν συνδέεται µε µια τηλεοπτική παραγωγή RCA, αυτός ο αισθητήρας µπορεί να ανιχνεύσει εάν ένα τηλεοπτικό σήµα είναι παρόν. Αυτό µπορείτε να το χρησιµοποιήσετε για να πείτε εάν µια συσκευή X10 είναι ήδη ανοικτή έτσι ώστε το σύστηµα να µην χρειάζεται να στείλει µια επαναλαµβανόµενη εντολή.

## Περισσότερος εξοπλισµός είναι απαραίτητος

Ένας ελεγκτής Χ10 απαιτείται για τον προγραµµατισµό µιας X10 στη γραµµή IR. Ο X10 µεγάλου µεγέθους ελεγκτής είναι µια αυτόνοµη X10 µονάδα ελέγχου που χρησιµοποιείται για να διαχειριστεί όλες τις X10 συσκευές σας και χρησιµοποιείται για να προγραµµατίσει την X10 στη γραµµή IR

# Ασύρµατος

Η απλούστερη λύση για να επεκτείνετε το σύστηµα σας είναι ελάχιστα πιο ακριβή. Αυτή η µέθοδος χρησιµοποιείται στα ασύρµατα σήµατα ραδιοσυχνότητας (RF). Το Powermid, που παρουσιάζεται στο σγήμα 13-2, είναι ένα τέτοιο προϊόν που επιτρέπει σε σας να ελέγξετε τον εξοπλισµό σας από τις µακρινές θέσεις.

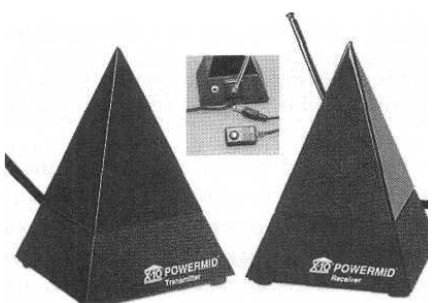

Σχήµα 13-2

Το Powermid αποτελείται από δύο κοµµάτια: ένα µεταδότη και έναν δέκτη. Η συσκευή αποστολής σηµάτων βρίσκεται στη µακρινή θέση( π.χ, µια κρεβατοκάµαρα) και παίρνει τα σήµατα από τον τηλεχειρισµό σας. Η συσκευή αποστολής σηµάτων στέλνει έπειτα εκείνα τα σήµατα στο δέκτη (που µπορεί να βρεθεί µέχρι 100 πόδια µακριά). Τέλος, ο δέκτης µετατρέπει εκείνο το σήµα πίσω σε ένα σήµα IR, που περνά στο επιθυµητό συστατικό. Η συσκευή αποστολής σηµάτων και ο δέκτης λειτουργούν µέσω των τοίχων και των πατωµάτων, αλλά περιορίζονται στα 100 πόδια. Οι πρόσθετες συσκευές αποστολής σηµάτων και οι δέκτες µπορούν να αγοραστούν εάν θέλετε να ελέγξετε τον εξοπλισµό σε περισσότερες από µια θέσεις, ή εάν θέλετε να ελέγξετε τον εξοπλισµό της εσωτερικής ψυχαγωγίας σας από περισσότερες από µια ζώνες.

### Φτιάξτε τη µετάδοση

Η επόµενη επιλογή χρησιµοποιείται για να ικανοποιήσει την καλωδίωση υποδοµής (είτε µε την υπάρχουσα καλωδίωση είτε µε τα νέα καλώδια που εσείς εγκαταστήσατε για ολόκληρο το εσωτερικό A/V σύστηµά σας) για να στείλει τα σήµατα πίσω στον εξοπλισµό A/V σας. Αυτή η λύση απαιτεί ότι η αγορά ενός σήµατος IR ικανοποιεί το θραύστη καλωδίων, το δέκτη IR και τον εκποµπό IR.

Η εγκατάσταση είναι απλή. Συνδέστε το σήµα IR το θραύστη καλωδίων (που παρουσιάζεται στο σχήµα 13-3) ευθύγραµµο µε το οµοαξονικό καλώδιό σας, κατόπιν το βούλωµα ενός δέκτης IR στο γρύλο IR. Στο γραφείο A/V, συνδέστε έναν δεύτερο θραύστη πριν από το τηλεοπτικό σύστηµα διανοµής. Τέλος, συνδέστε το βούλωµα στον εκποµπό IR και στο θραύστη που δείχνει τον εξοπλισµό.

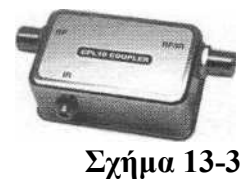

Αυτή η µέθοδος είναι πιο αξιόπιστη από τη λύση συσκευών αποστολής σηµάτων RF. Μια πλήρης συσκευασία, όπως αυτή του σχήµατος 13-4, περιλαµβάνει τον απαραίτητο εξοπλισµό για µια ζώνη. Εντούτοις, απαιτεί ότι η καλωδίωση έχει σχεδιαστεί µε ένα συγκεκριµένο είδος καλωδίων.

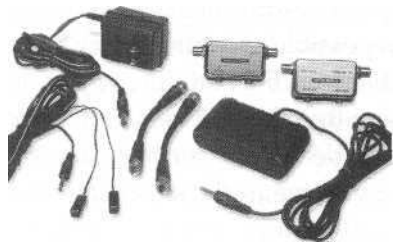

Σχήµα 13-4

### Hardwired

Η ιδανική λύση είναι να εγκατασταθεί το σύστημα hardwired. Αυτό παρέχει την περισσότερη αξιοπιστία, αλλά είναι επίσης το δυσκολότερο στη σύνδεση. Αυτό απαιτεί τα καλώδια µέσω των τοίχων σας να συνδέονται µε τους αισθητήρες IR (που βρίσκονται σε κάθε ζώνη) συνδέοντας τις µε ένα φραγµό. Αυτός ο φραγµός βρίσκεται στο γραφείο A/V σας κατόπιν, οι εκποµποί IR συνδέονται µεταξύ των συσκευών σας και του φραγµού. Ένας φραγµός παρουσιάζεται στο σχήµα 13-5.

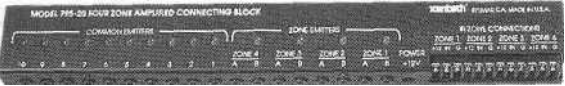

Σχήµα 13-5 φραγµός σύνδεσης

Οι φραγµοί σύνδεσης µπορούν να εξυπηρετήσουν δύο έως έξι ζώνες και µπορούν να εκπέµψουν σήµατα µέχρι και 10 συσκευών.

### Σύνδεση µιας κρεβατοκάµαρας µε το σύστηµα A/V

Τέλος, πρόκειται να συνδέσουµε µια άλλη ζώνη στο έξυπνο σπίτι µε το σύνολο του συστήµατος A/V. Αυτή η σύνδεση θα διοχετεύσει το σήµα στα συστήµατα στην εικόνα και τον ήχο και θα ενσωµατώσει επίσης έναν έλεγχο για το ακουστικό σύστηµα µαζί µε ένα σύστηµα τηλεχειρισµού για να αλλάξει τα κανάλια, να ρυθµίζει το DVD, κ.ο. κ.

### Ήχος

Στο κεφάλαιο 12, εξηγήσαµε πώς να συνδέσουµε στο σπίτι το σύστηµα για τον ήχο. Συνδέσαµε τα εξαρτήµατα µε την κατάλληλη καλωδίωση, αλλά τώρα χρειαζόµαστε έναν τρόπο να διαχειριστούµε την φωνή του εισερχόµενου σήµατος. Οι αντιστάσεις ελέγχου φωνής καθιστούν πιθανό να ελέγξουν πολλά σύνολα ηχείων, εάν αποφασίζετε έτσι να θέσετε το σύστηµα µε αυτόν τον τρόπο. Π.χ, εάν αποφασίζετε να εγκαταστήσετε περισσότερα από ένα σύνολα ηχείων σε ένα δωµάτιο (ίσως θέλετε τον ήχο surround), µπορείτε να ελέγξετε όλα εκείνα τα ηχεία από έναν ενιαίο έλεγχο φωνής. Ή, ίσως θέλετε ακριβώς έναν έλεγχο φωνής στην κουζίνα και στην τραπεζαρία.

# Έλεγχος φωνής

Για αυτήν την φάση του προγράµµατος, χρησιµοποιούµε έναν χαµηλής κατανοµής ελεγκτή φωνής όπως αυτόν στο σχήµα 13-6. Το πρώτο βήµα είναι να τοποθετηθεί η µονάδα σε µια προσιτή θέση. Είναι καλό να τοποθετήσετε τον ελεγκτή κάπου κοντά στις εισόδους, τις εξόδους, ή τους διακόπτες.

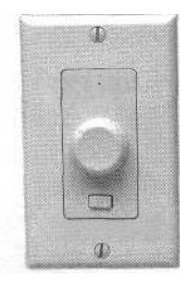

Σχήµα 13-6

Μετά από αυτό το ιδιαίτερο πρότυπο του ελέγχου φωνής, το επόµενο βήµα είναι να υπολογιστούν οι κατάλληλες τοποθετήσεις σύνθετης αντίστασης για το σύστηµα και το σύνολο των κατάλληλων συσκευών. Η σωστή ρύθµιση καθορίζεται µε τη γνώση του αριθµού ζευγαριών των ηχείων, η σύνθετη αντίσταση των ηχείων και η σύνθετη αντίσταση παραγωγής του ενισχυτή (που βρίσκεται στο εγχειρίδιο του ιδιοκτήτη ενισχυτών σας). Μόλις ξέρετε αυτούς τους αριθµούς, αναφερθείτε στο φύλλο οδηγιών που συνοδεύει τη µονάδα ελέγχου φωνής για να καθορίσει εάν ο άλτης πρόκειται να τεθεί είτε στ θέση 2X, 4X, είτε 8X. Π.χ, εγκαθιστάµε ένα ζευγάρι των οµιλητών 8ohm. Υπό αυτήν τη µορφή, η σωστή ρύθµιση αλτών είναι 2X.

Μόλις οργανωθεί η µονάδα για την ιδιαίτερη χρήση σας, το επόµενο βήµα είναι να συνδεθεί µε καλώδιο στο δωµάτιο και να εγκατασταθεί ο έλεγχος φωνής. Ακολουθήστε αυτά τα βήµατα.

1. Εάν εγκαταστήσουµε τον έλεγχο φωνής σε ένα δωµάτιο, καθορίζουµε πού θέλουµε να τοποθετηθεί η οµάδα πεδίου (να τοποθετήσετε δίπλα σε έναν τοίχο το στήριγµα έτσι ώστε αυτό να µπορεί να συνδεθεί ασφαλώς

2. Χρησιµοποιώντας ένα εργαλείο Rotozip, αποκόψτε τον ξηρό τοίχο και τοποθετήστε το κιβώτιο στο στήριγµα τοίχων.

3. Εάν εγκαταστήσετε τον έλεγχο φωνής σε ένα δωµάτιο, εντοπίστε που θέλετε να τοποθετήσετε τους ελέγχους και βιδώστε κιβώτιο επάνω στο στήριγµα τοίχων.

4.Τραβήξτε το καλώδιο των ηχείων που προέρχεται από τον ενισχυτή µέσω στο κιβώτιο. (Αυτό υποθέτει ότι έχετε συνδέσει µε καλώδιο ήδη ένα δωµάτιο µε την ακουστική καλωδίωση.

5. Χρησιµοποιήστε µονωτική ταινία για να χαρακτηρίσετε αυτήν την καλωδίωση ως "εισαγωγή." Σηµειώστε το χρώµα σχεδίου που χρησιµοποιείτε για το αριστερό κανάλι και το δεξιό κανάλι

6. Χρησιµοποιείτε ένα σχέδιο καλωδίωσης στο σπίτι

7.Περάστε δύο µήκη καλωδίων ηχείων δύο-αγωγών από την οµάδα κιβώτιων στην αντιστοιχία αριστερά και στα σωστά ηχεία (ή στους γρύλους ηχείων).

8. Χαρακτηρίστε το καλώδιο για το αριστερό ή το δεξιό και για τις πολικότητες τους.

9. Τακτοποιήστε το καλώδιο, αφήνοντας αρκετό να κρεµάσει έξω από το κιβώτιο συµµοριών έτσι µπορεί να συνδέσετε τον έλεγχο φωνής.

10. Αφήστε λουρίδα 1/4 της ίντσα από κάθε καλώδιο για τη µόνωση. Στρίψτε τέλος κάθε καλώδιο έως ότου να µην υπάρχει κανένα χαλαρό νήµα. Προτού να συνδεθεί ο έλεγχος φωνής, η καλωδίωση πρέπει να µοιάσει µε αυτό που απεικονίζεται στο σχήµα 13-7.

11. Τα δύο βουλώματα είναι χαρακτηρισμένα  $\lambda + \lambda - \rho - \rho$ +. Ο ένας συνδετήρας είναι για τις συνδέσεις παραγωγής ενισχυτών και άλλο για τις συνδέσεις οµιλητών.

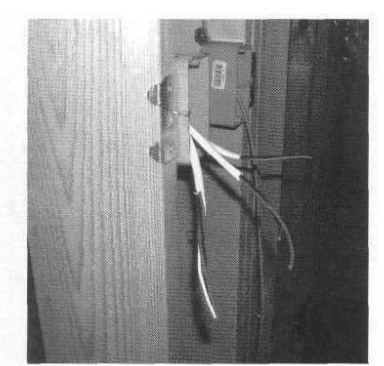

Σχήµα 13-7

12.Παρεµβάλετε τα καλώδια ενισχυτών και ηχείων σε κάθε τρύπα. Εξασφαλίστε ότι τα καλώδια συνδέονται µε τους κατάλληλους συνδετήρες (αριστερά, δεξιά, θετικό, και αρνητικός).

13. Εξασφαλίστε κάθε καλώδιο µε το σφίξιµο των βιδών συνδετήρων ή µε τη συγκόλληση τους. 14. Συνδέστε τους συνδεµένους µε καλώδιο συνδετήρες µε τη µονάδα ελέγχου φωνής. Εξασφαλίστε ότι η παραγωγή από τον ενισχυτή είναι συνδεµένη µε την πλευρά ενισχυτών του ελέγχου, και οι οµιλητές είναι συνδεµένοι µε την πλευρά οµιλητών του ελέγχου.

15.Εξασφαλίστε τον έλεγχο φωνής µε τις βίδες.

## Βίντεο

Σε αυτό το τµήµα, θα µιλήσουµε για τη σύνδεση ενός συστήµατος τηλεχειρισµού µε το τηλεοπτικό σύστηµα του σπιτιού σας. Αν και έχουµε περιλάβει τον τηλεχειρισµό µαζί µε τις τηλεοπτικές εφαρµογές θα λειτουργήσει για οποιαδήποτε εφαρµογή που χρησιµοποιεί τους τηλεχειρισµούς IR. ∆ηλαδή εάν το στερεοφωνικό σύστηµά σας χρησιµοποιεί έναν τηλεχειρισµό IR, μπορείτε να οργανώσετε το σύστημα για να διαχειριστείτε το στερεοφωνικό συγκρότηµά σας καθώς επίσης και το DVD σας.

## Εκτιµήσεις καλωδίωσης

Όπως τις ακουστικές συνδέσεις, το βίντεο µπορεί επίσης να συνδεθεί στη διαµόρφωση του home-run ή των βρόχων. Ιδανικά, πρέπει να συνδέσετε το τηλεοπτικό σύστηµά σας σε µια µόδα του home run. Αυτό όχι µόνο εξασφαλίζει ακεραιότητα των συστηµάτων (εάν ένα σηµείο στο σύστηµα αποτύχει, άλλα σηµεία θα παραµείνουν ικανά να έχουν πρόσβαση στο τηλεοπτικό σήµα), αλλά είναι επίσης χρήσιµο εάν αποφασίσετε να συνδέσετε το σύστηµα τηλεχειρισµού καλωδίων, δεδοµένου ότι στηρίζεται σε µια διαµόρφωση του home-run για την κατάλληλη λειτουργία.

# Τηλεχειρισµός

Για την κρεβατοκάµαρα του έξυπνου σπιτιού µας, εκτός από τη δυνατότητα να διαχειριστεί τη φωνή του στερεοφωνικού συγκροτήµατος (έχουµε συνδέσει επίσης τα αποτελέσµατα από το σύστηµα ψυχαγωγίας µε τον ενισχυτή, έτσι όταν βλέπουµε µια ταινία, επιλέγουµε απλά το σύστηµα ψυχαγωγίας ως ακουστική πηγή και είµαστε σε θέση να προσέξουµε την ταινία στο στερεοφωνικό συγκρότηµα), καθιστάµε επίσης το σύστηµα ευφυέστερο µε την προσθήκη ενός συστήµατος τηλεχειρισµού. Όπως θυµάστε από την αρχή αυτού του κεφαλαίου, υπάρχουν τέσσερις τρόποι να ελεγχθεί το σύστηµα A/V του σπιτιού σας: το ραδιόφωνο (το φτηνότερο και το ευκολότερο), µέσω ενός καλωδίου (λίγο ακριβότερο, αλλά πιο αξιόπιστο), µέσω X10, ή χρησιµοποίηση ενός σκληρού συνδεµένου µε καλώδιο συστήµατος.

Στην έξυπνη εγχώρια κρεβατοκάµαρά, έχουµε αποφασίσει να πάµε µε το σύστηµα. Είναι ακριβότερο και απαιτεί περισσότερη εγκατάσταση από τις άλλες µεθόδους, αλλά είναι πιο αξιόπιστη και εύκαµπτη.

Για αυτό το πρόγραµµα, υπάρχουν πέντε συστατικά απαραίτητα:

 Ο αισθητήρας αυτός βρίσκεται στην κρεβατοκάµαρα και µετατρέπει το φως από τον τηλεχειρισµό IR σε ένα ηλεκτρικό σήµα. Για αυτό το µέρος του προγράµµατος, χρησιµοποιούµε έναν wall-mounted αισθητήρα IR. Υπάρχουν άλλες επιλογές για τους αισθητήρες IR, συµπεριλαµβανοµένων των αισθητήρων επιτραπέζιων κορυφών, των αισθητήρων που ταιριάζουν στην πόρτα ενός γραφείου εγχώριας ψυχαγωγίας, και µερικών που ενσωµατώνονται µε τους ελέγχους φωνής. (σχήµα 13-8)

 χρησιµοποιούµε τον αγωγό συν το έδαφος, που προστατεύεται και µια τηλεγράφηση 22-µετρητών (ο αισθητήρας χρειάζεται µόνο τρία καλώδια). Αυτή η τηλεγράφηση συνδέει την κρεβατοκάµαρα µε τις συσκευές στο γραφείο A/V και φέρνει το σήµα από τον αισθητήρα IR.

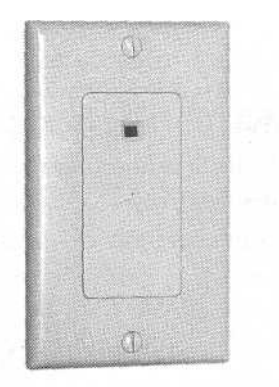

 Σχήµα 13-8 Αισθητήρας IR

 ο συνδέοντας φραγµός είναι µια συσκευή που δέχεται όλα τα εισερχόµενα σήµατα και τα στέλνει στους κατάλληλους εκποµπούς IR. Όταν συνδέεται µε τον προσαρµοστή DC τάσης 12-βολτ, ο συνδέοντας φραγµός θα τροφοδοτήσει αισθητήρες IR σε όλο το σύστηµα A/V. Για αυτό το πρόγραµµα, χρησιµοποιούµε έναν φραγµό τεσσάρων-ζωνών. Αυτός ο φραγµός θα δεχτεί τις εισαγωγές από τέσσερις ζώνες και τα σήµατα παραγωγής µέχρι για δέκα συσκευές.

 ο εκποµπός IR παίρνει το ηλεκτρικό σήµα από το συνδέοντας φραγµό και το µετατρέπει σε φως IR. Ακόµα κι αν επισυνάπτονται το παράθυρο αισθητήρων των συσκευών A/V, εσείς µπορείτε ακόµα να χρησιµοποιήσετε τον τηλεχειρισµό στην πηγή, ως εκποµπό και να επιτρέψετε σε άλλα σήµατα IR να περάσουν κατευθείαν. Για αυτό το πρόγραµµα που χρησιµοποιούµε είναι ένα µίνι κολλητικό εκποµπό IR

 η παροχή ηλεκτρικού ρεύµατος προβλέπει τη DC τάση 12-βολτ να τρεχτεί στον φραγµός.

Το δυσκολότερο µέρος της εγκατάστασης όπου τοποθετούµε στο µακρινό σύστηµα καλώδια. Πάλι, εάν χρειάζεται πολύ καλώδιο, είναι καλύτερα να ακολουθήσετε µια άλλη επιλογή τηλεχειρισµού, όπως ενός ασύρµατου συστήµατος.

# ∆ΙΑ∆ΙΚΑΣΙΑ ΣΥΝ∆ΕΣΗΣ ΣΥΣΤΗΜΑΤΟΣ ΤΗΛΕΧΕΙΡΙΣΜΟΥ

Ακολουθήστε ότι αυτά τα βήµατα για να συνδέσουν το σας το σύστηµα τηλεχειρισµού IR:

1.Εγκαθιστώντας το σε ένα δωµάτιο τοποθετήστε το δίπλα σε ένα στήριγµα τοίχων έτσι ώστε να µπορεί να συνδεθεί ασφαλώς. Χρησιµοποιήστε ένα κιβώτιο οµάδα ως πρότυπο. Υποθέτουµε τη χρήση ενός wall-mounted αισθητήρα IR. Εντούτοις, εάν ο αισθητήρας ήταν µια tabletop συσκευή, θα ήταν περιττό να κόψουµε τον τοίχο. Επίσης, εάν επρόκειτο να αγοράσετε µια µονάδα ελέγχου αισθητήρων και όγκου IR, θα µπορούσατε να τοποθετήσετε και τις δύο συσκευές στο ίδιο κιβώτιο συµµοριών. Όλα εξαρτόνται από ποιο τύπο αισθητήρα επιλέγουµε στη χρήση.

2.Χρησιµοποιώντας ένα εργαλείο Rotozip, αποκόψτε τον ξηρό τοίχο και τοποθετήστε το κιβώτιο οµάδα στο στήριγµα τοίχων.

3.Εγκαθιστώντας το σε ένα ατελές δωµάτιο, εντοπίστε απλά τη χαµηλή τάση το πεδίο σε ένα στήριγµα τοίχων στην επιθυµητή θέση και τον καρφώνει σε ισχύ.

4.Τοποθετήστε το συνδέοντας φραγµό στο γραφείο A/V χρησιµοποιώντας το µέταλλο µε φύλλα τέσσερα.

5.Μετρήστε την απόσταση µεταξύ του γραφείου A/V σας και της θέσης στην κρεβατοκάµαρα όπου ο αισθητήρας IR θα τοποθετηθεί.

6.Το µέτρο που ποσό τηλεγράφησης και, χρησιµοποιώντας τις τεχνικές που έχουµε περιγράψει προηγουµένως, τραβά την τηλεγράφηση µέσω των τοίχων, του πατώµατος, ή της οροφής για να φθάσει στο πρόσφατα εγκατεστηµένο κιβώτιο συµµοριών.

7.Τραβήξτε το καλώδιο αισθητήρων IR που προέρχεται από τον τοίχο στο πίσω µέρος του κιβώτιου οµάδας.

8.Γδύστε µισή ίντσα της µόνωσης από κάθε ένα από τα καλώδια της τηλεγράφησης IR.

9.Υπάρχουν τρία τερµατικά στο πίσω µέρος του αισθητήρα IR. Συνδέστε τα καλώδιά σας µε αυτά τα τερµατικά και να σηµειώσετε ποιο καλώδιο χρώµατος συνδέεται µε το τερµατικό. Για το πρόγραµµά µας, έχουµε κάνει τις ακόλουθες συνδέσεις:

#### Β + κόκκινο

#### Gnd επίγειο καλώδιο

#### SIG µαύρο

10. Κάνετε τις ίδιες συνδέσεις στο συνδέοντας φραγµό στο γραφείο A/V. Στο συνδέοντας φραγµό µας, υπάρχουν τερµατικά για + 12, gnd και ΜΈΣΑ. Υπό αυτήν τη  $\mu$ ορφή, θα συνδέσουμε το κόκκινο καλώδιο με + 12, το επίγειο καλώδιο στο gnd τερµατικό, και το µαύρο καλώδιο ΜΈΣΑ στον τελικό.

11.Συνδέστε τους εκποµπούς IR µε το συνδέοντας φραγµό. Αυτές οι µονάδες συνδέουν µε τους 3.5mm µίνι γρύλους monophone στο συνδέοντας φραγµό. Ο ιδιαίτερος συνδέοντας φραγµός που χρησιµοποιούµε επιτρέπει τη σύνδεση δέκα εκποµπών εντούτοις, το σύστηµα A/V έχει µόνο έξι συσκευές, έτσι υπάρχει χώρος για τέσσερα περισσότερα συστατικά που προστίθενται.

12.Για τα καλύτερα αποτελέσµατα, χρησιµοποιήστε την παρεχόµενη κολλητική ταινία για να επισυνάψετε τους εκποµπούς στα παράθυρα αισθητήρων στα συστατικά σας.

Όταν όλα συνδέονται, συνδέστε τον προσαρµοστή εναλλασσόµενου ρεύµατος µε έναν ανοικτό τοίχο receptacle και εξετάστε το σύστηµα. Πρέπει να είστε σε θέση να αλλάξετε τα κανάλια αµέσως µε ουσιαστικά καµία καθυστέρηση µεταξύ του τηλεχειρισµού σας και των επιθυµητών αλλαγών.

Η σύνδεση ενός συστήματος A/V μπορεί να είναι ένα ανέξοδο πρόγραμμα, γωρίς την καλωδίωση πέρα από τη σύνδεση των ασύρµατων συσκευών ζευγών µε τον τοίχο. Εντούτοις, θα συγκεντρώσετε τα καλύτερα αποτελέσµατα µε τα συστήµατα που χρησιµοποιούν την πιο σύνθετη καλωδίωση επικοινωνίας. Σε αυτό το κεφάλαιο, µιλήσαµε για το πώς θα συνδέσουµε ένα IR σύστηµα τηλεχειρισµού που χρησιµοποιεί διαµόρφωση. Είναι καλύτερο εάν εξετάζετε τις ανάγκες σας και τους πόρους σας να επιλέξετε έναν από τις τέσσερις επιλογές τηλεχειρισµού που είναι για σας ο πιο προσιτός.

# ΚΕΦΑΛΑΙΟ 14

# Ο ΤΡΟΠΟΣ ΛΕΙΤΟΥΡΓΙΑΣ ΤΟΥ ΣΥΝΟΛΙΚΟΥ

# ΣΥΣΤΗΜΑΤΟΣ ΤΟΥ ΕΞΥΠΝΟΥ ΣΠΙΤΙΟΥ

Στα προηγούµενα κεφάλαια, έχουµε δώσει πολλές πληροφορίες για το πώς µπορούµε να συνδέσουµε τις διάφορες X10 συσκευές για να διαχειριστούµε τις διάφορες πτυχές του έξυπνου σπιτιού. Αυτά τα κοµµάτια λειτουργούν λεπτά και θαυµάσια από µόνα τους, αλλά για να πάρουµε την συνολική λειτουργία τους πρέπει µε κάποιο τρόπο να συνδέονται όλα µαζί. Γι αυτό εισάγουµε τον X10 ελεγκτή.

Τώρα θα µιλήσουµε πως µπορούµε να χρησιµοποιήσουµε έναν εσωτερικό υπολογιστή για να κάνουμε όλη αυτή τη σύνδεση. Για να δείξουμε την έξυπνη εσωτερική λειτουργία, θα χρησιµοποιήσουµε HomeSeer, X10 λογισµικό από τις τεχνολογίες HomeSeer. Θα κάνουµε µια σύντοµη αναφορά για όλες τις απόψεις και τα χαρακτηριστικά γνωρίσµατα αυτού του λογισµικού.

#### Απαιτήσεις από τον υπολογιστή

Υπάρχουν δύο συστατικά σχετικά με τη χρησιμοποίηση ενός υπολογιστή για να διαχειριστούν τις X10 συσκευές. Κατ' αρχάς, είναι απαραίτητο να υπάρξει ο απαραίτητος υπολογιστής και το X10 υλικό ελέγχου. ∆εύτερον, πρέπει να είναι το λογισµικό ικανό να χρησιµοποιηθεί για τον προγραµµατισµό των διάφορων γεγονότων. Σε αυτό το τµήµα, θα µιλήσουµε για το ποιο υλικό είναι απαραίτητο για τη χρησιµοποίηση της εφαρµογής HomeSeer, και έπειτα θα µιλήσουµε για το πώς µπορείτε να χρησιµοποιήσετε το HomeSeer για να ρυθµίσετε και να χρησιµοποιήσετε τις συσκευές Χ10 του έξυπνου σπιτιού.

#### Υλικό

Θα χρειαστείτε έναν υπολογιστή και έναν X10 ελεγκτή. Ο υπολογιστής είναι ο εγκέφαλος του έξυπνου εσωτερικού σχεδιασµού, ενώ ο X10 ελεγκτής παίρνει εκείνες τις εντολές και τις διανέµει στις Χ10 συσκευές.

#### Λογισµικό υπολογιστών

Εξασφαλίστε ότι το λογισµικό ελέγχου του υπολογιστή και το λειτουργικό σύστηµά σας δεν είναι κάτω από τα windows XP/2000/NT4/ME ή 98. Εάν σκοπεύετε να προσθέσετε το χαρακτηριστικό γνώρισµα αναγνώρισης φωνής (κάτι που δεν θα καλύπτουµε σε αυτό το κεφάλαιο), πρέπει να έχετε τουλάχιστον ένα σύστηµα 300MHz

Για να δει τις συσκευές και τα γεγονότα σας online, είναι απαραίτητο να εγκατασταθεί ένας web browser και ένα TCP/IP. Για να χρησιµοποιήσετε τα χαρακτηριστικά γνωρίσµατα του ηλεκτρονικού ταχυδροµείου HomeSeer's, πρέπει να έχετε εγκαταστήσει έναν e-mail application. Χρειάζεστε επίσης πρόσβαση στο ∆ιαδίκτυο.

# XI0 Ελεγκτής USB

Ένας X10 ελεγκτής, είναι η επαφή µεταξύ του υπολογιστή και των Χ10 συσκευών. Ο ελεγκτής συνδέεται µε τον υπολογιστή σας (συνήθως µε µια τµηµατική ή καθολική τµηµατική σύνδεση bus (USB)). Οι εντολές εκδίδονται από τον υπολογιστή, στέλνονται στον ελεγκτή, ο οποίος τις µεταφράζει σε σήµα. Επίσης, όταν λαµβάνει ο X10 ελεγκτής σήµα από το σύστηµα καλωδίωσης του σπιτιού, το µεταφράζει µε εντολές και τις στέλνει πίσω στο computer.

#### Χρησιµοποιήστε µια χωριστή ενότητα εάν θέλετε να κλείσετε τον υπολογιστή σας

Ακόµα κι αν η X10 λύση ελέγχου µας χρησιµοποιεί έναν υπολογιστή που µένει συνέχεια ανοικτός, εσείς µπορείτε να αγοράσετε µια X10 επαφή υπολογιστών Activehome CM11A. Αυτό είναι ένας X10 ελεγκτής που συνδέεται στη serial port του υπολογιστή και στην έξοδο του τοίχου.

Αυτό επιτρέπει σε σας να κλείνεται τον υπολογιστή σας, όµως ακόµα διατηρείται ένα σύνθετο πρόγραµµα αλληλεπιδράσεων συσκευών και γεγονότων.

### Εγκατάσταση του homeseer

Μόλις εξασφαλίσετε το λογισµικό HomeSeer πρέπει να το εγκαταστήσετε.

1.Πιέστε δύο φορές την εφαρµογή setuphs\_full.exe και ακολουθήστε τις εντολές στην οθόνη για την εγκατάσταση και την οργάνωση.

2.Όταν η εφαρµογή εγκαθίσταται, τσεκάρετε δύο φορές τη δηµιουργηµένη HomeSeer εικόνα. Εάν έχετε εγκαταστήσει την εφαρµογή χρησιµοποιώντας την προεπιλογή τιµές, θα υπάρξει µια εικόνα στον υπολογιστή σας..

3.Έπειτα, ο κατάλογος εµφανίζεται. Αυτό επιτρέπει σε σας να δηµιουργήσετε διάφορα χαρακτηριστικά γνωρίσµατα HomeSeer χωρίς να πρέπει να περάσετε µέσω των εφαρµογών στο σύστηµα επιλογών.

Η επαφή X10 πρέπει να εγκαταστήσει το λογισµικό κατά τον εγκατάσταση του ελεγκτή Χ10, αλλά το HomeSeer πρέπει ακόµα να ξέρει ποιο τύπο επαφής χρησιµοποιείτε.

Ακολουθήστε τις επιλογές και πατήστε έπειτα την ετικέτα επαφών. Αυτό παρουσιάζεται στο σχήµα 14-1.

∆εδοµένου ότι χρησιµοποιούµε έναν ελεγκτή ηλεκτροφόρων καλωδίων USB, και έχουµε επιλέξει τις pull-down επιλογές, µόλις κάνετε την επιλογή σας, χτυπήστε ΕNTER.

Ανατολή και ηλιοβασίλεµα Υπάρχουν χρόνοι στους οποίους θέλετε να ενεργοποιήσετε και να απενεργοποιήσετε τις συσκευές Χ10 βασισµένες στην ανατολή και το ηλιοβασίλεµα. Π.χ, να θελήσετε να ανάβει το εξωτερικό φως συγκεκριµένες ώρες του 24ώρου. Φυσικά, ο υπολογιστής σας δεν ξέρει ενστικτωδώς πότε ο ήλιος αυξάνεται και πότε πέφτει. Υπό αυτήν τη µορφή, πρέπει να ρυθµίσετε τον υπολογιστή που ζείτε, και αυτός µπορεί να υπολογίσει τις τοποθετήσεις από εκεί.

Με το HomeSeer, η ανατολή και το ηλιοβασίλεµα µπορούν να υπολογιστούν µε την ακολουθία αυτών των βηµάτων:

1. Ακολουθήστε τις επιλογές άποψης και πατήστε έπειτα την ετικέτα ανατολής/ ηλιοβασιλέµατος.

2.Επιλέξτε τη θέση σας από τον εξελισσόµενο κατάλογο (που παρουσιάζεται στο σχήµα 14-2) και πατήστε ENTER.

3.Εάν η θέση σας δεν παρατίθεται, ή θέλετε ακόµα µεγαλύτερη ακρίβεια στη θέση, µπορείτε να εισάγετε το γεωγραφικό µήκος και το γεωγραφικό πλάτος σας.

4. Πατήστε το Calculate εάν εισαγάγετε τις τιµές γεωγραφικού µήκους και γεωγραφικού πλάτους.

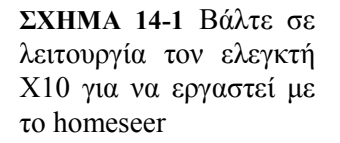

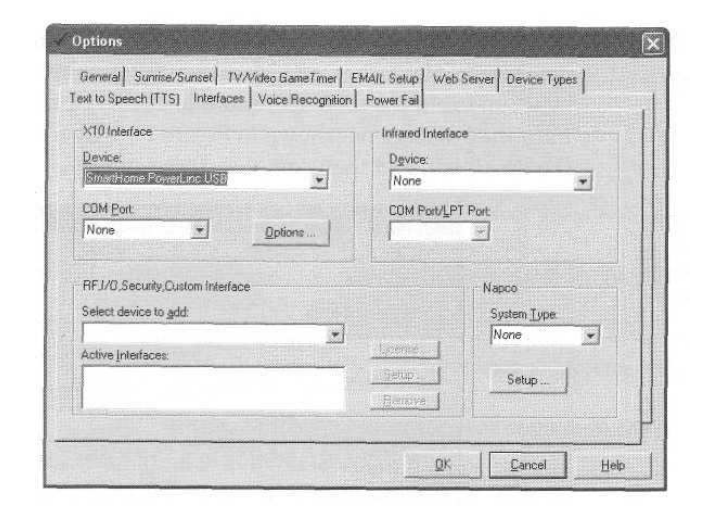

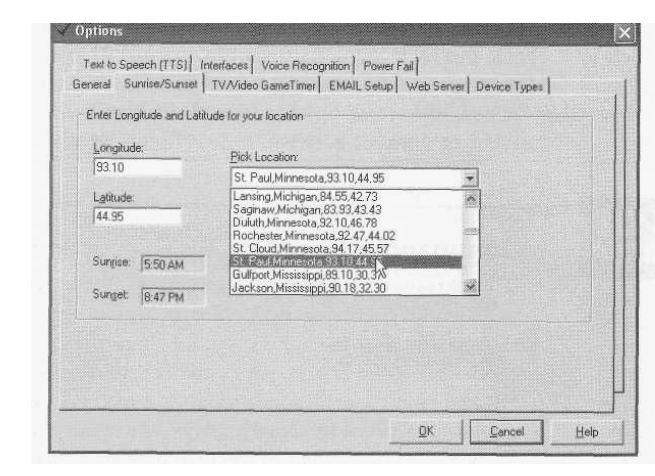

ΣΧΗΜΑ 14-2: Επιλογή της γεωγραφικής θέσης σας για να καθιερώσει τους χρόνους ανατολής και ηλιοβασιλέματος <>

Με το ηλεκτρονικό ταχυδροµείο επιτρέπεται σε εσάς να διαχειριστείτε τις συσκευές σας από µακριά µέσω του ηλεκτρονικού ταχυδροµείου. Το HomeSeer επιτρέπει αυτήν την λειτουργία, αλλά πρέπει πρώτα να τεθεί σε λειτουργία το ηλεκτρονικό ταχυδροµείο. Επιτρέπει στο HomeSeer να χρησιµοποιήσει το ηλεκτρονικό ταχυδροµείο, να ανοίξει το πλαίσιο διαλόγου του ηλεκτρονικού ταχυδροµείου (που παρουσιάζεται στο σχήµα 14-3) µε την ακολουθία των επιλογών άποψης Ι, πατήστε την ετικέτα ηλεκτρονικού ταχυδροµείου, και έπειτα κάντε αυτά τα βήµατα:

Εάν χρησιµοποιείτε το ηλεκτρονικό ταχυδροµείο ελέγξτε τη χρήση MAPI-παραθύρων ελέγχου για να χειριστείτε το ηλεκτρονικό ταχυδροµείο.

Ελέγξτε το παράθυρο ελέγχου, έπειτα εισάγετε το χρόνο µεταξύ των χρόνων HomeSeer που θα ελέγξει για το νέο ηλεκτρονικό ταχυδροµείο.

## Να µην εκτελεστούν οι εντολές αµέσως

Το HomeSeer ρωτά µόνο το MAPI για οποιοδήποτε από το νέο ταχυδροµείο και δεν ελέγχει τον κεντρικό υπολογιστή ταχυδροµείου στο φορέα παροχής υπηρεσιών ∆ιαδικτύου σας. Αυτός είναι, ο έλεγχος πελατών του ηλεκτρονικού ταχυδροµείου σας για το νέο ηλεκτρονικό ταχυδροµείο µε τους ελέγχους isp και HomeSeer µε τον πελάτη ηλεκτρονικού ταχυδροµείου σας. Είναι απαραίτητο να τεθεί επάνω ο πελάτης ηλεκτρονικού ταχυδροµείου σας για να ελέγξει πραγµατικά µε το isp για το νέο ηλεκτρονικό ταχυδροµείο.

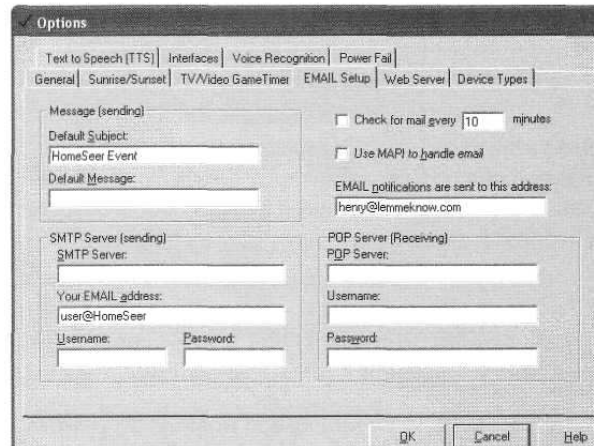

Σχήµα 14-3

Επειδή πρέπει να καθοδηγήσετε το HomeSeer για να ελέγξετε τα νέα µηνύµατα µε τον πελάτη του ηλεκτρονικού ταχυδροµείου σας στις προκαθορισµένες χρονικές περιόδους (60 λεπτά, 30 λεπτά, 15 λεπτά, 10 λεπτά, ή οποιοδήποτε επιλέξετε), όταν στέλνετε µια εντολή ηλεκτρονικού ταχυδροµείου, το σύστηµα mightnot επιλέγει επάνω το ηλεκτρονικό ταχυδροµείο για τα πρακτικά severalmore. Υπό αυτήν τη µορφή, ο έλεγχος ηλεκτρονικού ταχυδροµείου δεν είναι ιδανικός για την έκδοση των εντολών έκτακτης ανάγκης.

Εάν θέλετε να ελέγξετε και να στείλετε το ηλεκτρονικό ταχυδροµείο χρησιµοποιώντας isp's και τους κεντρικούς υπολογιστές ηλεκτρονικού ταχυδροµείου SMTP (π.χ, εάν θέλετε µια ανακοίνωση ηλεκτρονικού ταχυδροµείου εάν ένα γεγονός προκαλείται), είναι απαραίτητο να εισαχθούν οι πληροφορίες που παρουσιάζονται στον πίνακα 14-1.

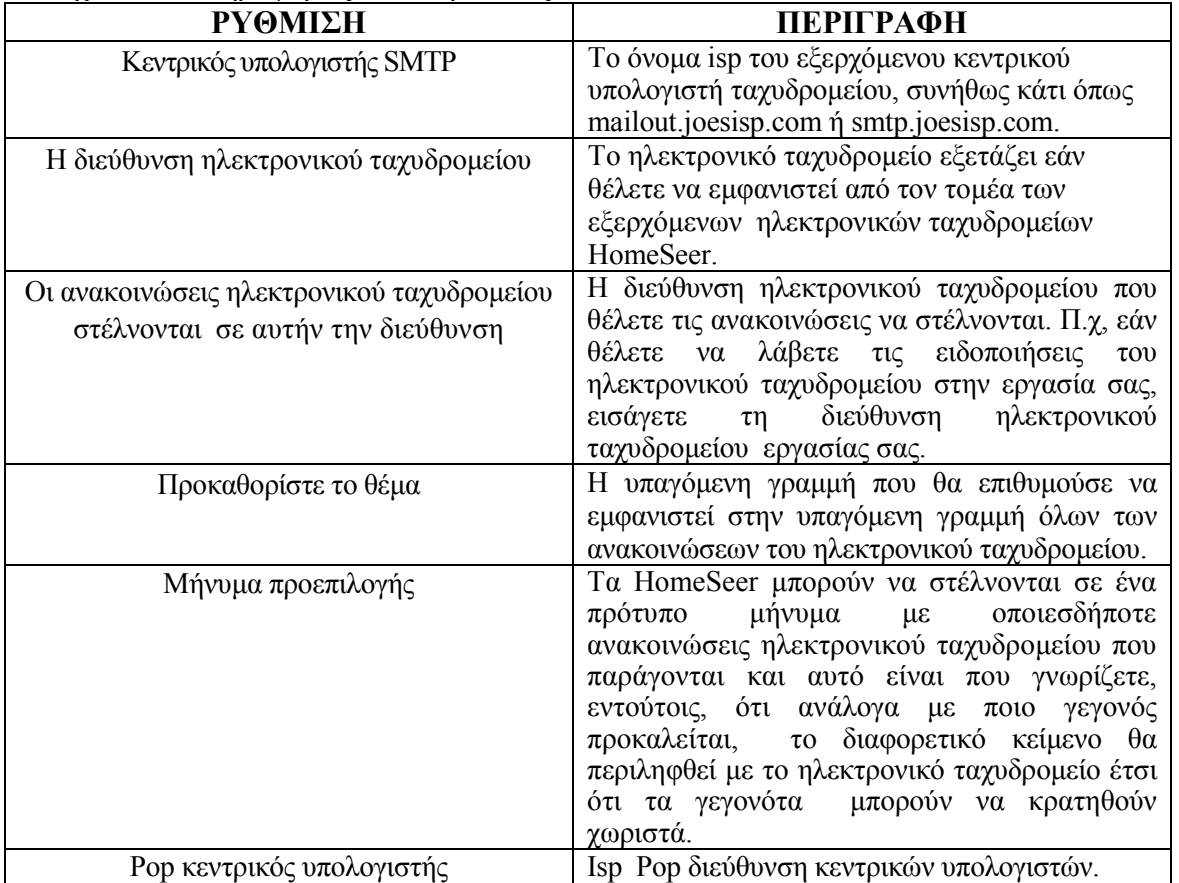

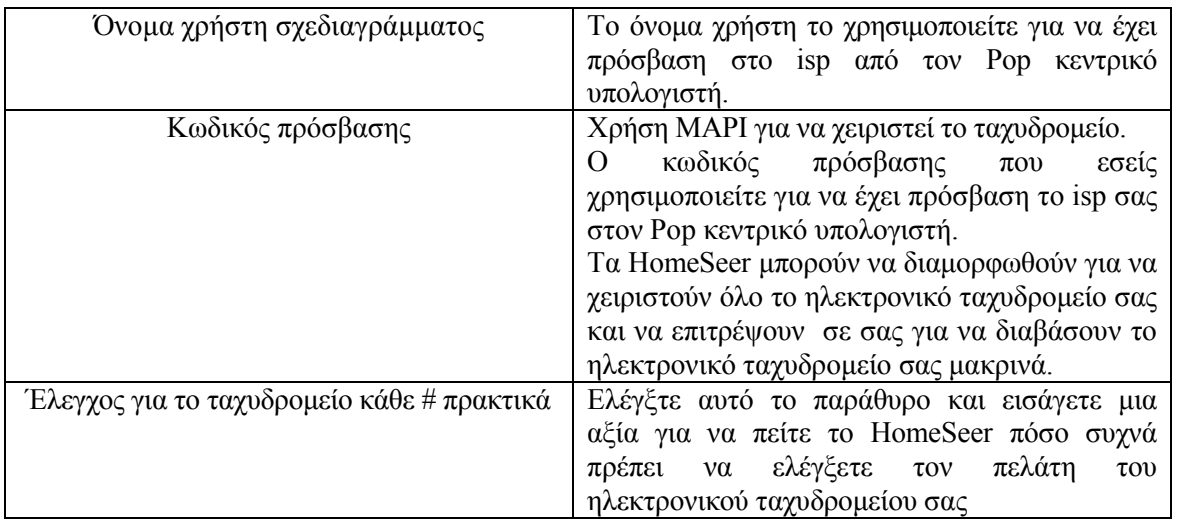

Πίνακας 14-1 : Ιδιότητες για την υποδοχή ηλεκτρονικού ταχυδροµείου

Στο σχήµα 14-4 παρουσιάζετε µια ολοκληρωµενη διαµόρφωση ηλεκτρονικού ταχυδροµείου.

Η προαναφερθείσα διαδικασία χρησιµοποιήθηκε για να θέσει σε λειτουργία το HomeSeer και για να το διασυνδέσει µε το σύστηµα ηλεκτρονικού ταχυδροµείου. Αργότερα σε αυτό το κεφάλαιο, θα παρουσιάσουµε πώς να συντάξουµε τα µηνύµατα του ηλεκτρονικού ταχυδροµείου για τον τηλεχειρισµό του συστήµατός X10.

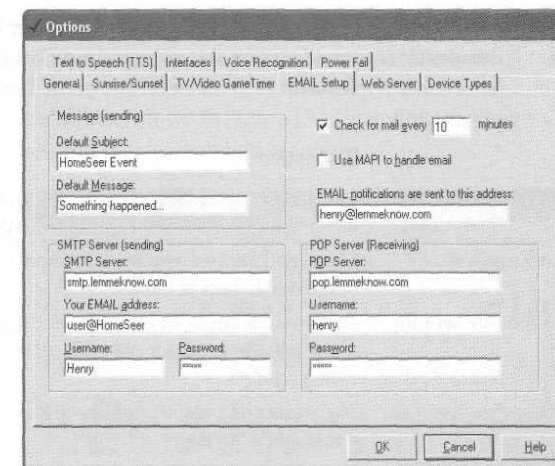

### ∆ιαχείριση των συσκευών

Ένα από τα µεγάλα πράγµατα για τις X10 συσκευές είναι η ευελιξία τους.

Σχήµα 14-4

Το σύστηµα µπορεί εύκολα να προστεθεί και µπορείτε να κινήσετε µια ενότητα από το δωµάτιο διαβίωσης προς την κρεβατοκάµαρα µε λίγη παρενόχληση. ∆εδοµένου ότι τόσο εύκολο να χειριστεί τα συστατικά εδώ και εκεί, αυτό είναι απαραίτητο για να έχει εκείνη την ίδια ευελιξία µε X10 το διοικητικό λογισµικό σας. Το HomeSeer επιτρέπει την προσθήκη και τη διαχείριση X10 των συσκευών αρκετά απλά.

### Προσθήκη των συσκευών

Η προσθήκη των συσκευών στο πρόγραµµα HomeSeer ολοκληρώνεται είτε από τη ράβδο εργαλείων είτε µε τον σωστό-κλικ στο παράθυρο συσκευών. Η συσκευή µπορεί να ρυθµιστεί ή να διαγραφεί µε το σωστό-κλικ πάνω στην επιλογή που θέλετε. Για να προσθέσετε µια νέα X10 συσκευή, ακολουθήστε αυτά τα βήµατα:

1. Από το κύριο παράθυρο, κάντε κλικ στις συσκευές που βρίσκονται στο παράθυρο απόψεων. Αυτό θα παρουσιάσει έναν κατάλογο όλων των προστιθέµενων συσκευών σας στο κορυφαίο παράθυρο.

2. Κάντε κλικ στην εικόνα ελαφριών βολβών στη ράβδο εργαλείων.

3. Ένα νέο πλαίσιο διαλόγου (που παρουσιάζεται στο σχήµα 14-5) θα εµφανιστεί. Εισάγετε ένα όνοµα για τη συσκευή.
4.Μπορείτε να επιλέξετε µια θέση από ένα κατάλογο που δηµιουργήθηκε ήδη ή να φτιάξετε έναν νέο.

5.Επιλέξτε τον τύπο συσκευών, χρησιµοποιώντας το εξελισσόµενο παράθυρο για να χρησιµοποιήσετε έναν ήδη δηµιουργηµένο τύπο συσκευών.

6. Πληκτρολογήστε το X10 κωδικό για τη νέα συσκευή.

7.Εάν αυτή η συσκευή είναι ένα SwitchLinc, συνδέστε τη συσκευή LampLinc, επιλέξτε το επίπεδο φωτεινότητας και ρυθµίστε σε πιο ποσοστό φωτεινότητας θα ακούγεται ο κρότος του κουµπιού επιλογών.

8.Η συσκευή µπορεί να κρυφτεί από την εφαρµογή παραθύρων µε τον καθορισµό της επίδειξης που όλες οι συσκευές ελέγχουν στο κιβώτιο από τις επιλογές άποψης.

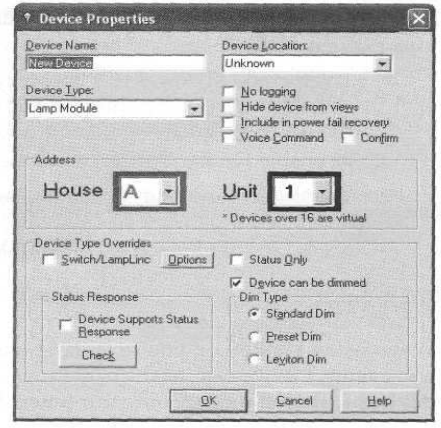

Σχήµα 14-5

9.Το παράθυρο ελέγχου εντολής φωνής πρέπει να ελεγχθεί εάν θέλετε να είστε σε θέση να ελέγξετε αυτήν την συσκευή µέσω των εντολών φωνής. Ελέγξτε το Confirm παράθυρο ελέγχου, δεδοµένου ότι HomeSeer θα το διπλοελέγξει.

Κατά τη χρησιµοποίηση του HomeSeer, εξετάζονται κυρίως δύο διαφορετικά πράγµατα: οι συσκευές και τα γεγονότα. Οι συσκευές είναι, οι µεµονωµένες X10 ενότητες που διασκορπίζονται σε όλο το έξυπνο σπίτι. Τα γεγονότα είναι τα προγράµµατα που γράφετε για να ενεργοποιήσετε τις συσκευές. Στο HomeSeer, εξετάζετε τους µηχανισµούς και τα γεγονότα χρησιµοποιώντας εικόνες.

#### Συσκευή

Η εικόνα συσκευών (που παρουσιάζεται στο σχήµα 14-6) επιτρέπει σε σας για να ελέγξετε γρήγορα τη θέση των διάφορων X10 συσκευών σας, αφήνοντας σας να ελέγξετε τα µέρη τους:

|              | Locations All Locations   |             |                                               |                |                      |         |
|--------------|---------------------------|-------------|-----------------------------------------------|----------------|----------------------|---------|
| Views        | <b>Devices</b>            |             |                                               |                |                      |         |
|              | Status                    | Location    | Name                                          | Code           | Type                 | Last Ch |
|              | ● Unknown                 | Living room | Table lamp                                    | F1             | Lamp Module          | Unknow  |
|              | ● Unknown                 | Living room | Motion sensor                                 | G <sub>B</sub> | Motion Sensor        | Unknow  |
| Devale:      | 22"/SP:22 M:22 F:22       | Living room | Thermostat                                    | $11 -$         | RCS TX15B Thermostat | Unknow  |
|              | ₩ Unknown                 | Kitchen     | Lights                                        | F <sub>2</sub> | Lamp Module          | Unknow  |
| $\mathbf{v}$ | <b>W</b> Unknown          | Garage      | Motion sensor                                 | G 8            | Motion Sensor        | Unknow  |
|              | <b>Unknown</b>            | Entryway    | Front door                                    | $\overline{2}$ | Keypad               | Unknow  |
| E vents      | ● Unknown                 | Bedroom     | Main lights                                   | H4             | Leviton 6381         | Unknow  |
|              |                           |             |                                               |                |                      | ×       |
| Log          | <b>Events for device:</b> |             | Living room Table lamp                        |                |                      |         |
|              | Name                      | Trigger     |                                               | Action         |                      |         |
|              | Table lamp-1              |             | 8:32 PM [ 0:15 hr/min before Sunset] Everyday | On             |                      |         |

Σχήµα 14-6

Οι συσκευές σας µπορούν να ταξινοµηθούν µε τον κρότο των τίτλων των στηλών, και µπορείτε επίσης να περιορίσετε τις συσκευές που παρουσιάζονται σε µια ιδιαίτερη περιοχή. Κάτω από τις επιλογές ο φραγµός είναι ένας εξελισσόµενος κατάλογος θέσεων όλου του έξυπνου σπιτιού σας. Τραβήξτε κάτω τον κατάλογο, όπως φαίνεται στο σχήµα 14-7, και επιλέξτε ένα ιδιαίτερο δωµάτιο. Η επίδειξη θα παραγάγει έναν κατάλογο όλων των Χ10 συσκευών σε εκείνο το δωµάτιο και τη θέση τους. Εάν θέλετε να δείτε όλες τις X10 συσκευές σας, επιλέξτε απλά όλες τις θέσεις.

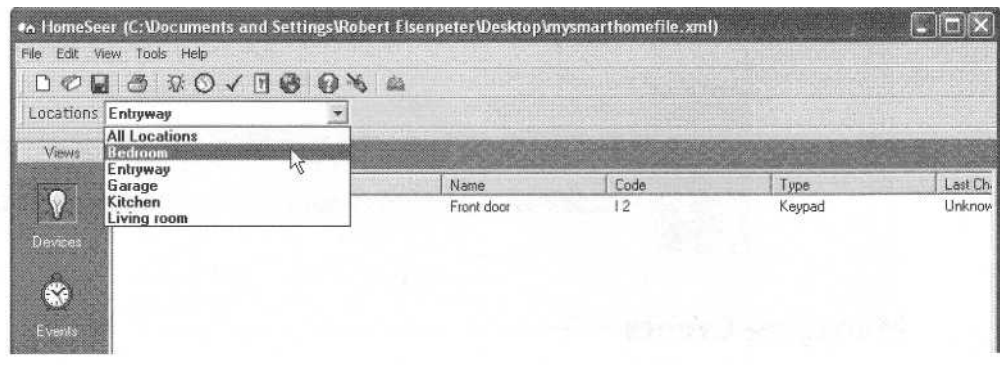

## σχήµα 14-7

#### Συσκευές εξέτασης θέσης

Μπορείτε να ελέγξετε τα γεγονότα που συνδέονται µε µια ιδιαίτερη συσκευή µε την σωστή επιλογή στο παράθυρο των συσκευών. Αυτό θα ενεργοποιήσει τις επιλογές πλαισίου, στις οποίες επιλέγετε να παρουσιάσετε τα γεγονότα. Τώρα, το παράθυρο συσκευών θα χωριστεί σε δύο. Το πιο πάνω παράθυρο παρουσιάζει τις συσκευές, ενώ το κατώτατο παράθυρο παρουσιάζει όλα τα γεγονότα που συνδέονται µε εκείνη την συσκευή. Αυτό το παράθυρο µπορεί να κρυφτεί µε την σωστή επιλογή στο παράθυρο γεγονότων και την επιλογή των γεγονότων δορών από τις προκύπτουσες επιλογές πλαισίου.

#### Γεγονός

Ο άλλος τρόπος να αντιµετωπισθεί το σύστηµα HomeSeer είναι από το γεγονός. Αυτή η άποψη, που παρουσιάζεται στο σχήµα 14-8, επιδεικνύει έναν κατάλογο όλων των διαµορφωµένων γεγονότων σας. Κάντε κλικ σε ένα γεγονός και όλες οι συσκευές που συνδέονται µε εκείνο το γεγονός θα απαριθµηθούν στο κατώτατο παράθυρο. Στο κατώτατο παράθυρο, µπορείτε να ρυθµίσετε µια συσκευή από τις προκύπτουσες επιλογές πλαισίου, να εκδώσετε τις ιδιότητές της, να τη διαγράψετε, να εκδώσετε τη δράση της, ή να προσθέσετε µια άλλη συσκευή.

|                     | File Edit View Tools Help            | $\Box \oslash \Box \oslash \negthinspace \Box \oslash \negthinspace \negthinspace \Box \oslash \negthinspace \Box \oslash \negthinspace \Box \oslash \negthinspace \Box \oslash \negthinspace \Box \oslash \negthinspace \Box \oslash \negthinspace \Box \oslash \negthinspace \Box$ |                                                |                        |                       |                   |
|---------------------|--------------------------------------|----------------------------------------------------------------------------------------------------|------------------------------------------------|------------------------|-----------------------|-------------------|
| Groups All Groups   |                                      |                                                                                                    |                                                |                        |                       |                   |
| Views               | <b>Events</b>                        |                                                                                                    |                                                |                        |                       |                   |
| V                   | <b>TE</b><br>$\overline{\mathbb{S}}$ | Name<br>Table lamp-1                                                                                                    | Trigger<br>8:32 PM (0:15 hr/min                | Events                 | Scripts               | IR Command        |
| ♦<br>Events         |                                      | <b>RCS Receive I</b><br>Motion sensor-1                                                                                                    | X10 Command   Any A<br>Condition Time is after |                        | ros bi15b.thm("StatDe |                   |
| <b>Devices</b><br>٩ | ×                                    |                                                                                                    |                                                |                        |                       |                   |
|                     |                                      | Device Actions for event: Motion sensor f                                                                                                    |                                                |                        |                       |                   |
| Log                 | Status<br>₩ Unknown                  | Location<br>Living room                                                                                                    | Name<br>Motion sensor                          | Code<br>G <sub>6</sub> | Type<br>Motion Sensor | Last Ch<br>Unknow |

Σχήµα 14-8

#### ∆ιαχείριση των γεγονότων

Χρησιµοποιώντας το X10 λογισµικό ελέγχου, υπάρχουν δύο τρόποι µε τους οποίους µπορείτε να διαχειριστείτε τις X10 συσκευές σας. Μπορείτε να καθιερώσετε ένα γεγονός για να προκαλέσετε τη δράση µιας ενιαίας συσκευής, ή µπορείτε να διαµορφώσετε τα γεγονότα που προκαλούν οι πολλαπλάσιες συσκευές.

#### Γεγονότα για τις ενιαίες συσκευές

Για να θέσετε σε λειτουργία ένα γεγονός για µια ενιαία συσκευή σε HomeSeer, ακολουθήστε αυτά τα βήµατα:

1.Στο παράθυρο άποψης, κάντε κλικ την εικόνα συσκευών.

2.Κάντε κλικ τη συσκευή για την οποία επιθυµείτε να δηµιουργήσετε ένα γεγονός.

3.Εάν υπάρχουν οποιαδήποτε γεγονότα για αυτήν την συσκευή, θα επιδειχθούν από το χαµηλότερο παράθυρο.

4.Κάντε κλικ στην εικόνα γεγονότος (µοιάζει µε ένα µικρό ρολόι).Το παράθυρο γεγονότων και επίλεκτος προσθέτει το γεγονός.

5.Ενα νέο γεγονός θα εµφανιστεί στο παράθυρο γεγονότων. Το όνοµά του θα είναι το ίδιο σαν µια συσκευή ελέγχου. Επιλέξτε σωστά το νέο γεγονός και τις ιδιότητες του γεγονότος για να εκδώσετε την ώθησή του και τις σφαιρικές ενέργειες. Εξ ορισµού, η ώθηση θα τεθεί στο εγχειρίδιο και ο µόνος τρόπος να αναγκαστεί η X10 συσκευή για να ενεργοποιηθεί είναι να εκτελεστεί η εντολή. Το πλαίσιο διαλόγου ιδιοτήτων γεγονότων παρουσιάζεται στο σχήµα 14-9.

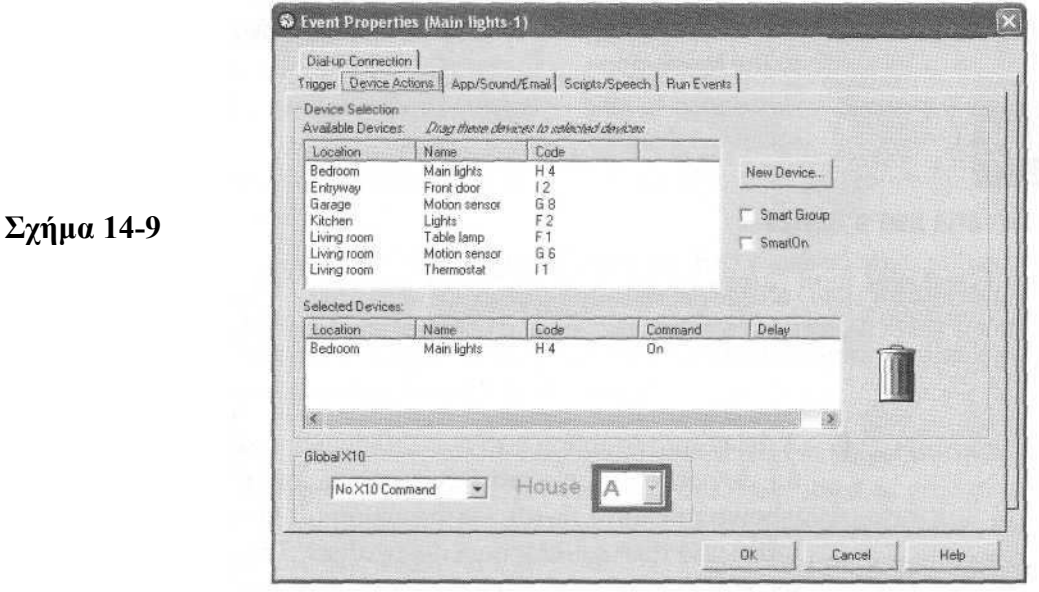

 Μπορείτε να διαχειριστείτε όλες τις πτυχές του γεγονότος µε τον κρότο σε αυτές τις ετικέτες και να µανατζάρετε τις τοποθετήσεις που βρίσκονται µέσα. Οι ετικέτες περιλαµβάνουν τα εξής:

· η ώθηση πιστοποιεί τι πρέπει να συµβεί για ένα γεγονός που προκαλείται.

· οι ενέργειες συσκευών πιστοποιούν τι η συσκευή σας θα κάνει µόλις προκαλείται η ενέργεια.

 $\cdot$  App/Sound/Email επιτρέπει σε σας για να προωθήσετε μια εφαρμογή, να παίξει ένα υγιές αρχείο, ή στέλνει το ηλεκτρονικό ταχυδροµείο όταν προκαλείται ένα γεγονός.

· τα χειρόγραφα/οµιλία όταν προκαλείται ένα γεγονός, µπορεί να οργανωθεί ένα χειρόγραφο ή ένα µήνυµα προφορικό από τον υπολογιστή.

· η σύνδεση επιλογών λέει το σύστηµα πώς συνδέετε µε το ∆ιαδίκτυο.

### Γεγονότα για τις πολλαπλάσιες συσκευές

Για να θέσει επάνω τα γεγονότα που χρησιµοποιούν τις πολλαπλάσιες συσκευές, ακολουθήστε αυτά τα βήµατα:

1.Στο παράθυρο άποψης, πατήστε τα γεγονότα.

2.Πατήστε το κουµπί Add γεγονότος, ή το σωστός-κρότο στο παράθυρο καταλόγων του γεγονότος και επιλέξτε να προσθέσετε το γεγονός από τις επιλογές πλαισίου.

3.Το πλαίσιο διαλόγου ιδιοτήτων εµφανίζεται και το γεγονός θα τιτλοφορηθεί ως UnNamed. Εισάγετε ένα όνοµα για αυτό το γεγονός.

4.Επιλέξτε την ετικέτα ενεργειών των συσκευών.

5.Από το πιο πάνω παράθυρο, επιλέξτε τη συσκευή που επιθυµείτε να ελέγξετε και να σύρετε στο χαµηλότερο παράθυρο

6.Μια καθυστέρηση για τη δράση στη X10 συσκευή µπορεί να προστεθεί. Πατήστε δύο φορές τη συσκευή στο επιλεγµένο παράθυρο συσκευών. Στο πλαίσιο διαλόγου ενεργειών (που παρουσιάζεται στο σχήµα 14-10), θέστε τη δράση για τη συσκευή και επιλέξτε έπειτα ένα όφσετ χρονικής καθυστέρησης. Το όφσετ κυµαίνεται µεταξύ 1 δευτερόλεπτου και 24 ωρών. Κάθε συσκευή στο γεγονός µπορεί να έχει το µοναδικό χρόνο καθυστέρησής της.

**Community** Command: Main lights (Bedroom)

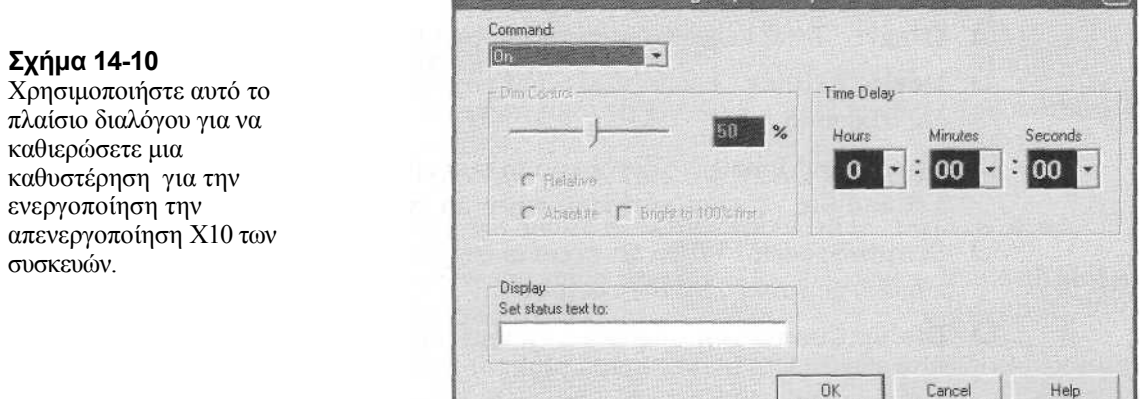

7.Επιλέξτε την ετικέτα ώθησης για να θέσετε µια ώθηση για αυτό το γεγονός.

#### Ωθήσεις

Οι ωθήσεις είναι τι ρυθµίζουµε στον υπολογιστή για να αναγκάσει µια X10 συσκευή να εκτελέσει κάποια γεγονότα. Υπάρχουν διάφορες ωθήσεις στο HomeSeer:

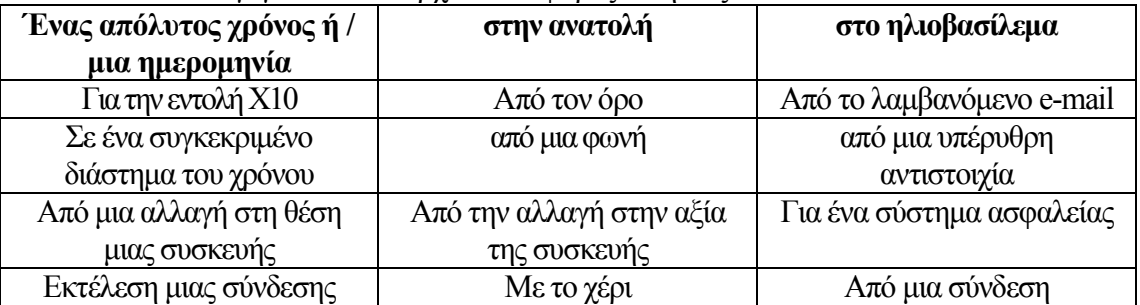

Οι ωθήσεις εκδίδονται µε δεξί κλικ πάνω σε ένα γεγονός, επιλέγοντας έπειτα το σωστό τύπο ονόµατος. Έπειτα, επιλέξτε τον τύπο ώθησης που θέλετε. Παρακάτω εξηγείται πως ρυθµίζονται οι διάφορες ωθήσεις.

Χειρονακτική ώθηση: εάν εκτελείτε ένα γεγονός χωρίς να εκτελείτε µια ώθηση, επιλέγετε η χειρωνακτική ώθηση. Αυτή την ώθηση τη χρησιµοποιούµε όταν χρησιµοποιούνται οι συσκευές και τα γεγονότα ως τµήµα µιας µακροεντολής. Μια µακροεντολή ενεργοποιείτε για µια σειρά συσκευών, που προκαλούνται ταυτόχρονα. Για τη θέση, εάν έχετε διάφορα φώτα και το στερεοφωνικό συγκρότηµα να ανοίξουν όταν ένα συγκεκριµένο γεγονός εμφανίζεται, η σειρά συσκευών ενεργοποιείται ως τμήμα μιας μακροεντολής. Μπορούν να προκληθούν από άλλα γεγονότα, ή από το κουµπί τρεξίµατος µιας ιστοσελίδας γεγονότων.

Τα γεγονότα µπορούν να προκληθούν στους δεδοµένες χρόνους ή στις χρονικές εκτάσεις. Π.χ, θα µπορούσατε να θέσετε µια ώθηση για έναν συγκεκριµένο χρόνο της ηµέρας (ίσως θέλετε το στερεοφωνικό συγκρότηµά σας να ανοίγει κάθε ηµέρα στις 5:26 µ.µ.). Μπορείτε επίσης να θέσετε τα γεγονότα που τρέχουν σε προκαθορισµένα διάστηµα πέντε λεπτών, δέκα λεπτών, µισή ώρας, µιας ώρας, κ.ο.κ.

Μια άλλη ώθηση είναι βασισμένη στις εντολές X10. Το HomeSeer καταλαβαίνει όλες τις X10 εντολές που κυλούν από το σύστηµα καλωδίωσης του σπιτιού σας. Όταν µια ιδιαίτερη εντολή φαίνεται, ένα γεγονός µπορεί να προκληθεί. Π.χ, εάν συνδέετε έναν αισθητήρα πόρτων µε ένα Powerflash (αυτό είναι µια X10 συσκευή που συνδέεται µε έναν αισθητήρα, και µπορεί να ενεργοποιήσει και να απενεργοποιήσει άλλες X10 συσκευές) και θέτοντας ένα κωδικό, όταν ανοίγει η πόρτα, το Powerflash θα έστελνε ένα σήµα G12. Εντούτοις, δεν χρειάζεστε να τεθεί ως στόχος για οποιεσδήποτε συσκευή να αποκριθεί το G12. Μάλλον, θα µπορούσατε να φτιάξετε το HomeSeer για να ελέγξετε ένα G12 σήµα. Όταν καταλαβαίνει εκείνο το σήµα (δηλ., η πόρτα ανοίγει), θα µπορούσατε αυτόµατα να ανάψουν τα φώτα για να έρθετε και το στερεοφωνικό συγκρότηµα να ανοίξει.

Ο όρος σας δίνουν µεγάλη ευελιξία για τον καθορισµό πότε πρέπει να προκαλεστεί ένα γεγονός. Μπορείτε να καθιερώσετε όσους όρους θέλετε σε µια ώθηση. Το γεγονός θα προκαλείτε µόνο όταν όλοι οι όροι είναι αληθινοί.

Π.χ, συνεχίζοντας το παράδειγµα από το προηγούµενο τµήµα, µπορεί να µην θέλετε το στερεοφωνικό συγκρότηµα και τα φώτα να ανάβουν κάθε φορά που ανοίγει την πόρτα. Υπό αυτήν τη µορφή, οι όροι πριν από έναν συγκεκριµένο χρόνο και µετά από έναν συγκεκριµένο χρόνο µπορούν να χρησιµοποιηθούν για να διαχειριστούν τα φώτα και το στερεοφωνικό συγκρότηµα.

Τα παρακάτω είναι µερικοί χρονικοί όροι διαθέσιµοι σε ένα HomeSeer:

- · µια απόλυτη χρονική αξία
- · πριν από έναν συγκεκριµένο χρόνο
- · µετά από έναν συγκεκριµένο χρόνο
- · οποτεδήποτε πριν από το ηλιοβασίλεµα
- · οποτεδήποτε µετά από το ηλιοβασίλεµα
- · οποτεδήποτε πριν από την ανατολή
- · οποτεδήποτε µετά από την ανατολή
- · πρακτικά πριν από το ηλιοβασίλεµα
- · πρακτικά µετά από το ηλιοβασίλεµα
- · πρακτικά πριν από την ανατολή
- · πρακτικά µετά από την ανατολή
- · χρόνος ηµέρας (µετά από την ανατολή αλλά πριν από το ηλιοβασίλεµα)
- · χρόνος νύχτας (µετά από το ηλιοβασίλεµα αλλά πριν από την ανατολή)
- · τα εξής είναι όροι συσκευών που χρησιµοποιούνται σε HomeSeer:
- · εάν η συσκευή είναι ανοικτή
- · εάν η συσκευή είναι κλειστή

· εάν η συσκευή ήταν ανοικτή για ένα καθορισµένο χρονικό διάστηµα

- · εάν η συσκευή ήταν κλειστή για ένα καθορισµένο χρονικό διάστηµα
- · εάν µια συσκευή άλλαξε τη θέση της µόλις
- · η συσκευή ήταν ανοικτή για τουλάχιστον ένα χρονικό διάστηµα
- · η συσκευή ήταν κλειστή για τουλάχιστον ένα ιδιαίτερο χρονικό διάστηµα

Η υποδοχή του e-mail: Εσείς µπορείτε επίσης να θέσετε τα γεγονότα να προκαλούνται µε την υποδοχή του e-mail. Στο πλαίσιο διαλόγου ώθησης, η επίλεκτη υποδοχή e-mail, εισάγει τη διεύθυνση του προσώπου για την οποία θέλετε το HomeSeer να ελέγξει. Π.χ, εάν θέλετε το HomeSeer µόνο για να ανταποκριθείτε στα αιτήµατα σας όταν είστε στην εργασία, και το e-mail σας είναι me@mywork.com, εισάγετε αυτήν την διεύθυνση στο παράθυρο. Πόσο πάντα, εάν δεν φροντίζετε ποιος είναι σε θέση να διανείµει τις εντολές στο σύστηµά σας, µπορείτε να επιτρέψετε σε οποιοδήποτε εισερχόµενο e-mail (που σχηµατοποιείται κατάλληλα, φυσικά) να προκαλεί τα γεγονότα. Εάν θέλετε το HomeSeer για να αποκριθείτε στις εντολές που στέλνονται από κάθε ένα, ελέγξτε όλο το παράθυρο ελέγχου αγγελιών.

#### Ηλεκτρονικό ταχυδροµείο

Στο προηγούµενο τµήµα, εξηγήσαµε πώς το HomeSeer µπορεί να αποκριθεί στα εισερχόµενα ηλεκτρονικά ταχυδροµεία για να λάβει µέτρα. Με βάση την υπαγόµενη γραµµή σε ένα εισερχόµενο ηλεκτρονικό ταχυδροµείο, µια X10 εντολή µπορεί να σταλεί από τον κώδικα σπιτιών και µονάδων, από το όνοµα συσκευών, ή να αναγκάσει την ώθηση ενός γεγονότος.

Η εντολή πρέπει να απαριθµηθεί στην υπαγόµενη γραµµή του µηνύµατος ηλεκτρονικού ταχυδροµείου. Για να θέσει σε λειτουργία το HomeSeer για να λάβει τις εντολές του e-mail, ακολουθήστε αυτά τα βήµατα:

1.∆ιαµορφώστε ένα νέο γεγονός και ένα σύνολο ώθησής του στην υποδοχή του e-mail.

2.Στο e-mail, θέστε τη διεύθυνση στη διεύθυνση εξουσιοδοτηµένη για τις εντολές, που παρουσιάζονται στο σχήµα 14-11.

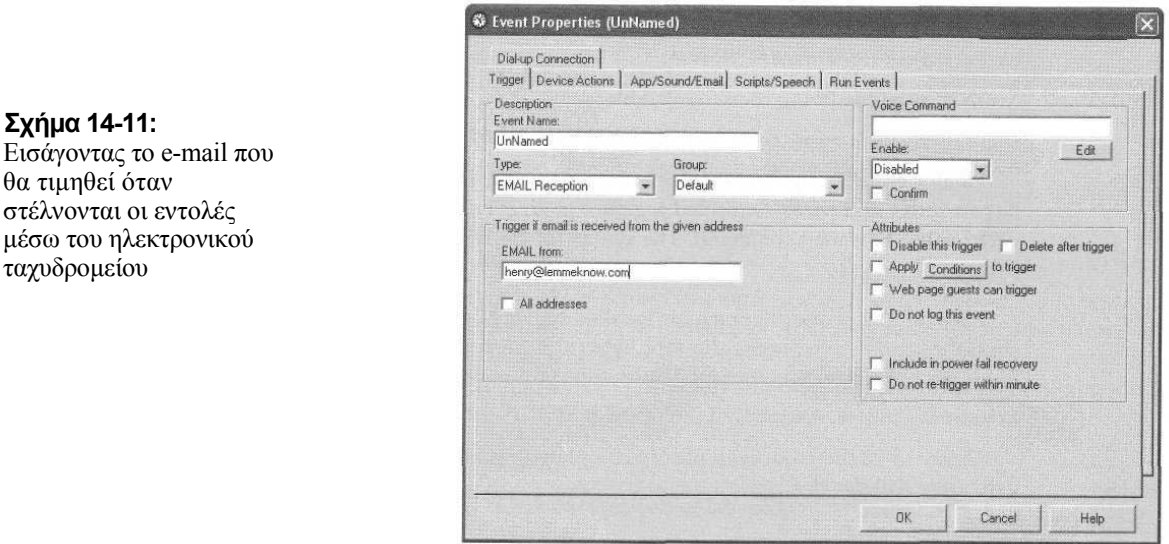

Καµία ενέργεια δεν είναι απαραίτητη να τεθεί, δεδοµένου ότι θα εκδίδετε τις εντολές µέσω του e-mail.

Μόλις διαµορφωθεί το HomeSeer για να δεχτεί τις εντολές του e-mail, πρέπει να συντάξετε τα µηνύµατα του e-mail κατάλληλα. Ακολουθήστε αυτά τα βήµατα:

1.Εισάγετε τη διεύθυνση e-mail σας.

2.Εισάγετε τις εντολές στην υπαγόµενη γραµµή του e-mail σας(Οι εντολές δεν διακρίνονται σε κεφαλαία και µικρά γράµµατα)

Για να ελέγχει µια συσκευή από τον κώδικα σπιτιών και τον κώδικα µονάδων, η εντολή αρχίζει µε την εντολή execxlO. Η εντολή εισάγεται χρησιµοποιώντας το σχήµα:

execxlO:devices, dimval

Π.χ, εάν θέλετε να στείλετε µια εντολή σε δύο ελαφριές ενότητες (µε τις διευθύνσεις H7 και H8), εισάγετε

execlO:h7+h8, ΟΝ

Για να εξασθενίσει τη συσκευή G12 σε 50 τοις εκατό:

execlO:G12, DIM, 50

Ένα γεγονός µπορεί να προκληθεί µε τη χρησιµοποίηση του ονόµατος συσκευών.Για να κάνει αυτό, η εντολή γίνεται:

execxlObyname:devicename, dimval

Για να ανοίξετε το λαµπτήρα καθιστικών, εισάγετε

execxlObyname:living room lamp, ΟΝ

Τέλος, οι εντολές ηλεκτρονικού ταχυδροµείου µπορούν να ενεργοποιήσουν ένα ονοµασµένο γεγονός. Π.χ, εάν έχετε µια σειρά συσκευών που συνδέονται σε ένα γεγονός, το γεγονός µπορεί να είναι trig η χρησιµοποίηση µιας εντολής ηλεκτρονικού ταχυδροµείου. Η σύνταξη για την εντολή ώθησης είναι

triggerevent:eventname

Π.χ, εάν ένα από τα γεγονότα µας καλείται νύχτα και κλείνει αυτόµατα την οικογενειακή αίθουσα drapes, εξασθενίζει τα φώτα σε 30 τοις εκατό, και αποκλείει τα φώτα διαδρόµων, µπορούµε να προκαλέσουµε αυτό µέσω του e-mail µε την αποστολή ενός ηλεκτρονικού ταχυδροµείου µε την υπαγόµενη γραµµή:

triggerevent:movie νύχτα

Το σχήµα 14-12 παρουσιάζει ένα παράδειγµα ενός ολοκληρωµένου µηνύµατος ηλεκτρονικού ταχυδροµείου που χρησιµοποιεί τρεις X10 συσκευές.

#### Πρόσβαση Ιστού

Μπορείτε να διαχειριστείτε τα Χ εξαρτήματά μέσω του Διαδικτύου με γρησιμοποίηση του εργαλείου πρόσβαση Ιστού HomeSeer's. Το HomeSeer έρχετ με έναν ενσωματωμένο κεντρικ υπολογιστή δικτύου που δίνεται και άλλους me την πρόσβαση στις Χ συσκευές σας. Όλη η λειτουργ επιτυγγάνεται μέσω της επαφής παραθύρι είναι δυνατή μέσω της επαφής Ιστού. Αυ επιτρέπει σε σας να ελέγξετε τη θέση τι συσκευών σας, συν ότι μπορείτε προσθέσετε, να διαγράψετε, και εκδώσετε όλες τις συσκευές και γεγονότα σας.

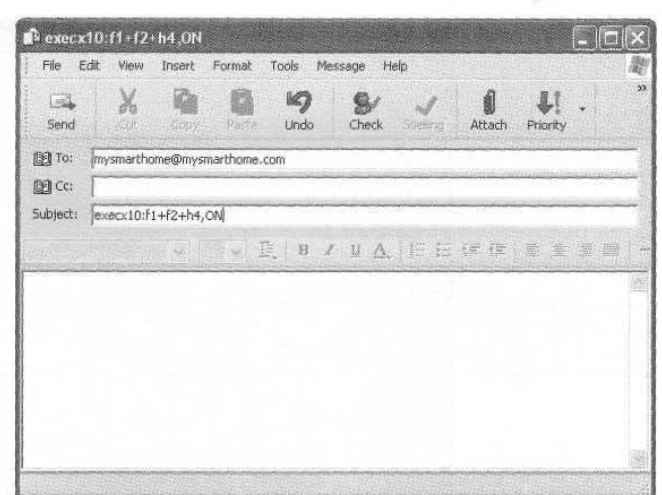

Σχήµα 14-12:Ένα µήνυµα e-mail δειγµάτων που θα ανοίξει τρεις X10 συσκευές

#### Κεντρικός υπολογιστής δικτύου

Για να οργανώσετε την πρόσβαση Ιστού, πρέπει πρώτα να ενεργοποιήσετε τον κεντρικό υπολογιστή δικτύου HomeSeer's. Μόλις εγκατασταθεί το TCP/i IP, ακολουθήστε αυτά τα βήµατα:

κολουθήστε το View option Ι.

2. Κάντε κλικ στην ετικέτα κεντρικών υπολογιστών δικτύου, που παρουσιάζεται στο σχήµα 14- 13.

3.Εισάγετε τον port number κεντρικών υπολογιστών. Εάν δεν τρέχετε ήδη έναν Ιστό ο κεντρικός υπολογιστής σας αφήνει τον port number προεπιλογής τον 80 ∆ιαφορετικά, εισάγετε έναν διαφορετικό αριθµό (81 είναι µια καλή επιλογή). Στην πραγµατικότητα, ένας port number σε αυτό το πλαίσιο είναι μια συσκευή λογισμικού, που χρησιμοποιείται απλά για να παρακολουθήσει τις διάφορες λειτουργίες µέσα στον υπολογιστής σας.

4. Για να περιορίσετε την πρόσβαση στον ιστοχώρο HomeSeer, πληκτρολογήστε ένα όνομα χρήστη και έναν προσωπικό κωδικό. Όταν κάποιος προσπαθεί να έχει πρόσβαση στον ιστοχώρο, θα παρακινείτε από αυτές τις πληροφορίες.

5.Check the check box Enable Server.

6.Click OK.

Ο HomeSeer's ο κεντρικός υπολογιστής δικτύου είναι έτοιµος.

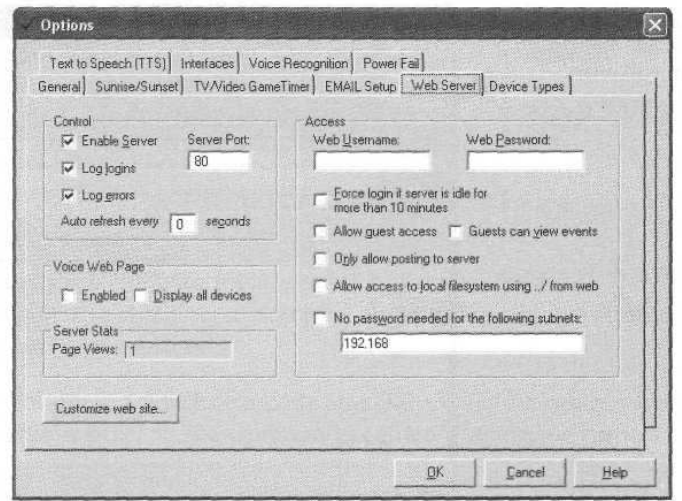

Σχήµα 14-13

Η ετικέτα κεντρικών υπολογιστών δικτύου χρησιµοποιείται για να ιδρύσει και να διαχειριστεί τον κεντρικό υπολογιστή δικτύου HomeSeer's.

#### Πρόσβαση Ιστού µε έναν δροµολογητή

Εάν χρησιµοποιείτε έναν δροµολογητή ως τµήµα του εγχώριου τοπικού LAN σας, να µην είναι δυνατό να προσεγγιστεί το HomeSeer από ένα µακρινό PC Για να βελτιώσετε αυτό το πρόβληµα, ιδρύστε το δροµολογητή σας για να διαβιβάσετε όλα τα αιτήµατα στη πόρτα κεντρικών υπολογιστών HomeSeer στη HomeSeer διεύθυνση PC IP. Π.χ, εάν η διεύθυνση IP του PC στο οποίο το HomeSeer τρέχει είναι 192.168.0.100, και το HomeSeer χρησιµοποιεί την πόρτα 81, ιδρύστε το δροµολογητή σας έτσι ώστε να διαβιβάζει όλα τα αιτήµατα στη πόρτα 81 στη διεύθυνση 192.168.0.100 IP. Αυτές οι πληροφορίες µπορούν να βρεθούν στην τεκµηρίωση του δροµολογητή σας

## Χρησιµοποίηση της πρόσβασης Ιστού

Στο HomeSeer η επαφή Ιστού λειτουργεί σχεδόν ακριβώς όπως την επαφή παραθύρων, εκτός αν πρέπει να κωδικοποιηθούν έτσι οι εργασίες µε µια επαφή ξεφυλλιστή. Πάλι, το εργαλείο επιτρέπει σε σας να διαχειριστείτε το έξυπνο σπίτι χρησιµοποιώντας είτε τις συσκευές είτε τα γεγονότα.

Εάν χρησιµοποιείτε τον υπολογιστή σας τοπικά, µπορείτε απλά να εισαγάγετε localhost στη γραµµή URL στον ξεφυλλιστή Ιστού σας.

Η θέση συσκευών ή σελίδα έναρξης για τον ιστοχώρο σας παρουσιάζει τη θέση όλων των Χ10 συσκευών σας και µοιάζει µε αυτήν στο σχήµα 14-14.

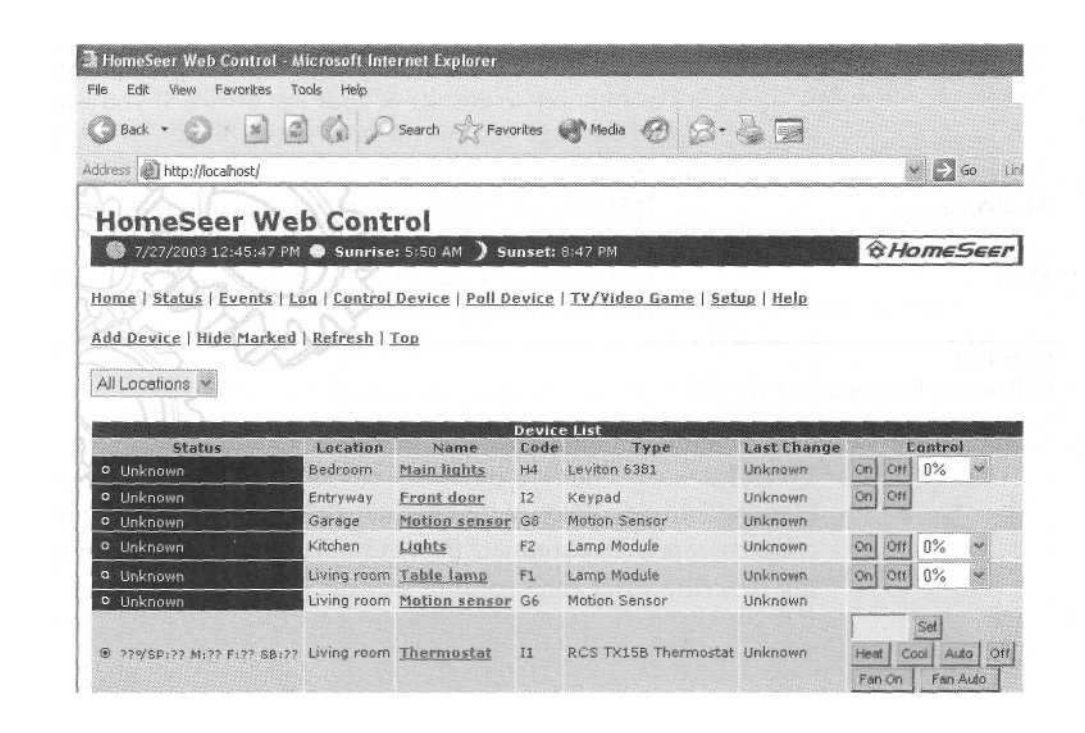

Σχήµα 14-14

Σελίδα έναρξης HomeSeer's, που χρησιµοποιεί έναν ξεφυλλιστή Ιστού

Κατά µήκος της κορυφής της σελίδας θέσης συσκευών (καθώς επίσης και του καταλόγου γεγονότος, που εξηγείται στο επόµενο τµήµα) είναι διάφοροι σύνδεσµοι υπέρ-κειµένου. Ο πίνακας 14-2 εξηγεί τη λειτουργία αυτών των συνδέσµων υπέρ-κειµένου.

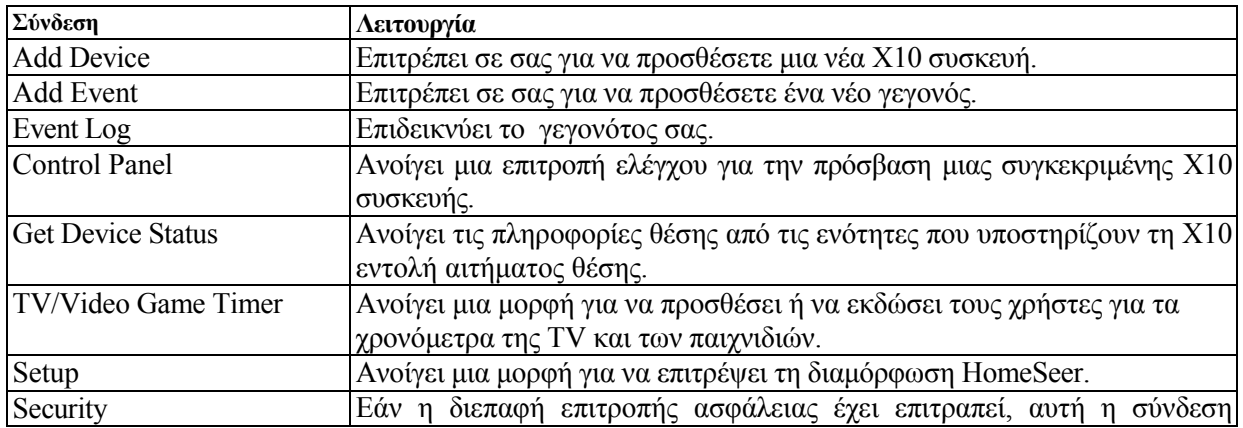

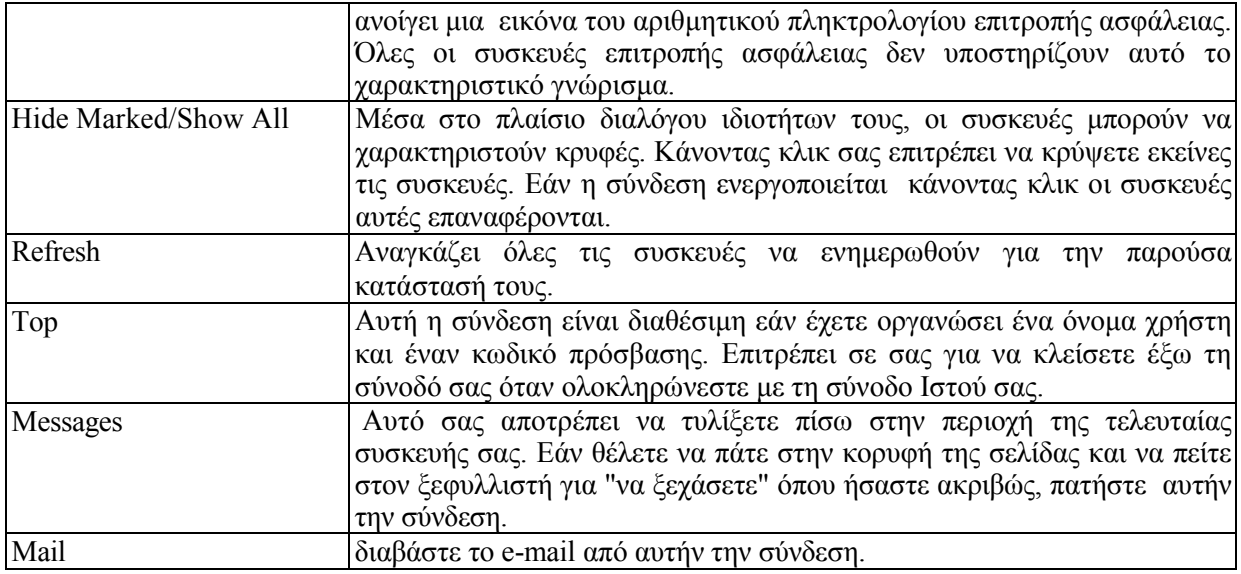

#### Πίνακας 14-2: λειτουργίες πρόσβασης ιστού

κατάλογος γεγονότος: κάνοντας κλικ στη σύνδεση καταλόγων γεγονότος, µια σελίδα (όπως αυτήν που παρουσιάζεται στο σχήµα 14-15) ανοίγει και επιδεικνύει όλα τα γεγονότα σας. Η σελίδα διαιρείται σε στήλες, κάθε µια επιδεικνύει τις διαφορετικές πληροφορίες για τα γεγονότα σας.

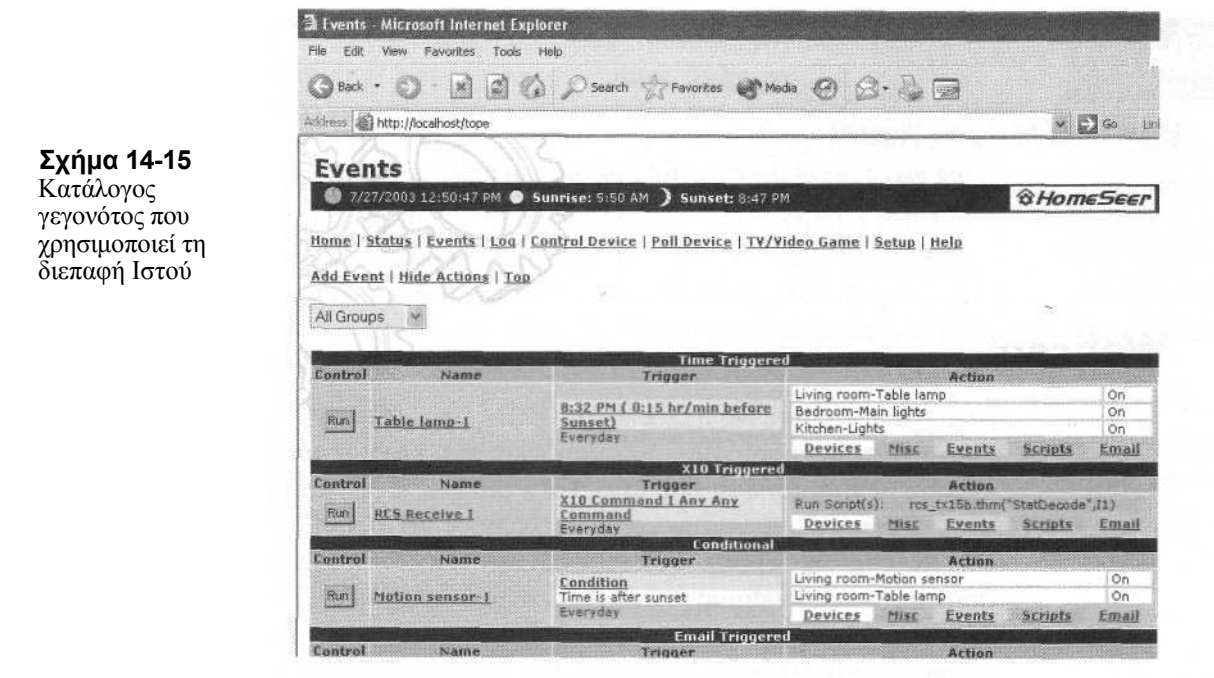

Όνοµα αυτή η στήλη χρησιµοποιεί τις ακόλουθες τοποθετήσεις:

· το κουµπί τρεξίµατος αναγκάζει το γεγονός για να προκαλέσει και να εκτελέσει οποιωνδήποτε ενέργειες που περιλαµβάνονται µέσα στο γεγονός.

· η σύνδεση ονόµατος γεγονότος ανοίγει µια µορφή που επιτρέπει σε σας για να αλλάξετε το όνοµα ενός γεγονότος,

· η ώθηση ανοίγοντας την ώθηση ανοίγει µια σελίδα µε έναν κατάλογο τύπων ώθησης.

εκτελέστε τη στήλη δράσης που περιέχει τις ακόλουθες τοποθετήσεις:

· η σύνδεση συσκευών ανοίγει µια σελίδα που επιδεικνύει όλες τις X10 συσκευές που αυτό το γεγονός ελέγχει.

· η σύνδεση γεγονότων ανοίγει µια σελίδα µε όλα τα γεγονότα που προκαλούνται από αυτό το γεγονός.

· η σύνδεση χειρογράφων ανοίγει µια σελίδα που παρουσιάζει όλα τα χειρόγραφα που οργανώνονται όταν προκαλείται ένα γεγονός.

Η σύνδεση ηλεκτρονικού ταχυδροµείου ανοίγει µια µορφή, επιτρέποντας την παραγωγή του e-mail όταν το γεγονός προκαλείται.

#### Webcam

Στο τελικό τµήµα, θα µιλήσουµε για την οργάνωση ενός webcam που δουλεύει για το λογισµικό ενός έξυπνου σπιτιού. Το Webcams είναι καλό εργαλείο επειδή μπορούμε να χρησιµοποιήσουµε µία κάµερα για να ελέγξουµε µια ορισµένη περιοχή. Π.χ, εάν αναρωτιέστε ποιος µπορεί να βρίσκεται έξω από τη πόρτα σας µπορείτε να χρησιµοποιήσετε έναν ανιχνευτή κινήσεων webcam έξω από την µπροστινή πόρτα σας. Όταν κάποιος πλησιάζουν την πόρτα οι αισθήσεις των ανιχνευτών κινήσεων ενεργοποιούνται, στέλνουν ένα σήµα στο webcam και απότομα μια εικόνα εμφανίζεται στο βίντεο. Κατόπιν, ένα e-mail μπορεί να αποσταλεί σε σας µε τη βοήθεια του κινητού σας και να δείτε τι γίνεται εκείνη τη στιγµή στο σπίτι σας.

Το Webcams είναι τηλεοπτικές φωτογραφικές µηχανές που συνδέονται µε µια πόρτα USB στον υπολογιστή σας. ∆εν έχουν υψηλή ανάλυση, δεδοµένου ότι οι εικόνες ταξιδεύουν µέσω διαδικτύου για να έρθουν σε εσάς. Γι αυτό δεν θέλουµε να µεταφέρετε ένα τεράστιο αρχείο εικόνας που µεταφέρεται από το σπίτι σας στη µακρινή θέση σας.

#### Οργάνωση

Η οργάνωση ενός webcam θα εξαρτηθεί κατά ένα µεγάλο µέρος από ποιο τύπο αγοράζετε. Τα πολύ απλά webcams συνδέονται µε θύρα USB του υπολογιστή σας, και είναι συνήθως µια πολύ απλή υπόθεση η τοποθέτηση του. Εντούτοις, το πρόβληµα µε αυτές τις φωτογραφικές µηχανές είναι ότι περιορίζονται από το µήκος του καλωδίου USB ως προς που τις εντοπίζετε. Λόγω του τρόπου που USB σχεδιάζεται, το µέγιστο µήκος γιατί ένα καλώδιο USB που συνδέεται με μια τηλεοπτική φωτογραφική μηχανή είναι μόνο περίπου εννέα πόδια. Υπό αυτήν τη µορφή, πρέπει να ελέγξετε µόνο τις περιοχές µέσα σε εννέα πόδια από τον υπολογιστή σας, ή να είστε πρόθυµοι να τοποθετήσετε τον υπολογιστή σας κάπου πιο κοντά στην περιοχή που επιθυµείτε να ελέγξετε.

Μια άλλη επιλογή είναι να αγοραστεί µια ασύρµατη φωτογραφική µηχανή, όπως τη φωτογραφική µηχανή ∆ιαδικτύου D-ling. Αυτή η φωτογραφική µηχανή χρησιµοποιεί δύο εξαρτήµατα, µια φωτογραφική µηχανή που συνδέεται µε µια συσκευή αποστολής σηµάτων και µια βάση που συνδέεται µε τον υπολογιστή. Η βάση δεν συνδέεται µε θύρα USB, αλλά χρησιµοποιεί µια σύνδεση Ethernet. Το σήµα στέλνεται από τη συσκευή αποστολής σηµάτων στο δέκτη χρησιµοποιώντας την προδιαγραφή 802.11b, η ακτίνα της φωτογραφικής µηχανής µπορεί να είναι µέχρι 100 πόδια µακριά από το δέκτη της .

Χάριν αυτού του παραδείγµατος, πρόκειται να χρησιµοποιήσουµε ένα USB webcam. ∆εδοµένου ότι στο έξυπνο σπίτι, συνήθως το σύστηµα υπολογιστών και ασφάλειας βρίσκεται στο υπόγειο, µπορούµε να τοποθετήσουµε τη φωτογραφική µηχανή σε ένα παράθυρο του υπογείου. Η τοποθέτηση ενός USB webcam είναι µια αρκετά απλή υπόθεση:

1.σιγουρευτείτε ότι τρέχουν τα Windows.

2.εντοπίστε τη φωτογραφική µηχανή.

3.εξασφαλίστε αρκετό καλώδιο για να φθάσει στον υπολογιστή. Αν όχι, σκεφτείτε να επανατοποθήστε είτε τη φωτογραφική µηχανή είτε τον υπολογιστή πιο κοντά από 9 πόδια .

4.συνδέστε το βούλωµα USB των webcam µε την ανοικτή θύρα USB.

5.εάν χρησιµοποιείτε µια έκδοση των Windows που αναγνωρίζει τις συσκευές USB, πρέπει να δείτε ένα παράθυρο ανοικτό που να λέει ότι η συσκευή έχει αναγνωριστεί.

6.ανάλογα µε τις οδηγίες του κατασκευαστή φωτογραφικών µηχανών USB σας, εσείς πρέπει να εγκαταστήσετε το πρόσθετο λογισµικό.

## Σύσταση του λογισµικού

Η σύσταση του λογισµικού θα εξαρτηθεί, φυσικά, σε ποια εφαρµογή χρησιµοποιείτε για να ελέγξετε το έξυπνο σπίτι σας και να διαχειριστείτε τις συσκευές σας. Τα ακόλουθα βήµατα επιδεικνύουν πώς να οργανώσουν ένα webcam µε την Web-Link II package.

## Καταγραφή

1.Πατήστε την εικόνα φωτογραφικών µηχανών για να αρχίσετε το φορέα τηλεοπτικόςσυνδέσεων HAI Ο θεατής θα παρουσιάσει τη θέση του βίντεο καθώς κωδικοποιείται και αποθηκεύεται.

2.Μόλις αποθηκευτεί το βίντεο, θα δείτε το βίντεο και θα ακούσετε τον ήγο εάν ένα μικρόφωνο συνδέεται.

3.Για να καταγράφει ο τηλεοπτικός ερχοµός αν και η τροφή, πάτα την εικόνα αρχείων.

4.Οταν τελειώσετε τι θέλετε να καταγράψετε, να πατήστε την Εικόνα στάσεων αρχείων.

5.Οταν σας τελειώνουν χρησιµοποιώντας το webcam, πατήστε τη στενή εικόνα.

## Εξέταση

Όταν είστε έτοιµοι να προσέξετε τα βίντεό, πατήστε την εικόνα βίντεο για να δείτε έναν κατάλογο καταγραµµένων βίντεό µαζί µε την ηµεροµηνία και το χρόνο της καταγραφής. Τα καταγραµµένα βίντεο παρατίθενται σε δύο τρόπους:

 $\cdot$  από το χρήστη: αυτά είναι βίντεο που καταγράφηκαν με το χέρι. Δηλαδή ενώ προσέχοντας την τηλεοπτική τροφή, ο χρήστης αποφάσισε ότι άξιζε να καταγράψει.

· από το γεγονός: αυτά είναι βίντεο που καταγράφηκαν βασισµένος στο προκαθορισµένο γεγονός. ∆ηλαδή το σύστηµα ήταν προγραµµατισµένο για να αρχίσει όταν εµφανίστηκε ένα γεγονός.

Για να παίξει ή να διαγράφει ένα βίντεο:

1.επιλέξτε το βίντεο από τον κατάλογο µε την υπόδειξη χρησιµοποιώντας το δείκτη του ποντικιού σας.

2.αριστερός-κλικ στο επιθυµητό βίντεο.

3.το µέγεθος και το µήκος του επιλεγµένου βίντεο επιδεικνύονται.

4.επιλέξτε το επιθυµητό κουµπί τηλεχειρισµού.

5.για να παίξετε το βίντεο, πιέστε το κουµπί έναρξης.

6.για να διαγράψετε το βίντεο, πιέστε το κουµπί διαγραφής.

Όπως πολλές άλλες X10 εφαρµογές διοικητικού λογισµικού, το HomeSeer είναι ένας καλός τρόπος να ρυθµιστούν, να ενεργοποιηθούν, και να απενεργοποιηθούν οι πολλαπλάσιες X10 συσκευές. Γι αυτό δώσαµε µια επισκόπηση της χρήσης αυτού του λογισµικού.

# ΚΕΦΑΛΑΙΟ 15

# ΕΛΕΓΧΟΣ ΣΤΟ ΕΞΥΠΝΟ ΣΠΙΤΙ

Στα προηγούµενα κεφάλαια, µιλήσαµε για τα διαφορετικά είδη των συσκευών που µπορούµε να χρησιµοποιήσουµε για το έξυπνο σπίτι. Μόλις έχετε όλες αυτές τις συσκευές σε ισχύ, χρειάζεστε κάποιο τρόπο να τις διαχειριστείτε µεµονωµένα ή ως τµήµα των µεγαλύτερων ενεργοποιήσεων multiunit. Αυτό το τελευταίο κεφάλαιο θα εστιάσει στους τρόπους που µπορείτε να διαχειριστείτε τις συσκευές σας. Θα αρχίσουµε µε µια συνέχεια του λογισµικού HomeSeer. Έπειτα, θα παρουσιάσουμε μερικές άλλες συσκευές που μπορούμε να χρησιµοποιήσουµε, όπως οι επιτροπές ελέγχου και οι τηλεχειρισµοί.

#### Προγραµµατισµός γεγονότος στον υπολογιστή σας

Στο κεφάλαιο 14, κάναµε µια σύνοψη πώς να χρησιµοποιήσουµε το λογισµικό HomeSeer για να οργανώσουµε και να διαχειριστούµε τις διάφορες XI0 συσκευές και τα γεγονότα. Εντούτοις, δεν µιλήσουµε για την επεξεργασία των συγκεκριµένων γεγονότων για να αποκριθούµε πότε ένας όρος ικανοποιείται, όπως για ένα ορισµένο διάστηµα της ηµέρας και για την ενεργοποίηση µιας άλλης συσκευής, ταυτόχρονα.

Αυτό το τµήµα θα δείξει πώς να δηµιουργήσουµε δύο διαφορετικά είδη γεγονότων. Η ιδέα είναι εδώ να παρουσιαστούν πώς να οργανωθούν τα γεγονότα σας και να προγραµµατιστούν µε το βασισµένο στον υπολογιστή X10 λογισµικό σας. Περαιτέρω, αυτές οι ενέργειες multidevice, επίσης γνωστές ως μακροεντολές μπορούν να χρησιμοποιηθούν από κοινού με τις X10 επιτροπές ελέγχου και στο µακρινό controls (θα µιλήσουµε για αργότερα σε αυτό το κεφάλαιο).

#### ∆ράση όταν έναν ανιχνευτή κινήσεων σκοντάφτουν

Ως πρώτο παράδειγµα θα χρησιµοποιήσουµε κάτι που δείξαµε στο κεφάλαιο 11 µε τις απλές τοποθετήσεις υλικού. Με αυτό το πρόγραµµα, εντούτοις, χρησιµοποιούµε το HomeSeer για να διαχειριστούµε τα επίπεδα φωτισµού.

Αυτό το πρόγραµµα απαιτεί τρία κοµµάτια υλικού: ένα X10 ανιχνευτής κινήσεων µια X10 βάση RF και δύο X10 ελαφριοί διακόπτες µε το πιο αµυδρή χωρητικότητα. Η εγκατάσταση ακολουθεί τα βήµατα που έχουµε καλύψει προηγουµένως: οι διακόπτες εγκαθίστανται για να ελέγξουν τα φώτα διαδρόµων και λουτρών. Το RFbase είναι συνδεµένο µε ένα δοχείο τοίχων εναλλασσόµενου ρεύµατος, και ο ανιχνευτής κινήσεων βρίσκεται έτσι ώστε να καλύψει το διάδροµο. Όταν κάποιος µπαίνει στο διάδροµο, τα φώτα θα ανοίξουν µε φωτεινότητα 25%.

Μόλις προγραµµατιστούν αυτές οι συσκευές στο HomeSeer (χρησιµοποιούµε τον κώδικα "C") ένα νέο γεγονός δημιουργείται. Σε αυτό το γεγονός, χρησιμοποιούμε την ώθηση ενός όρου (όπως φαίνεται στο σχήµα 15-1). Σε αυτήν την περίπτωση, ο "ανιχνευτής κινήσεων διαδρόµων" είναι ανοικτός, δηλαδή εάν ο ανιχνευτής κινήσεων έχει αισθανθεί τη µετακίνηση, στέλνει το σήµα στη βάση RF.

Εντούτοις, δεδοµένου ότι δεν θέλουµε τα φώτα για να ανοίξουµε ακριβώς όποτε η κίνηση ανιχνεύεται (παραδείγµατος χάριν, στις 2 µ.µ.) εµείς έχουµε προσθέσει δύο περισσότερους όρους. Όχι µόνο ο ανιχνευτής κινήσεων πρέπει να στείλει το σήµα, αλλά πρέπει επίσης να ανοίγει µόνο στο χρονικό διάστηµα από τις 10:30 µ.µ. ως 5:30 π.µ. Για να προσθέσετε τους πρόσθετους όρους, πατήστε απλά το κουµπί Add. Έπειτα, πατήστε την ετικέτα ενεργειών συσκευών (που παρουσιάζεται στο σχήµα 15-2).

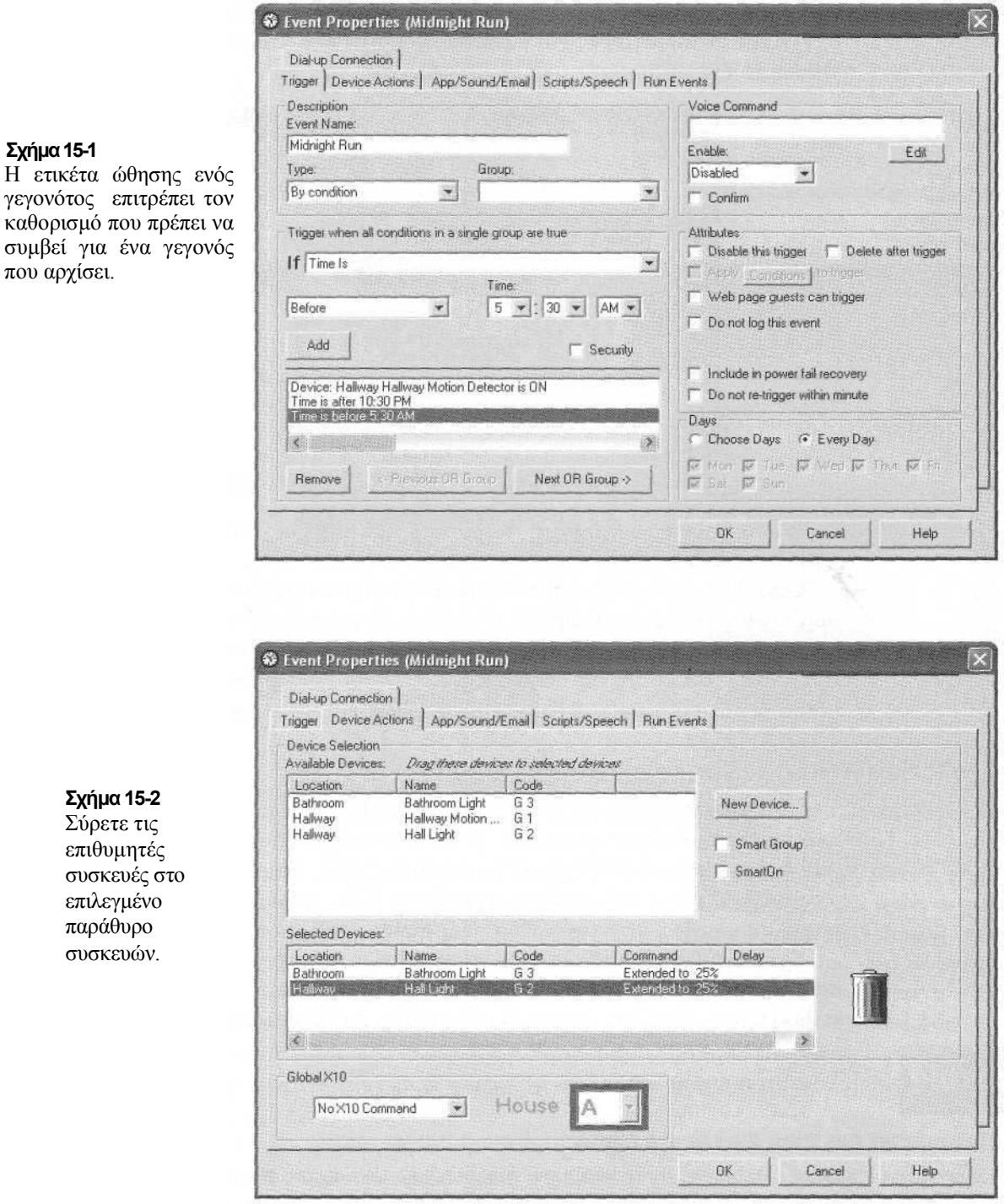

Να χτυπήσει δύο φορές κάθε συσκευή καλεί επάνω ένα παράθυρο, επιτρέποντας σε µας για να πιστοποιήσει πόσο φωτεινά τα φώτα θα είναι. Έχουµε θέσει και τα δύο φώτα σε επίπεδο 25 τοις εκατό. Αυτό παρουσιάζεται στο σχήµα 15-3.

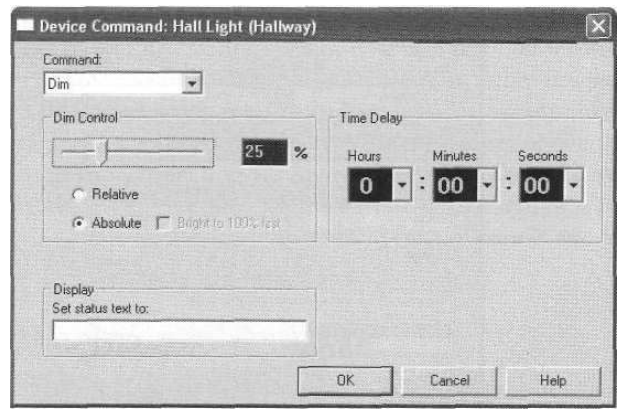

#### Σχήµα 15-3

Η ετικέτα δράσης συσκευών στις ιδιότητες του γεγονότος επιτρέπει στο χρήστη για να πει στον υπολογιστή του ποιες συσκευές πρέπει να ενεργοποιηθούν όταν προκαλείται ένα γεγονός.

Όταν τελειώνετε το γεγονός, πατήστε ΟΚ για να σώσετε το γεγονός.

Μόλις τελειώσαµε µε τα φώτα του λουτρού. Υπό αυτήν τη µορφή, έχουµε οργανώσει τα φώτα να κλείνουν µετά από 10 λεπτά. Αυτή η ρύθµιση γίνεται στον ίδιο τον ανιχνευτή κινήσεων, ο οποίος στέλνει το σήµα στη βάση RF µετά από ένα προετοιµασµένο χρονικό διάστηµα. Η µονάδα που χρησιµοποιούµε µπορεί να οργανωθεί για 1 έως 256 λεπτά τον θέτουµε για 10 λεπτά.

### ∆ράση όταν ένας συγκεκριµένος χρόνος της ηµέρας εµφανίζεται

Το δεύτερο παράδειγµα επιδεικνύει πώς µπορούµε να χρησιµοποιήσουµε το HomeSeer για να προκαλέσουµε µια µακροεντολή όταν κυλά γύρω από ένα ορισµένο χρόνο της ηµέρας. Αυτό το επόµενο παράδειγµα επιδεικνύει πώς το έξυπνο σπίτι θα συµπεριφερθεί όταν έρχεται στο σπίτι κάποιος από την εργασία. ∆εδοµένου ότι θα υπάρχει κάποιος στην πόρτα στις 5:30 µ.µ., έχουµε θέσει κάποια φώτα να ανοίγουν στις 5:25 µ.µ.

Για αυτήν την µακροεντολή, ο αυτός που επιθυµεί να έχει τα φώτα εισόδων και τα φώτα καθιστικού ανοικτά. Επιθυµεί επίσης το σπίτι για να έχει 25 βαθµούς, και θέλει να ακούσει τον αγαπηµένο του ραδιοσταθµό. Υπό αυτήν τη µορφή, όλο αυτό είναι προγραµµατισµένο για να εµφανιστεί στις 5:25 µ.µ.

Για να γίνουν τα παραπάνω, συνδέουµε µια X10 ενότητα συσκευών µε το στερεοφωνικό συγκρότηµά (που το προετοιµάζουµε στον αγαπηµένο του ραδιοσταθµό) εγκαθιστάµε ανάβουµε το φως εισόδων και συνδέστε το λαµπτήρα καθιστικών µε µια ενότητα λαµπτήρων. Κατόπιν, είναι χρόνος να ρυθµιστεί το λογισµικό HomeSeer.

∆ηµιουργήσαµε ένα νέο γεγονός αποκαλούµενο "σπίτι του µπαµπά." Η ώθηση για αυτό το γεγονός (φαίνεται στο σχήµα 15-4) είναι ένας "απόλυτος χρόνος." ∆ηλαδή το έχουµε καθιερώσει στις 5:25 µ.µ. στις εργάσιµες µέρες.

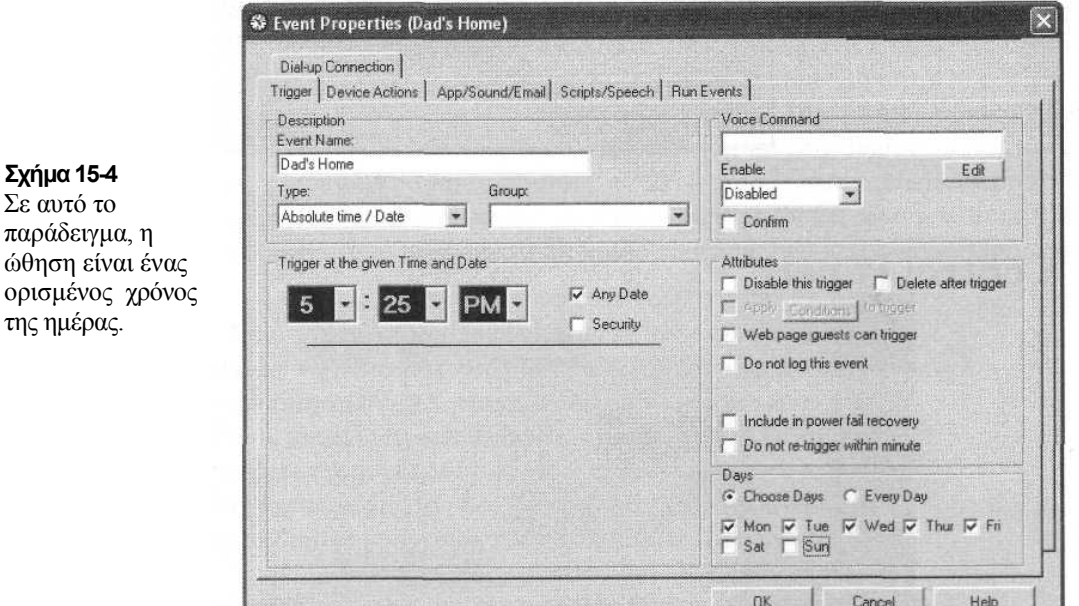

Έπειτα, στην ετικέτα ενεργειών συσκευών, τραβάµε το θερµοστάτη, το στερεοφωνικό συγκρότηµα, και τα δύο φώτα στο χαµηλότερο παράθυρο. Εκεί, λέµε απλά στα φώτα και στο στερεοφωνικό να ανοίξουν στις 5:25 µ.µ. Ο θερµοστάτης είναι λίγο διαφορετικός. Όπως το σχήµα 15-5 παρουσιάζει, µόλις κάνουµε κλικ στο θερµοστάτη, υπάρχουν διάφορες τοποθετήσεις που µπορούν να ρυθµιστούν. Κατ' αρχάς, θέτουµε την επιθυµητή θερµοκρασία, κατόπιν λέµε εάν θέλουµε το air-condition ανοικτό, κλειστό, ή αυτόµατο. Μπορούµε επίσης να θέσουµε εάν το σύστηµα πρέπει να είναι στο δροσερό, ή στο αυτόµατο. Εάν θελήσαµε το θερµοστάτη να ανοίγει σε κάποιο χρόνο αφότου προκαλείται το γεγονός, θα µπορούσαµε να ιδρύσουµε το θερµοστάτη µε µια καθυστέρηση.

#### Επιτροπές ελέγχου

Στις προηγούµενες σελίδες, έχουµε µιλήσει για το πώς να ιδρύσουµε τις Χ10 συσκευές έτσι ώστε ένα γεγονός να προκαλεί τη δράση ενός άλλου. Πρόσφατα, έχουµε µιλήσει για τη χρησιµοποίηση του υπολογιστή σας για να οργανώσουµε αυτά τα γεγονότα. Μια άλλη επιλογή για τα X10 εξαρτήµατα είναι να χρησιµοποιηθεί µια επιτροπή ελέγχου. Αυτές οι επιτροπές είναι συνδεµένες µε τον τοίχο σας, όχι αντίθετα µε το θερµοστάτη ή ένα µαξιλάρι ελέγχου για ένα σύστημα ασφάλειας.

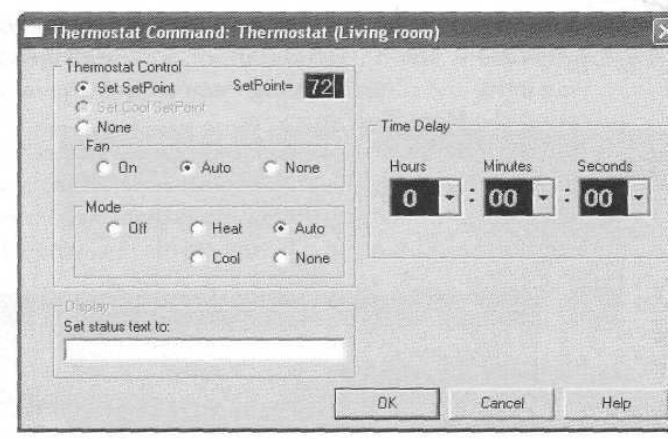

 $\sim -1$ 

Σχήµα 15-5 : Καθορισµός µιας θερµοκρασίας του θερµοστάτη

Η διαφορά εδώ, φυσικά, είναι ότι η επιτροπη ελεγχου μπορει οχι μονο να οιαχειριστει το θερµοστάτη σας ή το σύστηµα ασφάλειάς σας, αλλά µπορεί να ελέγχει µεµονωµένα τις X10 συσκευές.

Π.χ, όταν προέρχεστε στο σπίτι από την εργασία, µε το πάτηµα ενός κουµπιού στην επιτροπή ελέγχου µπορεί να ανοίξει τα φώτα εισόδου, καθιστικού, τραπεζαρίας και κουζίνας. Μια άλλη εφαρµογή είναι τοποθετηµένη στην επιτροπή ελέγχου στο οικογενειακό δωµάτιό. Όταν θέλετε να δείτε µια ταινία, απλά µε ένα κουµπί κλείνεται αυτόµατα τα φώτα και τη τηλεόραση και το DVD ανοίγει. Σε αυτό το τµήµα, θα ρίξουµε µια πιο στενή µατιά στους τύπους επιτροπών ελέγχου.

## Τύποι

Υπάρχουν δύο κοινοί τύποι επιτροπών ελέγχου: το wall-mounted και το tabletop. Η µόνη διαφοροποίηση µεταξύ των δύο, είναι ότι κάποια είναι κολληµένη στον τοίχο ενώ η άλλη τοποθετείται σε µια επιτραπέζια κορυφή. Στην πραγµατικότητα, µερικές επιτροπές ελέγχου µπορούν είτε να τοποθετηθούν στον τοίχο είτε να χρησιµοποιηθούν ως tabletop συσκευές. Αυτό που έχει σηµασία είναι ότι και οι δύο τύποι έχουν καλή χρησιµότητα.

#### Wall-Mounted

Αυτές οι επιτροπές ελέγχου εγκαθιστούνται απαρατήρητα πάνω στον τοίχο. Αυτό είναι καλό επειδή παίρνει τους ελέγχους από τη µέση. Μπορεί να ελέγξει τις συσκευές Χ10 και τα γεγονότα. Υπάρχουν διάφορα εµπορικά σήµατα και πρότυπα των επιτροπών ελέγχου Χ10, κάθε µια προσφέρει ποικίλους βαθµούς λειτουργίας. Μερικοί χρησιµοποιούν τα µικρά κουµπιά για να ελέγξουν τις συσκευές και τα γεγονότα σας άλλες χρησιµοποιούν τις οθόνες αφής, οι οποίες επιτρέπουν σε σας για να προσαρµόσουν τις επιλογές στις συγκεκριµένες ανάγκες σας. Ένα παράδειγµα µιας wall-mounted επιτροπής ελέγχου παρουσιάζεται στο σχήµα 15-6.

Η συσκευή οθόνης αφής είναι ιδιαίτερα εξατομικευμένη και επιτρέπει σε σας για να δηµιουργήσετε τις επιδείξεις, να ελέγξετε µέχρι 72 X10 συσκευές και να δηµιουργήσετε 12 µακροεντολές.. H συσκευή συνδέεται µε ένα κοντινό δοχείο εναλλασσόµενου ρεύµατος, ή εάν θέλετε µια πιο

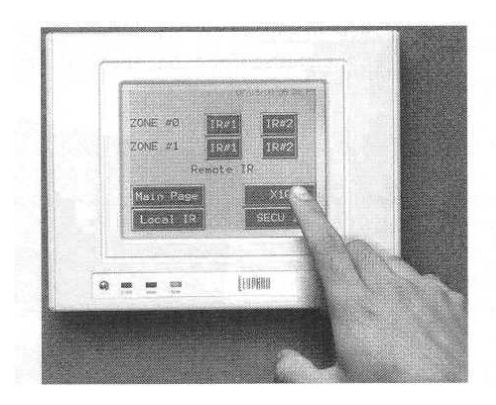

Σχήµα 15-6 Μια wall-mounted επιτροπή ελέγχου

τακτοποιηµένη εµφάνιση µπορείτε να συνδέσετε µε το ηλεκτρικό σύστηµα του σπιτιού σας µέσω είτε ενός doorbell είτε της καλωδίωσης HVAC.

#### Tabletop

Εάν δεν θέλετε να τρυπήσετε τον τοίχο σας, µια άλλη επιλογή είναι ο tabletop X10 ελεγκτής. Αυτές οι συσκευές µοιάζουν µε τους πραγµατικά σωµατώδεις τηλεχειρισµούς και χρησιµοποιούνται για να διαχειριστούν τις Χ10 συσκευές και τα γεγονότα σας. Αυτές οι συσκευές είναι χρήσιµες επειδή, αντίθετα από µια τοποθετηµένη µονάδα τοίχου, µπορείτε να τις κινήσετε γύρω από το δωµάτιο ή ακόµα και µεταξύ των δωµατίων.

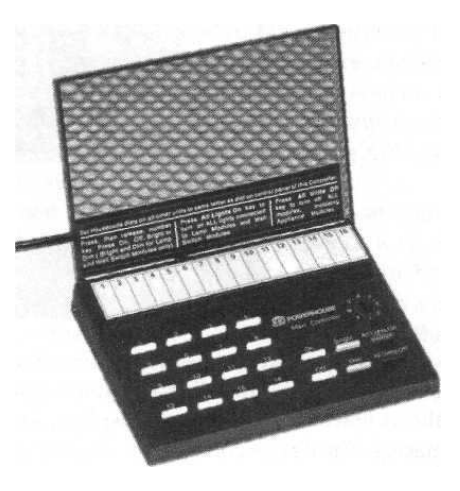

Σχήµα 15-7 Tabletop X10 επιτροπή ελέγχου

Μια από τις δηµοφιλέστερες συσκευές σφαίρας είναι το X10 πέλµα Con µεγάλου µεγέθουςελέγχου, που παρουσιάζεται στο σχήµα 15-7. Επιτρέπει τον έλεγχο 16 X10 συσκευών. Εντούτοις, ο πίνακας κώδικα Βουλών επιτρέπει τη διαχείριση µέχρι 256 συσκευών.

Οι συσκευές είναι παρόµοιες στη λειτουργία και τα χαρακτηριστικά γνωρίσµατα µε τις wallmounted μονάδες. Π.χ, ο επί της οθόνης προγραμματίσημος X10 ελεγκτής TouchLinc που αναφέραµε στο προηγούµενο τµήµα που τοποθετήθηκε στον τοίχο. Επίσης µπορεί να χρησιµοποιηθεί ως tabletop µονάδα.

Μια πολύ καλή επιλογή είναι µια συσκευή 8-minicontroller. Αυτή η συσκευή µπορεί να ανοίξει, να κλείσει, να εξασθενίσει, ή να λαµπρύνει οκτώ συσκευές. Φυσικά, δεν είναι το ίδιο επίπεδο λειτουργίας που έρχεται µε το TouchLinc. Αυτή η ιδιαίτερη µονάδα δεν χειρίζεται τις µακροεντολές από µόνη της, αλλά όταν χρησιµοποιείται από κοινού µε τους διπλής κατεύθυνσης XI0 ελεγκτές, µπορεί να χρησιµοποιηθεί για να προκαλέσει τις µακροεντολές σε άλλες συσκευές.

#### Σύσταση της επιτροπής ελέγχου

Η σύσταση αυτών των επιτροπών ελέγχου θα διαφέρει, ανάλογα µε το πρότυπο που αγοράζετε. Μερικοί είναι έτοιµοι να πάνε δεξιά από το κιβώτιο. Π.χ, η X10 κονσόλα µεγάλου µεγέθους-ελέγχου πρέπει απλά να συνδεθεί µε ένα ανοικτό δοχείο εναλλασσόµενου

ρεύµατος. Κατόπιν, περιστρέφετε τον πίνακα κώδικα Βουλών σε αυτό της συσκευής Χ10, πιέστε τον πυρήνα κουµπιών που αποκρίνεται στον κώδικα µονάδων, και πιέστε το κουµπί "on," "off," "brighten," "dim," "all on," or "all off".

Άλλοι ελεγκτές είναι πιο σύνθετοι για να ιδρυθούν, αλλά αυτό πηγαίνει µαζί µε τη χρησιµότητά τους. Π.χ, ο προγραµµατισµός του X10 ελεγκτή TouchLinc επί της οθόνης θα πάρει κάποιο χρόνο να εργαστεί. Εντούτοις, µόλις ολοκληρώσετε τον προγραµµατισµό, θα είστε σε θέση να προκαλέσετε συσκευές και τις µακροεντολές specific µε την αφή ενός κουµπιού.

### Τηλεχειρισµοί

Ένας καλός τρόπος να ρυθµιστούν οι Χ10 συσκευές είναι µέσω ενός X10 τηλεχειρισµού. Εντούτοις, µε τη χρησιµοποίηση ενός XI0 τηλεχειρισµού, µπορείτε όχι µόνο να θέσετε αυτό που χειρίζεστε µέχρι τις λειτουργίες όλου του σπιτιού, αλλά µπορείτε επίσης να κινηθείτε σε όλη την εσωτερική ψυχαγωγία έτσι ώστε ο µακρινός είναι αληθινά καθολικός. Σε αυτό το τελικό τµήµα, θα εξετάσουµε τους τηλεχειρισµούς Χ10,

τους διάφορους τύπους και πώς µπορείτε να τους ρυθµίσετε στο έξυπνο σπίτι σας.

#### X10

Oι τηλεχειρισµοί X10 χρησιµοποιούν δύο συστατικά. Ο πρώτος είναι ένας τηλεχειρισµός standard-looking (που παρουσιάζεται στην αριστερή πλευρά του σχήµατος 15-8). Φυσικά, αυτό είναι η συσκευή στην οποία θα κάνετε τις επιλογές ελέγχου σας. Αυτή η µονάδα στεγάζει επίσης µια συσκευή αποστολής σηµάτων RF.

Το δεύτερο συστατικό είναι ένας δέκτης RF. Αυτή η συσκευή (που παρουσιάζεται στη δεξιά πλευρά του σχήµατος 15-8) συνδέεται µε ένα δοχείο εναλλασσόµενου ρεύµατος, όπως οποιαδήποτε άλλη X10 συσκευή, και λαµβάνει τα σήµατα και τις εντολές από τον τηλεχειρισµό.

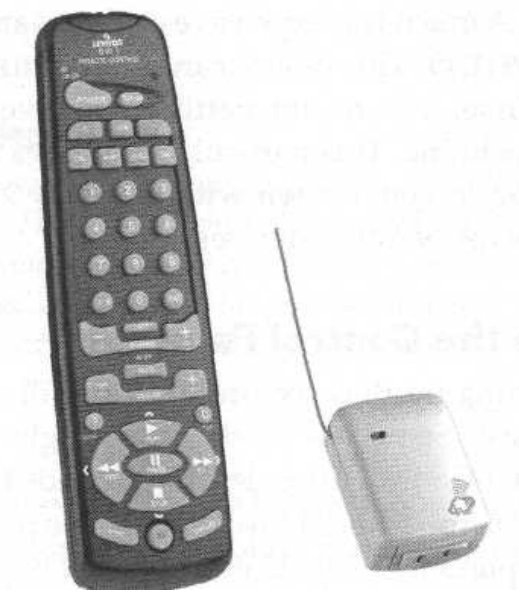

Σχήµα 15-8 Τηλεχειρισµός Leviton DHC X10 και δέκτης RF

Επειδή αυτές οι συσκευές χρησιµοποιούν τη µετάδοση RF αντί του IR, δεν χρειάζεστε µπροστά από το δέκτη να κάνετε τις αλλαγές. Εφ' όσον είστε στη σωστή απόσταση (µέσα σε 100 πόδια), µπορείτε να διαχειριστείτε οποιαδήποτε από τις X10 συσκευές ακόµα και για διαφορετικά πατώµατα και µέσω των τοίχων.

#### Keychain Remotes

Εάν θέλετε να τρέξετε τις συσκευές ή τα γεγονότα ζευγών X10 σε µικρότερο χώρο, χρησιµοποιήστε ένα keychain τηλεχειρισµό. Όπως άλλοι X10 τηλεχειρισµοί, αυτός χρησιµοποιεί δύο συστατικά: τη µακρινή συσκευή αποστολής σηµάτων και το δέκτη.

Π.χ, όταν έρχεστε στην µπροστινή πόρτα µετά από έναν περίπατο, πιέστε ένα από τα κουµπιά στη µακρινή συσκευή και µπορείτε να οργανώσετε ολόκληρο το σύστηµά σας για να ανοίξετε µερικά φώτα, να ενεργοποιήσετε τον κλιµατισµό και να ανοίξετε το τηλεοπτικό σύνολο.

Το Keychain remotes έχει πλεονεκτήµατά και µειονεκτήµατά. Αφ ενός, µπορούν να χρησιµοποιηθούν για να διαχειριστούν το εργαλείο Χ10. Αφ' ετέρου, δεν µπορείτε να τους χρησιµοποιήσετε για να αλλάξετε το κανάλι στο τηλεοπτικό σύνολό σας ή την αλλαγή CDs στο στερεοφωνικό συγκρότηµά σας. Εντούτοις, λίγη ευστροφία µπορεί να προσθέσει στη λειτουργία αυτών των συσκευών. Με την αποστολή ενός σήµατος RF στο δέκτη Χ10, µπορείτε να έχετε την ενότητα ελέγχου του υπολογιστή σας "να ακούσει" την X10 εντολή. Όταν εκείνη η εντολή ακούγεται, το συγκρότηµα ηλεκτρονικών υπολογιστών σας µπορεί να προκαλέσει µια µακροεντολή που αναγκάζει διάφορες X10 συσκευές να ενεργοποιηθούν. Π.χ, ίσως όταν έρχεστε στο σπίτι, εσείς θέλετε να ανοίγει η µουσική και τα φώτα µώλις µπαίνετε στην είσοδο. Με την οργάνωση µιας µακροεντολής στον υπολογιστή σας για να ενεργοποιήθουν αυτές τις συσκευές, όταν πιέζετε ένα κουµπί στο keychain µακρινό, αυτές οι συσκευές µπορούν να ενεργοποιηθούν αυτόµατα.

Εάν αποφασίζετε να αγοράσετε και έναν "κανονικό΄΄ τηλεχειρισµό καθώς επίσης και ένα keychain µακρινό, δεν χρειάζεστε να αγοράσετε δύο µονάδες δεκτών. Εάν αφήνετε αρκετούς κώδικες (οι περισσότεροι δέκτες επιτρέπουν τη χρήση 16 κωδίκων), κατόπιν µπορείτε να χρησιµοποιήσετε τον ίδιο δέκτη και µε µακρινό και το keychain σας.

Πόσο πάντα, εάν χρειαστείτε περισσότερους από 16 κώδικες, θα χρειαστείτε έναν άλλο δέκτη, ή µπορείτε να αγοράσετε έναν δέκτη 32-κώδικων.

#### Επαναλήπτες

Μπορεί να ανακαλύψετε, εντούτοις, ότι ο X10 remotes (ή άλλη ασύρµατη επινόηση) δεν παίρνει τα σήµατα. Για να βελτιώσουµε αυτό, χρησιµοποιούµε έναν επαναλήπτη. Οι επαναλήπτες, όπως αυτόν που παρουσιάζεται στο σχήµα 15-9,ναµεταδίδουν τα σήµατα σε µια X10 συσκευή.

Οι επαναλήπτες έχουν µια σειρά 150-ποδιών και τέσσερις επαναλήπτες µπορούν να χρησιµοποιηθούν µαζί για τις σειρές µέχρι 600 πόδια.

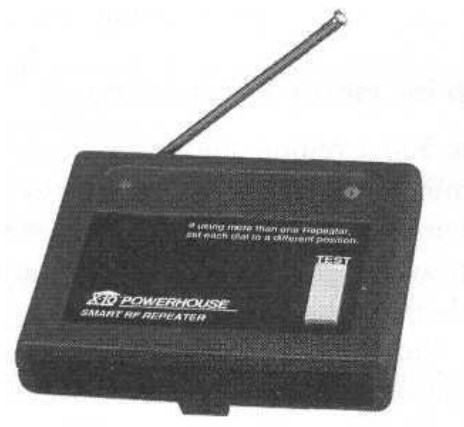

Σχήµα 15-9 οι επαναλήπτες σηµάτων βελτιώνουν τη σειρά των ασύρµατων X10 συσκευών.

#### Προγραµµατισµός

Υπάρχουν δύο τρόποι με τους οποίους μπορείτε να προγραμματίσετε πιθανώς το σύστημα

τηλεχειρισµό σας. Κατ' αρχάς, πρέπει να το προγραµµατίσετε έτσι ώστε να µπορείτε να διαχειριστείτε το σύστηµα, ανοίγετε το τηλεοπτικό σύνολο, αλλάζετε τον όγκο στο στερεοφωνικό συγκρότηµα, κοκ. ∆εύτερον, θα θελήσετε να το προγραµµατίσετε ώστε να χειρίζεστε τις Χ10 συσκευές σας. Αυτό το τµήµα εξηγεί πώς να οργανώσει τον τηλεχειρισµό σας και για τις δύο δραστηριότητες.

Για αυτήν την άσκηση, θα προγραµµατίζουµε µια εκµάθηση PUR09 µακρινή, όπως αυτό που παρουσιάζεται στο σχήµα 15-10.Αυτός µακρινός διαβιβάζει τα σήµατα στο IR και στο RF (στις

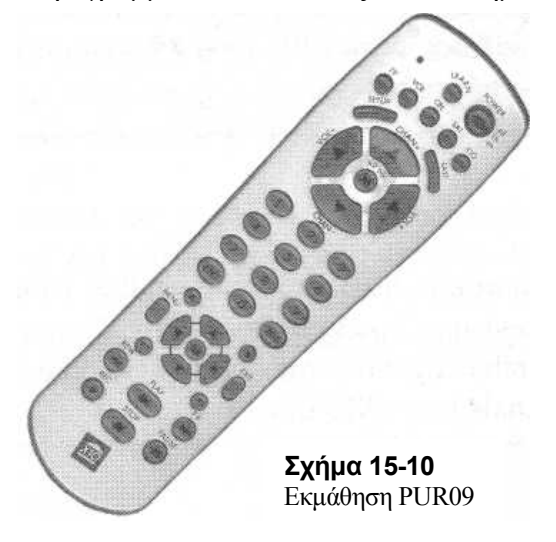

συσκευές ελέγχου X10). Κατ' αρχάς, θα θέσουµε τον έλεγχο στο σύστηµα εσωτερικής ψυχαγωγίας του έξυπνου σπιτιού µας, και έπειτα θα το διαµορφώσουµε για να διαχειριστούµε τις Χ10 συσκευές µας.

#### Manual set up

1.ανοίξτε το συστατικό που θέλετε να ελέγξετε (τηλεόραση, DVD, δορυφορικός αποκωδικοποιητής πιάτων, κοκ..).

2. πιέστε και κρατήστε το κουµπί οργάνωσης έως ότου να ανάβει συνεχώς το LED indictor των οδηγήσεων.

3.απελευθερώστε το κουµπί οργάνωσης.

4.πιέστε και απελευθερώστε το κουµπί τρόπου για τη συσκευή που επιθυµείτε να ελέγξετε.

5. εντοπίστε τον τριψήφιο κώδικα για τη συσκευή που επιθυµείτε να ελέγξετε σχετικά µε πίνακα κώδικα βιβλιοθήκης (παραδείγµατος χάριν, ένα RCA VCR να έχει τον κώδικα 342).

6.πληκτρολογείστε εκείνο τον κωδικό στον τηλεχειρισµό. Οι οδηγήσεις πρέπει να κλείσουν όταν το τελευταίο ψηφίο εισάγεται.

7. δείξτε το µακρινό στη συσκευή που επιθυµείτε να ελέγξετε και να πιέσετε το κουµπίδύναµης. Η συσκευή πρέπει να κλείσει.

8. γυρίστε τη συσκευή πάλι να χρησιµοποιήσει τον τηλεχειρισµό και πιέστε Κανάλι + κουµπί. Μια άλλη µέθοδος είναι να προσπαθήσει για το σωστό κώδικα.

#### Έρευνα για τον κώδικα

1.ανοίξτε το συστατικό που θέλετε να ελέγξετε (τηλεόραση, φορέας DVD, δορυφορικός αποκωδικοποιητής πιάτων, και ούτω καθ'εξής).

2.πιέστε και κρατήστε το κουµπί οργάνωσης έως ότου ανάβει συνεχώς το LED indictor

3.απελευθερώστε το κουµπί οργάνωσης.

4.πιέστε και απελευθερώστε το κουµπί τρόπου για τη συσκευή που επιθυµείτε να ελέγξετε. To LED των οδηγήσεων ανάβει μία φορά.

5.πιέστε το κανάλι + το κουµπί επανειληµµένα µέχρι η συσκευή που ελέγχεται κανάλια αλλαγών.

6.εάν πηγαίνετε µετά από τον κώδικα, πιέστε το κανάλι - κουµπί.

7.πιέστε και απελευθερώστε το κουµπί Enter για να ολοκληρώσετε την οργάνωση. Εάν εκείνες οι µέθοδοι δεν είναι επιτυχείς, το τελικό βήµα είναι να χρησιµοποιήσουµε τον τηλεχειρισµό.

## Τηλεχειρισµός

1.Χρησιµοποιήστε το τηλεχειριστήριο PUR09

2.πιέστε και κρατήστε το κουµπί οργάνωσης έως ότου ανάβει συνεχώς ο δείκτης των οδηγήσεων.

3.απελευθερώστε το κουµπί οργάνωσης.

4.πιέστε και απελευθερώστε το κουµπί τρόπου για τη συσκευή που επιθυµείτε να ελέγξετε. Το LED ανάβει μία φορά.

5.πιέστε και απελευθερώστε το Learn κουµπί. Το LED ανάβει µία φορά.

6.πιέστε και απελευθερώστε το κουµπί στο PUR09 που θέλετε να ελέγξετε.

7.πιέστε και απελευθερώστε το αντίστοιχο κουµπί στον αρχικό τηλεχειρισµό.

- 8. επαναλάβετε τα βήµατα 5 και 6 για κάθε κουµπί.
- 9. όταν τελειώσετε, πιέστε το κουµπί οργάνωσης.

## Προηγµένος έλεγχος

Στο προηγούµενο τµήµα, µιλήσαµε για τους έξυπνους τηλεχειρισµούς. Ανάλογα µε τα χρήµατα που θα διαθέσουµε µπορούµε να κάνουµε διάφορα πράγµατα όπως να ανοίγουν τα φώτα στην κουζίνα ενώ είµαστε στην κρεβατοκάµαρα. Αυτά τα εξατοµικευµένα είδη των πραγµάτων είναι δυνατά να γίνουν µε ένα X10 µακρινό, αλλά εάν θέλετε να κάνετε κάποια προηγµένα πράγµατα (όπως το πάτηµα ενός κουµπιού στο µακρινό το άναµµα όλων των φώτων στο οικογενειακό δωµάτιο, το άνοιγµα της τηλεόρασης και του φορέα DVD), πρέπει να συνδέσετε τον τηλεχειρισµό µε µερικές άλλες συσκευές.

Παραδείγµατος χάριν, είµαστε υπέρ της χρησιµοποίησης ενός βασισµένου σε υπολογιστή συστήµατος ελέγχου. Αυτό επιτρέπει σε σας να οργανώσετε τις πολύ λεπτοµερείς και σε βάθος µακροεντολές.

Αφ' ετέρου, εάν δεν θέλετε να απασχολείται τον υπολογιστή, µπορείτε ακόµα να υιοθετήσετε τις µακροεντολές µε τη χρησιµοποίηση ενός διπλής κατεύθυνσης X10 ελεγκτή. Παραδείγµατος χάριν, µπορείτε να χρησιµοποιήσετε τη γραµµή αριθµητικών πληκτρολογίων για την οποία µιλήσαµε νωρίτερα σε αυτό το κεφάλαιο για να καθιερώσουµε τα ελαφριά σχέδια σκηνής. Εντούτοις, ο καλύτερος και ευκολότερος έλεγχος X10 των εξαρτηµάτων σας είναι να χρησιµοποιηθεί ένα βασισµένο σε υπολογιστή X10 σύστηµα ελέγχου, δεδοµένου ότι είναι ευκολότερο να δηµιουργηθεί και πολύ ευκολότερο να διαχειριστεί.

Για να ελέγξετε το τηλεοπτικό σύνολό σας και τα άλλα τµήµατα εσωτερικής ψυχαγωγίας (αυτόµατα δηλαδή µην χρησιµοποιώντας έναν τηλεχειρισµό IR), πρέπει να συνδέσετε µια συσκευή αποστολής σηµάτων γραµµών. Μιλήσαµε για αυτό το είδος της διαµόρφωσης στο κεφάλαιο 14. Στην ουσία, τοποθετείτε τη συσκευή αποστολής σηµάτων γραµµών κοντά στο components A/V, κατόπιν συνδέεται ένα εκποµπό IR µε τη συσκευή αποστολής σηµάτων. Όταν τα σήµατα έρχονται µέσω της ηλεκτρικής καλωδίωσης του σπιτιού στη συσκευή αποστολής σηµάτων, µπορεί να ιδρυθεί για να ανοίξει η τηλεόραση, το DVD, ή άλλα τµήµατα εσωτερικής ψυχαγωγίας.

Μόλις συλλέξετε και εγκαταστήσετε όλες τις Χ10 συσκευές σας, το µέρος διασκέδασης το κάνετε ότι θέλετε.

## ΒΙΒΛΙΟΓΡΑΦΙΑ

Για την ολοκλήρωση της παρούσης πτυχιακής εργασίας χρησιµοποιήθηκαν οι παρακάτω πηγές:

Περιοδικά:

PC COMPUTER (τ. Αυγούστου 2003) COMPUTER ΓΙΑ ΟΛΟΥΣ (τ. Φεβρουαρίου 2004) PC MAGAZINE (τ. Σεπτεμβρίου 2004) HI-TECH (τ. Ιουνίου – Ιουλίου 2002)

∆ικτυακοί τόποι:

www.smarthome.gr www.smarthome.com www.noemon.gr